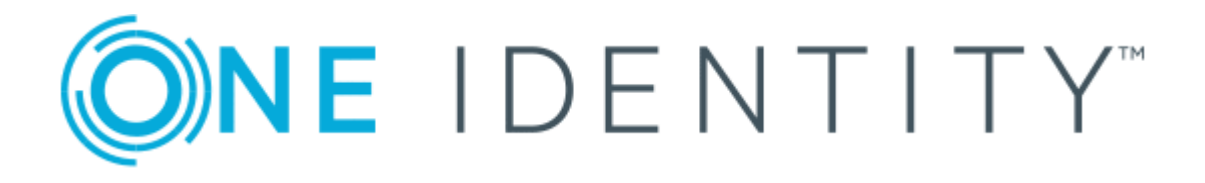

# One Identity Manager 8.1.4

# Administrationshandbuch für die Anbindung einer IBM Notes Umgebung

#### **Copyright 2020 One Identity LLC.**

#### **ALLE RECHTE VORBEHALTEN.**

Diese Anleitung enthält urheberrechtlich geschützte Informationen. Die in dieser Anleitung beschriebene Software wird unter einer Softwarelizenz oder einer Geheimhaltungsvereinbarung bereitgestellt. Diese Software darf nur in Übereinstimmung mit den Bestimmungen der geltenden Vereinbarung verwendet oder kopiert werden. Kein Teil dieser Anleitung darf ohne die schriftliche Erlaubnis von One Identity LLC in irgendeiner Form oder mit irgendwelchen Mitteln, elektronisch oder mechanisch reproduziert oder übertragen werden, einschließlich Fotokopien und Aufzeichnungen für irgendeinen anderen Zweck als den persönlichen Gebrauch des Erwerbers.

Die Informationen in diesem Dokument werden in Verbindung mit One Identity Produkten bereitgestellt. Durch dieses Dokument oder im Zusammenhang mit dem Verkauf von One Identity LLC Produkten wird keine Lizenz, weder ausdrücklich oder stillschweigend, noch durch Duldung oder anderweitig, an jeglichem geistigen Eigentumsrecht eingeräumt. MIT AUSNAHME DER IN DER LIZENZVEREINBARUNG FÜR DIESES PRODUKT GENANNTEN BEDINGUNGEN ÜBERNIMMT ONE IDENTITY KEINERLEI HAFTUNG UND SCHLIESST JEGLICHE AUSDRÜCKLICHE, IMPLIZIERTE ODER GESETZLICHE GEWÄHRLEISTUNG ODER GARANTIE IN BEZUG AUF IHRE PRODUKTE AUS, EINSCHLIESSLICH, ABER NICHT BESCHRÄNKT AUF DIE IMPLIZITE GEWÄHRLEISTUNG DER ALLGEMEINEN GEBRAUCHSTAUGLICHKEIT, EIGNUNG FÜR EINEN BESTIMMTEN ZWECK ODER NICHTVERLETZUNG VON RECHTEN. IN KEINEM FALL HAFTET ONE IDENTITY FÜR JEGLICHE DIREKTE, INDIREKTE, FOLGE-, STÖRUNGS-, SPEZIELLE ODER ZUFÄLLIGE SCHÄDEN (EINSCHLIESSLICH, OHNE EINSCHRÄNKUNG, SCHÄDEN FÜR VERLUST VON GEWINNEN, GESCHÄFTSUNTERBRECHUNGEN ODER VERLUST VON INFORMATIONEN), DIE AUS DER NUTZUNG ODER UNMÖGLICHKEIT DER NUTZUNG DIESES DOKUMENTS RESULTIEREN, SELBST WENN ONE IDENTITY AUF DIE MÖGLICHKEIT SOLCHER SCHÄDEN HINGEWIESEN HAT. One Identity übernimmt keinerlei Zusicherungen oder Garantien hinsichtlich der Richtigkeit und Vollständigkeit des Inhalts dieses Dokuments und behält sich das Recht vor, Änderungen an Spezifikationen und Produktbeschreibungen jederzeit ohne vorherige Ankündigung vorzunehmen. One Identity verpflichtet sich nicht, die in diesem Dokument enthaltenen Informationen zu aktualisieren.

Wenn Sie Fragen zu Ihrer potenziellen Nutzung dieses Materials haben, wenden Sie sich bitte an:

One Identity LLC. Attn: LEGAL Dept 4 Polaris Way Aliso Viejo, CA 92656

Besuchen Sie unsere Website [\(http://www.OneIdentity.com](http://www.oneidentity.com/)) für regionale und internationale Büro-Adressen.

#### **Patente**

One Identity ist stolz auf seine fortschrittliche Technologie. Für dieses Produkt können Patente und anhängige Patente gelten. Für die aktuellsten Informationen über die geltenden Patente für dieses Produkt besuchen Sie bitte unsere Website unter [http://www.OneIdentity.com/legal/patents.aspx.](http://www.oneidentity.com/legal/patents.aspx)

#### **Marken**

One Identity und das One Identity Logo sind Marken und eingetragene Marken von One Identity LLC. in den USA und anderen Ländern. Für eine vollständige Liste der One Identity Marken besuchen Sie bitte unsere Website unter [www.OneIdentity.com/legal](http://www.oneidentity.com/legal). Alle anderen Marken sind Eigentum der jeweiligen Besitzer.

#### **Legende**

- **WARNUNG: Das Symbol WARNUNG weist auf ein potenzielles Risiko von Körperverletzungen oder Sachschäden hin, für das Sicherheitsvorkehrungen nach Industriestandard empfohlen werden. Dieses Symbol ist oft verbunden mit elektrischen Gefahren bezüglich Hardware.**
- **VORSICHT: Das Symbol VORSICHT weist auf eine mögliche Beschädigung von Hardware oder den möglichen Verlust von Daten hin, wenn die Anweisungen nicht befolgt werden.**

One Identity Manager Administrationshandbuch für die Anbindung einer IBM Notes Umgebung Aktualisiert - 19. Oktober 2020, 08:23 Uhr Version - 8.1.4

# **Inhalt**

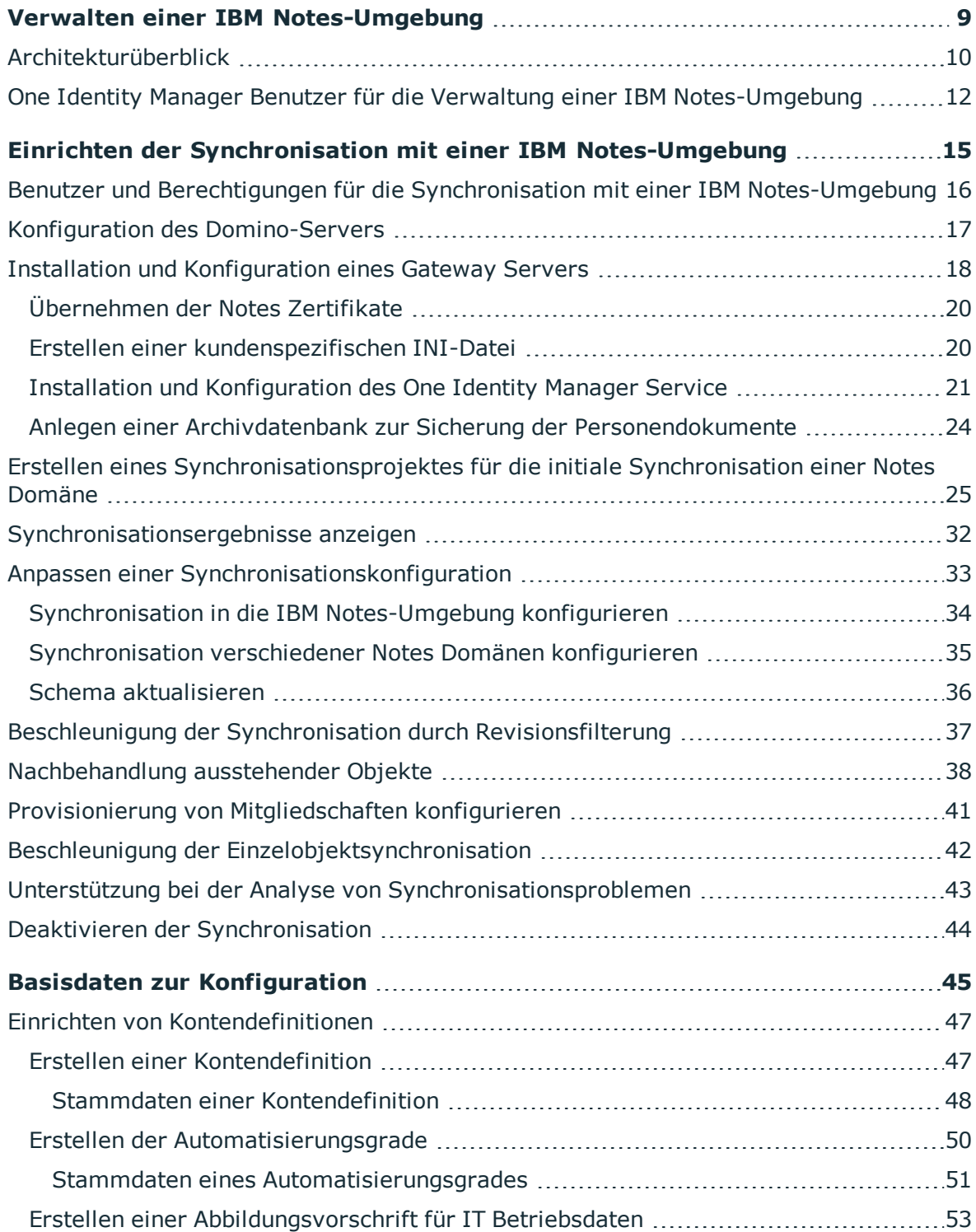

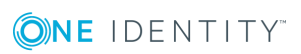

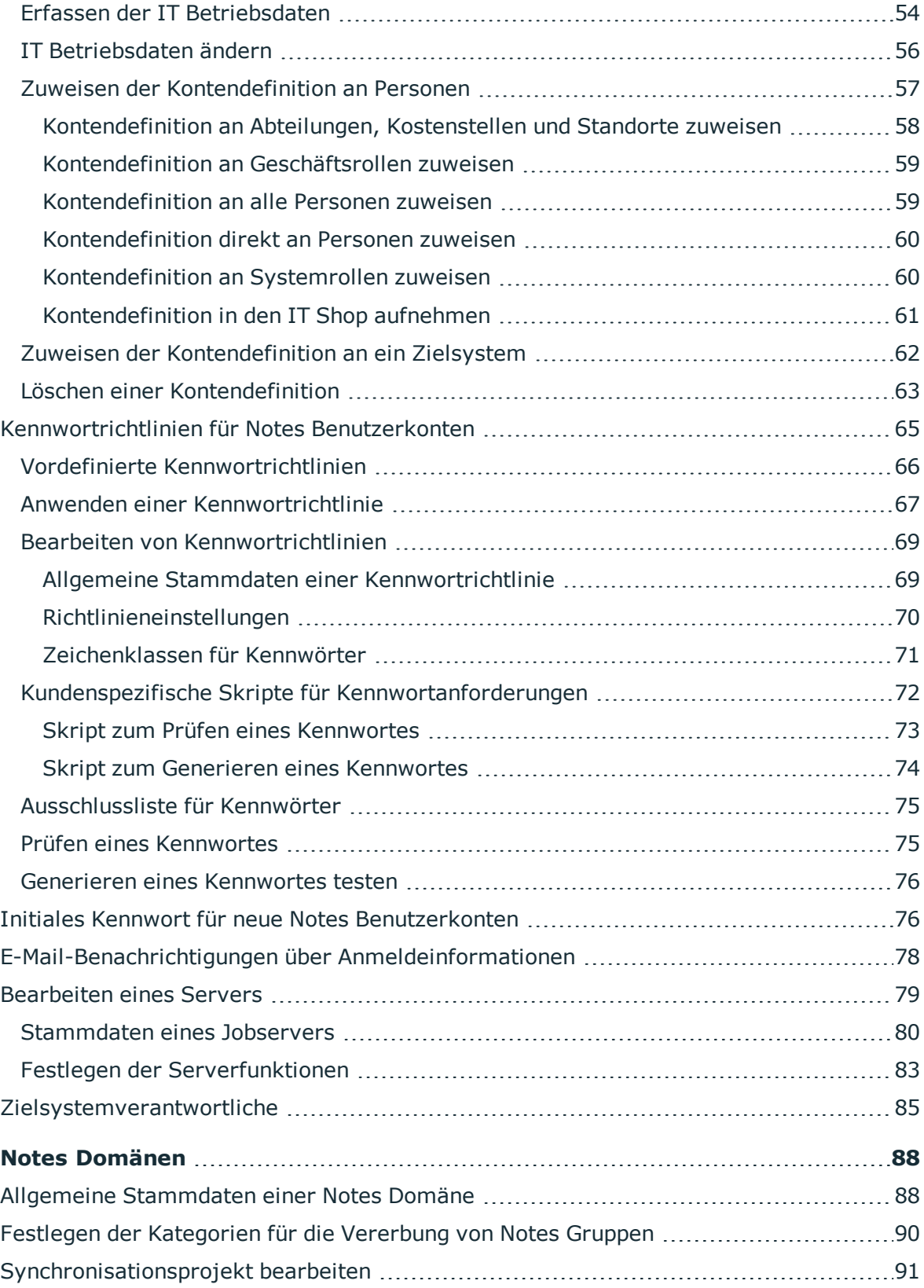

ONE IDENTITY

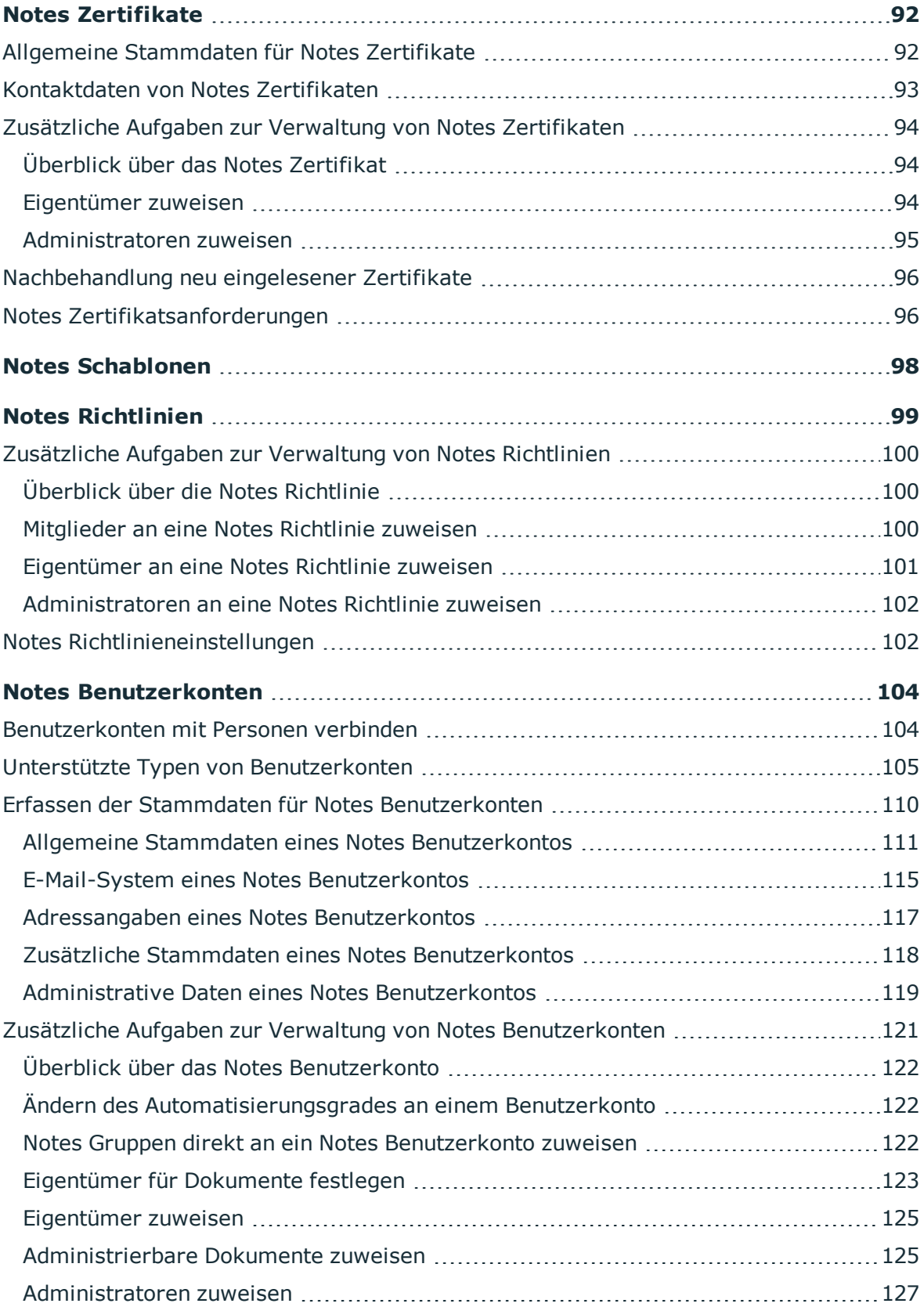

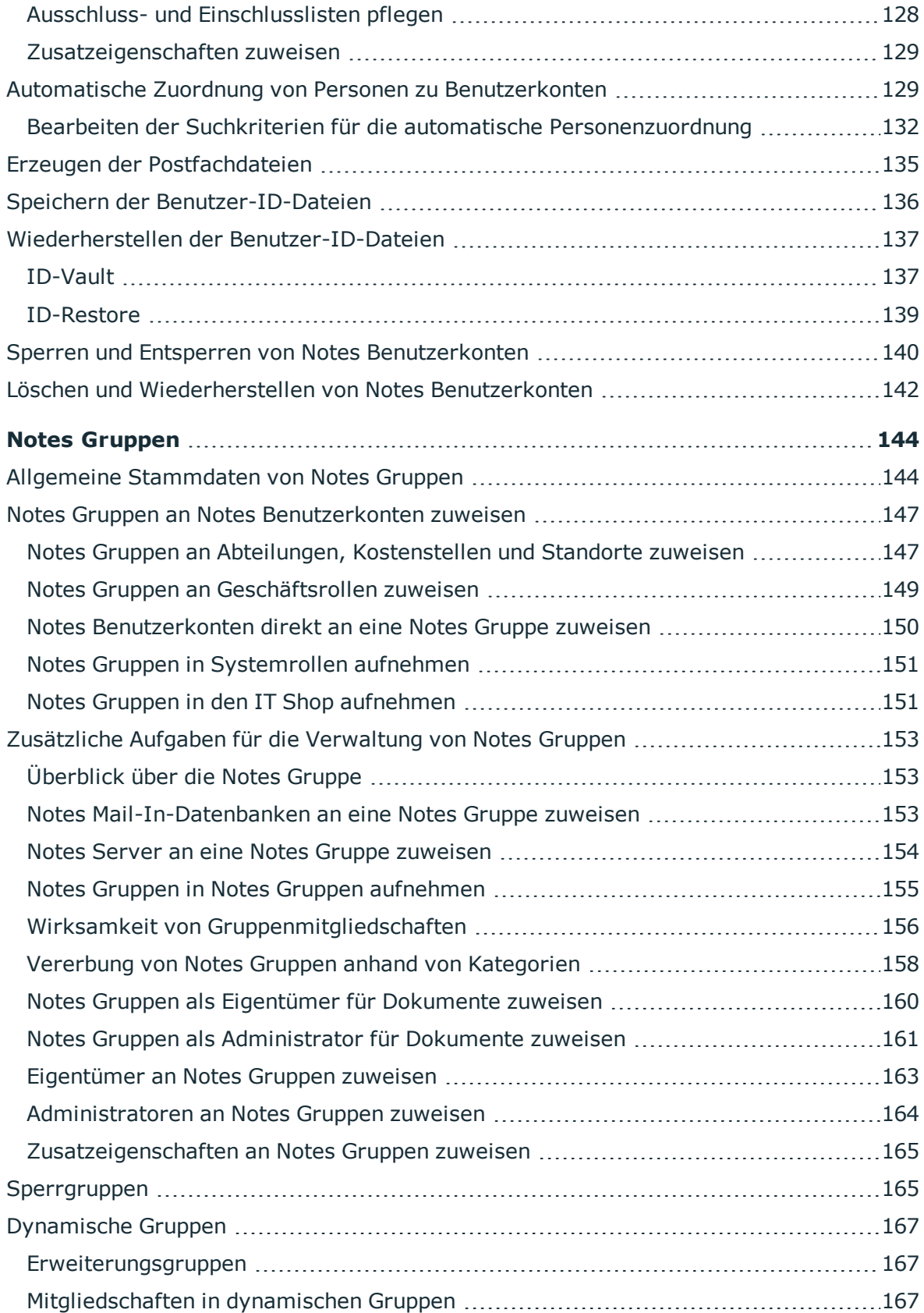

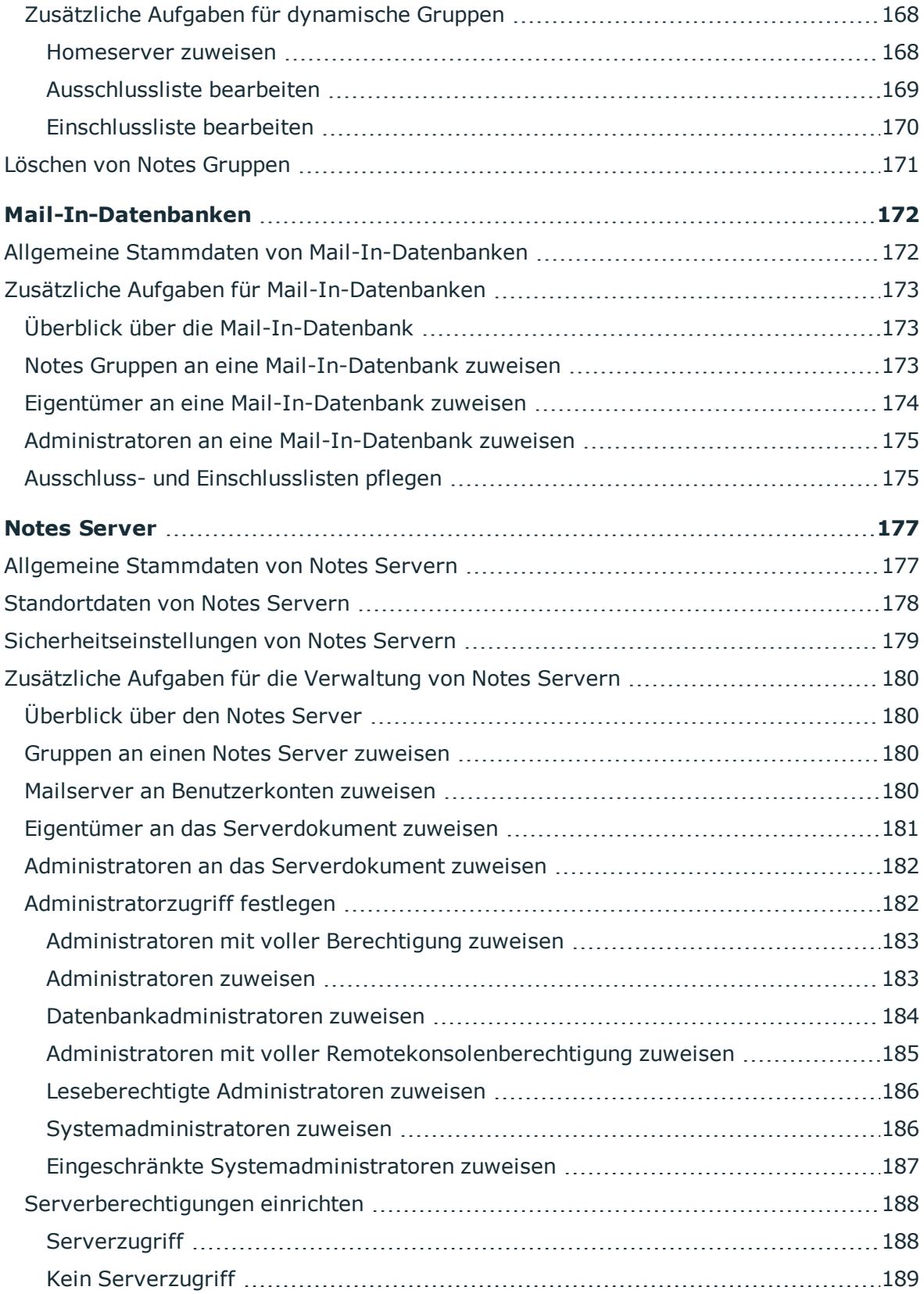

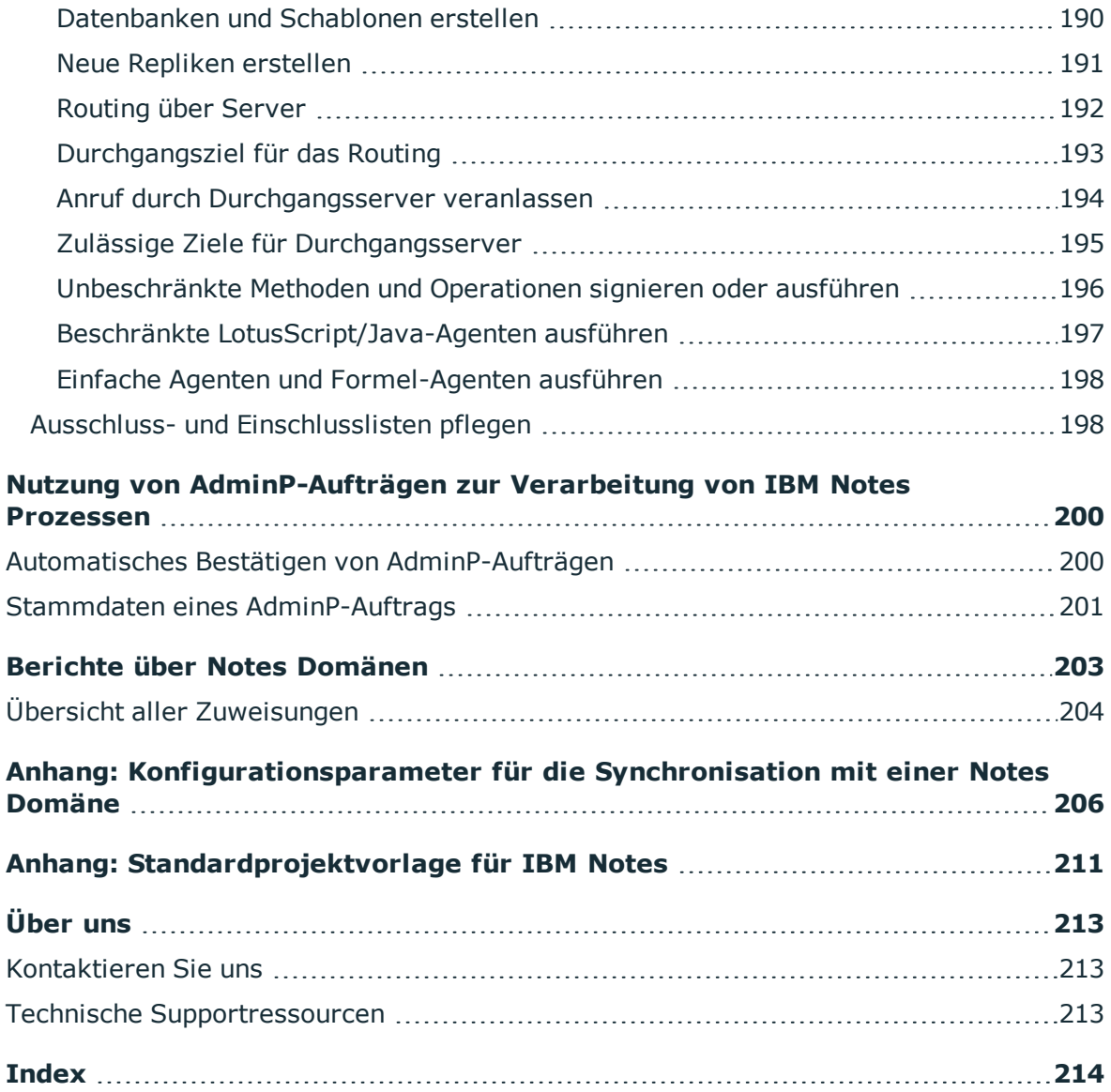

ONE IDENTITY

# <span id="page-8-0"></span>**Verwalten einer IBM Notes-Umgebung**

Mit dem One Identity Manager werden die Objekte einer IBM Notes-Umgebung wie Benutzer, Gruppen, Mail-In-Datenbanken, Server, Richtlinien und Zertifikate verwaltet. Durch die Definition von Notes Domänen im One Identity Manager ist die Administration mehrerer produktiver IBM Notes-Umgebungen parallel mit einer One Identity Manager-Datenbank möglich. Notes Benutzer und Personendokumente werden im One Identity Manager als Benutzerkonten verwaltet.

Im One Identity Manager werden die Personen eines Unternehmens mit den benötigten Benutzerkonten versorgt. Dabei können unterschiedliche Mechanismen für die Verbindung der Personen mit ihren Notes Benutzerkonten genutzt werden. Ebenso können die Benutzerkonten getrennt von Personen verwaltet und somit administrative Benutzerkonten eingerichtet werden.

Bei der Zertifizierung neuer Benutzer müssen eine Reihe benutzerspezifischer Dateien generiert werden, die dem Benutzer für die Arbeit mit IBM Notes zur Verfügung stehen müssen. Beim Anlegen eines Benutzers durch den IBM Notes Konnektor werden die Benutzer-ID-Datei zur Authentifizierung, die Postfachdatei sowie das persönliche Adressbuch des Benutzers erzeugt.

Neben Benutzerkonten werden Gruppen und Mail-In-Datenbanken über den One Identity Manager verwaltet. Gruppen werden eingesetzt, um den Benutzern die benötigten Zugriffsberechtigungen zur Verfügung zu stellen oder werden als Mailverteilerliste genutzt. Über gemeinsam genutzte Mail-In-Datenbanken können die Benutzer Nachrichten versenden oder empfangen. Über die Vergabe von Rechten können die Benutzer auf diese Mail-In-Datenbanken zugreifen. Beim Anlegen einer Mail-In-Datenbank über den One Identity Manager wird die benötigte Postfachdatei erzeugt.

Serverdokumente, Zertifikate, Richtlinien und Schablonen für Postfachdateien werden lediglich in die One Identity Manager-Datenbank eingelesen, damit sie beim Einrichten von Benutzerkonten und Gruppen referenziert werden können. Für Serverdokumente können im One Identity Manager Zugriffslisten definiert werden, um festzulegen, wer für verschiedene Zwecke Zugriff auf einen Server hat.

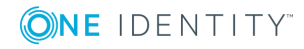

# <span id="page-9-0"></span>**Architekturüberblick**

Im One Identity Manager wird der Sichtbarkeitsbereich einer produktiven IBM Notes-Umgebung als Notes Domäne abgebildet. Für die Synchronisation benötigt der One Identity Manager Zugriff auf das Domino-Verzeichnis dieser IBM Notes-Umgebung.

Innerhalb der One Identity Manager-Umgebung wird ein Server definiert, der alle administrativen Aufgaben, die IBM Notes-Umgebung betreffend, ausführt. Dieser Server wird im Folgenden als Gateway Server bezeichnet. Der Gateway Server übernimmt die Funktion des Synchronisationsservers. Er ist selbst kein produktiver Domino-Server. Auf dem Gateway Server werden ein IBM Notes Client, der One Identity Manager Service und der IBM Notes Konnektor installiert.

Vom Gateway Server werden alle Aktionen des IBM Notes Konnektors ausgeführt. Bei der Ausführung der Aktionen im Zielsystem kommuniziert der Gateway Server mit einem Domino-Server der produktiven Umgebung. Dieser Domino-Server ist ein ausgewählter Server mit guter Netzwerkanbindung zum Gateway Server. Da der IBM Notes Konnektor Zugriff auf das Domino-Verzeichnis benötigt, nutzen Sie dafür vorzugsweise einen Verzeichnisserver.

Für die Synchronisation stellen Sie eine ID-Datei zum Zugriff auf die produktive IBM Notes-Umgebung mit ausreichenden administrativen Rechten zur Verfügung. Sofern nicht mit einem Certification-Authority-Prozess (CA-Prozess) gearbeitet werden soll, muss eine Zertifizierer-ID-Datei bereitgestellt werden. Beide Dateien müssen auf dem Gateway Server verfügbar sein.

Der Gateway Server führt über den One Identity Manager Service Aktionen wie Zertifizierungen, Anlegen, Ändern und Löschen von Dokumenten im Domino-Verzeichnis aus. Außerdem können über diesen Weg Datenbanken für Benutzer, Postfachdateien oder Mail-In-Datenbanken auf den Domino-Servern angelegt werden. Der One Identity Manager Service stellt einen IBM Notes-Client-Kontext unter Verwendung der IBM Domino COM-Library her und verarbeitet darin alle notwendigen Funktionen zum Datenaustausch mit dem Domino-Server (Zugriff auf Domino-Objekte, Ausführen von Notes-Agenten, Erzeugen von administrativen Prozessen (AdminP), Fehlerbehandlung).

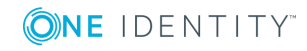

#### **Abbildung 1: Kommunikation des IBM Notes Konnektors mit der IBM Notes-Umgebung**

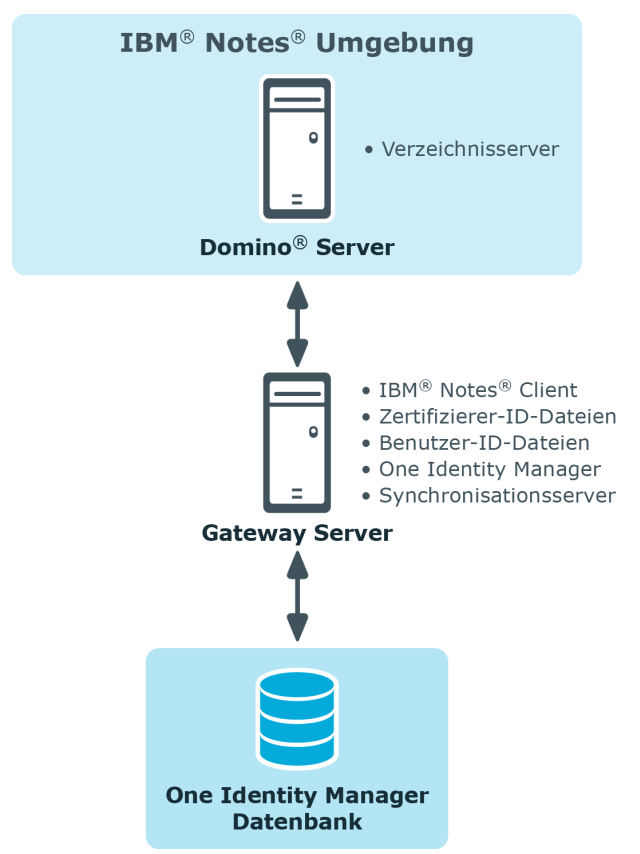

Die Objekte einer IBM Notes-Umgebung werden in der One Identity Manager-Datenbank folgendermaßen abgebildet:

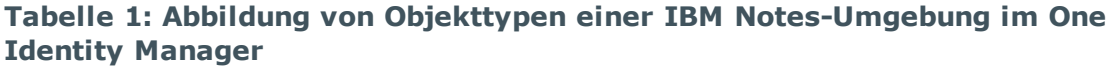

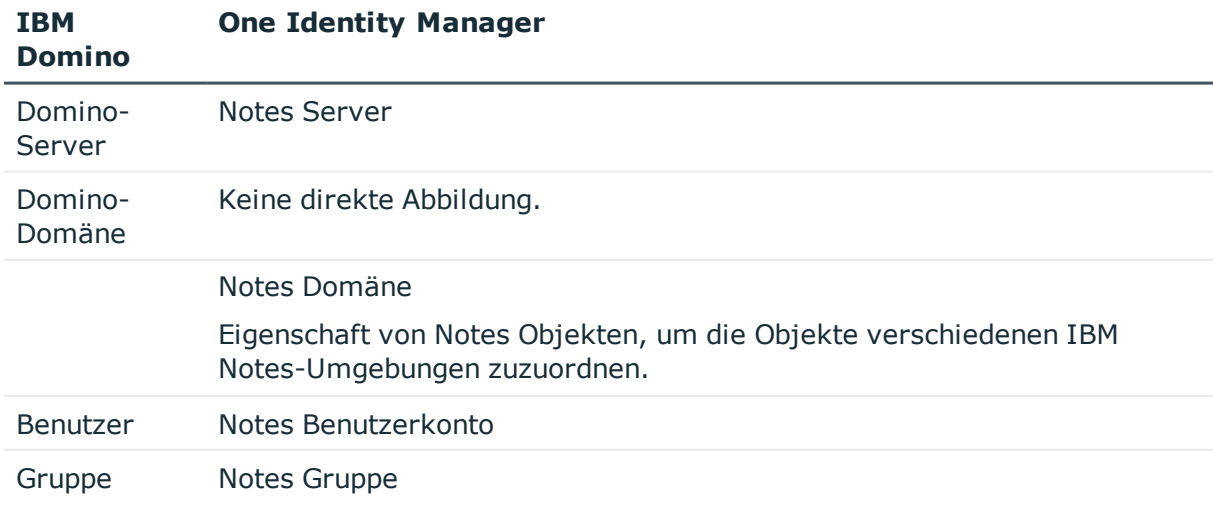

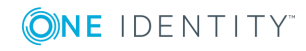

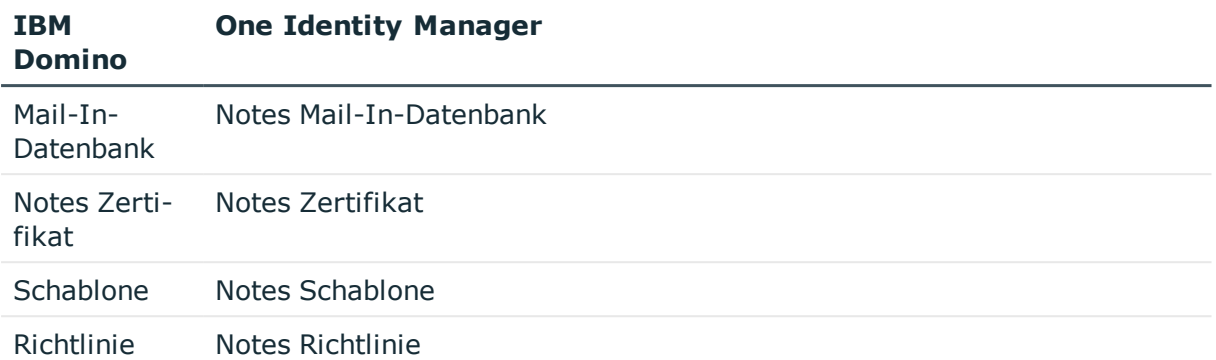

## <span id="page-11-0"></span>**One Identity Manager Benutzer für die Verwaltung einer IBM Notes-Umgebung**

In die Einrichtung und Verwaltung einer IBM Notes-Umgebung sind folgende Benutzer eingebunden.

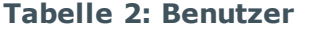

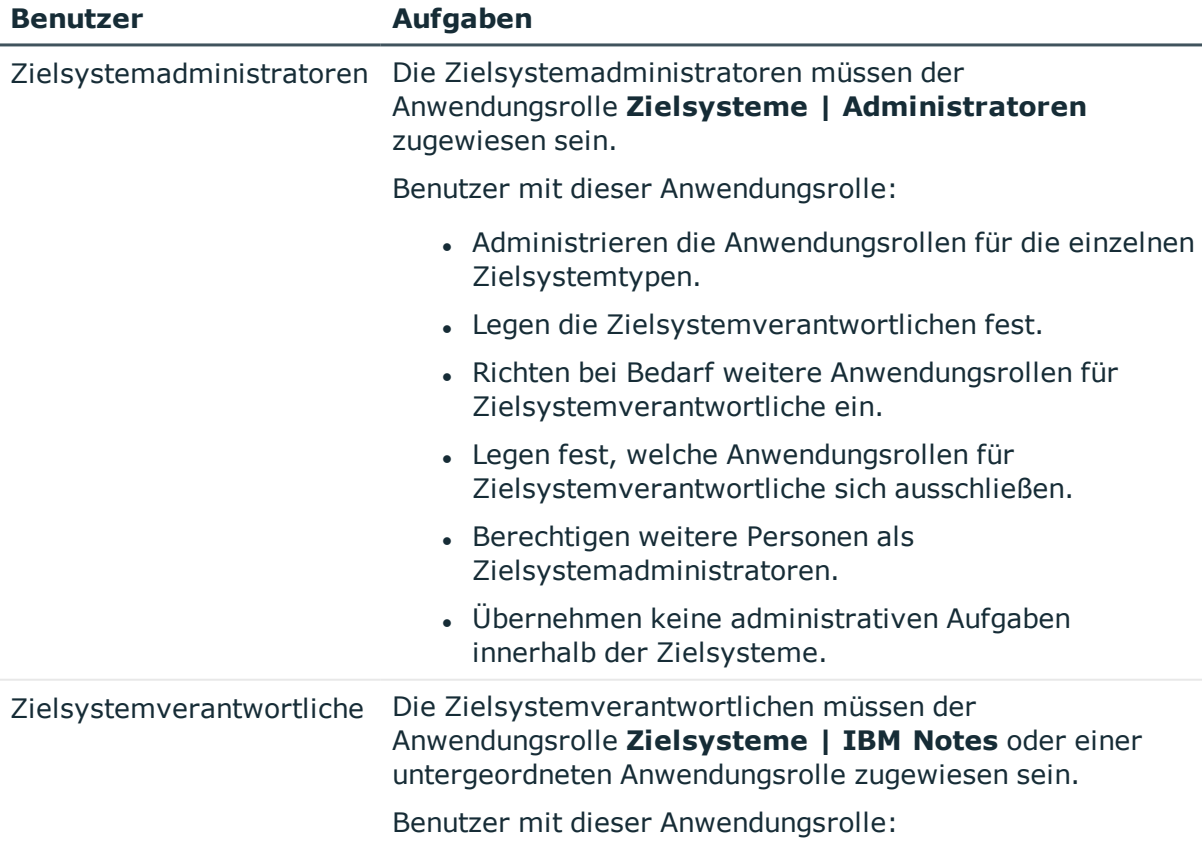

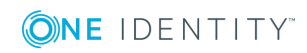

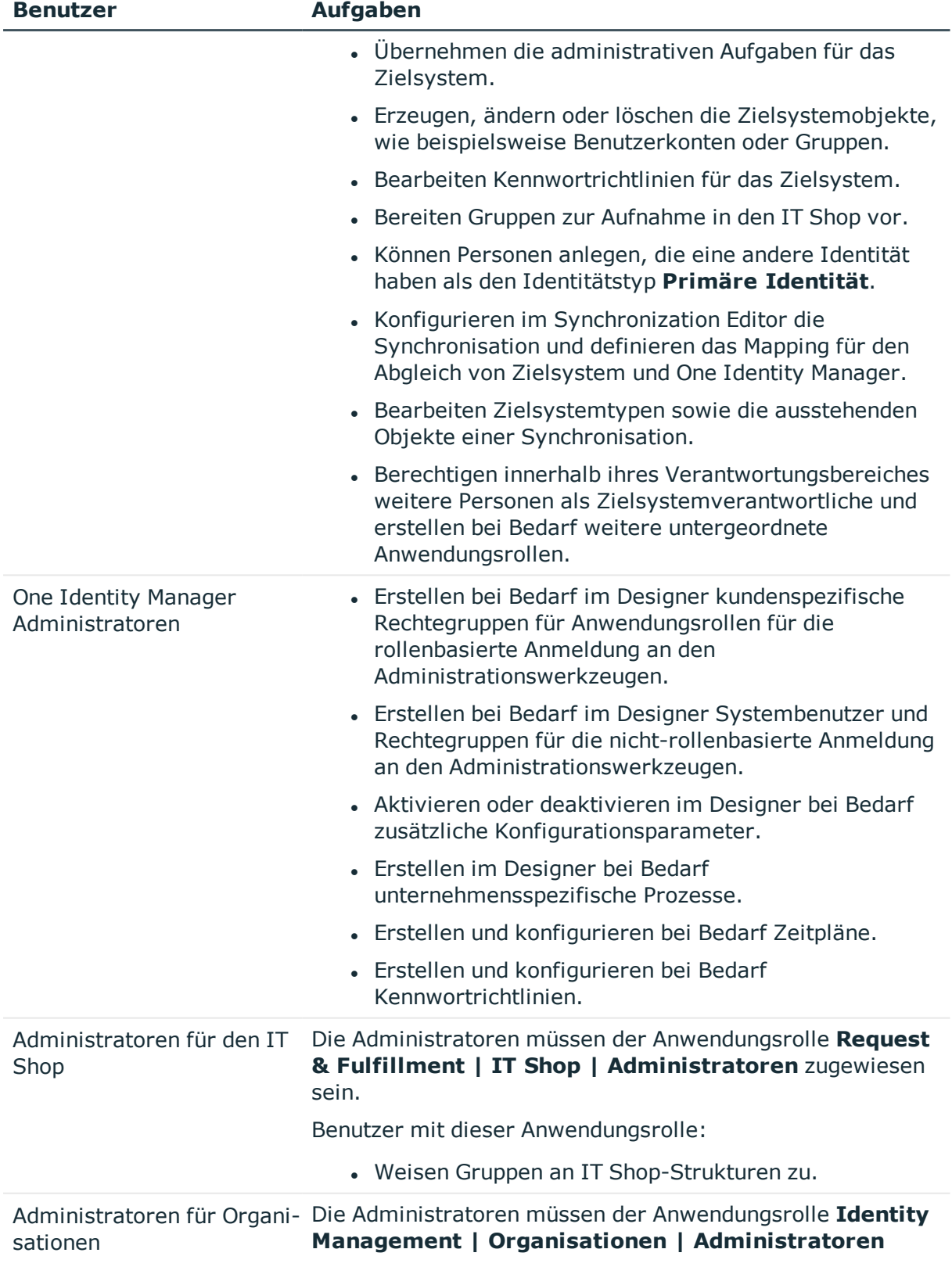

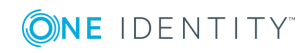

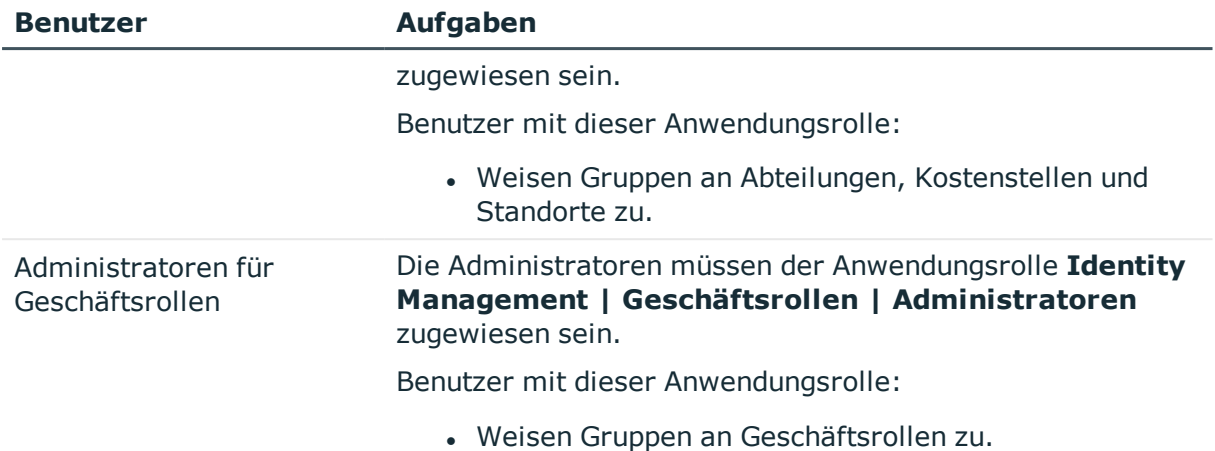

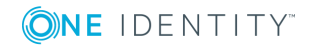

**15**

# <span id="page-14-0"></span>**Einrichten der Synchronisation mit einer IBM Notes-Umgebung**

Der One Identity Manager unterstützt die Synchronisation mit IBM Notes-Umgebungen in den folgenden Versionen:

- IBM Domino Server Version 8, 9 und 10
- HCL Domino Server Version 11
- IBM Notes Client Version 8.5.3 oder 10.0
- **.** HCL Notes Client Version 11.0.1

#### *Um die Objekte einer IBM Notes-Umgebung initial in die One Identity Manager-Datenbank einzulesen*

- 1. Stellen Sie in der IBM Notes-Umgebung einen Benutzer für die Synchronisation mit ausreichenden Berechtigungen bereit.
- 2. Die One Identity Manager Bestandteile für die Verwaltung von IBM Notes-Umgebungen sind verfügbar, wenn der Konfigurationsparameter "TargetSystem\NDO" aktiviert ist.
	- Prüfen Sie im Designer, ob der Konfigurationsparameter aktiviert ist. Anderenfalls aktivieren Sie den Konfigurationsparameter und kompilieren Sie die Datenbank.
	- Mit der Installation des Moduls werden weitere Konfigurationsparameter installiert. Prüfen Sie die Konfigurationsparameter und passen Sie die Konfigurationsparameter gegebenenfalls an das gewünschte Verhalten an.
- 3. Installieren und konfigurieren Sie den Gateway Server.
- 4. Erstellen Sie mit dem Synchronization Editor ein Synchronisationsprojekt.
- 5. Wenn durch den IBM Notes Konnektor Benutzerkonten in der IBM Notes-Umgebung registriert werden sollen, passen Sie die dafür benötigten Zertifikate im One Identity Manager an. Geben Sie den Pfad zur ID-Datei des Zertifizierers oder den Namen der CA-Datenbank an.

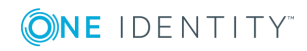

#### **Detaillierte Informationen zum Thema**

- Benutzer und Berechtigungen für die Synchronisation mit einer IBM [Notes-Umgebung](#page-15-0) auf [Seite](#page-15-0) 16
- Installation und [Konfiguration](#page-17-0) eines Gateway Servers auf Seite 18
- Erstellen eines [Synchronisationsprojektes](#page-24-0) für die initiale Synchronisation einer Notes [Domäne](#page-24-0) auf Seite 25
- Allgemeine [Stammdaten](#page-91-1) für Notes Zertifikate auf Seite 92

## <span id="page-15-0"></span>**Benutzer und Berechtigungen für die Synchronisation mit einer IBM Notes-Umgebung**

Bei der Synchronisation des One Identity Manager mit einer IBM Notes-Umgebung spielen folgende Benutzer eine Rolle.

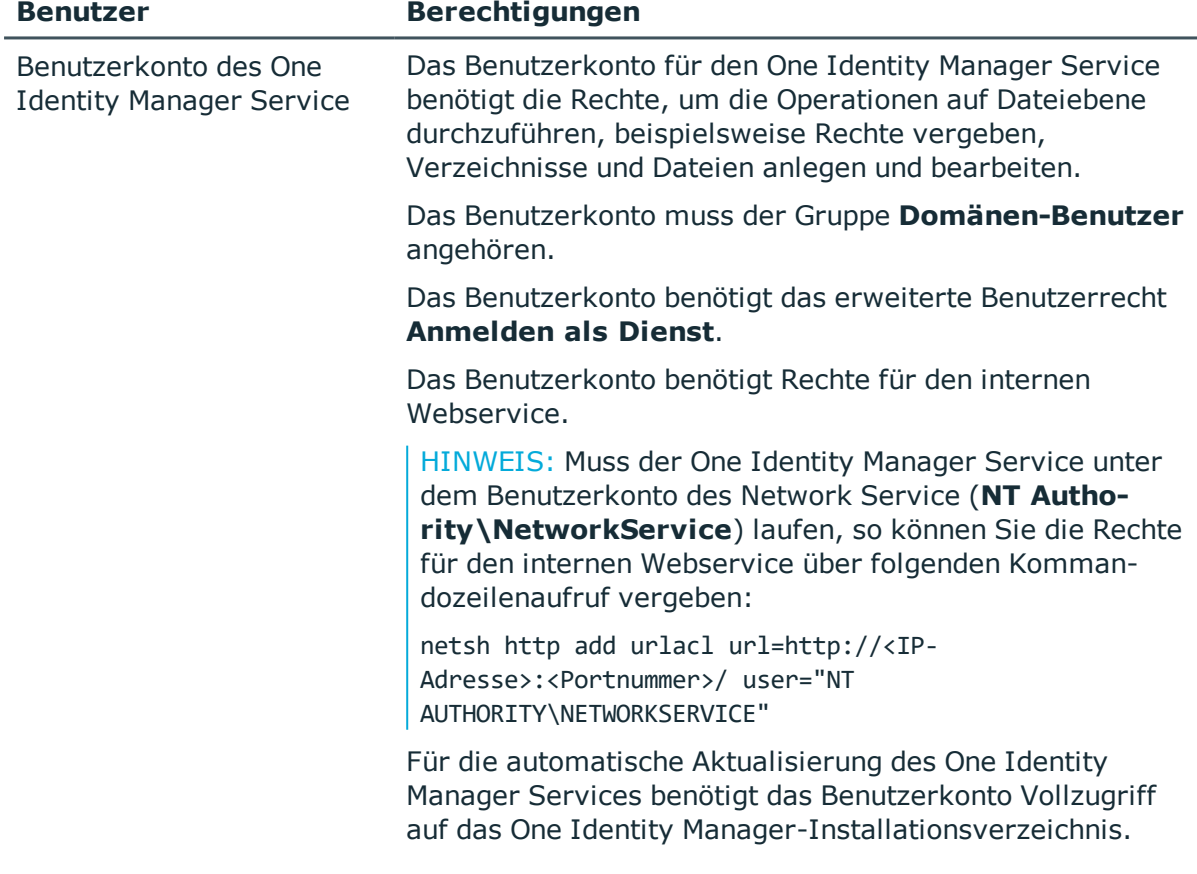

#### **Tabelle 3: Benutzer für die Synchronisation**

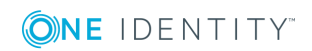

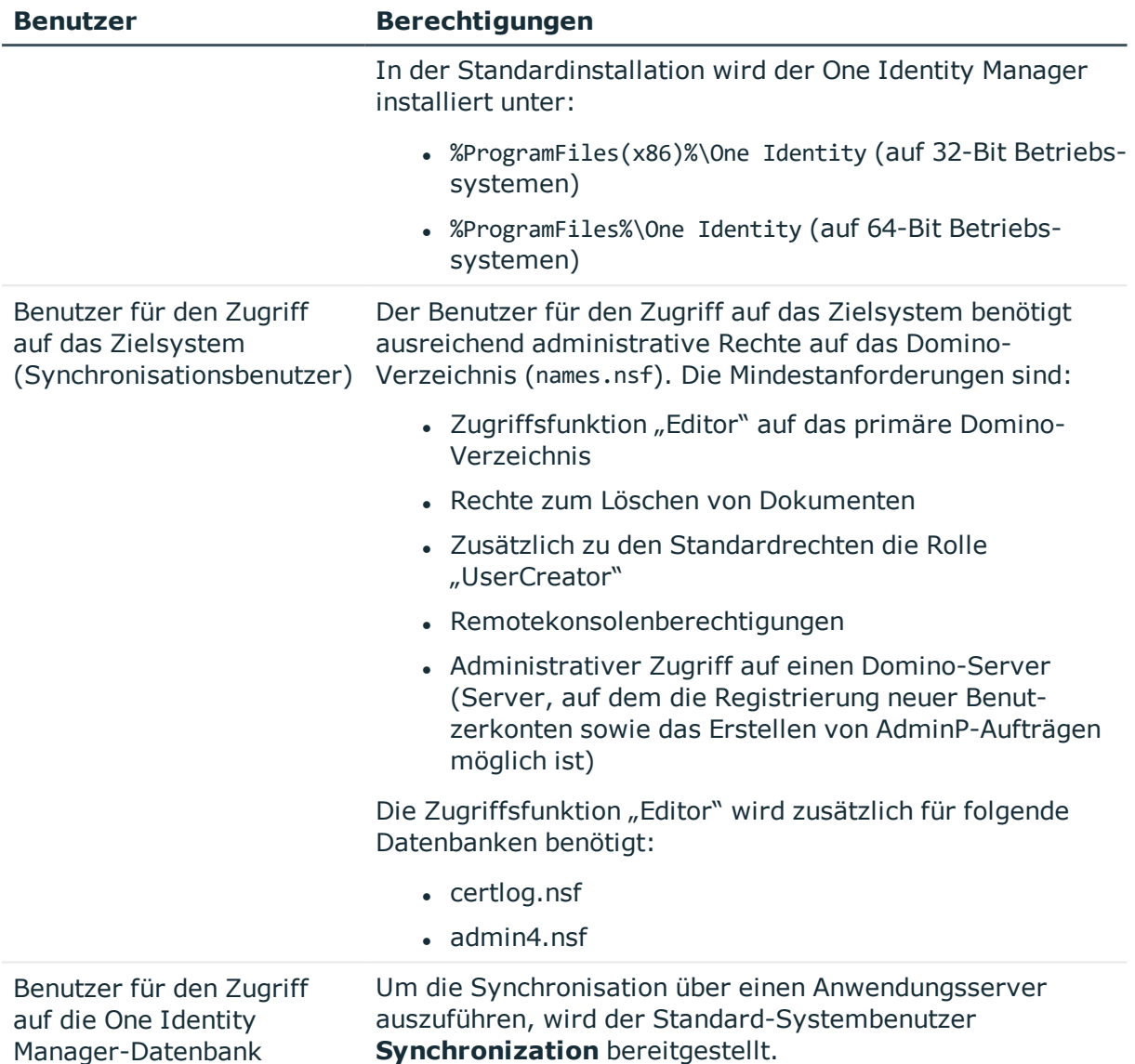

### <span id="page-16-0"></span>**Konfiguration des Domino-Servers**

Nehmen Sie auf dem Domino-Server, mit dem der Gateway Server kommuniziert, folgende Einstellungen vor:

- Richten Sie für das Domino-Verzeichnis einen Volltextindex ein.
- Setzen Sie in der Datei Notes.ini FT\_MAX\_SEARCH\_RESULTS=2147483000.

Bei der Anwendung von Filtern im Domino-Verzeichnis werden standardmäßig maximal 5000 gefilterte Werte zurückgegeben. Um eine vollständige Ergebnisliste der Elemente, die der Filterbedingung genügen, zu erhalten, muss dieser Wert in der

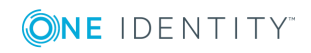

Datei Notes.ini des Domino-Servers mit dem hier benannten Wert überschrieben werden.

Ausführliche Informationen entnehmen Sie der Dokumentation Ihrer IBM Notes-Umgebung.

## <span id="page-17-0"></span>**Installation und Konfiguration eines Gateway Servers**

Die Funktion des Synchronisationsservers wird durch den Gateway Server wahrgenommen. Zur Einrichtung eines Gateway Servers muss ein Computer bereitgestellt werden, auf dem die nachfolgend genannte Software installiert ist:

• Windows Betriebssystem

Unterstützt werden die Versionen:

- Windows Server 2008 R2 (nicht-Itanium 64-Bit) ab Service Pack 1
- Windows Server 2012
- **.** Windows Server 2012 R2
- Windows Server 2016
- <sup>l</sup> Windows Server 2019
- Microsoft .NET Framework Version 4.7.2 oder höher

HINWEIS: Beachten Sie die Empfehlungen des Zielsystemherstellers.

- . Windows Installer
- IBM Notes Client Version 8.5.3 oder 10.0 oder HCL Notes Client Version 11.0.1

HINWEIS:

- Führen Sie die Installation im Einzelbenutzermodus aus.
- Es muss eine echte Installation durchgeführt werden. Während der Installation werden IBM Domino COM-Klassenbibliotheken registriert. Diese benötigt der IBM Notes Konnektor.
- Schreibzugriff auf das Installationsverzeichnis des IBM Notes Clients und auf das One Identity Manager Installationsverzeichnis.
- One Identity Manager Service, IBM Notes Konnektor
	- Installieren Sie die One Identity Manager Komponenten mit dem Installationsassistenten.
		- 1. Wählen Sie die Option **Installationsmodule mit vorhandener Datenbank auswählen**.
		- 2. Wählen Sie die Maschinenrolle **Server | Jobserver | IBM Notes**.

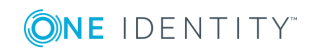

#### **Besondere Anforderungen für die Synchronisation einer IBM Domino 8.5 und 9 Umgebung**

Für die Synchronisation einer IBM Domino 8.5 oder 9 Umgebung sind folgende minimale Versionen der IBM Notes und IBM Domino Komponenten erforderlich.

- IBM Domino Server in der Version 8.5.1 mit mindestens Fixpack 2 oder in der Version 9.0.1
- IBM Notes Client in der Version 8.5.3, Fixpack 4 oder IBM Notes Client in der Version 10.0

#### *Um den Gateway Server einzurichten*

1. Konfigurieren Sie den IBM Notes Client.

Weitere [Informationen](#page-18-0) finden Sie unter Um den IBM Notes Client zu konfigurieren auf [Seite](#page-18-0) 19.

2. Installieren Sie den One Identity Manager Service und geben Sie den Gateway Server als Jobserver in der One Identity Manager-Datenbank bekannt. [Weitere](#page-20-0) [Informationen](#page-20-0) finden Sie unter Installation und Konfiguration des One Identity [Manager](#page-20-0) Service auf Seite 21.

#### <span id="page-18-0"></span>*Um den IBM Notes Client zu konfigurieren*

1. Erweitern Sie die PATH-Variable um den Standardsuchpfad (Installationsverzeichnis) und das Datenverzeichnis (<Installationsverzeichnis>\Data).

In den Standardsuchpfad des Betriebssystems (PATH-Variable) ist der IBM Notes Installationspfad, das heißt der Pfad, in dem sich die Notes.exe befindet, einzutragen. Fügen Sie den bei der Installation des IBM Notes Clients gewählten Pfad zum Notes Datenverzeichnis ebenfalls zur PATH-Variablen hinzu.

- 2. Legen Sie die Verzeichnisse für die Ablage der ID-Dateien an (<Installationsverzeichnis>\Data\IDS\<Name der Domäne>).
- 3. Stellen Sie die Benutzer-ID-Datei des Synchronisationsbenutzers bereit.

Es muss eine separate ID-Datei für diesen Benutzer bereitgestellt werden. Der Pfad zu dieser ID-Datei wird später in die kundenspezifische INI-Datei eingetragen. Benutzer-ID-Dateien mit Mehrfachkennwörtern werden nicht unterstützt.

HINWEIS: Es ist nicht die ID-Datei des Administrators zu benutzen, welche bei der Installation des Notes Servers erstellt wurde, da diese für andere administrative Tätigkeiten verwendet wird.

4. Halten Sie die Zertifizierer-ID-Dateien für zu verwaltende Zertifikate bereit.

Stellen Sie auf dem Gateway Server alle Zertifizierer-ID-Dateien zur Verfügung, über die Benutzer registriert werden sollen. Zertifizierer-ID-Dateien mit Mehrfachkennwörtern werden nicht unterstützt.

5. Starten Sie den IBM Notes Client mit der ID-Datei des Synchronisationsbenutzers und melden Sie sich an.

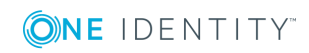

Dadurch werden die Konfigurationseinträge auf dem Computer veranlasst. Zur Überprüfung der Zugriffsrechte kann mit der ID-Datei testweise ein neuer Benutzer gerechnet werden.

- 6. Kopieren Sie die Zertifikatsdokumente des Domino-Verzeichnisses in das persönliche Adressbuch des Benutzerkontos für die Synchronisation.
- 7. Prüfen Sie, ob die Zertifizierungsprotokoll-Datenbank certlog.nsf vorhanden ist.
- 8. Erstellen Sie eine kundendspezifische INI-Datei.

Der Pfad zur ID-Datei des Synchronisationsbenutzers muss in dieser INI-Datei eingetragen werden.

#### HINWEIS:

- Wenn Sie den IBM Notes Client nicht im Standardinstallationsverzeichnis installiert haben, passen Sie die PATH-Variablen für den Standardsuchpfad und das Datenverzeichnis sowie die Pfadangaben in der Notes.ini und der kundenspezifischen INI-Datei an dieses Installationsverzeichnis an.
- Wenn Sie IBM Notes Client Version 10.0 nutzen, passen Sie die Pfadangabe zur Notes.ini an. Abhängig von der Installation kann diese Datei im Benutzerprofilverzeichnis gespeichert sein.

#### **Detaillierte Informationen zum Thema**

- [Übernehmen](#page-19-0) der Notes Zertifikate auf Seite 20
- Erstellen einer [kundenspezifischen](#page-19-1) INI-Datei auf Seite 20

### <span id="page-19-0"></span>**Übernehmen der Notes Zertifikate**

Bei der Einrichtung des Gateway Servers müssen die Zertifikatsdokumente aus dem Domino-Verzeichnis in das persönliche Adressbuch des Synchronisationsbenutzers kopiert werden. Das ist erforderlich, damit der IBM Notes Konnektor Benutzer in der Zielsystemumgebung anlegen, umbenennen oder verschieben kann.

TIPP: Übernehmen Sie neue Zertifikate regelmäßig aus dem Domino-Verzeichnis in das persönliche Adressbuch des Synchronisationsbenutzers. Ausführliche Informationen zum Kopieren von Zertifikatsdokumenten entnehmen Sie der Dokumentation Ihrer IBM Notes-Umgebung.

### <span id="page-19-1"></span>**Erstellen einer kundenspezifischen INI-Datei**

Bei der Konfiguration des IBM Notes Clients wird die Datei Notes.ini erzeugt. Diese Datei enthält verschiedene Konfigurationsinformationen, die der IBM Notes Konnektor für den Zugriff auf das Zielsystem benötigt. Erstellen Sie eine Kopie dieser INI-Datei und stellen Sie diese als kundenspezifische INI-Datei dem IBM Notes Konnektor zur Verfügung. Die kundenspezifische INI-Datei muss den Pfad zur ID-Datei des Synchronisationsbenutzers

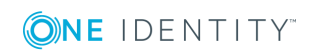

enthalten. Bei der Konfiguration der Systemverbindung mit dem Synchronization Editor geben Sie diese INI-Datei und das Kennwort der Benutzer-ID-Datei an.

#### *Um eine kundenspezifische INI-Datei anzulegen*

- 1. Erstellen Sie eine Kopie der Datei Notes.ini. Verwenden Sie dafür die ID-Datei des Synchronisationsbenutzers.
- 2. Prüfen Sie in der Kopie die folgenden Werte.

#### **Tabelle 4: Benötigte Parameter in der kundenspezifischen INI-Datei**

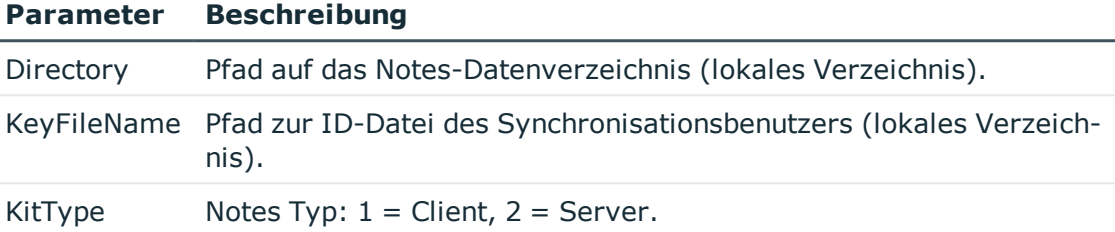

### <span id="page-20-0"></span>**Installation und Konfiguration des One Identity Manager Service**

Der Gateway Server übernimmt die Funktion des Synchronisationsservers. Vom Synchronisationsserver werden alle Aktionen des One Identity Manager Service gegen die Zielsystemumgebung ausgeführt. Die für die Synchronisation und Administration mit der One Identity Manager-Datenbank benötigten Einträge werden vom Synchronisationsserver bearbeitet. Der Synchronisationsserver muss im One Identity Manager als Jobserver bekannt sein.

HINWEIS: Wenn mehrere gleichartige Zielsystemumgebungen über den selben Synchronisationsserver synchronisiert werden sollen, ist es aus Performancegründen günstig, für jedes einzelne Zielsystem einen eigenen Jobserver einzurichten. Dadurch wird ein unnötiger Wechsel der Verbindungen zum Zielsystem vermieden, da stets nur gleichartige Aufträge von einem Jobserver zu verarbeiten sind (Nachnutzung bestehender Verbindungen).

Um den One Identity Manager Service zu installieren, nutzen Sie das Programm Server Installer. Das Programm führt folgende Schritte aus:

- Erstellen eines Jobservers.
- <sup>l</sup> Festlegen der Maschinenrollen und Serverfunktionen für den Jobserver.
- Remote-Installation der One Identity Manager Service-Komponenten entsprechend der Maschinenrollen.
- Konfigurieren des One Identity Manager Service.
- Starten des One Identity Manager Service.

HINWEIS: Für die Generierung von Prozessen für die Jobserver werden der Provider,

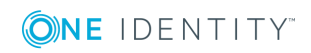

Verbindungsparameter und die Authentifizierungsdaten benötigt. Diese Informationen werden im Standardfall aus den Verbindungsdaten der Datenbank ermittelt. Arbeitet der Jobserver über einen Anwendungsserver müssen Sie zusätzliche Verbindungsinformationen im Designer konfigurieren. Ausführliche Informationen zum Einrichten des Jobservers finden Sie im *One Identity Manager Konfigurationshandbuch*.

HINWEIS: Das Programm führt eine Remote-Installation des One Identity Manager Service aus. Eine lokale Installation des Dienstes ist mit diesem Programm nicht möglich. Die Remote-Installation wird nur innerhalb einer Domäne oder in Domänen mit Vertrauensstellung unterstützt.

Für die Remote-Installation des One Identity Manager Service benötigen Sie eine administrative Arbeitsstation, auf der die One Identity Manager-Komponenten installiert sind. Ausführliche Informationen zur Installation einer Arbeitsstation finden Sie im *One Identity Manager Installationshandbuch*.

#### *Um den One Identity Manager Service remote auf einem Server zu installieren und zu konfigurieren*

- 1. Starten Sie das Programm Server Installer auf Ihrer administrativen Arbeitsstation.
- 2. Auf der Seite **Datenbankverbindung** geben Sie die gültigen Verbindungsdaten zur One Identity Manager-Datenbank ein.
- 3. Auf der Seite **Servereigenschaften** legen Sie fest, auf welchem Server der One Identity Manager Service installiert werden soll.
	- a. Wählen Sie in der Auswahlliste **Server** einen Jobserver aus.
		- ODER -

Um einen neuen Jobserver zur erstellen, klicken Sie **Hinzufügen**.

- b. Bearbeiten Sie folgende Informationen für den Jobserver.
	- **. Server**: Bezeichnung des Jobservers.
	- **Queue**: Bezeichnung der Queue, welche die Prozessschritte verarbeitet. Jeder One Identity Manager Service innerhalb des gesamten Netzwerkes muss eine eindeutige Queue-Bezeichnung erhalten. Mit exakt dieser Queue-Bezeichnung werden die Prozessschritte an der Jobqueue angefordert. Die Queue-Bezeichnung wird in die Konfigurationsdatei des One Identity Manager Service eingetragen.
	- <sup>l</sup> **Vollständiger Servername**: Vollständiger Servername gemäß DNS Syntax.

Syntax:

<Name des Servers>.<Vollqualifizierter Domänenname>

HINWEIS: Über die Option **Erweitert** können Sie weitere Eigenschaften für den Jobserver bearbeiten. Sie können die Eigenschaften auch zu einem späteren Zeitpunkt mit dem Designer bearbeiten.

- 4. Auf der Seite **Maschinenrollen** wählen Sie **IBM Notes**.
- 5. Auf der Seite **Serverfunktionen** wählen Sie **IBM Notes Konnektor**.

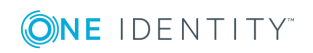

6. Auf der Seite **Dienstkonfiguration** erfassen Sie die Verbindungsinformationen und prüfen Sie die Konfiguration des One Identity Manager Service.

HINWEIS: Die initiale Konfiguration des Dienstes ist bereits vordefiniert. Sollte eine erweiterte Konfiguration erforderlich sein, können Sie diese auch zu einem späteren Zeitpunkt mit dem Designer durchführen. Ausführliche Informationen zur Konfiguration des Dienstes finden Sie im *One Identity Manager Konfigurationshandbuch*.

- Für eine direkte Verbindung zu Datenbank:
	- a. Wählen Sie **Prozessabholung | sqlprovider**
	- b. Klicken Sie auf den Eintrag **Verbindungsparameter** und klicken Sie die Schaltfläche **Bearbeiten**.
	- c. Erfassen Sie die Verbindungsdaten zur One Identity Manager-Datenbank.
- Für eine Verbindung zum Anwendungsserver:
	- a. Wählen Sie **Prozessabholung**, klicken Sie die Schaltfläche **Einfügen** und wählen Sie **AppServerJobProvider**.
	- b. Klicken Sie auf den Eintrag **Verbindungsparameter** und klicken Sie die Schaltfläche **Bearbeiten**.
	- c. Erfassen Sie die Verbindungsdaten zum Anwendungsserver.
	- d. Klicken Sie auf den Eintrag **Authentifizierungsdaten** und klicken Sie die Schaltfläche **Bearbeiten**.
	- e. Wählen Sie das Authentifizierungsmodul. Abhängig vom Authentifizierungsmodul können weitere Daten, wie beispielsweise Benutzer und Kennwort erforderlich sein. Ausführliche Informationen zu den One Identity Manager Authentifizierungsmodulen finden Sie im *One Identity Manager Handbuch zur Autorisierung und Authentifizierung*.
- 7. Zur Konfiguration der Remote-Installation, klicken Sie **Weiter**.
- 8. Bestätigen Sie die Sicherheitsabfrage mit **Ja**.
- 9. Auf der Seite **Installationsquelle festlegen** wählen Sie das Verzeichnis mit den Installationsdateien.
- 10. Auf der Seite **Datenbankschlüsseldatei auswählen** wählen die Datei mit dem privaten Schlüssel.

HINWEIS: Diese Seite wird nur angezeigt, wenn die Datenbank verschlüsselt ist.

- 11. Auf der Seite **Serverzugang** erfassen Sie die Installationsinformationen für den Dienst.
	- **Computer**: Name oder IP-Adresse des Servers, auf dem der Dienst installiert und gestartet wird.
	- <sup>l</sup> **Dienstkonto**: Angaben zum Benutzerkonto des One Identity Manager Service.
		- <sup>l</sup> Um den Dienst unter dem Konto **NT AUTHORITY\SYSTEM** zu starten, aktivieren Sie die Option **Lokales Systemkonto**.

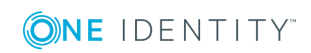

- Um den Dienst unter einem anderen Konto zu starten, deaktivieren Sie die Option **Lokales Systemkonto** und erfassen Sie Benutzerkonto, Kennwort und Kennwortwiederholung.
- <sup>l</sup> **Installationskonto**: Angaben zum administrativen Benutzerkonto für die Installation des Dienstes.
	- Um das Benutzerkonto des angemeldeten Benutzers zu verwenden, aktivieren Sie die Option **Angemeldeter Benutzer**.
	- Um ein anderes Benutzerkonto zu verwenden, deaktivieren Sie die Option **Angemeldeter Benutzer** und geben Sie Benutzerkonto, Kennwort und Kennwortwiederholung ein.
- <sup>l</sup> Um das Installationsverzeichnis, den Namen, den Anzeigenamen oder die Beschreibung für den One Identity Manager Service zu ändern, nutzen Sie die weiteren Optionen.
- 12. Um die Installation des Dienstes zu starten, klicken Sie **Weiter**.

Die Installation des Dienstes wird automatisch ausgeführt und kann einige Zeit dauern.

13. Auf der letzten Seite des Server Installer klicken Sie **Fertig**.

HINWEIS: In einer Standardinstallation wird der Dienst mit der Bezeichnung **One Identity Manager Service** in der Dienstverwaltung des Servers eingetragen.

### <span id="page-23-0"></span>**Anlegen einer Archivdatenbank zur Sicherung der Personendokumente**

Um Benutzer-ID-Dateien über das ID-Restore-Verfahren wiederherstellen zu können, legen Sie eine Archivdatenbank zur Sicherung der ID-Dateien an. Beim Anlegen eines neuen Benutzerkontos im One Identity Manager wird eine Kopie des initialen Personendokuments in eine Archivdatenbank auf dem Gateway Server kopiert. Diese Archivdatenbank muss initial angelegt werden und sollte Bestandteil des täglichen Backups sein.

HINWEIS: Die Archivdatenbank wird nur benötigt, wenn an der Domäne die Option **ID-Vault aktiv** deaktiviert ist und wenn Benutzer-ID-Dateien über den One Identity Manager wiederherstellbar sein sollen. Weitere [Informationen](#page-138-0) finden Sie unter ID-[Restore](#page-138-0) auf Seite 139.

Die schnellste Möglichkeit eine Archivdatenbank einzurichten, ist die Erstellung einer leere Kopie des lokalen Adressbuchs auf dem Gateway Server.

#### **Tabelle 5: Benötigte Daten für die Kopie**

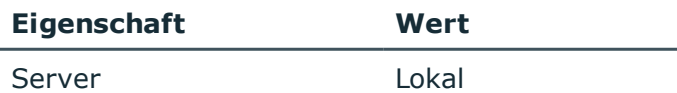

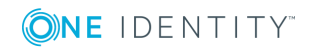

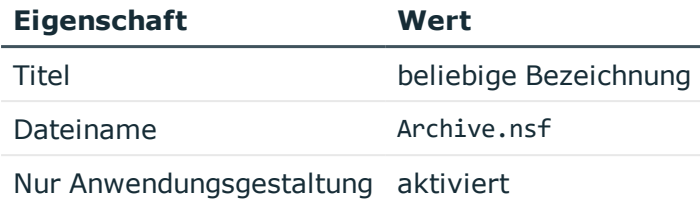

Standardmäßig wird die Kopie des lokalen Adressbuchs für den angemeldeten Benutzer verschlüsselt. Damit der IBM Notes Konnektor auf die Archivdatenbank zugreifen kann, muss die Kopie des lokalen Adressbuchs für Synchronisationsbenutzer verschlüsselt werden.

Ausführliche Informationen zum Anlegen der Adressbuchkopie entnehmen Sie der Dokumentation Ihrer IBM Notes-Umgebung.

# <span id="page-24-0"></span>**Erstellen eines Synchronisationsprojektes für die initiale Synchronisation einer Notes Domäne**

Verwenden Sie den Synchronization Editor, um die Synchronisation zwischen One Identity Manager-Datenbank und IBM Notes-Umgebung einzurichten. Nachfolgend sind die Schritte für die initiale Einrichtung eines Synchronisationsprojektes beschrieben.

Nach der initialen Einrichtung können Sie innerhalb des Synchronisationsprojektes die Workflows anpassen und weitere Workflows konfigurieren. Nutzen Sie dazu den Workflow-Assistenten im Synchronization Editor. Der Synchronization Editor bietet zusätzlich verschiedene Konfigurationsmöglichkeiten für ein Synchronisationsprojekt an.

Für die Einrichtung des Synchronisationsprojektes halten Sie die folgenden Informationen bereit.

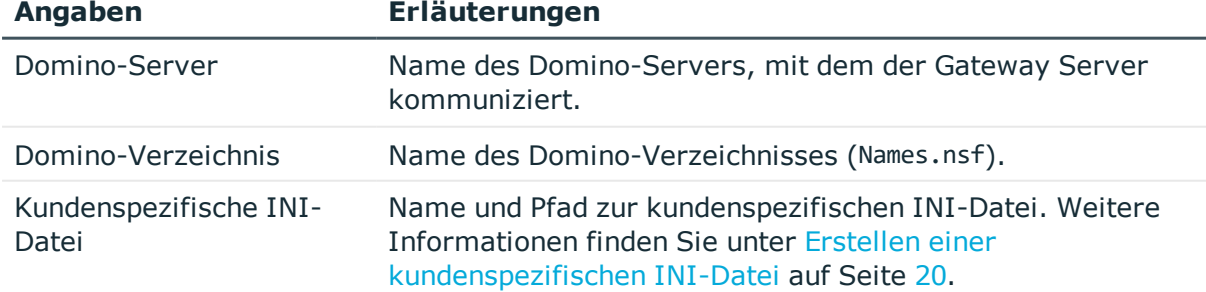

#### **Tabelle 6: Benötigte Informationen für die Erstellung eines Synchronisationsprojektes**

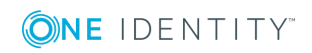

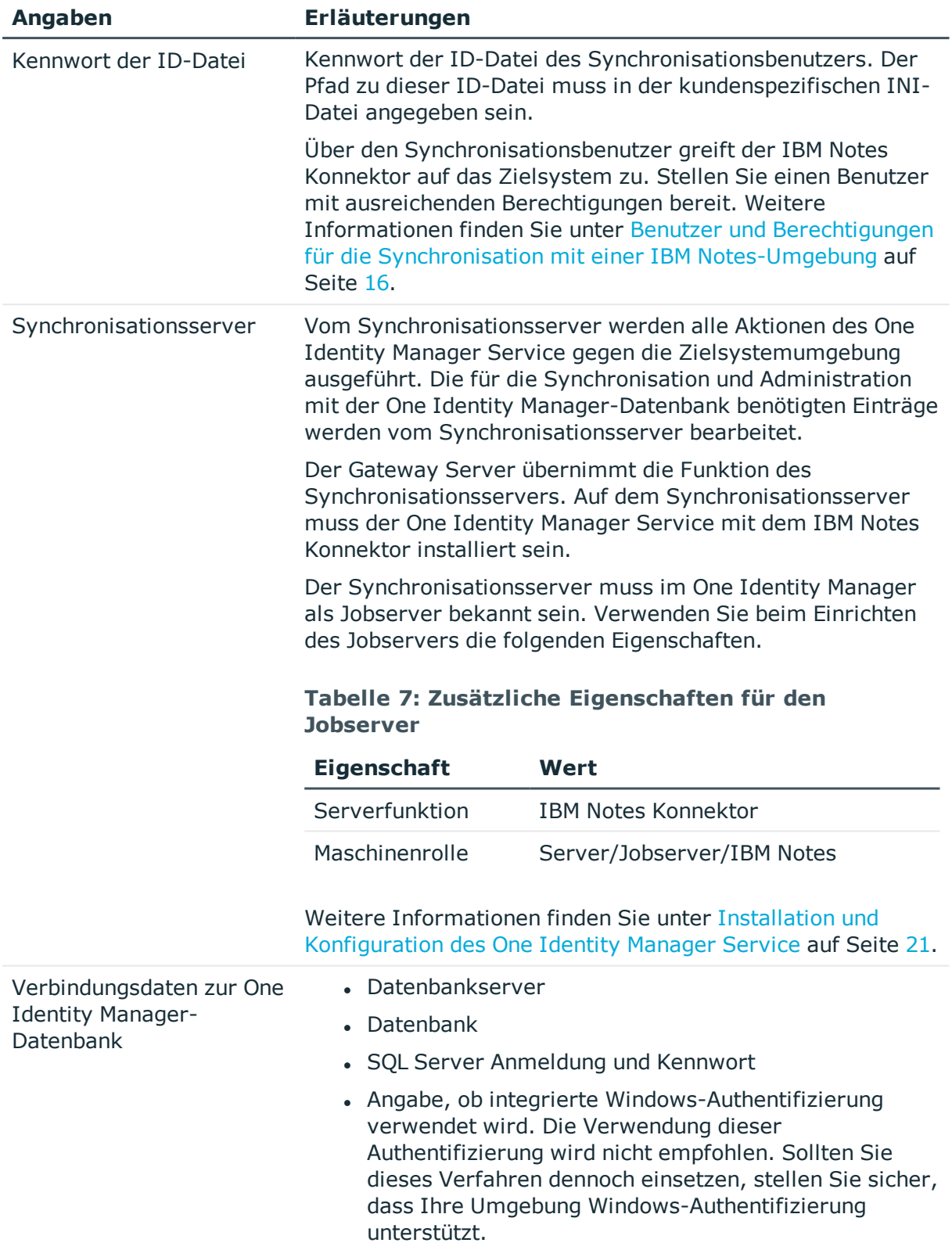

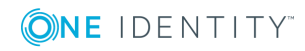

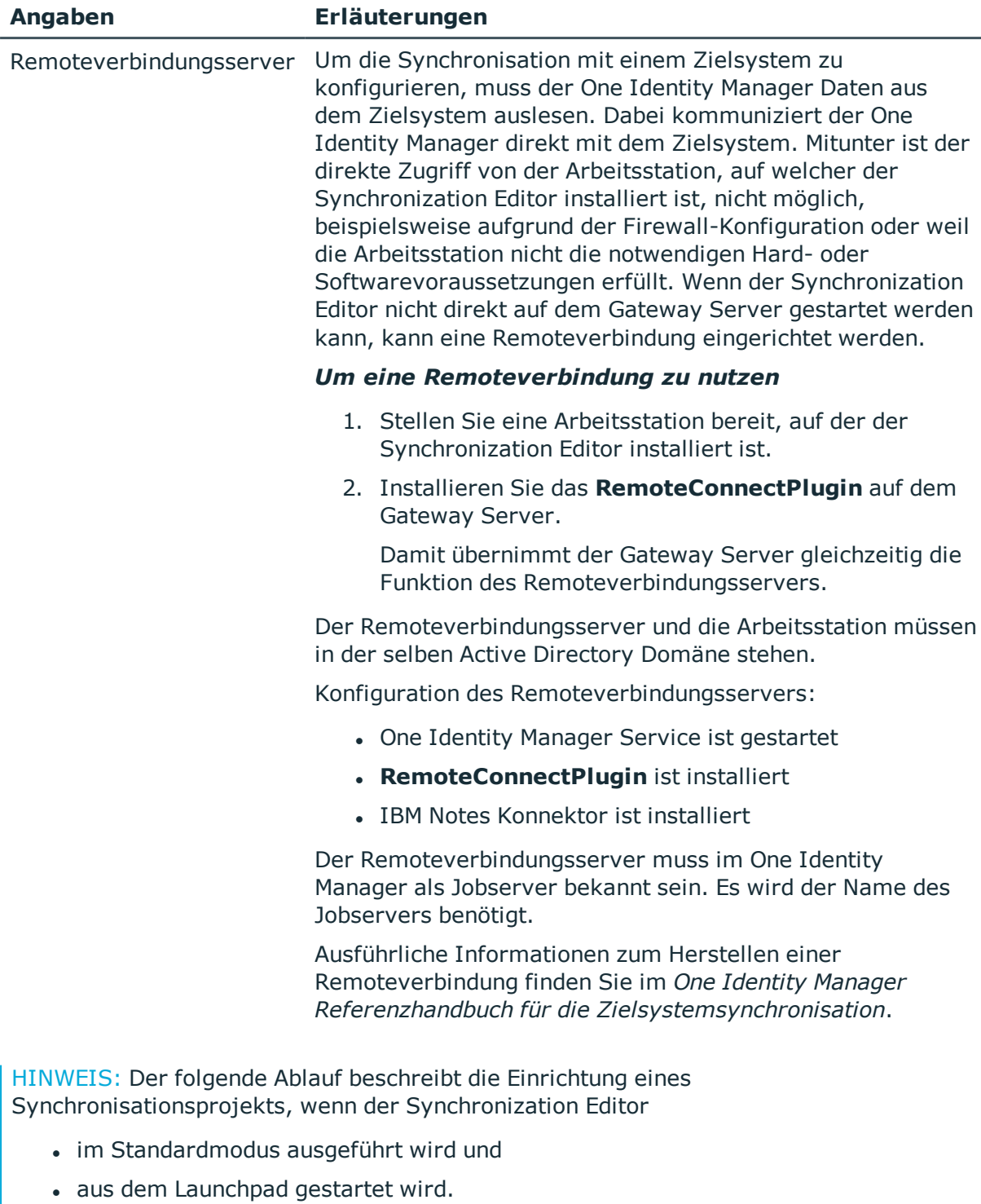

Wenn der Projektassistent im Expertenmodus ausgeführt wird oder direkt aus dem Synchronization Editor gestartet wird, können zusätzliche Konfigurationseinstellungen vorgenommen werden. Folgen Sie in diesen Schritten den Anweisungen des Projektassistenten.

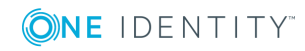

#### *Um ein initiales Synchronisationsprojekt für eine Notes Domäne einzurichten*

1. Starten Sie das Launchpadauf dem Gateway Server und melden Sie sich an der One Identity Manager-Datenbank an.

HINWEIS: Wenn die Synchronisation über einen Anwendungsserver ausgeführt werden soll, stellen Sie die Datenbankverbindung über den Anwendungsserver her.

2. Wählen Sie den Eintrag **Zielsystemtyp IBM Notes** und klicken Sie **Starten**.

Der Projektassistent des Synchronization Editors wird gestartet.

- 3. Auf der Seite **Systemzugriff** legen Sie fest, wie der One Identity Manager auf das Zielsystem zugreifen kann.
	- Haben Sie das Launchpad auf dem Gateway Server gestartet, nehmen Sie keine Einstellungen vor.
	- Haben Sie das Launchpad auf einer Arbeitsstation gestartet, stellen Sie eine Remoteverbindung her.

Aktivieren Sie die Option **Verbindung über einen Remoteverbindungsserver herstellen** und wählen Sie unter **Jobserver** den Gateway Server, über den die Verbindung hergestellt werden soll.

4. Auf der Seite **Verbindungsdaten zum IBM Domino Verzeichnis** erfassen Sie die Verbindungsparameter, die der IBM Notes Konnektor zur Anmeldung am Zielsystem benötigt.

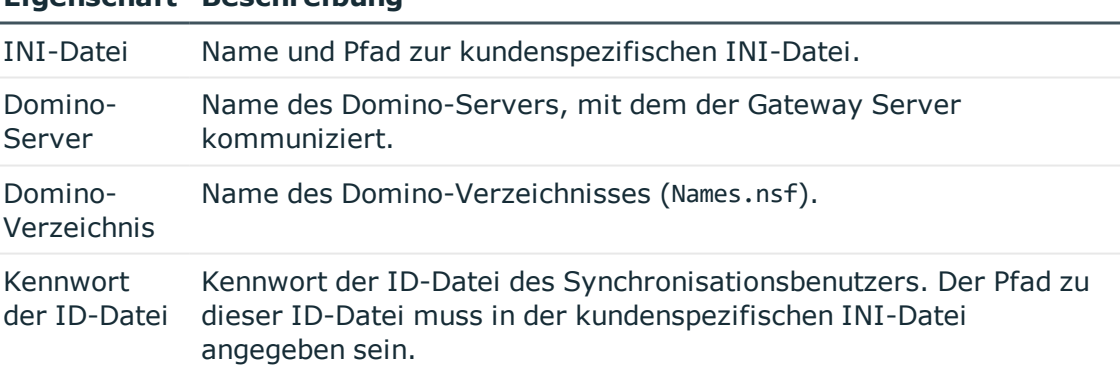

#### **Tabelle 8: Verbindungsdaten zum Domino-Server**

**Eigenschaft Beschreibung**

5. Auf der Seite **Verbindungseinstellungen prüfen** können Sie die erfassten Verbindungsdaten überprüfen. Klicken Sie **Jetzt prüfen**.

Der One Identity Manager versucht eine Verbindung zum Zielsystem aufzubauen.

- 6. Auf der Seite **Konfigurationseinstellungen** können Sie zusätzliche Einstellungen vornehmen.
	- <sup>l</sup> Um Notes Objekte über AdminP-Prozesse löschen zu können, aktivieren Sie **Objekte über AdminP-Prozesse löschen**. Wenn die Option deaktiviert ist, werden die Objekte im Zielsystem durch den IBM Notes Konnektor direkt gelöscht.

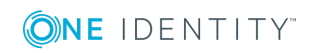

- Um den Systemverbindungsassistenten zu beenden und zum Projektassistenten zurückzukehren, klicken Sie **Fertig**.
- 7. Auf der Seite **One Identity Manager Verbindung** überprüfen Sie die Verbindungsdaten zur One Identity Manager-Datenbank. Die Daten werden aus der verbundenen Datenbank geladen. Geben Sie das Kennwort erneut ein.

HINWEIS: Wenn Sie mit einer unverschlüsselten One Identity Manager-Datenbank arbeiten und noch kein Synchronisationsprojekt in der Datenbank gespeichert ist, erfassen Sie alle Verbindungsdaten neu. Wenn bereits ein Synchronisationsprojekt gespeichert ist, wird diese Seite nicht angezeigt.

- 8. Der Assistent lädt das Zielsystemschema. Abhängig von der Art des Zielsystemzugriffs und der Größe des Zielsystems kann dieser Vorgang einige Minuten dauern.
- 9. Auf der Seite **Zielsystemzugriff einschränken** legen Sie fest, wie der Systemzugriff erfolgen soll. Zur Auswahl stehen:

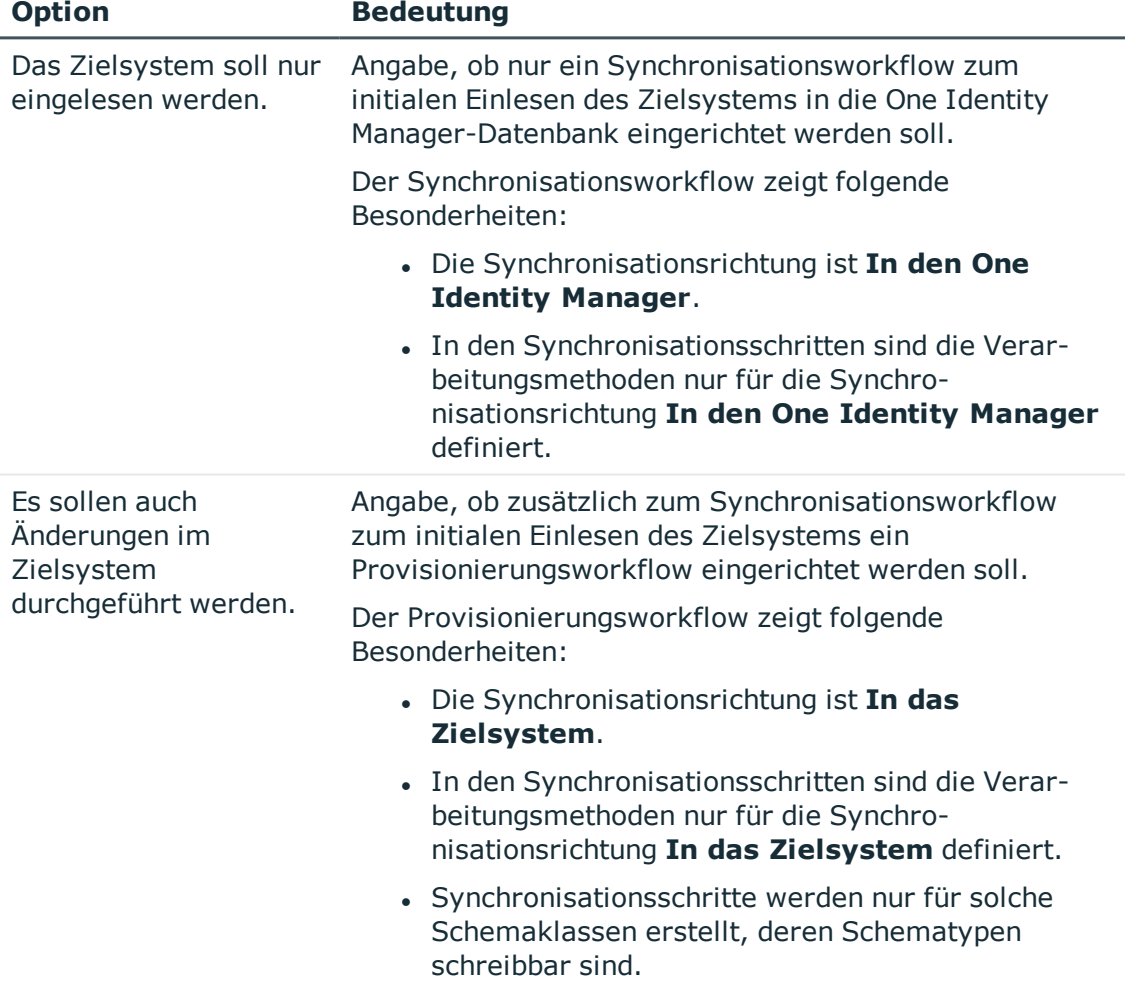

#### **Tabelle 9: Zielsystemzugriff festlegen**

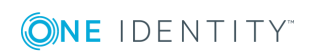

10. Auf der Seite **Synchronisationsserver** wählen Sie den Synchronisationsserver, der die Synchronisation ausführen soll.

Wenn der Synchronisationsserver noch nicht als Jobserver in der One Identity Manager-Datenbank bekannt gegeben wurde, können Sie einen neuen Jobserver anlegen.

- a. Klicken Sie in, um einen neuen Jobserver anzulegen.
- b. Erfassen Sie die Bezeichnung des Jobservers und den vollständigen Servernamen gemäß DNS-Syntax.
- c. Klicken Sie **OK**.

Der Synchronisationsserver wird als Jobserver für das Zielsystem in der One Identity Manager-Datenbank bekannt gegeben.

HINWEIS: Stellen Sie nach dem Speichern des Synchronisationsprojekts sicher, dass dieser Server als Synchronisationsserver eingerichtet ist.

11. Um den Projektassistenten zu beenden, klicken Sie **Fertig**.

Es wird ein Standardzeitplan für regelmäßige Synchronisationen erstellt und zugeordnet. Aktivieren Sie den Zeitplan für die regelmäßige Synchronisation.

Das Synchronisationsprojekt wird erstellt, gespeichert und sofort aktiviert.

HINWEIS:Beim Aktivieren wird eine Konsistenzprüfung durchgeführt. Wenn dabei Fehler auftreten, erscheint eine Meldung. Sie können entscheiden, ob das Synchronisationsprojekt dennoch aktiviert werden soll.

Bevor Sie das Synchronisationsprojekt nutzen, prüfen Sie die Fehler. In der Ansicht **Allgemein** auf der Startseite des Synchronization Editor klicken Sie dafür **Projekt prüfen**.

HINWEIS: Wenn das Synchronisationsprojekt nicht sofort aktiviert werden soll, deaktivieren Sie die Option **Synchronisationsprojekt speichern und sofort aktivieren**. In diesem Fall speichern Sie das Synchronisationsprojekt manuell vor dem Beenden des Synchronization Editor.

HINWEIS: Die Verbindungsdaten zum Zielsystem werden in einem Variablenset gespeichert und können bei Bedarf im Synchronization Editor in der Kategorie **Konfiguration | Variablen** angepasst werden.

#### *Um den Inhalt des Synchronisationsprotokolls zu konfigurieren*

- 1. Öffnen Sie das Synchronisationsprojekt im Synchronization Editor.
- 2. Um das Synchronisationsprotokoll für die Zielsystemverbindung zu konfigurieren, wählen Sie die Kategorie **Konfiguration | Zielsystem**.
- 3. Um das Synchronisationsprotokoll für die Datenbankverbindung zu konfigurieren, wählen Sie die Kategorie **Konfiguration | One Identity Manager Verbindung**.
- 4. Wählen Sie den Bereich **Allgemein** und klicken Sie **Konfigurieren**.
- 5. Wählen Sie den Bereich **Synchronisationsprotokoll** und aktivieren Sie **Synchronisationsprotokoll erstellen**.

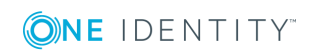

6. Aktivieren Sie die zu protokollierenden Daten.

HINWEIS: Einige Inhalte erzeugen besonders viele Protokolldaten. Das Synchronisationsprotokoll soll nur die für Fehleranalysen und weitere Auswertungen notwendigen Daten enthalten.

7. Klicken Sie **OK**.

#### *Um regelmäßige Synchronisationen auszuführen*

- 1. Öffnen Sie das Synchronisationsprojekt im Synchronization Editor.
- 2. Wählen Sie die Kategorie **Konfiguration | Startkonfigurationen**.
- 3. Wählen Sie in der Dokumentenansicht eine Startkonfiguration aus und klicken Sie **Zeitplan bearbeiten**.
- 4. Bearbeiten Sie die Eigenschaften des Zeitplans.
- 5. Um den Zeitplan zu aktivieren, klicken Sie **Aktiviert**.
- 6. Klicken Sie **OK**.

#### *Um die initiale Synchronisation manuell zu starten*

- 1. Öffnen Sie das Synchronisationsprojekt im Synchronization Editor.
- 2. Wählen Sie die Kategorie **Konfiguration | Startkonfigurationen**.
- 3. Wählen Sie in der Dokumentenansicht eine Startkonfiguration und klicken Sie **Ausführen**.
- 4. Bestätigen Sie die Sicherheitsabfrage mit **Ja**.

#### HINWEIS:

Im Anschluss an eine Synchronisation werden in der Standardinstallation automatisch für die Benutzerkonten Personen erzeugt. Ist zum Zeitpunkt der Synchronisation noch keine Kontendefinition für die Domäne bekannt, werden die Benutzerkonten mit den Personen verbunden. Es wird jedoch noch keine Kontendefinition zugewiesen. Die Benutzerkonten sind somit im Zustand **Linked** (verbunden).

Um die Benutzerkonten über Kontendefinitionen zu verwalten, weisen Sie diesen Benutzerkonten eine Kontendefinition und einen Automatisierungsgrad zu.

#### *Um die Benutzerkonten über Kontendefinitionen zu verwalten*

- 1. Erstellen Sie eine Kontendefinition.
- 2. Weisen Sie der Domäne die Kontendefinition zu.
- 3. Weisen Sie den Benutzerkonten im Zustand **Linked** (verbunden) die Kontendefinition zu. Es wird der Standardautomatisierungsgrad der Kontendefinition für das Benutzerkonto übernommen.
	- a. Wählen Sie im Manager die Kategorie **IBM Notes | Benutzerkonten | Verbunden aber nicht konfiguriert | <Domäne>**.
	- b. Wählen Sie die Aufgabe **Kontendefinition an verbundene Benutzerkonten zuweisen**.

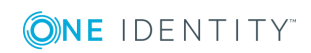

- c. Wählen Sie in der Auswahlliste **Kontendefinition** die Kontendefinition.
- d. Wählen Sie die Benutzerkonten, die die Kontendefinition erhalten sollen.
- e. Speichern Sie die Änderungen.

#### **Detaillierte Informationen zum Thema**

• One Identity Manager Referenzhandbuch für die Zielsystemsynchronisation

#### **Verwandte Themen**

- Installation und [Konfiguration](#page-17-0) eines Gateway Servers auf Seite 18
- Benutzer und Berechtigungen für die Synchronisation mit einer IBM [Notes-Umgebung](#page-15-0) auf [Seite](#page-15-0) 16
- [Synchronisationsergebnisse](#page-31-0) anzeigen auf Seite 32
- Anpassen einer [Synchronisationskonfiguration](#page-32-0) auf Seite 33
- Beschleunigung der Synchronisation durch [Revisionsfilterung](#page-36-0) auf Seite 37
- . Nutzung von [AdminP-Aufträgen](#page-199-0) zur Verarbeitung von IBM Notes Prozessen auf [Seite](#page-199-0) 200
- [Standardprojektvorlage](#page-210-0) für IBM Notes auf Seite 211
- Einrichten von [Kontendefinitionen](#page-46-0) auf Seite 47
- Automatische Zuordnung von Personen zu [Benutzerkonten](#page-128-1) auf Seite 129

# <span id="page-31-0"></span>**Synchronisationsergebnisse anzeigen**

Die Ergebnisse der Synchronisation werden im Synchronisationsprotokoll zusammengefasst. Der Umfang des Synchronisationsprotokolls kann für jede Systemverbindung separat festgelegt werden. Der One Identity Manager stellt verschiedene Berichte bereit, in denen die Synchronisationsergebnisse nach verschiedenen Kriterien aufbereitet sind.

#### *Um das Protokoll einer Synchronisation anzuzeigen*

- 1. Öffnen Sie das Synchronisationsprojekt im Synchronization Editor.
- 2. Wählen Sie die Kategorie **Protokolle**.
- 3. Klicken Sie in der Symbolleiste der Navigationsansicht

In der Navigationsansicht werden die Protokolle aller abgeschlossenen Synchronisationsläufe angezeigt.

4. Wählen Sie per Maus-Doppelklick das Protokoll, das angezeigt werden soll.

Die Auswertung der Synchronisation wird als Bericht angezeigt. Sie können diesen Bericht speichern.

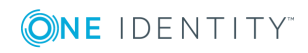

**32**

#### *Um das Protokoll einer Provisionierung anzuzeigen*

- 1. Öffnen Sie das Synchronisationsprojekt im Synchronization Editor.
- 2. Wählen Sie die Kategorie **Protokolle**.
- 3. Klicken Sie in der Symbolleiste der Navigationsansicht  $\overline{\mathcal{F}}$ .

In der Navigationsansicht werden die Protokolle aller abgeschlossenen Provisionierungsprozesse angezeigt.

4. Wählen Sie per Maus-Doppelklick das Protokoll, das angezeigt werden soll.

Die Auswertung der Provisionierung wird als Bericht angezeigt. Sie können diesen Bericht speichern.

Die Protokolle sind in der Navigationsansicht farblich gekennzeichnet. Die Kennzeichnung gibt den Ausführungsstatus der Synchronisation/Provisionierung wieder.

TIPP: Die Protokolle werden auch im Manager unter der Kategorie **<Zielsystemtyp> | Synchronisationsprotokolle** angezeigt.

Synchronisationsprotokolle werden für einen festgelegten Zeitraum aufbewahrt.

#### *Um den Aufbewahrungszeitraum für Synchronisationsprotokolle anzupassen*

<sup>l</sup> Aktivieren Sie im Designer den Konfigurationsparameter **DPR | Journal | LifeTime** und tragen Sie die maximale Aufbewahrungszeit ein.

# <span id="page-32-0"></span>**Anpassen einer Synchronisationskonfiguration**

Mit dem Synchronization Editor haben Sie ein Synchronisationsprojekt für die initiale Synchronisation einer Notes Domäne eingerichtet. Mit diesem Synchronisationsprojekt können Sie Notes Objekte in die One Identity Manager-Datenbank einlesen. Wenn Sie Benutzerkonten und ihre Berechtigungen mit dem One Identity Manager verwalten, werden Änderungen in die IBM Notes-Umgebung provisioniert.

Um die Datenbank und die IBM Notes-Umgebung regelmäßig abzugleichen und Änderungen zu synchronisieren, passen Sie die Synchronisationskonfiguration an.

- Um bei der Synchronisation den One Identity Manager als Mastersystem zu nutzen, erstellen Sie einen Workflow mit der Synchronisationsrichtung **In das Zielsystem**.
- Um festzulegen, welche Notes Objekte und Datenbankobjekte bei der Synchronisation behandelt werden, bearbeiten Sie den Scope der Zielsystemverbindung und der One Identity Manager-Datenbankverbindung. Um Dateninkonsistenzen zu vermeiden, definieren Sie in beiden Systemen den gleichen Scope. Ist kein Scope definiert, werden alle Objekte synchronisiert.
- Um allgemeingültige Synchronisationskonfigurationen zu erstellen, die erst beim Start der Synchronisation die notwendigen Informationen über die zu synchronisierenden Objekte erhalten, können Variablen eingesetzt werden. Variablen

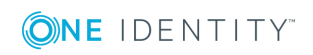

können beispielsweise in den Basisobjekten, den Schemaklassen oder den Verarbeitungsmethoden eingesetzt werden.

- Mit Hilfe von Variablen kann ein Synchronisationsprojekt für die Synchronisation verschiedener Domänen eingerichtet werden. Hinterlegen Sie die Verbindungsparameter zur Anmeldung an den Domänen als Variablen.
- Wenn sich das One Identity Manager Schema oder das Zielsystemschema geändert hat, aktualisieren Sie das Schema im Synchronisationsprojekt. Anschließend können Sie die Änderungen in das Mapping aufnehmen.

WICHTIG: Solange eine Synchronisation ausgeführt wird, sollte keine weitere Synchronisation für dasselbe Zielsystem gestartet werden. Das gilt insbesondere, wenn dieselben Synchronisationsobjekte verarbeitet werden.

- Wenn eine weitere Synchronisation mit derselben Startkonfiguration gestartet wird, wird dieser Prozess gestoppt und erhält den Ausführungsstatus **Frozen**. Es wird eine Fehlermeldung in die Protokolldatei des One Identity Manager Service geschrieben.
	- Stellen Sie sicher, dass Startkonfigurationen, die in Startfolgen verwendet werden, nicht gleichzeitig einzeln gestartet werden. Weisen Sie den Startfolgen und Startkonfigurationen unterschiedliche Zeitpläne zu.
- <sup>l</sup> Wenn eine weitere Synchronisation mit einer anderen Startkonfiguration gestartet wird, die dasselbe Zielsystem anspricht, kann das zu Synchronisationsfehlern oder Datenverlust führen. Legen Sie an den Startkonfigurationen fest, wie sich der One Identity Manager in diesem Fall verhalten soll.
	- Stellen Sie über den Zeitplan sicher, dass die Startkonfigurationen nacheinander ausgeführt werden.
	- Gruppieren Sie die Startkonfigurationen mit gleichem Startverhalten.

Ausführliche Informationen zum Konfigurieren einer Synchronisation finden Sie im One Identity Manager Referenzhandbuch für die Zielsystemsynchronisation.

#### **Detaillierte Informationen zum Thema**

- Synchronisation in die IBM [Notes-Umgebung](#page-33-0) konfigurieren auf Seite 34
- [Synchronisation](#page-34-0) verschiedener Notes Domänen konfigurieren auf Seite 35
- **.** Schema [aktualisieren](#page-35-0) auf Seite 36

### <span id="page-33-0"></span>**Synchronisation in die IBM Notes-Umgebung konfigurieren**

Das Synchronisationsprojekt für die initiale Synchronisation stellt je einen Workflow zum initialen Einlesen der Zielsystemobjekte (Initial Synchronization) und für die Provisionierung von Objektänderungen aus der One Identity Manager-Datenbank in das Zielsystem (Provisioning) bereit. Um bei der Synchronisation den One Identity Manager als

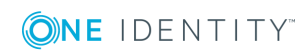

Mastersystem zu nutzen, benötigen Sie zusätzlich einen Workflow mit der Synchronisationsrichtung **In das Zielsystem**.

#### *Um eine Synchronisationskonfiguration für die Synchronisation in die IBM Notes-Umgebung zu erstellen*

- 1. Öffnen Sie das Synchronisationsprojekt im Synchronization Editor.
- 2. Prüfen Sie, ob die bestehenden Mappings für die Synchronisation in das Zielsystem genutzt werden können. Erstellen Sie bei Bedarf neue Mappings.
- 3. Erstellen Sie mit dem Workflowassistenten einen neuen Workflow.

Es wird ein Workflow mit der Synchronisationsrichtung **In das Zielsystem** angelegt.

- 4. Erstellen Sie eine neue Startkonfiguration. Nutzen Sie dabei den neu angelegten Workflow.
- 5. Speichern Sie die Änderungen.
- 6. Führen Sie eine Konsistenzprüfung durch.

#### **Verwandte Themen**

<sup>l</sup> [Synchronisation](#page-34-0) verschiedener Notes Domänen konfigurieren auf Seite 35

### <span id="page-34-0"></span>**Synchronisation verschiedener Notes Domänen konfigurieren**

#### *Voraussetzungen*

- Die Zielsystemschemas beider Domänen sind identisch.
- Alle virtuellen Schemaeigenschaften, die im Mapping genutzt werden, müssen in den erweiterten Schemas beider Domänen vorhanden sein.

#### *Um ein Synchronisationsprojekt für die Synchronisation einer weiteren Domäne anzupassen*

- 1. Stellen Sie in der weiteren Domäne einen Synchronisationsbenutzer mit ausreichenden Berechtigungen bereit.
- 2. Öffnen Sie das Synchronisationsprojekt im Synchronization Editor.
- 3. Erstellen Sie für die weitere Domäne ein neues Basisobjekt. Verwenden Sie den Assistenten zur Anlage eines Basisobjektes.
	- Wählen Sie im Assistenten den IBM Notes Konnektor und geben Sie die Verbindungsparameter bekannt. Die Verbindungsparameter werden in einem spezialisierten Variablenset gespeichert.

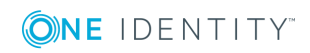

Es wird eine Startkonfiguration erstellt, die das neu angelegte Variablenset verwendet.

- 4. Passen Sie bei Bedarf weitere Komponenten der Synchronisationskonfiguration an.
- 5. Speichern Sie die Änderungen.
- 6. Führen Sie eine Konsistenzprüfung durch.

#### **Verwandte Themen**

- Synchronisation in die IBM [Notes-Umgebung](#page-33-0) konfigurieren auf Seite 34
- Benutzer und Berechtigungen für die Synchronisation mit einer IBM [Notes-Umgebung](#page-15-0) auf [Seite](#page-15-0) 16

### <span id="page-35-0"></span>**Schema aktualisieren**

Während ein Synchronisationsprojekt bearbeitet wird, stehen alle Schemadaten (Schematypen und Schemaeigenschaften) des Zielsystemschemas und des One Identity Manager Schemas zur Verfügung. Für eine Synchronisationskonfiguration wird jedoch nur ein Teil dieser Daten benötigt. Wenn ein Synchronisationsprojekt fertig gestellt wird, werden die Schemas komprimiert, um die nicht benötigten Daten aus dem Synchronisationsprojekt zu entfernen. Dadurch kann das Laden des Synchronisationsprojekts beschleunigt werden. Die entfernten Schemadaten können zu einem späteren Zeitpunkt wieder in die Synchronisationskonfiguration aufgenommen werden.

Wenn sich das Zielsystemschema oder das One Identity Manager Schema geändert hat, müssen diese Änderungen ebenfalls in die Synchronisationskonfiguration aufgenommen werden. Anschließend können die Änderungen in das Mapping der Schemaeigenschaften eingearbeitet werden.

Um Schemadaten, die beim Komprimieren entfernt wurden, und Schemaänderungen in der Synchronisationskonfiguration berücksichtigen zu können, aktualisieren Sie das jeweilige Schema im Synchronisationsprojekt. Das kann erforderlich sein, wenn:

- ein Schema geändert wurde, durch:
	- Änderungen am Zielsystemschema
	- unternehmensspezifische Anpassungen des One Identity Manager Schemas
	- eine Update-Migration des One Identity Manager
- . ein Schema im Synchronisationsprojekt komprimiert wurde, durch:
	- die Aktivierung des Synchronisationsprojekts
	- erstmaliges Speichern des Synchronisationsprojekts
	- Komprimieren eines Schemas

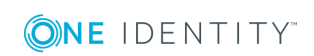
#### *Um das Schema einer Systemverbindung zu aktualisieren*

- 1. Öffnen Sie das Synchronisationsprojekt im Synchronization Editor.
- 2. Wählen Sie die Kategorie **Konfiguration | Zielsystem**.
	- ODER -

Wählen Sie die Kategorie **Konfiguration | One Identity Manager Verbindung**.

- 3. Wählen Sie die Ansicht **Allgemein** und klicken Sie **Schema aktualisieren**.
- 4. Bestätigen Sie die Sicherheitsabfrage mit **Ja**. Die Schemadaten werden neu geladen.

#### *Um ein Mapping zu bearbeiten*

- 1. Öffnen Sie das Synchronisationsprojekt im Synchronization Editor.
- 2. Wählen Sie die Kategorie **Mappings**.
- 3. Wählen Sie in der Navigationsansicht das Mapping.

Der Mappingeditor wird geöffnet. Ausführliche Informationen zum Bearbeiten von Mappings finden Sie im *One Identity Manager Referenzhandbuch für die Zielsystemsynchronisation*.

HINWEIS: Wenn das Schema eines aktivierten Synchronisationsprojekts aktualisiert wird, wird das Synchronisationsprojekt deaktiviert. Damit Synchronisationen ausgeführt werden, aktivieren Sie das Synchronisationsprojekt erneut.

# **Beschleunigung der Synchronisation durch Revisionsfilterung**

Beim Start der Synchronisation werden alle zu synchronisierenden Objekte geladen. Ein Teil dieser Objekte wurde gegebenenfalls seit der letzten Synchronisation nicht geändert und muss daher bei der Synchronisation nicht verarbeitet werden. Indem nur solche Objekte geladen werden, die sich seit der letzten Synchronisation geändert haben, kann die Synchronisation beschleunigt werden. Zur Beschleunigung der Synchronisation nutzt der One Identity Manager die Revisionsfilterung.

IBM Notes unterstützt die Revisionsfilterung. Als Revisionszähler wird das Datum der letzten Änderung der Notes Dokumente genutzt. Jede Synchronisation speichert ihr letztes Ausführungsdatum als Revision in der One Identity Manager-Datenbank (Tabelle DPRRevisionStore, Spalte Value). Dieser Wert wird als Vergleichswert für die Revisionsfilterung bei der nächsten Synchronisation mit dem selben Workflow genutzt. Bei der Synchronisation mit diesem Workflow wird das Änderungsdatum der Notes Objekte mit der in der One Identity Manager-Datenbank gespeicherten Revision verglichen. Es werden nur noch die Objekte aus dem Zielsystem gelesen, die sich seit diesem Datum verändert haben.

Die Revision wird zu Beginn einer Synchronisation ermittelt. Objekte, die durch die Synchronisation geändert werden, werden bei der nächsten Synchronisation nochmals

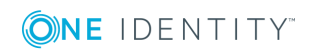

One Identity Manager 8.1.4 Administrationshandbuch für die Anbindung einer IBM Notes Umgebung geladen und überprüft. Die zweite Synchronisation nach der Initialsynchronisation ist daher noch nicht deutlich schneller.

Die Revisionsfilterung kann an den Workflows oder an den Startkonfigurationen zugelassen werden.

#### *Um die Revisionsfilterung an einem Workflow zuzulassen*

- Öffnen Sie das Synchronisationsprojekt im Synchronization Editor.
- Bearbeiten Sie die Eigenschaften des Workflows. Wählen Sie in der Auswahlliste **Revisionsfilterung** den Eintrag **Revisionsfilter nutzen**.

#### *Um die Revisionsfilterung an einer Startkonfiguration zuzulassen*

- Öffnen Sie das Synchronisationsprojekt im Synchronization Editor.
- Bearbeiten Sie die Eigenschaften der Startkonfiguration. Wählen Sie in der Auswahlliste **Revisionsfilterung** den Eintrag **Revisionsfilter nutzen**.

Ausführliche Informationen zur Revisionsfilterung finden Sie im One Identity Manager Referenzhandbuch für die Zielsystemsynchronisation.

HINWEIS: Der IBM Notes Konnektor kann die Datumsinformationen nur aus den Notes Dokumenten auslesen, wenn auf dem Domino-Server ein Volltextindex für das Domino-Verzeichnis eingerichtet ist.

# <span id="page-37-0"></span>**Nachbehandlung ausstehender Objekte**

Objekte, die im Zielsystem nicht vorhanden sind, können bei der Synchronisation in den One Identity Manager als ausstehend gekennzeichnet werden. Damit kann verhindert werden, dass Objekte aufgrund einer fehlerhaften Datensituation oder einer fehlerhaften Synchronisationskonfiguration gelöscht werden.

Ausstehende Objekte

- können im One Identity Manager nicht bearbeitet werden,
- werden bei jeder weiteren Synchronisation ignoriert,
- werden bei der Vererbungsberechnung ignoriert.

Das heißt, sämtliche Mitgliedschaften und Zuweisungen bleiben solange erhalten, bis die ausstehenden Objekte nachbearbeitet wurden.

Führen Sie dafür einen Zielsystemabgleich durch.

#### *Um ausstehende Objekte nachzubearbeiten*

1. Wählen Sie im Manager die Kategorie **IBM Notes | Zielsystemabgleich: IBM Notes**.

In der Navigationsansicht werden alle Tabellen angezeigt, die dem Zielsystemtyp **IBM Notes** als Synchronisationstabellen zugewiesen sind.

2. Öffnen Sie auf dem Formular **Zielsystemabgleich**, in der Spalte **Tabelle/Objekt**

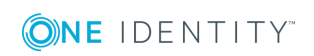

One Identity Manager 8.1.4 Administrationshandbuch für die Anbindung einer IBM Notes Umgebung den Knoten der Tabelle, für die sie ausstehende Objekte nachbearbeiten möchten.

Es werden alle Objekte angezeigt, die als ausstehend markiert sind. Die Spalten **Letzter Protokolleintrag** und **Letzte ausgeführte Methode** zeigen den Zeitpunkt für den letzten Eintrag im Synchronisationsprotokoll und die dabei ausgeführte Verarbeitungsmethode. Der Eintrag **Kein Protokoll verfügbar** hat folgende Bedeutungen:

• Das Synchronisationsprotokoll wurde bereits gelöscht.

- ODER -

. Im Zielsystem wurde eine Zuweisung aus einer Mitgliederliste gelöscht.

Bei der Synchronisation wird das Basisobjekt der Zuordnung aktualisiert. Dafür erscheint ein Eintrag im Synchronisationsprotokoll. Der Eintrag in der Zuordnungstabelle wird als ausstehend markiert, es gibt jedoch keinen Eintrag im Synchronisationsprotokoll.

• Im Zielsystem wurde ein Objekt gelöscht, das eine Mitgliederliste enthält.

Bei der Synchronisation werden das Objekt und alle zugehörigen Einträge in Zuordnungstabellen als ausstehend markiert. Ein Eintrag im Synchronisationsprotokoll erscheint jedoch nur für das gelöschte Objekt.

TIPP:

#### *Um die Objekteigenschaften eines ausstehenden Objekts anzuzeigen*

- a. Wählen Sie auf dem Formular für den Zielsystemabgleich das Objekt.
- b. Öffnen Sie das Kontextmenü und klicken Sie **Objekt anzeigen**.
- 3. Wählen Sie die Objekte, die Sie nachbearbeiten möchten. Mehrfachauswahl ist möglich.
- 4. Klicken Sie in der Formularsymbolleiste eins der folgenden Symbole, um die jeweilige Methode auszuführen.

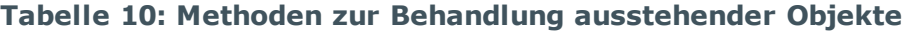

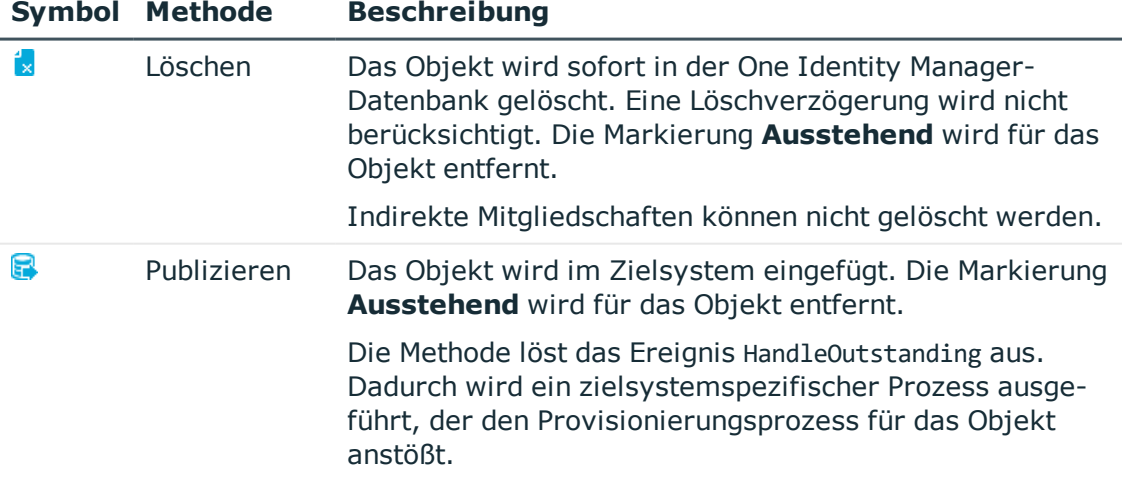

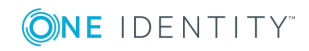

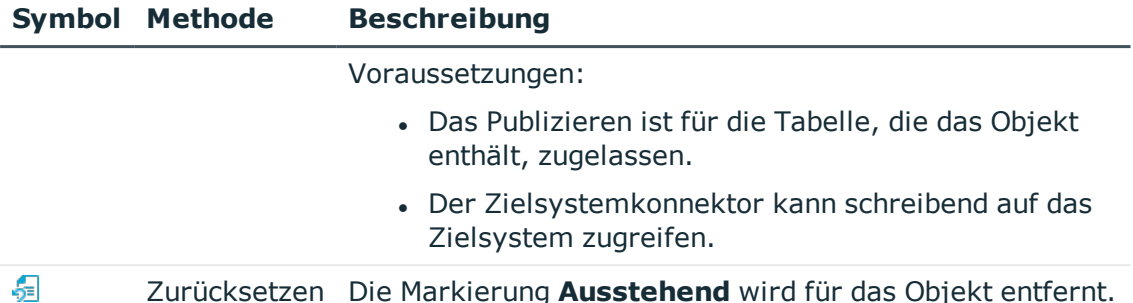

5. Bestätigen Sie die Sicherheitsabfrage mit **Ja**.

HINWEIS: Standardmäßig werden die ausgewählten Objekte parallel verarbeitet. Damit wird die Ausführung der ausgewählten Methode beschleunigt. Wenn bei der Verarbeitung ein Fehler auftritt, wird die Aktion abgebrochen und alle Änderungen werden rückgängig gemacht.

Um den Fehler zu lokalisieren, muss die Massenverarbeitung der Objekte deaktiviert werden. Die Objekte werden damit nacheinander verarbeitet. Das fehlerhafte Objekt wird in der Fehlermeldung benannt. Alle Änderungen, die bis zum Auftreten des Fehlers vorgenommen wurden, werden gespeichert.

#### *Um die Massenverarbeitung zu deaktivieren*

• Deaktivieren Sie in der Formularsymbolleiste  $\overline{1}$ .

Für die Synchronisation in kundenspezifische Tabellen müssen Sie den Zielsystemabgleich anpassen.

#### *Um kundenspezifische Tabellen in den Zielsystemabgleich aufzunehmen*

- 1. Wählen Sie im Manager die Kategorie **IBM Notes | Basisdaten zur Konfiguration | Zielsystemtypen**.
- 2. Wählen Sie in der Ergebnisliste den Zielsystemtyp **IBM Notes**.
- 3. Wählen Sie die Aufgabe **Synchronisationstabellen zuweisen**.
- 4. Weisen Sie im Bereich **Zuordnungen hinzufügen** die kundenspezifischen Tabellen zu, für die Sie ausstehende Objekte behandeln möchten.
- 5. Speichern Sie die Änderungen.
- 6. Wählen Sie die Aufgabe **Konfigurieren der Tabellen zum Publizieren**.
- 7. Wählen Sie die kundenspezifischen Tabellen, für die ausstehende Objekte in das Zielsystem publiziert werden dürfen und aktivieren Sie die Option **Publizierbar**.
- 8. Speichern Sie die Änderungen.

HINWEIS: Damit ausstehende Objekte in der Nachbehandlung publiziert werden können, muss der Zielsystemkonnektor schreibend auf das Zielsystem zugreifen können. Das heißt, an der Zielsystemverbindung ist die Option **Verbindung darf nur gelesen werden** deaktiviert.

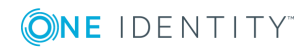

# **Provisionierung von Mitgliedschaften konfigurieren**

Mitgliedschaften, beispielsweise von Benutzerkonten in Gruppen, werden in der One Identity Manager-Datenbank in Zuordnungstabellen gespeichert. Bei der Provisionierung von geänderten Mitgliedschaften werden möglicherweise Änderungen, die im Zielsystem vorgenommen wurden, überschrieben. Dieses Verhalten kann unter folgenden Bedingungen auftreten:

- Mitgliedschaften werden im Zielsystem in Form einer Liste als Eigenschaft eines Objekts gespeichert.
- Änderungen von Mitgliedschaften sind in beiden verbundenen Systemen zulässig.
- Ein Provisionierungsworkflow und Provisionierungsprozesse sind eingerichtet.

Wird eine Mitgliedschaft im One Identity Manager geändert, wird standardmäßig die komplette Mitgliederliste in das Zielsystem übertragen. Mitgliedschaften, die zuvor im Zielsystem hinzugefügt wurden, werden dabei entfernt; zuvor gelöschte Mitgliedschaften werden wieder eingefügt.

Um das zu verhindern, kann die Provisionierung so konfiguriert werden, dass nur die einzelne geänderte Mitgliedschaft in das Zielsystem provisioniert wird. Das entsprechende Verhalten wird für jede Zuordnungstabelle separat konfiguriert.

#### *Um die Einzelprovisionierung von Mitgliedschaften zu ermöglichen*

- 1. Wählen Sie im Manager die Kategorie **IBM Notes | Basisdaten zur Konfiguration | Zielsystemtypen**.
- 2. Wählen Sie in der Ergebnisliste den Zielsystemtyp **IBM Notes**.
- 3. Wählen Sie die Aufgabe **Konfigurieren der Tabellen zum Publizieren**.
- 4. Wählen Sie die Zuordnungstabellen, für die Sie die Einzelprovisionierung ermöglichen möchten. Mehrfachauswahl ist möglich.
	- Die Option kann nur für Zuordnungstabellen aktiviert werden, deren Basistabelle eine Spalte XDateSubItem oder CCC\_XDateSubItem hat.
	- Zuordnungstabellen, die im Mapping in einer virtuellen Schemaeigenschaft zusammengefasst sind, müssen identisch markiert werden.
- 5. Klicken Sie **Merge-Modus**.
- 6. Speichern Sie die Änderungen.

Für jede Zuordnungstabelle, die so gekennzeichnet ist, werden Änderungen, die im One Identity Manager vorgenommen werden, in einer separaten Tabelle gespeichert. Bei der Provisionierung der Änderungen wird die Mitgliederliste im Zielsystem mit den Einträgen in dieser Tabelle abgeglichen. Damit wird nicht die gesamte Mitgliederliste überschrieben, sondern nur die einzelne geänderte Mitgliedschaft provisioniert.

HINWEIS: Bei einer Synchronisation wird immer die komplette Mitgliederliste aktualisiert. Dabei werden Objekte mit Änderungen, deren Provisionierung noch nicht

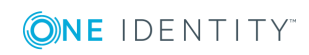

**41**

abgeschlossen ist, nicht verarbeitet. Diese Objekte werden im Synchronisationsprotokoll aufgezeichnet.

Die Einzelprovisionierung von Mitgliedschaften kann durch eine Bedingung eingeschränkt werden. Wenn für eine Tabelle der Merge-Modus deaktiviert wird, dann wird auch die Bedingung gelöscht. Tabellen, bei denen die Bedingung bearbeitet oder gelöscht wurde, sind durch folgendes Icon gekennzeichnet:  $\frac{1}{2}$ . Die originale Bedingung kann jederzeit wiederhergestellt werden.

#### *Um die Standardbedingung wiederherzustellen*

- 1. Wählen Sie die Zuordnungstabelle, für welche Sie die Bedingung wiederherstellen möchten.
- 2. Klicken Sie mit der rechten Maustaste auf die gewählte Zeile und wählen Sie im Kontextmenü **Originalwerte wiederherstellen**.
- 3. Speichern Sie die Änderungen.

Ausführliche Informationen zur Provisionierung von Mitgliedschaften finden Sie im One Identity Manager Referenzhandbuch für die Zielsystemsynchronisation.

# **Beschleunigung der Einzelobjektsynchronisation**

Um Lastspitzen aufzufangen, kann die Verarbeitung der Prozesse zur Einzelobjektsynchronisation auf mehrere Jobserver verteilt werden. Damit kann die Einzelobjektsynchronisation beschleunigt werden.

Die Lastverteilung wird nicht für Provisionierungsprozesse in die IBM Notes-Umgebung genutzt, um zu verhindern, dass durch die parallele Verarbeitung inkonsistente Daten im Zielsystem entstehen. Keine Lastverteilung erfolgt, wenn die Anzahl der maximalen Instanzen an der Prozessfunktion oder Prozesskomponente auf **1** oder **-1** gesetzt ist.

HINWEIS: Die Lastverteilung sollte nicht permanent für Einzelobjektsynchronisationen eingesetzt werden. Durch die parallele Verarbeitung der Objekte kann es beispielsweise vorkommen, dass Abhängigkeiten nicht aufgelöst werden, da die referenzierten Objekte von einem anderen Jobserver noch nicht vollständig verarbeitet wurden.

Sobald die Lastverteilung nicht mehr benötigt wird, stellen Sie sicher, dass der Synchronisationsserver die Prozesse zur Einzelobjektsynchronisation ausführt.

#### *Um die Lastverteilung zu konfigurieren*

- 1. Konfigurieren Sie die Server und geben Sie diese im One Identity Manager als Jobserver bekannt.
	- <sup>l</sup> Weisen Sie diesen Jobservern die Serverfunktion **IBM Notes Konnektor** zu.

Alle Jobserver müssen auf die gleiche Notes Domäne zugreifen können, wie der Synchronisationsserver für das jeweilige Basisobjekt.

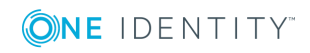

2. Weisen Sie im Synchronization Editor an das Basisobjekt eine kundendefinierte Serverfunktion zu.

Über diese Serverfunktion werden alle Jobserver identifiziert, welche für die Lastverteilung genutzt werden sollen.

Wenn für das Basisobjekt noch keine kundendefinierte Serverfunktion vorhanden ist, erstellen Sie hier eine neue.

Ausführliche Informationen zur Bearbeitung von Basisobjekten finden Sie im *One Identity Manager Referenzhandbuch für die Zielsystemsynchronisation*.

3. Weisen Sie diese Serverfunktion im Manager an alle Jobserver zu, welche die Prozesse zur Einzelobjektsynchronisation für das Basisobjekt verarbeiten sollen.

Wählen Sie nur die Jobserver, welche die gleiche Konfiguration wie der Synchronisationsserver des Basisobjekts haben.

Sobald alle Prozesse verarbeitet wurden, soll wieder der Synchronisationsserver die Einzelobjektsynchronisation ausführen.

#### *Um den Synchronisationsserver ohne Lastverteilung zu nutzen*

<sup>l</sup> Entfernen Sie im Synchronization Editor die Serverfunktion vom Basisobjekt.

Ausführliche Informationen zur Lastverteilung finden Sie im *One Identity Manager Referenzhandbuch für die Zielsystemsynchronisation*.

#### **Detaillierte Informationen zum Thema**

**[Bearbeiten](#page-78-0) eines Servers auf Seite 79** 

# **Unterstützung bei der Analyse von Synchronisationsproblemen**

Für die Analyse von Problemen während der Synchronisation, beispielsweise unzureichender Performance, kann ein Bericht erzeugt werden. Der Bericht enthält Informationen wie beispielsweise:

- Ergebnisse der Konsistenzprüfung
- Einstellungen zur Revisionsfilterung
- Verwendeter Scope
- Analyse des Synchronisationspuffers
- Zugriffszeiten auf die Objekte in der One Identity Manager-Datenbank und im Zielsystem

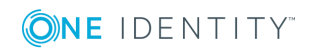

#### *Um den Synchronisationsanalysebericht zu erstellen*

- 1. Öffnen Sie das Synchronisationsprojekt im Synchronization Editor.
- 2. Wählen Sie das Menü **Hilfe | Synchronisationsanalysebericht erstellen** und beantworten Sie die Sicherheitsabfrage mit **Ja**.

Die Generierung des Berichts nimmt einige Zeit in Anspruch. Er wird in einem separaten Fenster angezeigt.

3. Drucken Sie den Bericht oder Speichern Sie ihn in einem der verschiedenen Ausgabeformate.

# **Deaktivieren der Synchronisation**

Regelmäßige Synchronisationen können nur gestartet werden, wenn das Synchronisationsprojekt und der Zeitplan aktiviert sind.

#### *Um regelmäßige Synchronisationen zu verhindern*

- 1. Öffnen Sie das Synchronisationsprojekt im Synchronization Editor.
- 2. Wählen Sie die Startkonfiguration und deaktivieren Sie den hinterlegten Zeitplan.

Synchronisationen können nun nur noch manuell gestartet werden.

Ein aktiviertes Synchronisationsprojekt kann nur eingeschränkt bearbeitet werden. Sind Schemaänderungen notwendig, muss das Schema im Synchronisationsprojekt aktualisiert werden. Dabei wird das Synchronisationsprojekt deaktiviert und kann erneut bearbeitet werden.

Des Weiteren muss das Synchronisationsprojekt deaktiviert werden, wenn keinerlei Synchronisationen gestartet werden dürfen (auch nicht manuell).

#### *Um das Synchronisationsprojekt zu deaktivieren*

- 1. Öffnen Sie das Synchronisationsprojekt im Synchronization Editor.
- 2. Wählen Sie auf der Startseite die Ansicht **Allgemein**.
- 3. Klicken Sie **Projekt deaktivieren**.

#### **Detaillierte Informationen zum Thema**

• Erstellen eines [Synchronisationsprojektes](#page-24-0) für die initiale Synchronisation einer Notes [Domäne](#page-24-0) auf Seite 25

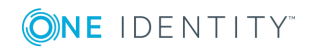

# **Basisdaten zur Konfiguration**

Für die Verwaltung einer IBM Notes-Umgebung im One Identity Manager sind folgende Basisdaten relevant.

• Konfigurationsparameter

Über Konfigurationsparameter konfigurieren Sie die Grundeinstellungen zum Systemverhalten. Der One Identity Manager stellt für verschiedene Konfigurationsparameter Standardeinstellungen zur Verfügung. Prüfen Sie die Konfigurationsparameter und passen Sie die Konfigurationsparameter gegebenenfalls an das gewünschte Verhalten an.

Die Konfigurationsparameter sind in den One Identity Manager Modulen definiert. Jedes One Identity Manager Modul kann zusätzliche Konfigurationsparameter installieren. Einen Überblick über alle Konfigurationsparameter finden Sie im Designer in der Kategorie **Basisdaten | Allgemein | Konfigurationsparameter**.

Weitere Informationen finden Sie unter [Konfigurationsparameter](#page-205-0) für die [Synchronisation](#page-205-0) mit einer Notes Domäne auf Seite 206.

• Kontendefinitionen

Um im laufenden Betrieb Benutzerkonten automatisch an Personen zu vergeben, kennt der One Identity Manager Kontendefinitionen. Kontendefinitionen können für jedes Zielsystem erzeugt werden. Hat eine Person noch kein Benutzerkonto in einem Zielsystem, wird durch die Zuweisung der Kontendefinition an eine Person ein neues Benutzerkonto erzeugt.

Weitere Informationen finden Sie unter Einrichten von [Kontendefinitionen](#page-46-0) auf [Seite](#page-46-0) 47.

• Kennwortrichtlinien

Der One Identity Manager unterstützt Sie beim Erstellen von komplexen Kennwortrichtlinien beispielsweise für Systembenutzerkennwörter, das zentrale Kennwort von Personen sowie für Kennwörter für die einzelnen Zielsysteme. Kennwortrichtlinien werden sowohl bei der Eingabe eines Kennwortes durch den Anwender als auch bei der Generierung von Zufallskennwörtern angewendet.

In der Standardinstallation werden vordefinierte Kennwortrichtlinien mitgeliefert, die Sie nutzen können und bei Bedarf an Ihre Anforderungen anpassen können. Zusätzlich können Sie eigene Kennwortrichtlinien definieren.

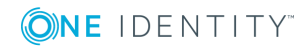

Weitere Informationen finden Sie unter [Kennwortrichtlinien](#page-64-0) für Notes [Benutzerkonten](#page-64-0) auf Seite 65.

• Initiales Kennwort für neue Benutzerkonten

Um das initiale Kennwort für Benutzerkonten zu vergeben, stehen Ihnen verschiedene Möglichkeiten zur Verfügung. Es kann das zentrale Kennwort der zugeordneten Person auf das Kennwort des Benutzerkontos abgebildet werden, es kann ein fest vorgegebenes Kennwort verwendet werden oder ein zufällig generiertes initiales Kennwort vergeben werden.

Weitere [Informationen](#page-75-0) finden Sie unter Initiales Kennwort für neue Notes [Benutzerkonten](#page-75-0) auf Seite 76.

• E-Mail-Benachrichtigungen über die Anmeldeinformationen

Bei Erstellung eines neuen Benutzerkontos werden die Anmeldeinformationen an definierte Empfänger versendet. Dabei werden zwei Benachrichtigungen versendet, die den Benutzernamen und das initiale Kennwort enthalten. Zur Erzeugung der Benachrichtigungen werden Mailvorlagen genutzt.

Weitere Informationen finden Sie unter [E-Mail-Benachrichtigungen](#page-77-0) über [Anmeldeinformationen](#page-77-0) auf Seite 78.

• Zielsystemtypen

Zielsystemtypen werden für die Konfiguration des Zielsystemabgleichs benötigt. An den Zielsystemtypen werden die Tabellen gepflegt, die ausstehende Objekte enthalten können.

Weitere Informationen finden Sie unter [Nachbehandlung](#page-37-0) ausstehender Objekte auf [Seite](#page-37-0) 38.

• Zielsystemverantwortliche

Im One Identity Manager ist eine Standardanwendungsrolle für die Zielsystemverantwortlichen vorhanden. Weisen Sie dieser Anwendungsrolle die Personen zu, die berechtigt sind, alle Domänen im One Identity Manager zu bearbeiten.

Wenn Sie die Bearbeitungsrechte der Zielsystemverantwortlichen auf einzelne Domänen einschränken wollen, definieren Sie weitere Anwendungsrollen. Die Anwendungsrollen müssen der Standardanwendungsrolle untergeordnet sein.

Weitere Informationen finden Sie unter [Zielsystemverantwortliche](#page-84-0) auf Seite 85.

• Server

Für die Verarbeitung der IBM Notes spezifischen Prozesse im One Identity Manager müssen die Server mit ihren Serverfunktionen bekannt sein. Dazu gehört beispielsweise der Gateway Server.

Weitere [Informationen](#page-78-0) finden Sie unter Bearbeiten eines Servers auf Seite 79.

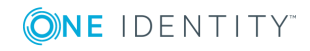

# <span id="page-46-0"></span>**Einrichten von Kontendefinitionen**

Um im laufenden Betrieb Benutzerkonten automatisch an Personen zu vergeben, kennt der One Identity Manager Kontendefinitionen. Kontendefinitionen können für jedes Zielsystem erzeugt werden. Hat eine Person noch kein Benutzerkonto in einem Zielsystem, wird durch die Zuweisung der Kontendefinition an eine Person ein neues Benutzerkonto erzeugt.

Aus den Personenstammdaten resultieren die Daten für das Benutzerkonto im jeweiligen Zielsystem. Die Personen müssen ein zentrales Benutzerkonto besitzen. Über die primäre Zuordnung der Person zu einem Standort, einer Abteilung, einer Kostenstelle oder einer Geschäftsrolle und die Zuweisung der IT Betriebsdaten zu diesen Unternehmensstrukturen wird automatisch die Zuteilung der IT Betriebsdaten zum Benutzerkonto der Person geregelt. Die Verarbeitung erfolgt über Bildungsregeln. In der Standardinstallation sind vordefinierte Bildungsregeln zur Ermittlung der benötigten Daten für die Benutzerkonten enthalten. Bei Bedarf können Sie die Bildungsregeln kundenspezifisch anpassen.

Ausführliche Informationen zu Kontendefinitionen finden Sie im *One Identity Manager Administrationshandbuch für das Zielsystem-Basismodul*.

Für den Einsatz einer Kontendefinition sind die folgenden Schritte erforderlich:

- Erstellen einer [Kontendefinition](#page-46-1)
- Erstellen der [Automatisierungsgrade](#page-49-0)
- Erstellen einer [Abbildungsvorschrift](#page-52-0) für IT Betriebsdaten
- Erfassen der IT [Betriebsdaten](#page-53-0)
- Zuweisen der [Kontendefinition](#page-56-0) an Personen
- <sup>l</sup> (Optional) Zuweisen der [Kontendefinition](#page-61-0) an ein Zielsystem

### <span id="page-46-1"></span>**Erstellen einer Kontendefinition**

#### *Um eine Kontendefinition zu erstellen*

- 1. Wählen Sie im Manager die Kategorie **IBM Notes | Basisdaten zur Konfiguration | Kontendefinitionen | Kontendefinitionen**.
- 2. Wählen Sie in der Ergebnisliste eine Kontendefinition. Wählen Sie die Aufgabe **Stammdaten bearbeiten**.

-ODER-

Klicken Sie in der Ergebnisliste  $\mathbf{1}$ .

- 3. Bearbeiten Sie die Stammdaten der Kontendefinition.
- 4. Speichern Sie die Änderungen.

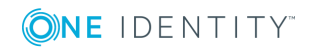

### <span id="page-47-0"></span>**Stammdaten einer Kontendefinition**

Für eine Kontendefinition erfassen Sie die folgenden Stammdaten.

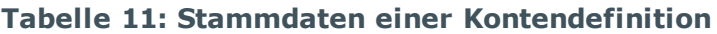

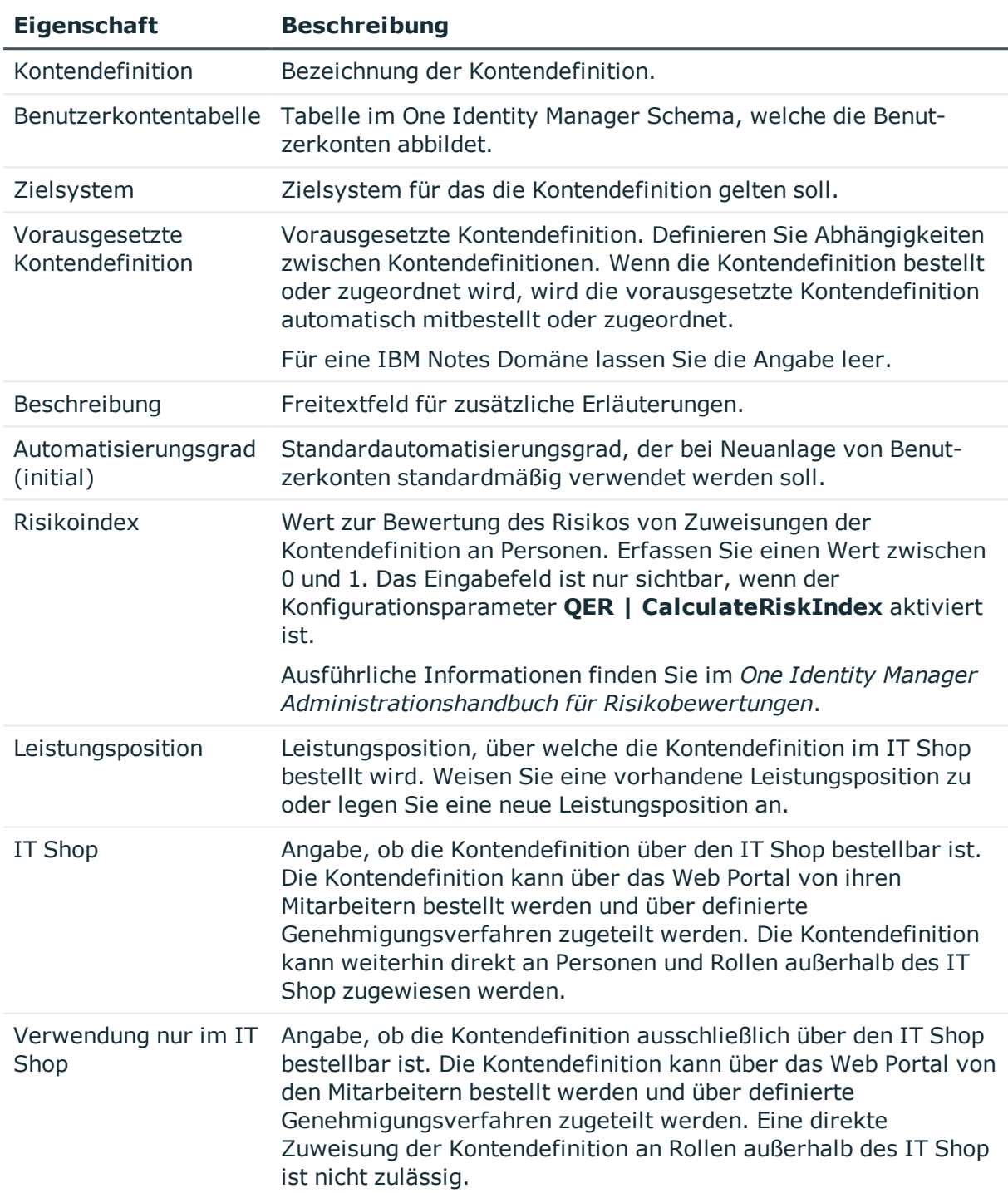

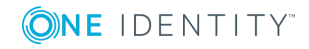

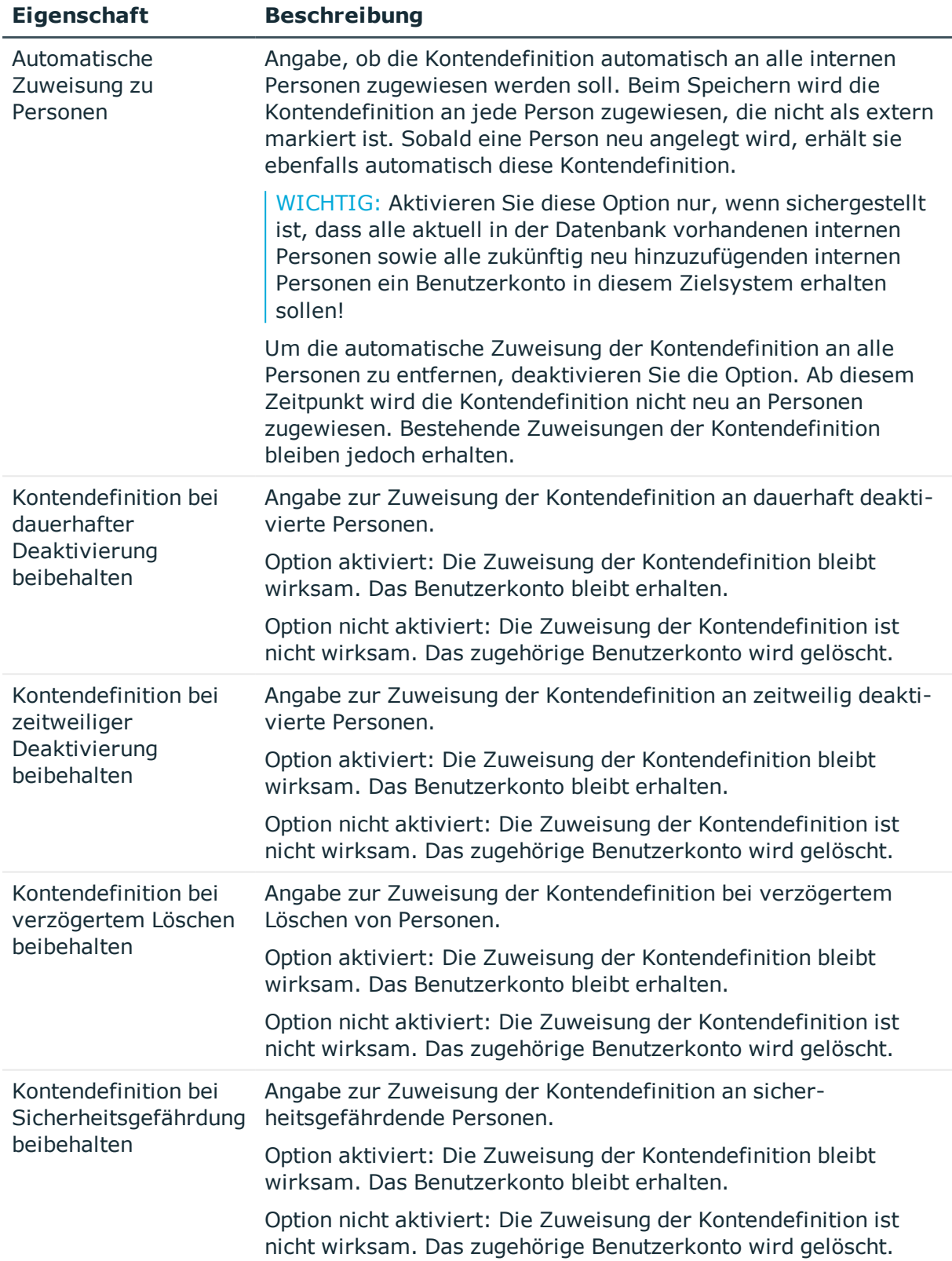

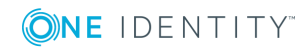

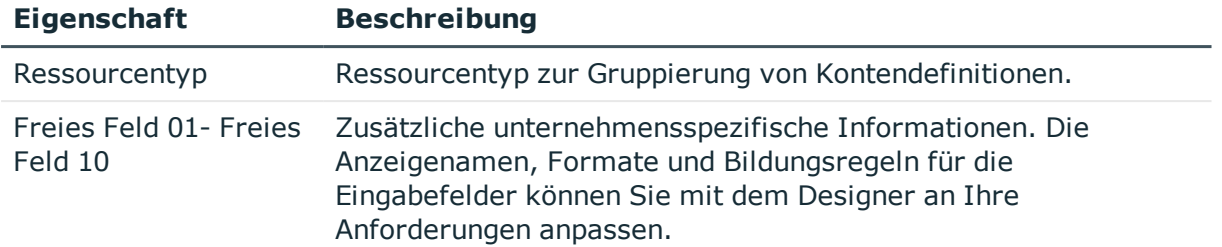

### <span id="page-49-0"></span>**Erstellen der Automatisierungsgrade**

Für eine Kontendefinition legen Sie Automatisierungsgrade für die Behandlung der Benutzerkonten fest. Der Automatisierungsgrad eines Benutzerkontos entscheidet über den Umfang der vererbten Eigenschaften der Person an das Benutzerkonto. So kann beispielsweise eine Person mehrere Benutzerkonten in einem Zielsystem besitzen:

- Standardbenutzerkonto, welches alle Eigenschaften über die Person erbt
- Administratives Benutzerkonto, das zwar mit der Person verbunden ist, aber keine Eigenschaften von der Person erben soll

Der One Identity Manager liefert eine Standardkonfiguration für die Automatisierungsgrade:

- <sup>l</sup> **Unmanaged**: Benutzerkonten mit dem Automatisierungsgrad **Unmanaged** erhalten eine Verbindung zur Person, erben jedoch keine weiteren Eigenschaften. Beim Erstellen eines neuen Benutzerkontos mit diesem Automatisierungsgrad und Zuordnen einer Person werden initial einige der Personeneigenschaften übernommen. Werden die Personeneigenschaften zu einem späteren Zeitpunkt geändert, dann werden diese Änderungen nicht an das Benutzerkonto weitergereicht.
- <sup>l</sup> **Full managed**: Benutzerkonten mit dem Automatisierungsgrad **Full managed** erben definierte Eigenschaften der zugeordneten Person. Beim Erstellen eines neuen Benutzerkontos mit diesem Automatisierungsgrad und Zuordnen einer Person werden initial die Personeneigenschaften übernommen. Werden die Personeneigenschaften zu einem späteren Zeitpunkt geändert, dann werden diese Änderungen an das Benutzerkonto weitergereicht.

HINWEIS: Die Automatisierungsgrade **Full managed** und **Unmanaged** werden in Bildungsregeln ausgewertet. Die mitgelieferten Bildungsregeln können Sie im Designer unternehmensspezifisch anpassen.

Abhängig von Ihren Anforderungen können Sie weitere Automatisierungsgrade definieren. Die Bildungsregeln müssen Sie um die Vorgehensweise für die zusätzlichen Automatisierungsgrade erweitern.

Legen Sie für jeden Automatisierungsgrad fest, wie sich die zeitweilige Deaktivierung, die dauerhafte Deaktivierung, das Löschen und die Sicherheitsgefährdung einer Person auf deren Benutzerkonten und die Gruppenmitgliedschaften auswirken soll. Ausführliche Informationen zu Automatisierungsgraden finden Sie im *One Identity Manager Administrationshandbuch für das Zielsystem-Basismodul*.

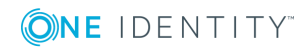

- Um die Berechtigungen zu entziehen, wenn eine Person deaktiviert, gelöscht oder als sicherheitsgefährdend eingestuft wird, können die Benutzerkonten der Person gesperrt werden. Wird die Person zu einem späteren Zeitpunkt wieder aktiviert, werden ihre Benutzerkonten ebenfalls wieder freigeschaltet.
- Zusätzlich kann die Vererbung der Gruppenmitgliedschaften definiert werden. Die Unterbrechung der Vererbung kann beispielsweise gewünscht sein, wenn die Benutzerkonten einer Person gesperrt sind und somit auch nicht in Gruppen Mitglied sein dürfen. Während dieser Zeit sollen keine Vererbungsvorgänge für diese Personen berechnet werden. Bestehende Gruppenmitgliedschaften werden dann gelöscht!

#### *Um Automatisierungsgrade an eine Kontendefinition zuzuweisen*

- 1. Wählen Sie im Manager die Kategorie **IBM Notes | Basisdaten zur Konfiguration | Kontendefinitionen | Kontendefinitionen**.
- 2. Wählen Sie in der Ergebnisliste eine Kontendefinition.
- 3. Wählen Sie die Aufgabe **Automatisierungsgrade zuweisen**.
- 4. Weisen Sie im Bereich **Zuordnungen hinzufügen** die Automatisierungsgrade zu.
	- ODER -

Entfernen Sie im Bereich **Zuordnungen entfernen** die Automatisierungsgrade.

5. Speichern Sie die Änderungen.

WICHTIG: Der Automatisierungsgrad **Unmanaged** wird beim Erstellen einer Kontendefinition automatisch zugewiesen und kann nicht entfernt werden.

#### *Um einen Automatisierungsgrad zu bearbeiten*

- 1. Wählen Sie im Manager die Kategorie **IBM Notes | Basisdaten zur Konfiguration | Kontendefinitionen | Automatisierungsgrade**.
- 2. Wählen Sie in der Ergebnisliste einen Automatisierungsgrad aus. Wählen Sie die Aufgabe **Stammdaten bearbeiten**.

-ODER-

Klicken Sie in der Ergebnisliste 1.

- 3. Bearbeiten Sie die Stammdaten des Automatisierungsgrades.
- 4. Speichern Sie die Änderungen.

### **Stammdaten eines Automatisierungsgrades**

Für einen Automatisierungsgrad erfassen Sie die folgenden Stammdaten.

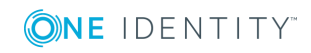

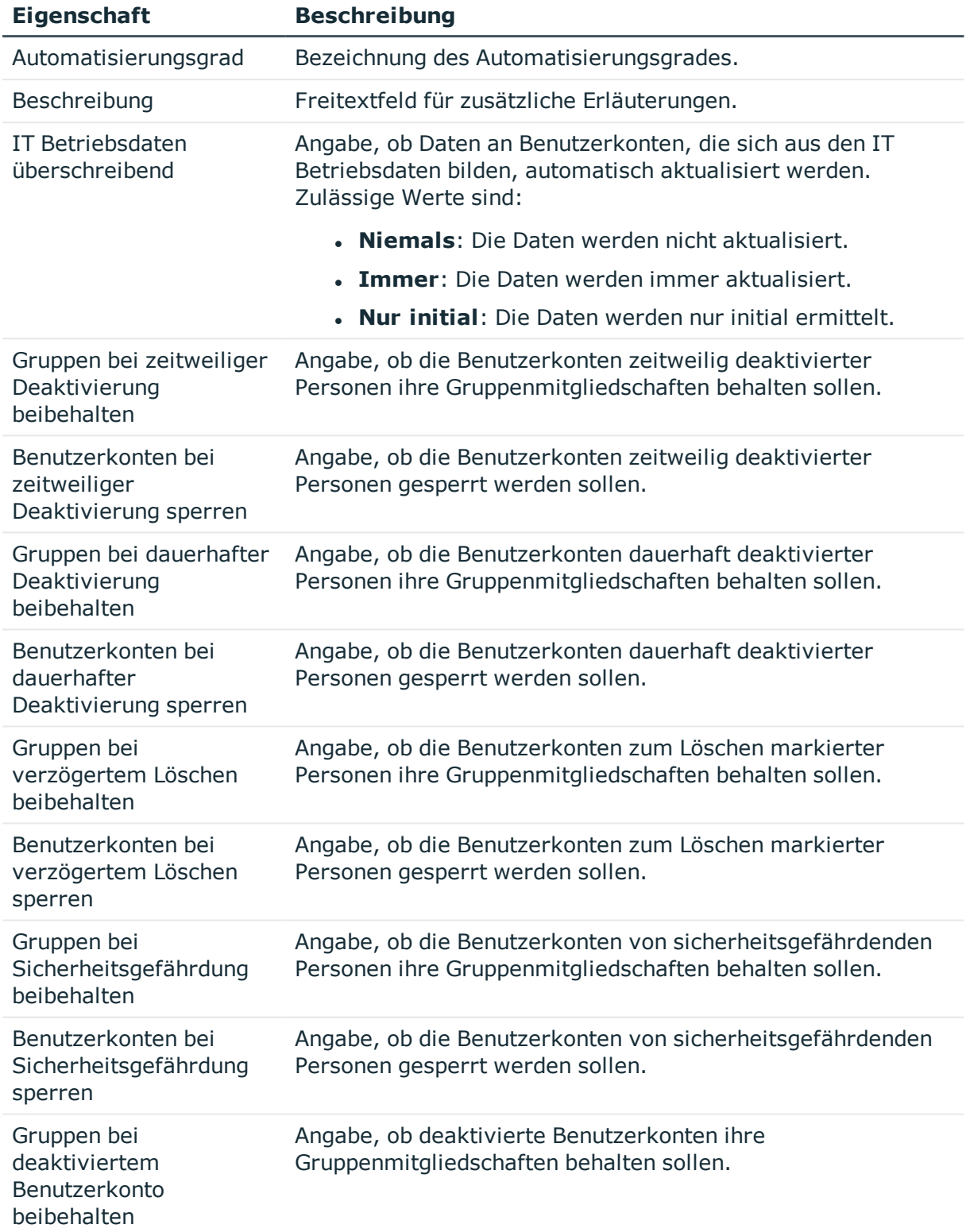

#### **Tabelle 12: Stammdaten eines Automatisierungsgrades**

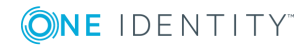

**52**

# <span id="page-52-0"></span>**Erstellen einer Abbildungsvorschrift für IT Betriebsdaten**

Eine Kontendefinition legt fest, nach welchen Regeln die IT Betriebsdaten für die Benutzerkonten gebildet werden und welche Standardwerte genutzt werden, wenn keine IT Betriebsdaten über die primären Rollen einer Person ermittelt werden können.

Die folgenden IT Betriebsdaten werden in der Standardkonfiguration des One Identity Manager für das automatische Erzeugen und Ändern von Benutzerkonten für eine Person im Zielsystem verwendet.

- IBM Notes Server
- IBM Notes Zertifikat
- **.** Schablone für Postfachdatei
- Gruppen erbbar
- Identität
- Privilegiertes Benutzerkonto

#### *Um eine Abbildungsvorschrift für die IT Betriebsdaten zu erstellen*

- 1. Wählen Sie im Manager die Kategorie **IBM Notes | Basisdaten zur Konfiguration | Kontendefinitionen | Kontendefinitionen**.
- 2. Wählen Sie in der Ergebnisliste eine Kontendefinition.
- 3. Wählen Sie die Aufgabe **IT Betriebsdaten Abbildungsvorschrift bearbeiten** und erfassen Sie folgende Informationen.

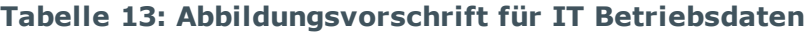

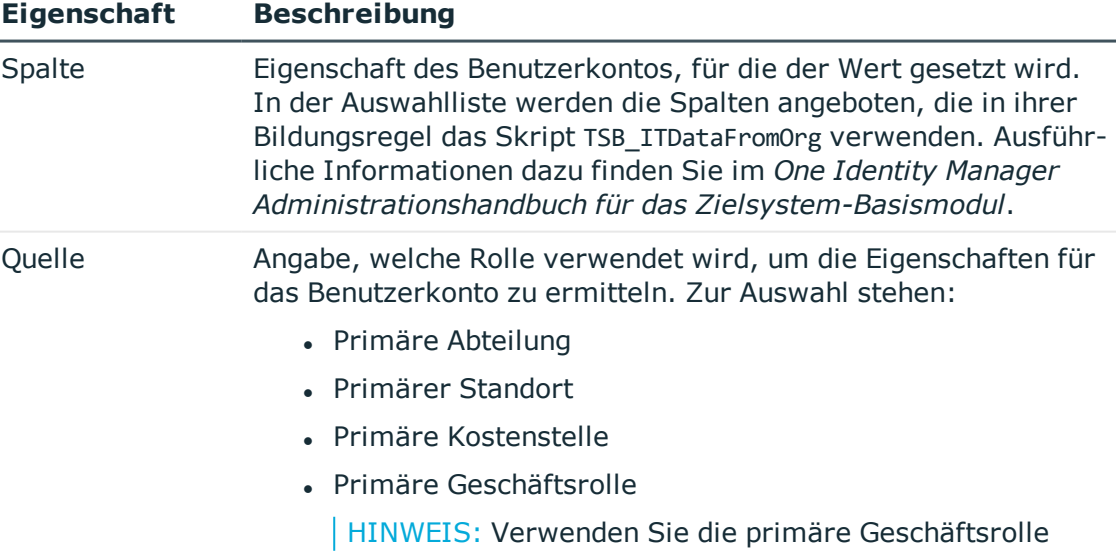

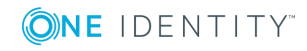

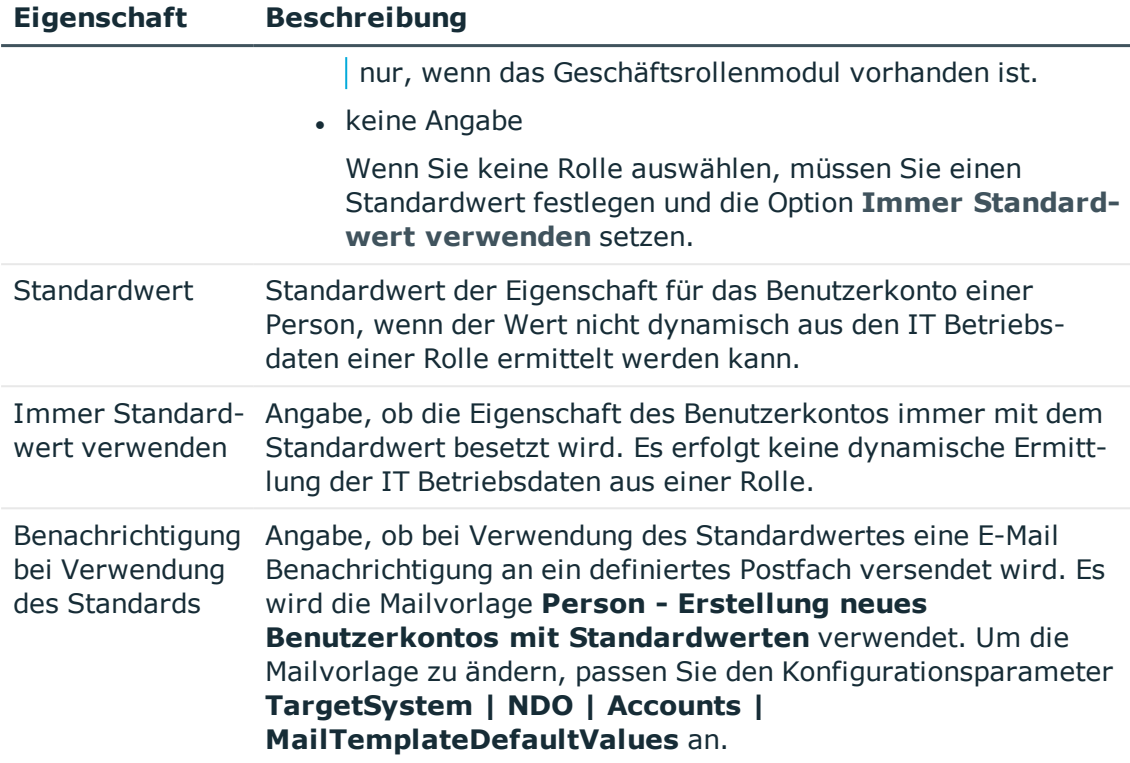

<span id="page-53-0"></span>4. Speichern Sie die Änderungen.

### **Erfassen der IT Betriebsdaten**

Um für eine Person Benutzerkonten mit dem Automatisierungsgrad **Full managed** zu erzeugen, müssen die benötigten IT Betriebsdaten ermittelt werden. Welche IT Betriebsdaten für welches Zielsystem konkret verwendet werden sollen, wird an den Geschäftsrollen, Abteilungen, Kostenstellen oder Standorten definiert. Einer Person wird eine eine primäre Geschäftsrolle, eine primäre Abteilung, eine primäre Kostenstelle oder ein primärer Standort zugeordnet. Abhängig von dieser Zuordnung werden die gültigen IT Betriebsdaten ermittelt und für die Erstellung des Benutzerkontos verwendet. Können über die primären Rollen keine gültigen IT Betriebsdaten ermittelt werden, werden die Standardwerte verwendet.

Wenn in einem Zielsystem mehrere Kontendefinitionen für die Abbildung der Benutzerkonten verwendet werden, können Sie die IT Betriebsdaten auch direkt für eine konkrete Kontendefinition festlegen.

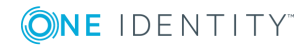

One Identity Manager 8.1.4 Administrationshandbuch für die Anbindung einer IBM Notes Umgebung

#### **Beispiel**

In der Regel erhält jede Person der Abteilung A ein Standardbenutzerkonto in der Domäne A. Zusätzlich erhalten einige Personen der Abteilung A administrative Benutzerkonten in der Domäne A.

Erstellen Sie eine Kontendefinition A für die Standardbenutzerkonten der Domäne A und eine Kontendefinition B für die administrativen Benutzerkonten der Domäne A. In der Abbildungsvorschrift der IT Betriebsdaten für die Kontendefinitionen A und B legen Sie die Eigenschaft "Abteilung" zur Ermittlung der gültigen IT Betriebsdaten fest.

Für die Abteilung A legen Sie die wirksamen IT Betriebsdaten für die Domäne A fest. Diese IT Betriebsdaten werden für die Standardbenutzerkonten verwendet. Zusätzlich legen Sie für die Abteilung A die wirksamen IT Betriebsdaten für die Kontendefinition B fest. Diese IT Betriebsdaten werden für administrative Benutzerkonten verwendet.

#### *Um IT Betriebsdaten festzulegen*

- 1. Wählen Sie im Manager in der Kategorie **Organisationen** oder **Geschäftsrollen** die Rolle.
- 2. Wählen Sie die Aufgabe **IT Betriebsdaten bearbeiten**.

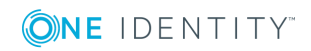

3. Klicken Sie **Hinzufügen** und erfassen Sie die folgenden Daten.

#### **Eigenschaft Beschreibung Tabelle 14: IT Betriebsdaten**

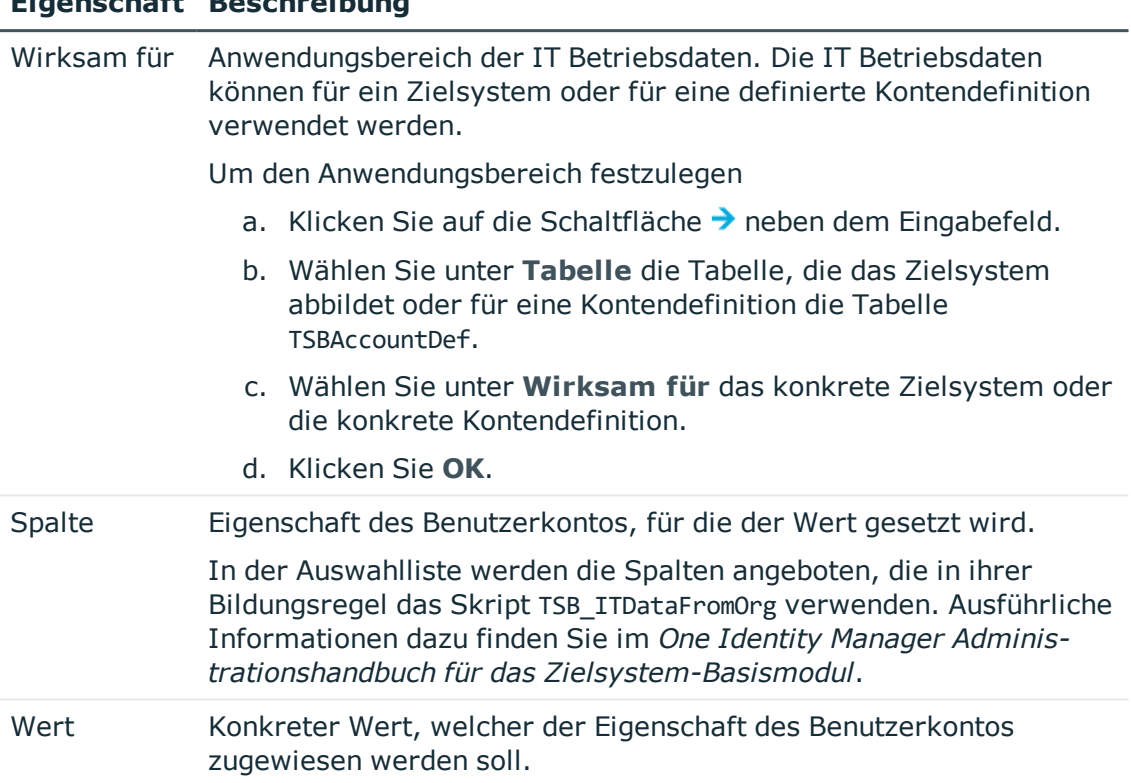

4. Speichern Sie die Änderungen.

# **IT Betriebsdaten ändern**

Sobald sich die IT Betriebsdaten ändern, müssen Sie diese Änderungen für bestehende Benutzerkonten übernehmen. Dafür führen Sie die Bildungsregeln an den betroffenen Spalten erneut aus. Bevor Sie die Bildungsregeln ausführen, prüfen Sie, welche Auswirkungen eine Änderung der IT Betriebsdaten auf bestehende Benutzerkonten hat. Für jede betroffene Spalte an jedem betroffenen Benutzerkonto können Sie entscheiden, ob die Änderung in die One Identity Manager-Datenbank übernommen werden soll.

#### **Voraussetzungen**

• Die IT Betriebsdaten einer Abteilung, einer Kostenstelle, einer Geschäftsrolle oder eines Standorts wurden geändert.

- ODER -

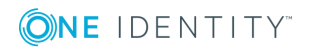

• Die Standardwerte in der IT Betriebsdaten Abbildungsvorschrift für eine Kontendefinition wurden geändert.

HINWEIS: Ändert sich die Zuordnung einer Person zu einer primären Abteilung, Kostenstelle, Geschäftsrolle oder zu einem primären Standort, werden die Bildungsregeln automatisch ausgeführt.

#### *Um die Bildungsregeln auszuführen*

- 1. Wählen Sie im Manager die Kategorie **IBM Notes | Basisdaten zur Konfiguration | Kontendefinitionen | Kontendefinitionen**.
- 2. Wählen Sie in der Ergebnisliste eine Kontendefinition.
- 3. Wählen Sie die Aufgabe **Bildungsregeln ausführen**.

Es wird eine Liste aller Benutzerkonten angezeigt, die über die gewählte Kontendefinition entstanden sind und deren Eigenschaften durch die Änderung der IT Betriebsdaten geändert werden.

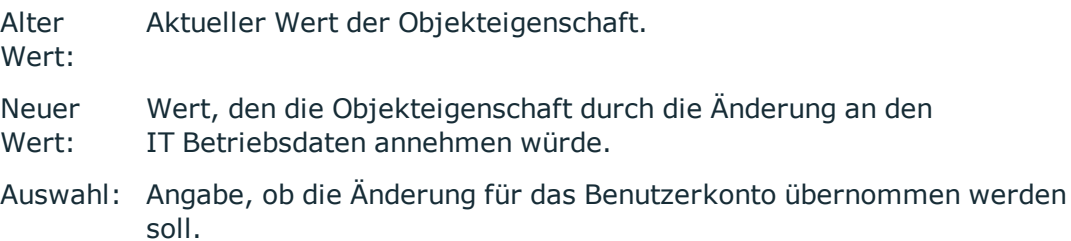

- 4. Markieren Sie in der Spalte **Auswahl** alle Objekteigenschaften, für die der neue Wert übernommen werden soll.
- 5. Klicken Sie **Übernehmen**.

Für alle markierten Benutzerkonten und Eigenschaften werden die Bildungsregeln ausgeführt.

## <span id="page-56-0"></span>**Zuweisen der Kontendefinition an Personen**

Kontendefinitionen werden an die Personen des Unternehmens zugewiesen.

Das Standardverfahren für die Zuweisung von Kontendefinitionen an Personen ist die indirekte Zuweisung. Die Kontendefinitionen werden an die Abteilungen, Kostenstellen, Standorte oder Geschäftsrollen zugewiesen. Die Personen werden gemäß ihrer Funktion im Unternehmen in diese Abteilungen, Kostenstellen, Standorte oder Geschäftsrollen eingeordnet und erhalten so ihre Kontendefinitionen. Um auf Sonderanforderungen zu reagieren, können einzelne Kontendefinitionen direkt an Personen zugewiesen werden.

Kontendefinitionen können automatisch an alle Personen eines Unternehmens zugewiesen werden. Es ist möglich, die Kontendefinitionen als bestellbare Produkte dem IT Shop zuzuordnen. Der Abteilungsleiter kann dann für seine Mitarbeiter Benutzerkonten über das Web Portal bestellen. Zusätzlich ist es möglich, Kontendefinitionen in Systemrollen

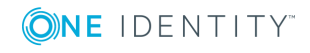

aufzunehmen. Diese Systemrollen können über hierarchische Rollen oder direkt an Personen zugewiesen werden oder als Produkte in den IT Shop aufgenommen werden.

In den Prozessen der One Identity Manager Standardinstallation wird zunächst überprüft, ob die Person bereits ein Benutzerkonto im Zielsystem der Kontendefinition besitzt. Ist kein Benutzerkonto vorhanden, so wird ein neues Benutzerkonto mit dem Standardautomatisierungsgrad der zugewiesenen Kontendefinition erzeugt.

HINWEIS: Ist bereits ein Benutzerkonto vorhanden und ist es deaktiviert, dann wird dieses Benutzerkonto entsperrt. Den Automatisierungsgrad des Benutzerkontos müssen Sie in diesem Fall nachträglich ändern.

#### **Voraussetzungen für die indirekte Zuweisung von Kontendefinitionen an Personen**

<sup>l</sup> Für die Rollenklasse (Abteilung, Kostenstelle, Standort oder Geschäftsrolle) ist die Zuweisung von Personen und Kontendefinitionen erlaubt.

HINWEIS: Solange eine Kontendefinition für eine Person wirksam ist, behält die Person ihr daraus entstandenes Benutzerkonto. Wird die Zuweisung einer Kontendefinition entfernt, dann wird das Benutzerkonto, das aus dieser Kontendefinition entstanden ist, gelöscht.

Ausführliche Informationen zur Vorbereitung der Rollenklassen für die Zuweisung finden Sie im *One Identity Manager Administrationshandbuch für das Identity Management Basismodul*.

### <span id="page-57-0"></span>**Kontendefinition an Abteilungen, Kostenstellen und Standorte zuweisen**

#### *Um Kontendefinitionen in eine hierarchische Rolle aufzunehmen*

- 1. Wählen Sie im Manager die Kategorie **IBM Notes | Basisdaten zur Konfiguration | Kontendefinitionen | Kontendefinitionen**.
- 2. Wählen Sie in der Ergebnisliste die Kontendefinition.
- 3. Wählen Sie die Aufgabe **Organisationen zuweisen**.
- 4. Weisen Sie im Bereich **Zuordnungen hinzufügen** die Organisationen zu.
	- <sup>l</sup> Weisen Sie auf dem Tabreiter **Abteilungen** die Abteilungen zu.
	- <sup>l</sup> Weisen Sie auf dem Tabreiter **Standorte** die Standorte zu.
	- <sup>l</sup> Weisen Sie auf dem Tabreiter **Kostenstellen** die Kostenstellen zu.

TIPP: Im Bereich **Zuordnungen entfernen** können Sie die Zuweisung von Organisationen entfernen.

#### *Um eine Zuweisung zu entfernen*

- Wählen Sie die Organisation und doppelklicken Sie  $\bigcirc$ .
- 5. Speichern Sie die Änderungen.

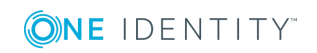

One Identity Manager 8.1.4 Administrationshandbuch für die Anbindung einer IBM Notes Umgebung

### <span id="page-58-0"></span>**Kontendefinition an Geschäftsrollen zuweisen**

Installierte Module: Geschäftsrollenmodul

#### *Um Kontendefinitionen in eine hierarchische Rolle aufzunehmen*

- 1. Wählen Sie im Manager die Kategorie **IBM Notes | Basisdaten zur Konfiguration | Kontendefinitionen | Kontendefinitionen**.
- 2. Wählen Sie in der Ergebnisliste eine Kontendefinition.
- 3. Wählen Sie die Aufgabe **Geschäftsrollen zuweisen**.
- 4. Weisen Sie im Bereich **Zuordnungen hinzufügen** die Geschäftsrollen zu.

TIPP: Im Bereich **Zuordnungen entfernen** können Sie die Zuweisung von Geschäftsrollen entfernen.

#### *Um eine Zuweisung zu entfernen*

- Wählen Sie die Geschäftsrolle und doppelklicken Sie  $\bigcirc$ .
- 5. Speichern Sie die Änderungen.

### **Kontendefinition an alle Personen zuweisen**

#### *Um eine Kontendefinition an alle Personen zuzuweisen*

- 1. Wählen Sie im Manager die Kategorie **IBM Notes | Basisdaten zur Konfiguration | Kontendefinitionen | Kontendefinitionen**.
- 2. Wählen Sie in der Ergebnisliste eine Kontendefinition.
- 3. Wählen Sie die Aufgabe **Stammdaten bearbeiten**.
- 4. Aktivieren Sie auf dem Tabreiter **Allgemein** die Option **Automatische Zuweisung zu Personen**.

WICHTIG: Aktivieren Sie diese Option nur, wenn sichergestellt ist, dass alle aktuell in der Datenbank vorhandenen internen Personen sowie alle zukünftig neu hinzuzufügenden internen Personen ein Benutzerkonto in diesem Zielsystem erhalten sollen!

5. Speichern Sie die Änderungen.

Die Kontendefinition wird an jede Person zugewiesen, die nicht als extern markiert ist. Sobald eine Person neu angelegt wird, erhält sie ebenfalls automatisch diese Kontendefinition. Die Zuweisung wird durch den DBQueue Prozessor berechnet.

HINWEIS: Um die automatische Zuweisung der Kontendefinition an alle Personen zu entfernen, deaktivieren Sie die Option **Automatische Zuweisung zu Personen**. Ab diesem Zeitpunkt wird die Kontendefinition nicht neu an Personen zugewiesen. Bestehende Zuweisungen bleiben jedoch erhalten.

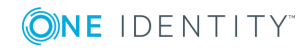

### <span id="page-59-0"></span>**Kontendefinition direkt an Personen zuweisen**

#### *Um eine Kontendefinition direkt an Personen zuzuweisen*

- 1. Wählen Sie im Manager die Kategorie **IBM Notes | Basisdaten zur Konfiguration | Kontendefinitionen | Kontendefinitionen**.
- 2. Wählen Sie in der Ergebnisliste eine Kontendefinition.
- 3. Wählen Sie die Aufgabe **An Personen zuweisen**.
- 4. Weisen Sie im Bereich **Zuordnungen hinzufügen** die Personen zu.

TIPP: Im Bereich **Zuordnungen entfernen** können Sie die Zuweisung von Personen entfernen.

#### *Um eine Zuweisung zu entfernen*

- Wählen Sie die Person und doppelklicken Sie  $\bigcirc$ .
- <span id="page-59-1"></span>5. Speichern Sie die Änderungen.

### **Kontendefinition an Systemrollen zuweisen**

Installierte Module: Systemrollenmodul

HINWEIS: Kontendefinitionen, bei denen die Option **Verwendung nur im IT Shop** aktiviert ist, können Sie nur an Systemrollen zuweisen, bei denen diese Option ebenfalls aktiviert ist.

#### *Um Kontendefinitionen in eine Systemrolle aufzunehmen*

- 1. Wählen Sie im Manager die Kategorie **IBM Notes | Basisdaten zur Konfiguration | Kontendefinitionen | Kontendefinitionen**.
- 2. Wählen Sie in der Ergebnisliste eine Kontendefinition.
- 3. Wählen Sie die Aufgabe **Systemrollen zuweisen**.
- 4. Weisen Sie im Bereich **Zuordnungen hinzufügen** die Systemrollen zu.

TIPP: Im Bereich **Zuordnungen entfernen** können Sie die Zuweisung von Systemrollen entfernen.

#### *Um eine Zuweisung zu entfernen*

- Wählen Sie die Systemrolle und doppelklicken Sie  $\bigcirc$ .
- 5. Speichern Sie die Änderungen.

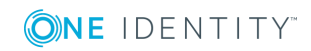

### **Kontendefinition in den IT Shop aufnehmen**

Mit der Zuweisung einer Kontendefinition an ein IT Shop Regal kann sie von den Kunden des Shops bestellt werden. Für die Bestellbarkeit sind weitere Voraussetzungen zu gewährleisten.

- **.** Die Kontendefinition muss mit der Option **IT Shop** gekennzeichnet sein.
- Der Kontendefinition muss eine Leistungsposition zugeordnet sein.

TIPP: Im Web Portal werden alle bestellbaren Produkte nach Servicekategorien zusammengestellt. Damit die Kontendefinition im Web Portal leichter gefunden werden kann, weisen Sie der Leistungsposition eine Servicekategorie zu.

• Soll die Kontendefinition nur über IT Shop-Bestellungen an Personen zugewiesen werden können, muss sie zusätzlich mit der Option **Verwendung nur im IT Shop** gekennzeichnet sein. Eine direkte Zuweisung an hierarchische Rollen ist dann nicht mehr zulässig.

HINWEIS: Bei rollenbasierter Anmeldung können die IT Shop Administratoren Kontendefinitionen an IT Shop Regale zuweisen. Zielsystemadministratoren sind nicht berechtigt Kontendefinition in den IT Shop aufzunehmen.

#### *Um eine Kontendefinition in den IT Shop aufzunehmen*

1. Wählen Sie im Manager die Kategorie **IBM Notes | Basisdaten zur Konfiguration | Kontendefinitionen | Kontendefinitionen** (bei nicht-rollenbasierter Anmeldung).

- ODER -

Wählen Sie im Manager die Kategorie **Berechtigungen | Kontendefinitionen** (bei rollenbasierter Anmeldung).

- 2. Wählen Sie in der Ergebnisliste die Kontendefinition.
- 3. Wählen Sie die Aufgabe **In IT Shop aufnehmen**.
- 4. Weisen Sie im Bereich **Zuordnungen hinzufügen** die Kontendefinition an die IT Shop Regale zu.
- 5. Speichern Sie die Änderungen.

#### *Um eine Kontendefinition aus einzelnen Regalen des IT Shops zu entfernen*

1. Wählen Sie im Manager die Kategorie **IBM Notes | Basisdaten zur Konfiguration | Kontendefinitionen | Kontendefinitionen** (bei nicht-rollenbasierter Anmeldung).

- ODER -

Wählen Sie im Manager die Kategorie **Berechtigungen | Kontendefinitionen** (bei rollenbasierter Anmeldung).

- 2. Wählen Sie in der Ergebnisliste die Kontendefinition.
- 3. Wählen Sie die Aufgabe **In IT Shop aufnehmen**.

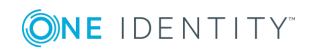

- 4. Entfernen Sie im Bereich **Zuordnungen entfernen** die Kontendefinition aus den IT Shop Regalen.
- 5. Speichern Sie die Änderungen.

#### *Um eine Kontendefinition aus allen Regalen des IT Shops zu entfernen*

1. Wählen Sie im Manager die Kategorie **IBM Notes | Basisdaten zur Konfiguration | Kontendefinitionen | Kontendefinitionen** (bei nicht-rollenbasierter Anmeldung).

- ODER -

Wählen Sie im Manager die Kategorie **Berechtigungen | Kontendefinitionen** (bei rollenbasierter Anmeldung).

- 2. Wählen Sie in der Ergebnisliste die Kontendefinition.
- 3. Wählen Sie die Aufgabe **Entfernen aus allen Regalen (IT Shop)**.
- 4. Bestätigen Sie die Sicherheitsabfrage mit **Ja**.
- 5. Klicken Sie **OK**.

Die Kontendefinition wird durch den One Identity Manager Service aus allen Regalen entfernt. Dabei werden sämtliche Bestellungen und Zuweisungsbestellungen mit dieser Kontendefinition abbestellt.

Ausführliche Informationen zur Bestellung von Unternehmensressourcen über den IT Shop finden Sie im *One Identity Manager Administrationshandbuch für IT Shop*.

#### **Verwandte Themen**

- Stammdaten einer [Kontendefinition](#page-47-0) auf Seite 48
- [Kontendefinition](#page-57-0) an Abteilungen, Kostenstellen und Standorte zuweisen auf Seite 58
- **.** [Kontendefinition](#page-58-0) an Geschäftsrollen zuweisen auf Seite 59
- [Kontendefinition](#page-59-0) direkt an Personen zuweisen auf Seite 60
- [Kontendefinition](#page-59-1) an Systemrollen zuweisen auf Seite 60

## <span id="page-61-0"></span>**Zuweisen der Kontendefinition an ein Zielsystem**

Wenn Sie die automatische Zuordnung von Benutzerkonten und Personen einsetzen und dabei bereits verwaltete Benutzerkonten (Zustand **Linked configured**) entstehen sollen, sind folgende Voraussetzungen zu gewährleisten:

- Die Kontendefinition ist dem Zielsystem zugewiesen.
- Die Kontendefinition besitzt einen Standardautomatisierungsgrad.

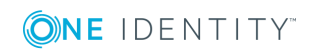

Ist keine Kontendefinition angegeben, werden die Benutzerkonten nur mit der Person verbunden (Zustand **Linked**). Dies ist beispielsweise bei der initialen Synchronisation der Fall.

#### *Um die Kontendefinition an ein Zielsystem zuzuweisen*

- 1. Wählen Sie im Manager in der Kategorie **IBM Notes | Domäne** die Domäne.
- 2. Wählen Sie die Aufgabe **Stammdaten bearbeiten**.
- 3. Wählen Sie in der Auswahlliste **Kontendefinition (initial)** die Kontendefinition für die Benutzerkonten.
- 4. Speichern Sie die Änderungen.

## **Löschen einer Kontendefinition**

Sie können Kontendefinitionen löschen, wenn diese keinem Zielsystem, keiner Person, keiner hierarchischen Rolle und keiner anderen Kontendefinition als Vorgänger zugeordnet sind.

#### *Um eine Kontendefinition zu löschen*

- 1. Entfernen Sie die automatische Zuweisung der Kontendefinition an alle Personen.
	- a. Wählen Sie im Manager die Kategorie **IBM Notes | Basisdaten zur Konfiguration | Kontendefinitionen | Kontendefinitionen**.
	- b. Wählen Sie in der Ergebnisliste die Kontendefinition.
	- c. Wählen Sie die Aufgabe **Stammdaten bearbeiten**.
	- d. Deaktivieren Sie auf dem Tabreiter **Allgemein** die Option **Automatische Zuweisung zu Personen**.
	- e. Speichern Sie die Änderungen.
- 2. Entfernen Sie die direkte Zuordnung der Kontendefinition zu Personen.
	- a. Wählen Sie im Manager die Kategorie **IBM Notes | Basisdaten zur Konfiguration | Kontendefinitionen | Kontendefinitionen**.
	- b. Wählen Sie in der Ergebnisliste die Kontendefinition.
	- c. Wählen Sie die Aufgabe **An Personen zuweisen**.
	- d. Entfernen Sie im Bereich **Zuordnungen entfernen** die Personen.
	- e. Speichern Sie die Änderungen.
- 3. Entfernen Sie die Zuordnung der Kontendefinition zu Abteilungen, Kostenstellen und Standorten.
	- a. Wählen Sie im Manager die Kategorie **IBM Notes | Basisdaten zur Konfiguration | Kontendefinitionen | Kontendefinitionen**.
	- b. Wählen Sie in der Ergebnisliste die Kontendefinition.
	- c. Wählen Sie die Aufgabe **Organisationen zuweisen**.

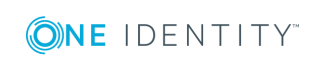

- d. Entfernen Sie im Bereich **Zuordnungen entfernen** die Abteilungen, Kostenstellen und Standorte.
- e. Speichern Sie die Änderungen.
- 4. Entfernen Sie die Zuordnung der Kontendefinition zu Geschäftsrollen.
	- a. Wählen Sie im Manager die Kategorie **IBM Notes | Basisdaten zur Konfiguration | Kontendefinitionen | Kontendefinitionen**.
	- b. Wählen Sie in der Ergebnisliste die Kontendefinition.
	- c. Wählen Sie die Aufgabe **Geschäftsrollen zuweisen**.

Entfernen Sie im Bereich **Zuordnungen entfernen** die Geschäftsrollen.

- d. Speichern Sie die Änderungen.
- 5. Wenn die Kontendefinition über den IT Shop bestellt wurde, muss sie abbestellt und aus allen IT Shop Regalen entfernt werden.

Ausführliche Informationen zum Abbestellen einer Bestellung finden Sie im *One Identity Manager Anwenderhandbuch für das Web Portal*.

#### *Um eine Kontendefinition aus allen Regalen des IT Shops zu entfernen*

a. Wählen Sie im Manager die Kategorie **IBM Notes | Basisdaten zur Konfiguration | Kontendefinitionen | Kontendefinitionen** (bei nichtrollenbasierter Anmeldung).

- ODER -

Wählen Sie im Manager die Kategorie **Berechtigungen | Kontendefinitionen** (bei rollenbasierter Anmeldung).

- b. Wählen Sie in der Ergebnisliste die Kontendefinition.
- c. Wählen Sie die Aufgabe **Entfernen aus allen Regalen (IT Shop)**.
- d. Bestätigen Sie die Sicherheitsabfrage mit **Ja**.
- e. Klicken Sie **OK**.

Die Kontendefinition wird durch den One Identity Manager Service aus allen Regalen entfernt. Dabei werden sämtliche Bestellungen und Zuweisungsbestellungen mit dieser Kontendefinition abbestellt.

- 6. Entfernen Sie die Zuordnung der Kontendefinition als vorausgesetzte Kontendefinition einer anderen Kontendefinition. Solange die Kontendefinition Voraussetzung einer anderen Kontendefinition ist, kann sie nicht gelöscht werden. Prüfen Sie alle Kontendefinitionen.
	- a. Wählen Sie im Manager die Kategorie **IBM Notes | Basisdaten zur Konfiguration | Kontendefinitionen | Kontendefinitionen**.
	- b. Wählen Sie in der Ergebnisliste die Kontendefinition.
	- c. Wählen Sie die Aufgabe **Stammdaten bearbeiten**.
	- d. Entfernen Sie in der Auswahlliste **Vorausgesetzte Kontendefinition** die

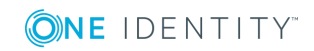

Kontendefinition.

- e. Speichern Sie die Änderungen.
- 7. Entfernen Sie die Zuordnung der Kontendefinition zum Zielsystem.
	- a. Wählen Sie im Manager in der Kategorie **IBM Notes | Domäne** die Domäne.
	- b. Wählen Sie die Aufgabe **Stammdaten bearbeiten**.
	- c. Entfernen Sie auf dem Tabreiter **Allgemein** die zugewiesenen Kontendefinitionen.
	- d. Speichern Sie die Änderungen.
- 8. Löschen Sie die Kontendefinition.
	- a. Wählen Sie im Manager die Kategorie **IBM Notes | Basisdaten zur Konfiguration | Kontendefinitionen | Kontendefinitionen**.
	- b. Wählen Sie in der Ergebnisliste die Kontendefinition.
	- c. Klicken Sie k, um die Kontendefinition zu löschen.

# <span id="page-64-0"></span>**Kennwortrichtlinien für Notes Benutzerkonten**

Der One Identity Manager unterstützt Sie beim Erstellen von komplexen Kennwortrichtlinien beispielsweise für Systembenutzerkennwörter, das zentrale Kennwort von Personen sowie für Kennwörter für die einzelnen Zielsysteme. Kennwortrichtlinien werden sowohl bei der Eingabe eines Kennwortes durch den Anwender als auch bei der Generierung von Zufallskennwörtern angewendet.

In der Standardinstallation werden vordefinierte Kennwortrichtlinien mitgeliefert, die Sie nutzen können und bei Bedarf an Ihre Anforderungen anpassen können. Zusätzlich können Sie eigene Kennwortrichtlinien definieren.

#### **Detaillierte Informationen zum Thema**

- Vordefinierte [Kennwortrichtlinien](#page-65-0) auf Seite 66
- Anwenden einer [Kennwortrichtlinie](#page-66-0) auf Seite 67
- Bearbeiten von [Kennwortrichtlinien](#page-68-0) auf Seite 69
- Kundenspezifische Skripte für [Kennwortanforderungen](#page-71-0) auf Seite 72
- [Ausschlussliste](#page-74-0) für Kennwörter auf Seite 75
- Prüfen eines [Kennwortes](#page-74-1) auf Seite 75
- **Generieren eines [Kennwortes](#page-75-1) testen auf Seite 76**

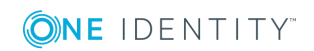

## <span id="page-65-0"></span>**Vordefinierte Kennwortrichtlinien**

Die vordefinierte Kennwortrichtlinien können Sie bei Bedarf an Ihre Anforderungen anpassen.

#### **Kennwortrichtlinie für die Anmeldung am One Identity Manager**

Für die Anmeldung am One Identity Manager wird die Kennwortrichtlinie **One Identity Manager Kennwortrichtlinie** angewendet. Diese Kennwortrichtlinie definiert die Einstellung für die Kennwörter von Systembenutzern (DialogUser.Password und Person.DialogUserPassword) sowie für den Zugangscode für die einmalige Anmeldung am Web Portal (Person.Passcode).

HINWEIS: Die Kennwortrichtlinie **One Identity Manager Kennwortrichtlinie** ist als Standardrichtlinie gekennzeichnet. Diese Kennwortrichtlinie wird angewendet, wenn keine andere Kennwortrichtlinie für Personen, Benutzerkonten oder Systembenutzer ermittelt werden kann.

Ausführliche Informationen zu Kennwortrichtlinien für Personen finden Sie im *One Identity Manager Administrationshandbuch für das Identity Management Basismodul*.

#### **Kennwortrichtlinie für die Bildung des zentralen Kennwortes von Personen**

Bei entsprechender Konfiguration wird das zentrale Kennwort einer Person auf die Kennwörter der zielsystemspezifischen Benutzerkonten abgebildet. Die Kennwortrichtlinie **Kennwortrichtlinie für zentrales Kennwort von Personen** definiert die Einstellung für das zentrale Kennwort (Person.CentralPassword). Die Mitglieder der Anwendungsrolle **Identity Management | Personen | Administratoren** können diese Kennwortrichtlinie anpassen.

WICHTIG: Stellen Sie sicher, dass die Kennwortrichtlinie **Kennwortrichtlinie für zentrales Kennwort von Personen** nicht gegen die zielsystemspezifischen Anforderungen an Kennwörter verstößt.

Ausführliche Informationen zu Kennwortrichtlinien für Personen finden Sie im *One Identity Manager Administrationshandbuch für das Identity Management Basismodul*.

#### **Kennwortrichtlinien für Benutzerkonten**

Es werden vordefinierte Kennwortrichtlinien bereitgestellt, die Sie auf die Kennwortspalten der Benutzerkonten anwenden können.

WICHTIG: Wenn Sie nicht mit zielsystemspezifischen Kennwortrichtlinien arbeiten, wirkt die Standardrichtlinie **One Identity Manager Kennwortrichtlinie**. Stellen Sie in diesem Fall sicher, dass die Standardrichtlinie nicht gegen die Anforderungen der Zielsysteme verstößt.

HINWEIS: Bei der Aktualisierung von One Identity Manager Version 7.x auf One Identity Manager Version 8.1.4 werden die Einstellung der Konfigurationsparameter zur Bildung von Kennwörtern auf die zielsystemspezifischen Kennwortrichtlinien umgesetzt.

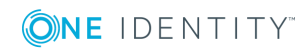

Für Notes ist die Kennwortrichtlinie **IBM Notes Kennwortrichtlinie** vordefiniert. Diese Kennwortrichtlinie können Sie auf die Kennwörter der Notes Benutzerkonten (NDOUser.UserPassword, NDOUser.InternetPassword und NDOUser.InitialPassword) einer Notes Domäne anwenden.

Wenn die Kennwortanforderungen der Domänen unterschiedlich sind, wird empfohlen, je Domäne eine eigene Kennwortrichtlinie einzurichten.

Des Weiteren können Sie Kennwortrichtlinien abhängig von der Kontendefinition der Benutzerkonten oder abhängig vom Automatisierungsgrad der Benutzerkonten anwenden.

## <span id="page-66-0"></span>**Anwenden einer Kennwortrichtlinie**

Für Notes ist die Kennwortrichtlinie **IBM Notes Kennwortrichtlinie** vordefiniert. Diese Kennwortrichtlinie können Sie auf die Kennwörter der Notes Benutzerkonten (NDOUser.UserPassword, NDOUser.InternetPassword und NDOUser.InitialPassword) einer Notes Domäne anwenden.

Wenn die Kennwortanforderungen der Domänen unterschiedlich sind, wird empfohlen, je Domäne eine eigene Kennwortrichtlinie einzurichten.

Des Weiteren können Sie Kennwortrichtlinien abhängig von der Kontendefinition der Benutzerkonten oder abhängig vom Automatisierungsgrad der Benutzerkonten anwenden.

Die anzuwendende Kennwortrichtlinie für ein Benutzerkonto wird in folgender Reihenfolge ermittelt:

- 1. Kennwortrichtlinie der Kontendefinition des Benutzerkontos
- 2. Kennwortrichtlinie des Automatisierungsgrades des Benutzerkontos
- 3. Kennwortrichtlinien der Notes Domäne des Benutzerkontos
- 4. Kennwortrichtlinie **One Identity Manager Kennwortrichtlinie** (Standardrichtlinie)

WICHTIG: Wenn Sie nicht mit zielsystemspezifischen Kennwortrichtlinien arbeiten, wirkt die Standardrichtlinie **One Identity Manager Kennwortrichtlinie**. Stellen Sie in diesem Fall sicher, dass die Standardrichtlinie nicht gegen die Anforderungen der Zielsysteme verstößt.

#### *Um eine Kennwortrichtlinie neu zuzuweisen*

- 1. Wählen Sie im Manager die Kategorie **IBM Notes | Basisdaten zur Konfiguration | Kennwortrichtlinien.**
- 2. Wählen Sie in der Ergebnisliste die Kennwortrichtlinie.
- 3. Wählen Sie die Aufgabe **Objekte zuweisen**.
- 4. Klicken Sie im Bereich **Zuweisungen** die Schaltfläche **Hinzufügen** und erfassen Sie

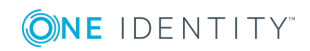

folgende Daten.

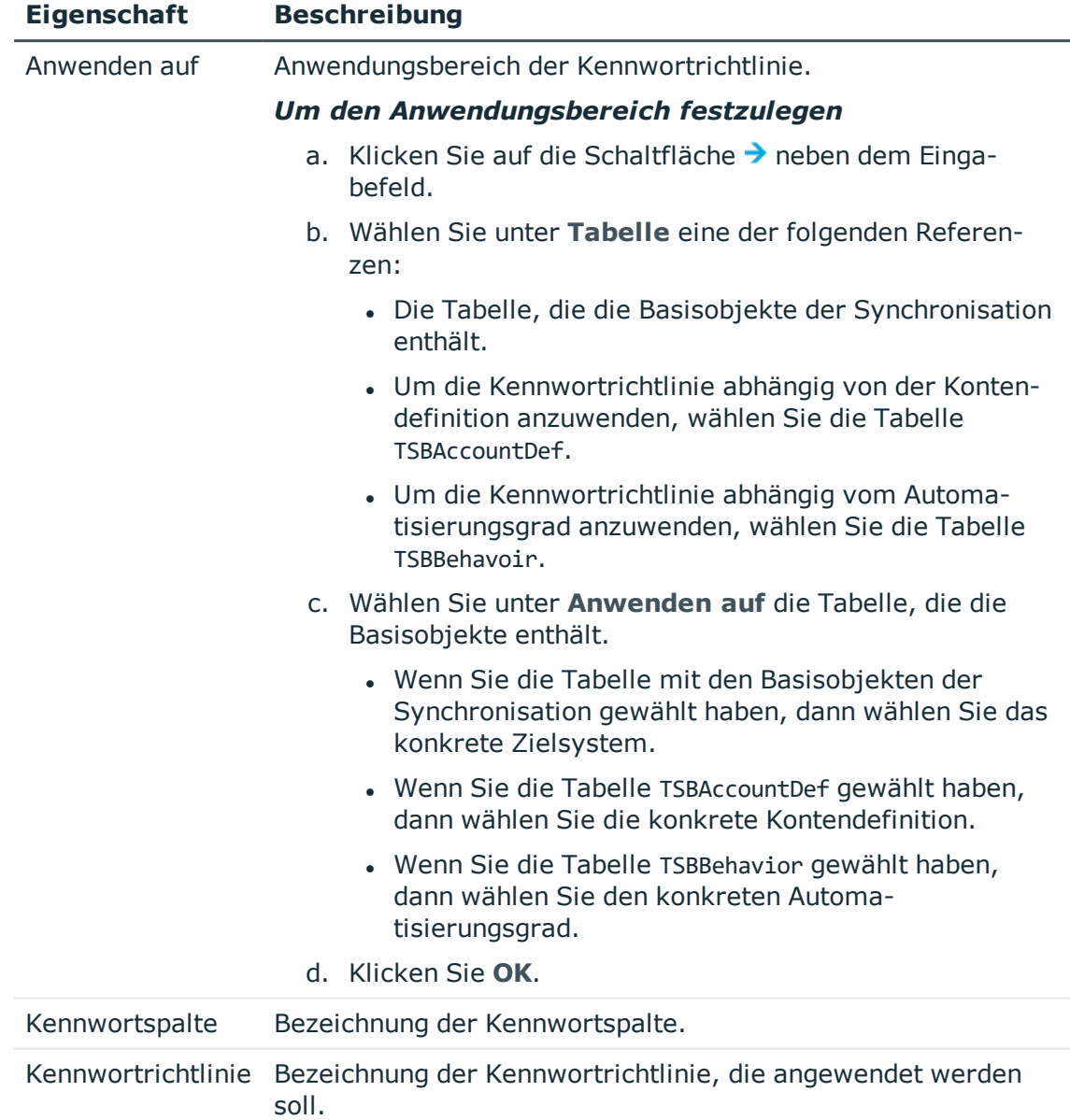

#### **Tabelle 15: Zuweisen einer Kennwortrichtlinie**

5. Speichern Sie die Änderungen.

#### *Um die Zuweisung einer Kennwortrichtlinie zu ändern*

- 1. Wählen Sie im Manager die Kategorie **IBM Notes | Basisdaten zur Konfiguration | Kennwortrichtlinien.**
- 2. Wählen Sie in der Ergebnisliste die Kennwortrichtlinie.
- 3. Wählen Sie die Aufgabe **Objekte zuweisen**.

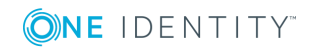

- 4. Wählen Sie im Bereich **Zuweisungen** die Zuweisung, die Sie ändern möchten.
- 5. Wählen Sie in der Auswahlliste **Kennwortrichtlinie** die neu anzuwendende Kennwortrichtlinie.
- <span id="page-68-0"></span>6. Speichern Sie die Änderungen.

### **Bearbeiten von Kennwortrichtlinien**

#### *Um eine Kennwortrichtlinie zu bearbeiten*

- 1. Wählen Sie im Manager die Kategorie **IBM Notes | Basisdaten zur Konfiguration | Kennwortrichtlinien.**
- 2. Wählen Sie in der Ergebnisliste die Kennwortrichtlinie und wählen Sie die Aufgabe **Stammdaten bearbeiten**.

-ODER-

Klicken Sie in der Ergebnisliste  $\Box$ .

- 3. Bearbeiten Sie die Stammdaten der Kennwortrichtlinie.
- 4. Speichern Sie die Änderungen.

#### **Detaillierte Informationen zum Thema**

- Allgemeine Stammdaten einer [Kennwortrichtlinie](#page-68-1) auf Seite 69
- [Richtlinieneinstellungen](#page-69-0) auf Seite 70
- [Zeichenklassen](#page-70-0) für Kennwörter auf Seite 71
- Kundenspezifische Skripte für [Kennwortanforderungen](#page-71-0) auf Seite 72

### <span id="page-68-1"></span>**Allgemeine Stammdaten einer Kennwortrichtlinie**

Für eine Kennwortrichtlinie erfassen Sie folgende allgemeine Stammdaten.

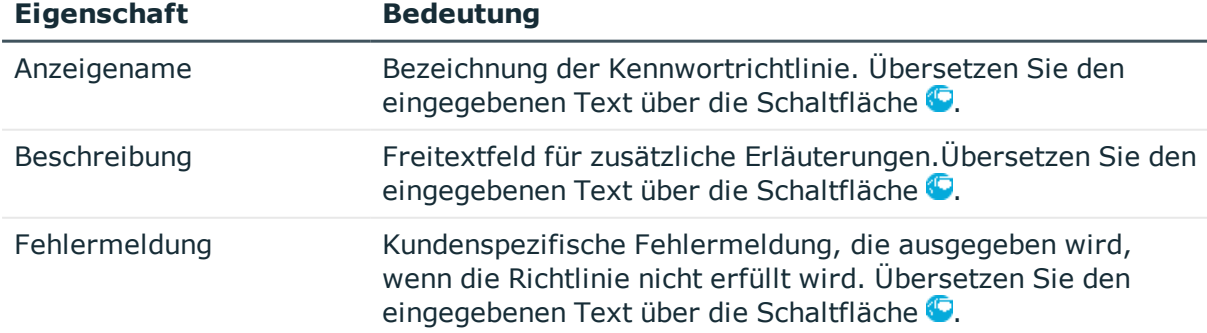

#### **Tabelle 16: Stammdaten einer Kennwortrichtlinie**

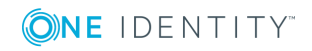

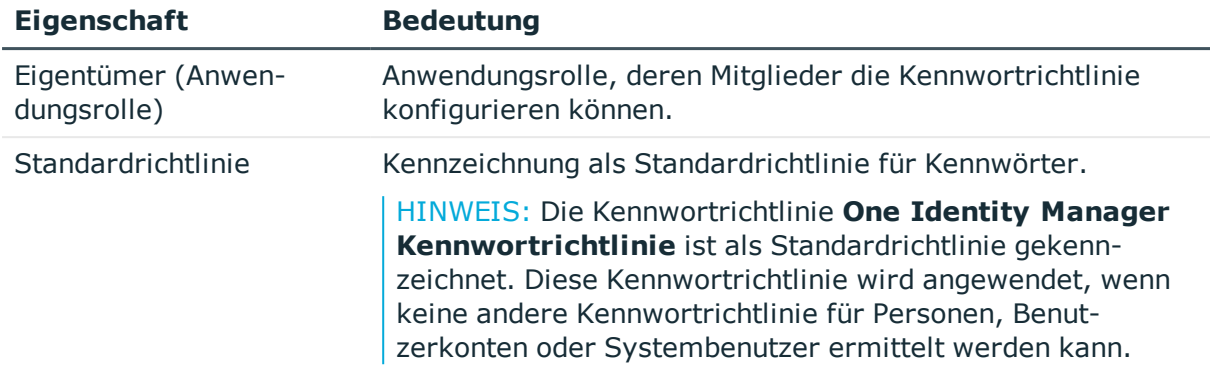

### <span id="page-69-0"></span>**Richtlinieneinstellungen**

Auf dem Tabreiter **Kennwort** definieren Sie folgende Einstellungen für eine Kennwortrichtlinie.

#### **Tabelle 17: Richtlinieneinstellungen**

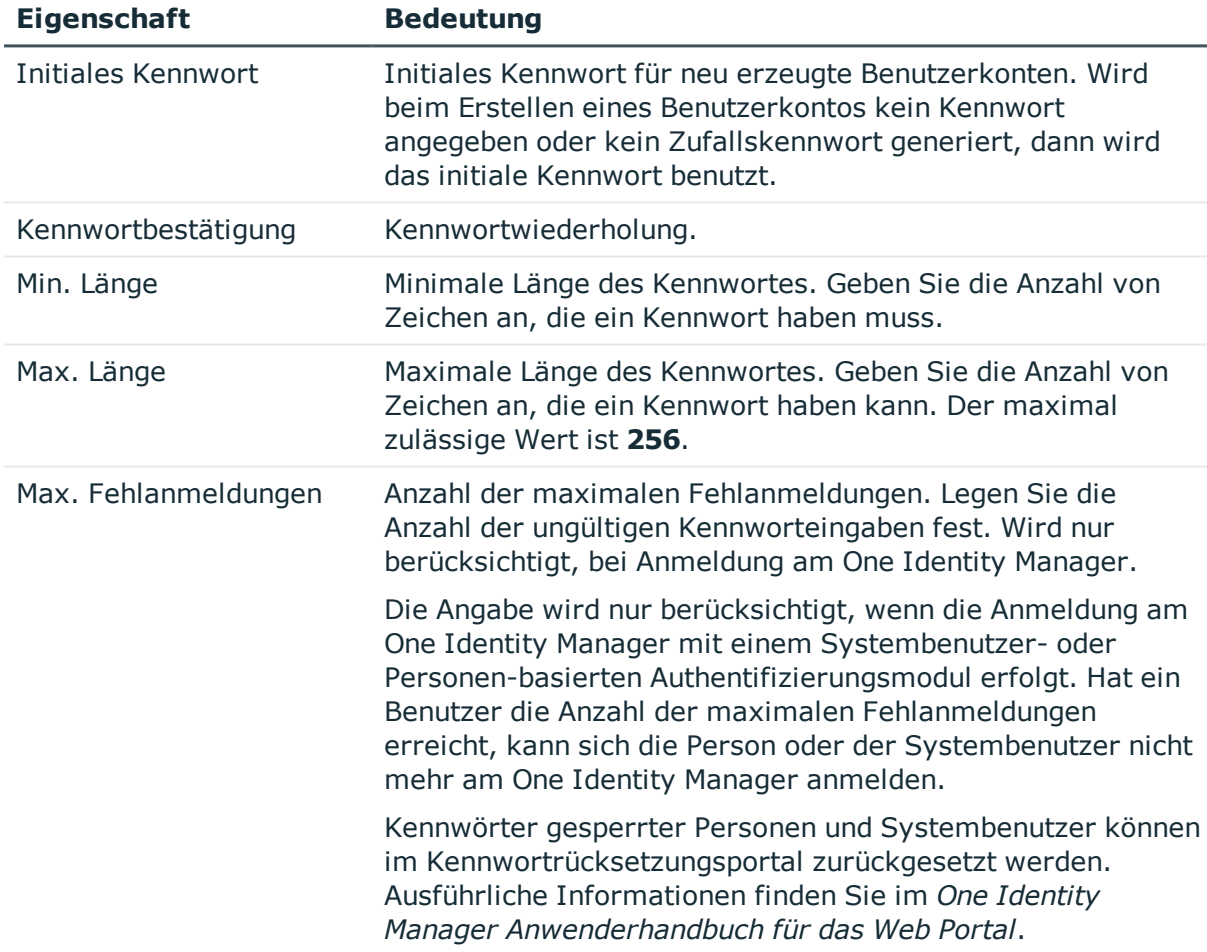

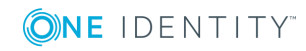

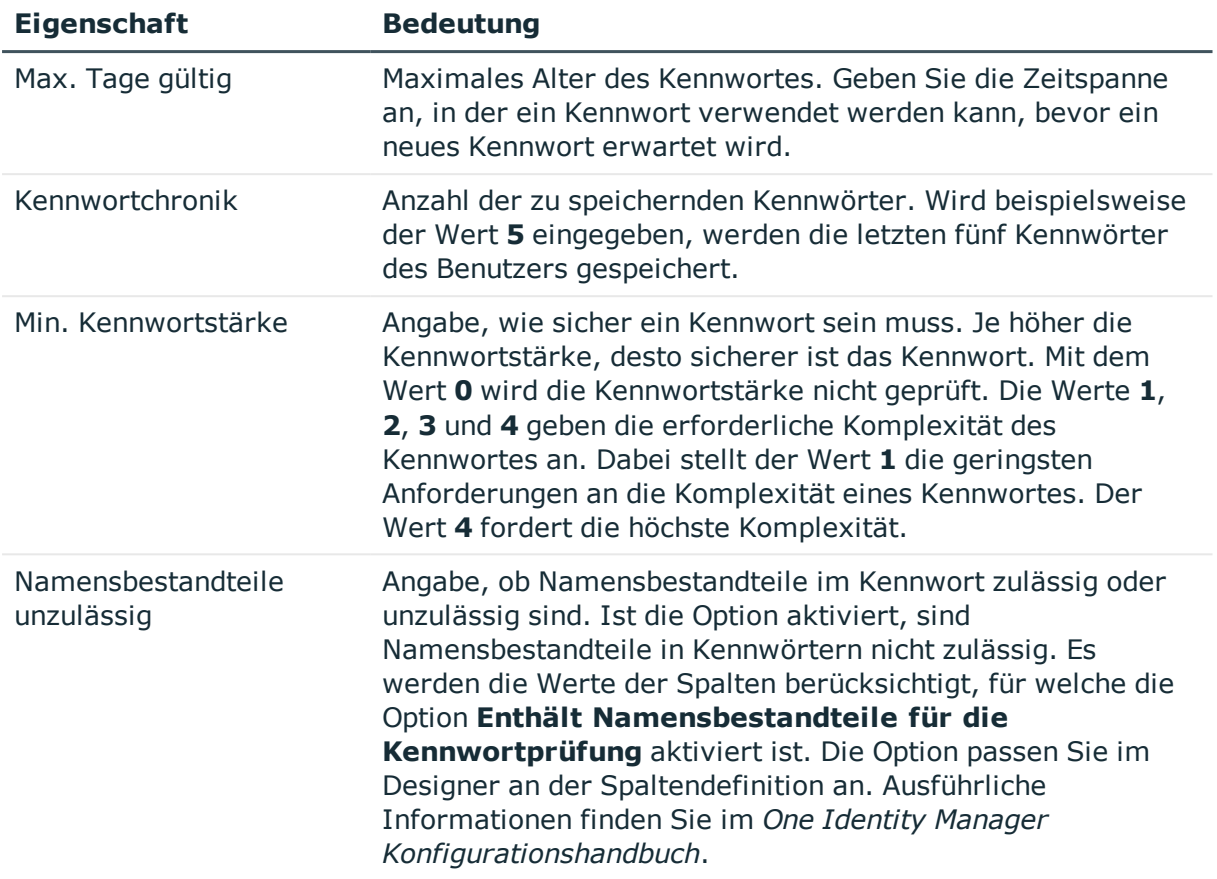

## <span id="page-70-0"></span>**Zeichenklassen für Kennwörter**

Auf dem Tabreiter **Zeichenklassen** legen Sie fest, welche Zeichen für ein Kennwort zulässig sind.

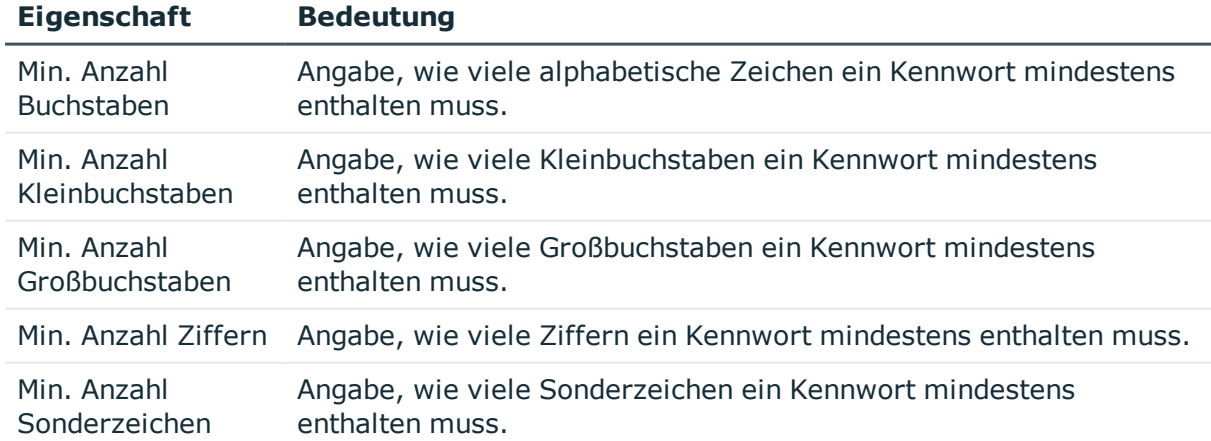

#### **Tabelle 18: Zeichenklassen für Kennwörter**

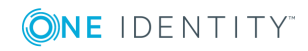

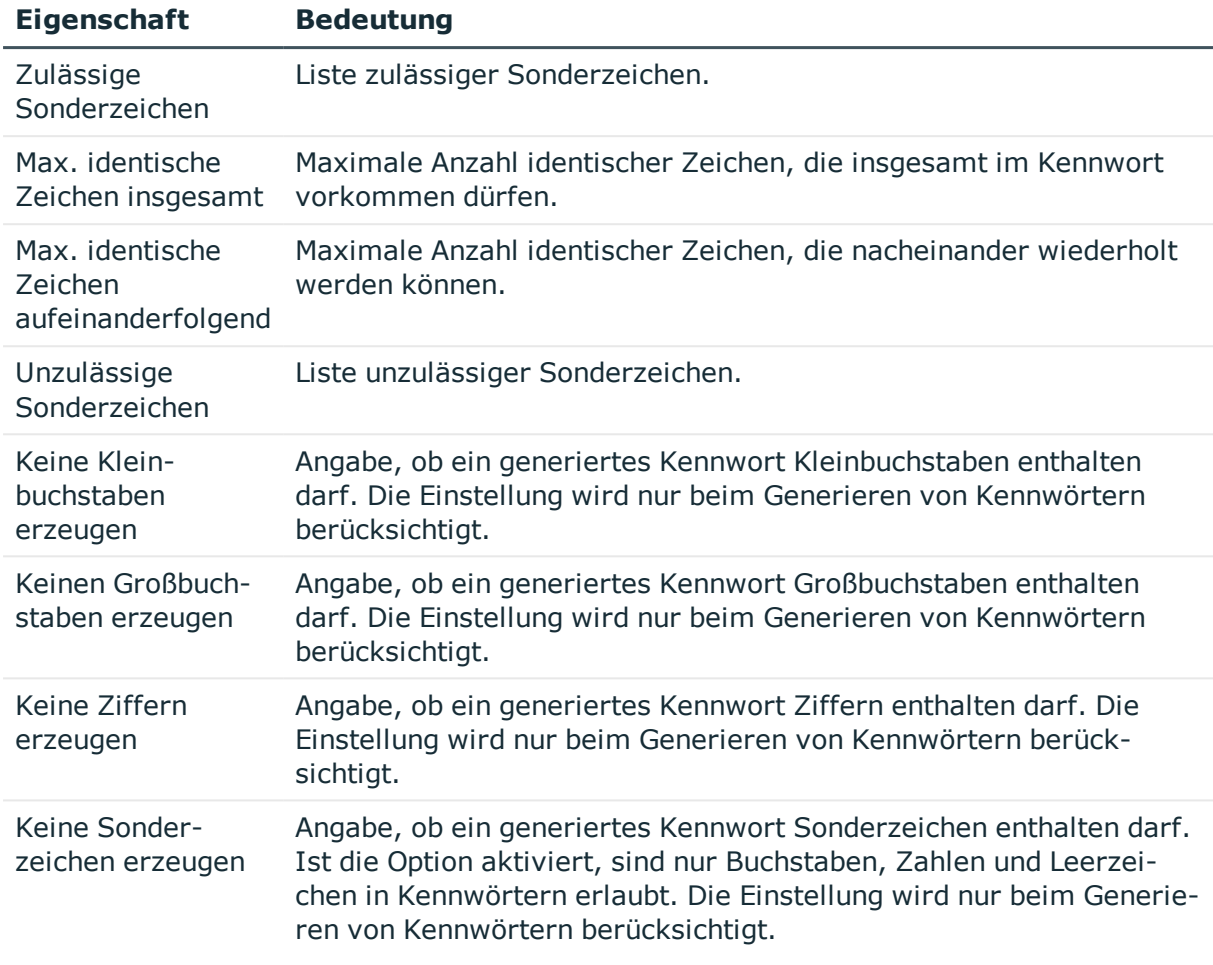

## <span id="page-71-0"></span>**Kundenspezifische Skripte für Kennwortanforderungen**

Kundenspezifische Skripte zum Prüfen und Generieren von Kennwörtern können Sie einsetzen, wenn die Anforderungen an Kennwörter mit den vorhandenen Einstellmöglichkeiten nicht abgebildet werden können. Skripte werden zusätzlich zu den anderen Einstellungen angewendet.

#### **Detaillierte Informationen zum Thema**

- Skript zum Prüfen eines [Kennwortes](#page-72-0) auf Seite 73
- Skript zum Generieren eines [Kennwortes](#page-73-0) auf Seite 74

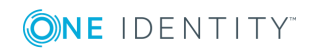
# <span id="page-72-0"></span>**Skript zum Prüfen eines Kennwortes**

Ein Prüfskript können Sie einsetzen, wenn zusätzliche Richtlinien beim Prüfen eines Kennwortes angewendet werden sollen, die nicht mit den vorhandenen Einstellmöglichkeiten abgebildet werden können.

# **Syntax für Prüfskripte**

Public Sub CCC CustomPwdValidate( policy As VI.DB.Passwords.PasswordPolicy, spwd As System.Security.SecureString)

Mit Parametern:

policy = Kennwortrichtlinienobjekt

spwd = Kennwort, das zu prüfen ist

TIPP: Um das Basisobjekt zu verwenden, nutzen Sie die Eigenschaft Entity der PasswordPolicy-Klasse.

# **Beispiel für ein Skript zum Prüfen eines Kennwortes**

Ein Kennwort in darf nicht mit **?** oder **!** beginnen. Das Kennwort darf nicht mit drei identischen Zeichen beginnen. Das Skript prüft ein gegebenes Kennwort auf Zulässigkeit.

```
Public Sub CCC_PwdValidate( policy As VI.DB.Passwords.PasswordPolicy, spwd As
System.Security.SecureString)
```

```
Dim pwd = spwd.ToInsecureArray()
```
If pwd.Length>0

```
If pwd(\theta) = "?" Or pwd(\theta) = "!"
```

```
Throw New Exception(#LD("Password can't start with '?' or '!'")#)
```

```
End If
```
End If

If pwd.Length>2

If  $pwd(\theta) = pwd(1)$  AndAlso  $pwd(1) = pwd(2)$ 

Throw New Exception(#LD("Invalid character sequence in password")#)

End If

End If

End Sub

## *Um ein kundenspezifisches Skript zum Prüfen eines Kennwortes zu verwenden*

- 1. Erstellen Sie im Designer in der Kategorie **Skriptbibliothek** Ihr Skript.
- 2. Bearbeiten Sie die Kennwortrichtlinie.
	- a. Wählen Sie im Manager die Kategorie **IBM Notes | Basisdaten zur Konfiguration | Kennwortrichtlinien.**

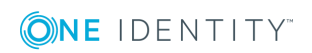

- b. Wählen Sie in der Ergebnisliste die Kennwortrichtlinie.
- c. Wählen Sie die Aufgabe **Stammdaten bearbeiten**.
- d. Tragen Sie auf dem Tabreiter **Skripte** im Eingabefeld **Prüfskript** den Namen des Skriptes ein, das zum Prüfen eines Kennwortes verwendet wird.
- e. Speichern Sie die Änderungen.

### **Verwandte Themen**

• Skript zum Generieren eines [Kennwortes](#page-73-0) auf Seite 74

# <span id="page-73-0"></span>**Skript zum Generieren eines Kennwortes**

Ein Generierungsskript können Sie einsetzen, wenn zusätzliche Richtlinien beim Generieren eines Zufallskennwortes angewendet werden sollen, die nicht mit den vorhandenen Einstellmöglichkeiten abgebildet werden können.

### **Syntax für Generierungsskripte**

Public Sub CCC\_PwdGenerate( policy As VI.DB.Passwords.PasswordPolicy, spwd As System.Security.SecureString)

Mit Parametern:

policy = Kennwortrichtlinienobjekt

spwd = Generiertes Kennwort

TIPP: Um das Basisobjekt zu verwenden, nutzen Sie die Eigenschaft Entity der PasswordPolicy-Klasse.

## **Beispiel für ein Skript zum Generieren eines Kennwortes**

Das Skript ersetzt in Zufallskennwörtern die unzulässigen Zeichen **?** und **!** zu Beginn eines Kennwortes mit **\_**.

Public Sub CCC\_PwdGenerate( policy As VI.DB.Passwords.PasswordPolicy, spwd As System.Security.SecureString)

```
Dim pwd = spwd.ToInsecureArray()
' replace invalid characters at first position
If pwd.Length>0
      If pwd(\theta) = "?" Or pwd(\theta) = "!"spwd.SetAt(0, CChar("_"))
```

```
End If
```
End If

End Sub

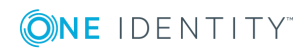

### *Um ein kundenspezifisches Skript zum Generieren eines Kennwortes zu verwenden*

- 1. Erstellen Sie im Designer in der Kategorie **Skriptbibliothek** Ihr Skript.
- 2. Bearbeiten Sie die Kennwortrichtlinie.
	- a. Wählen Sie im Manager die Kategorie **IBM Notes | Basisdaten zur Konfiguration | Kennwortrichtlinien.**
	- b. Wählen Sie in der Ergebnisliste die Kennwortrichtlinie.
	- c. Wählen Sie die Aufgabe **Stammdaten bearbeiten**.
	- d. Tragen Sie auf dem Tabreiter **Skripte** im Eingabefeld **Generierungsskript** den Namen des Skriptes ein, das zum Generieren eines Kennwortes verwendet wird.
	- e. Speichern Sie die Änderungen.

## **Verwandte Themen**

• Skript zum Prüfen eines [Kennwortes](#page-72-0) auf Seite 73

# **Ausschlussliste für Kennwörter**

Um bestimmte Begriffe im Kennwort zu verbieten, nehmen Sie den Begriff in die Ausschlussliste auf.

HINWEIS: Die Ausschlussliste ist global für alle Kennwortrichtlinien gültig.

## *Um einen Begriff in die Ausschlussliste aufzunehmen*

- 1. Wählen Sie im Designer die Kategorie **Basisdaten | Sicherheitseinstellungen | Kennwort Ausschlussliste**.
- 2. Erstellen Sie einen neuen Eintrag über den Menüeintrag **Objekt | Neu** und erfassen Sie den auszuschließenden Begriff.
- 3. Speichern Sie die Änderungen.

# **Prüfen eines Kennwortes**

Beim Prüfen eines Kennwortes werden alle definierten Einstellungen der Kennwortrichtlinie, kundenspezifische Skripte sowie die Ausschlussliste für Kennwörter berücksichtigt.

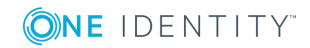

**75**

### *Um zu prüfen, ob ein Kennwort der Kennwortrichtlinie entspricht*

- 1. Wählen Sie im Manager die Kategorie **IBM Notes | Basisdaten zur Konfiguration | Kennwortrichtlinien.**
- 2. Wählen Sie in der Ergebnisliste die Kennwortrichtlinie.
- 3. Wählen Sie die Aufgabe **Stammdaten bearbeiten**.
- 4. Wählen Sie den Tabreiter **Test**.
- 5. Wählen Sie in der Auswahlliste **Basisobjekt für den Test** die Tabelle und das Objekt für die Prüfung.
- 6. Geben Sie im Eingabefeld **Kennwort überprüfen** das Kennwort ein. Neben dem Eingabefeld wird angezeigt, ob das Kennwort gültig ist.

# **Generieren eines Kennwortes testen**

Beim Generieren eines Kennwortes werden alle definierten Einstellungen der Kennwortrichtlinie, kundenspezifische Skripte sowie die Ausschlussliste für Kennwörter berücksichtigt.

### *Um ein Kennwort zu generieren, das der Kennwortrichtlinie entspricht*

- 1. Wählen Sie im Manager die Kategorie **IBM Notes | Basisdaten zur Konfiguration | Kennwortrichtlinien.**
- 2. Wählen Sie in der Ergebnisliste die Kennwortrichtlinie.
- 3. Wählen Sie die Aufgabe **Stammdaten bearbeiten**.
- 4. Wählen Sie den Tabreiter **Test**.
- 5. Klicken Sie auf die Schaltfläche **Generieren**.

Das generierte Kennwort wird angezeigt.

# **Initiales Kennwort für neue Notes Benutzerkonten**

**Tabelle 19: Konfigurationsparameter für die Bildung eines initialen Kennwortes für Benutzerkonten**

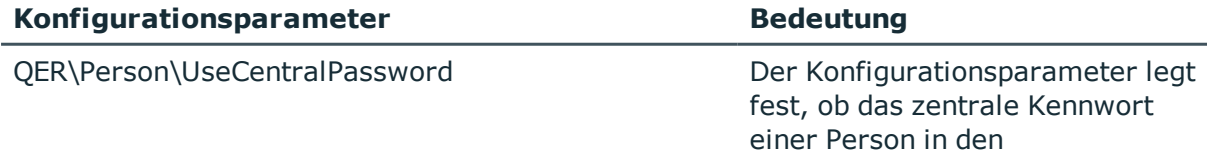

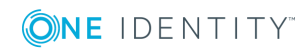

One Identity Manager 8.1.4 Administrationshandbuch für die Anbindung einer IBM Notes Umgebung

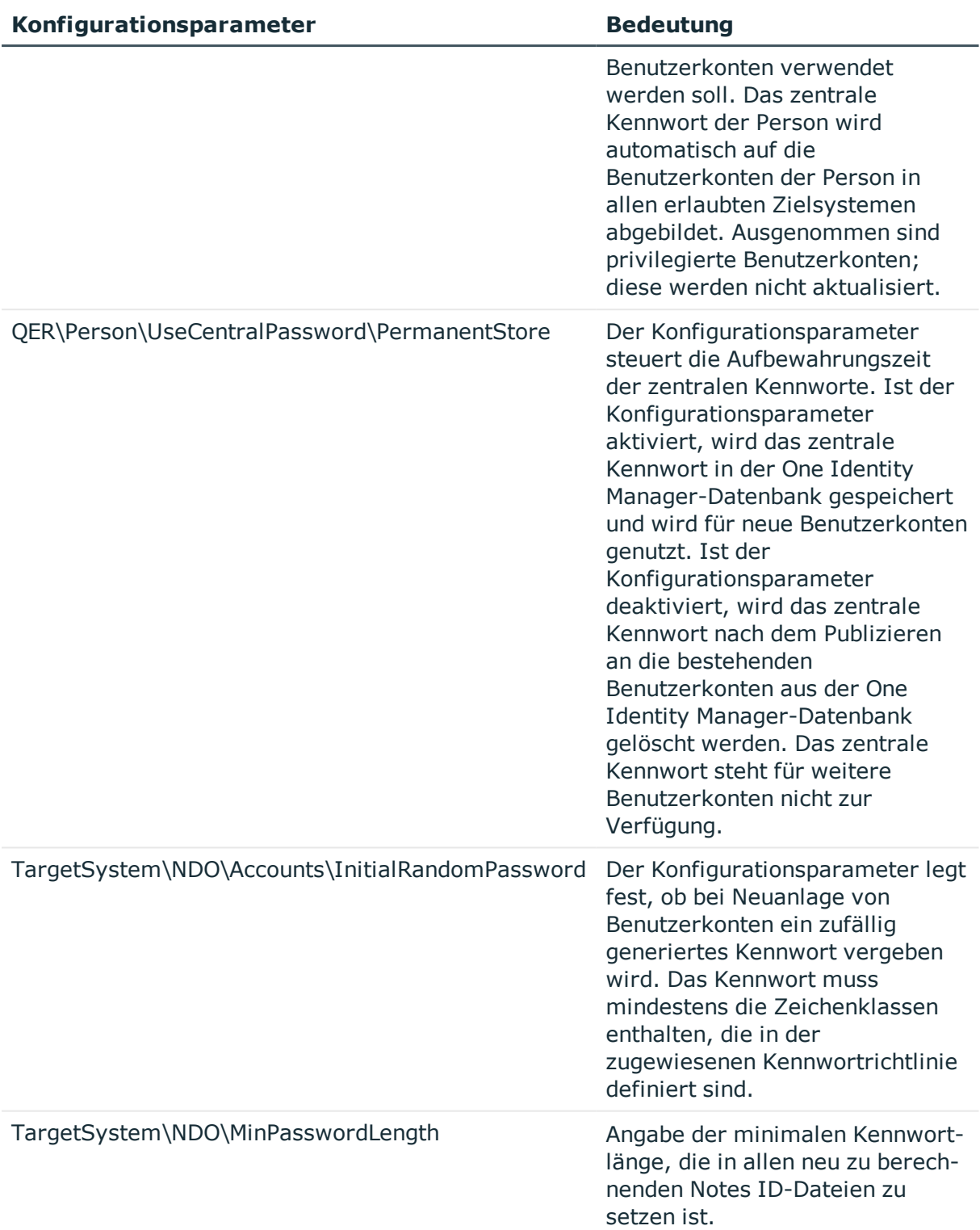

Um das initiale Kennwort für neue Notes Benutzerkonten zu vergeben, stehen Ihnen verschiedene Möglichkeiten zur Verfügung.

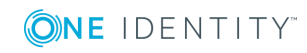

One Identity Manager 8.1.4 Administrationshandbuch für die Anbindung einer IBM Notes Umgebung

- Erstellen Sie Benutzerkonten manuell und tragen Sie in den Stammdaten der Benutzerkonten ein Kennwort ein.
- Vergeben Sie beim Erstellen von Benutzerkonten ein zufällig generiertes initiales Kennwort.
	- <sup>l</sup> Aktivieren Sie im Designer den Konfigurationsparameter **TargetSystem | NDO | Accounts | InitialRandomPassword**.
	- Verwenden Sie zielsystemspezifische Kennwortrichtlinien und definieren Sie in den Kennwortrichtlinien die Zeichenklassen, die das Kennwort enthalten muss.
	- Legen Sie fest, an welche Person das initiale Kennwort per E-Mail versendet wird.
- <sup>l</sup> Verwenden Sie das zentrale Kennwort der Person. Das zentrale Kennwort der zugeordneten Person wird auf das Kennwort des Benutzerkontos abgebildet. Ausführliche Informationen zum zentralen Kennwort einer Person finden Sie im *One Identity Manager Administrationshandbuch für das Identity Management Basismodul*.

# **Verwandte Themen**

- **[Kennwortrichtlinien](#page-64-0) für Notes Benutzerkonten auf Seite 65**
- <sup>l</sup> [E-Mail-Benachrichtigungen](#page-77-0) über Anmeldeinformationen auf Seite 78

# <span id="page-77-0"></span>**E-Mail-Benachrichtigungen über Anmeldeinformationen**

Die Anmeldeinformationen für neue Benutzerkonten können per E-Mail an eine festgelegte Person gesendet werden. Dabei werden zwei Benachrichtigungen versendet, die den Benutzernamen und das initiale Kennwort enthalten. Zur Erzeugung der Benachrichtigungen werden Mailvorlagen genutzt. In einer Mailvorlage sind die Mailtexte in verschiedenen Sprachen definiert. Somit wird bei Generierung einer E-Mail Benachrichtigung die Sprache des Empfängers berücksichtigt. In der Standardinstallation sind bereits Mailvorlagen enthalten, die Sie zur Konfiguration der Benachrichtigungsverfahren verwenden können.

Um Benachrichtigungen zu nutzen, sind folgende Voraussetzungen zu erfüllen:

- 1. Stellen Sie sicher, dass das E-Mail-Benachrichtungssystem im One Identity Manager konfiguriert ist. Ausführliche Informationen finden Sie im *One Identity Manager Installationshandbuch*.
- 2. Aktivieren Sie im Designer den Konfigurationsparameter **Common | MailNotification | DefaultSender** und geben Sie die Absenderadresse an, mit der die E-Mail Benachrichtigungen verschickt werden.
- 3. Stellen Sie sicher, dass alle Personen eine Standard-E-Mail-Adresse besitzen. An diese E-Mail Adresse werden die Benachrichtigungen versendet. Ausführliche

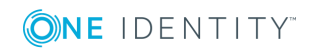

Informationen finden Sie im *One Identity Manager Administrationshandbuch für das Identity Management Basismodul*.

4. Stellen Sie sicher, dass für alle Personen eine Sprachkultur ermittelt werden kann. Nur so erhalten die Personen die E-Mail Benachrichtigungen in ihrer Sprache. Ausführliche Informationen finden Sie im *One Identity Manager Administrationshandbuch für das Identity Management Basismodul*.

Wenn bei der Neuanlage eines Benutzerkontos ein zufällig generiertes initiales Kennwort vergeben wird, werden die initialen Anmeldeinformationen für dieses Benutzerkonto per E-Mail an eine vorher festgelegt Person gesendet.

## *Um die initialen Anmeldeinformationen per E-Mail zu versenden*

- 1. Aktivieren Sie im Designer den Konfigurationsparameter **TargetSystem | NDO | Accounts | InitialRandomPassword**.
- 2. Aktivieren Sie im Designer den Konfigurationsparameter **TargetSystem | NDO | Accounts | InitialRandomPassword | SendTo** und erfassen Sie als Wert den Empfänger der Benachrichtigung.
- 3. Aktivieren Sie im Designer den Konfigurationsparameter **TargetSystem | NDO | Accounts | InitialRandomPassword | SendTo | MailTemplateAccountName**.

Es wird standardmäßig eine Benachrichtigung mit der Mailvorlage **Person - Erstellung neues Benutzerkonto** versendet. Die Benachrichtigung enthält den Namen des Benutzerkontos.

4. Aktivieren Sie im Designer den Konfigurationsparameter **TargetSystem | NDO | Accounts | InitialRandomPassword | SendTo | MailTemplatePassword**.

Es wird standardmäßig eine Benachrichtigung mit der Mailvorlage **Person - Initiales Kennwort für neues Benutzerkonto** versendet. Die Benachrichtigung enthält das initiale Kennwort für das Benutzerkonto.

HINWEIS: Um andere als die Standardmailvorlagen für diese Benachrichtigungen zu nutzen, ändern Sie die Werte der Konfigurationsparameter.

# **Bearbeiten eines Servers**

Für die Verarbeitung der IBM Notes-spezifischen Prozesse im One Identity Manager muss der Gateway Server mit seinen Serverfunktionen bekannt sein. Um die Funktion eines Servers zu definieren, haben Sie mehrere Möglichkeiten:

- <sup>l</sup> Erstellen Sie im Designer in der Kategorie **Basisdaten | Installationen | Jobserver** einen Eintrag für den Jobserver. Ausführliche Informationen dazu finden Sie im *One Identity Manager Konfigurationshandbuch*.
- <sup>l</sup> Wählen Sie im Manager in der Kategorie **IBM Notes | Basisdaten zur Konfiguration | Server** einen Eintrag für den Jobserver und bearbeiten Sie die Stammdaten des Jobservers.

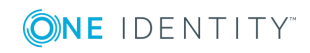

Nutzen Sie dieses Verfahren, wenn der Jobserver bereits im One Identity Manager bekannt ist und Sie für den Jobserver spezielle Funktionen konfigurieren möchten.

HINWEIS: Damit ein Server seine Funktion im One Identity Manager Netzwerk ausführen kann, muss ein One Identity Manager Service installiert, konfiguriert und gestartet sein. Gehen Sie dazu wie im *One Identity Manager Installationshandbuch* beschrieben vor.

## *Um einen Jobserver und seine Funktionen zu bearbeiten*

- 1. Wählen Sie im Manager die Kategorie **IBM Notes | Basisdaten zur Konfiguration | Server**.
- 2. Wählen Sie in der Ergebnisliste den Jobserver-Eintrag.
- 3. Wählen Sie die Aufgabe **Stammdaten bearbeiten**.
- 4. Bearbeiten Sie die Stammdaten für den Jobserver.
- 5. Wählen Sie die Aufgabe **Serverfunktionen zuweisen** und legen Sie die Serverfunktionen fest.
- 6. Speichern Sie die Änderungen.

## **Detaillierte Informationen zum Thema**

- [Stammdaten](#page-79-0) eines Jobservers auf Seite 80
- Festlegen der [Serverfunktionen](#page-82-0) auf Seite 83

## **Verwandte Themen**

• Installation und [Konfiguration](#page-20-0) des One Identity Manager Service auf Seite 21

# <span id="page-79-0"></span>**Stammdaten eines Jobservers**

HINWEIS: Alle Bearbeitungsmöglichkeiten stehen Ihnen auch im Designer in der Kategorie **Basisdaten | Installationen | Jobserver** zur Verfügung.

HINWEIS: Abhängig von den installierten Modulen können weitere Eigenschaften verfügbar sein.

#### **Tabelle 20: Eigenschaften eines Jobservers**

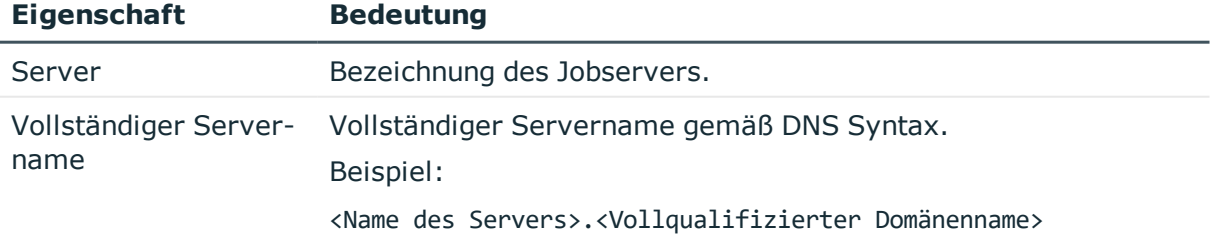

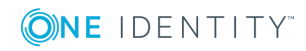

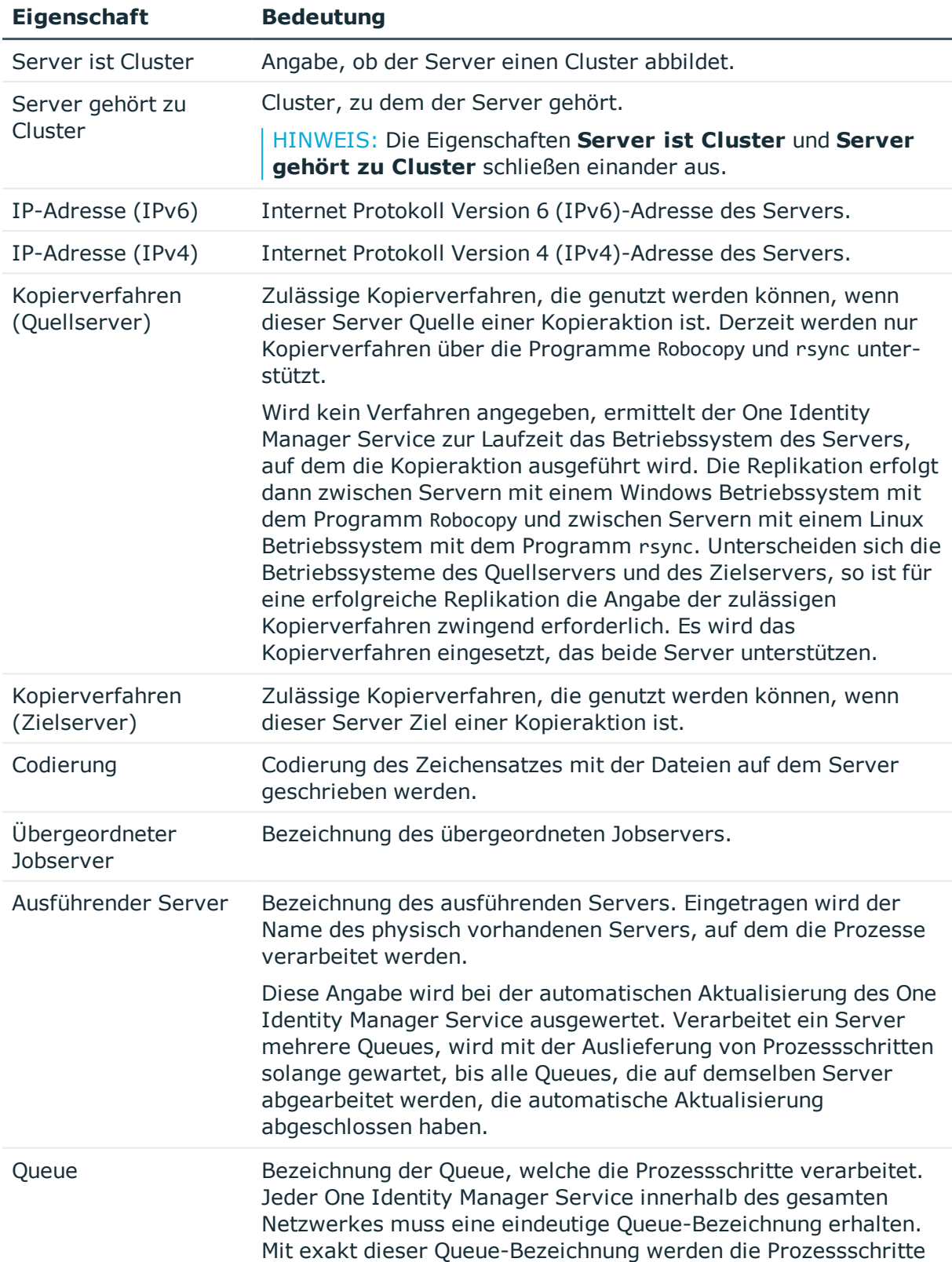

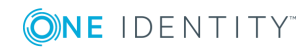

One Identity Manager 8.1.4 Administrationshandbuch für die Anbindung einer IBM Notes Umgebung

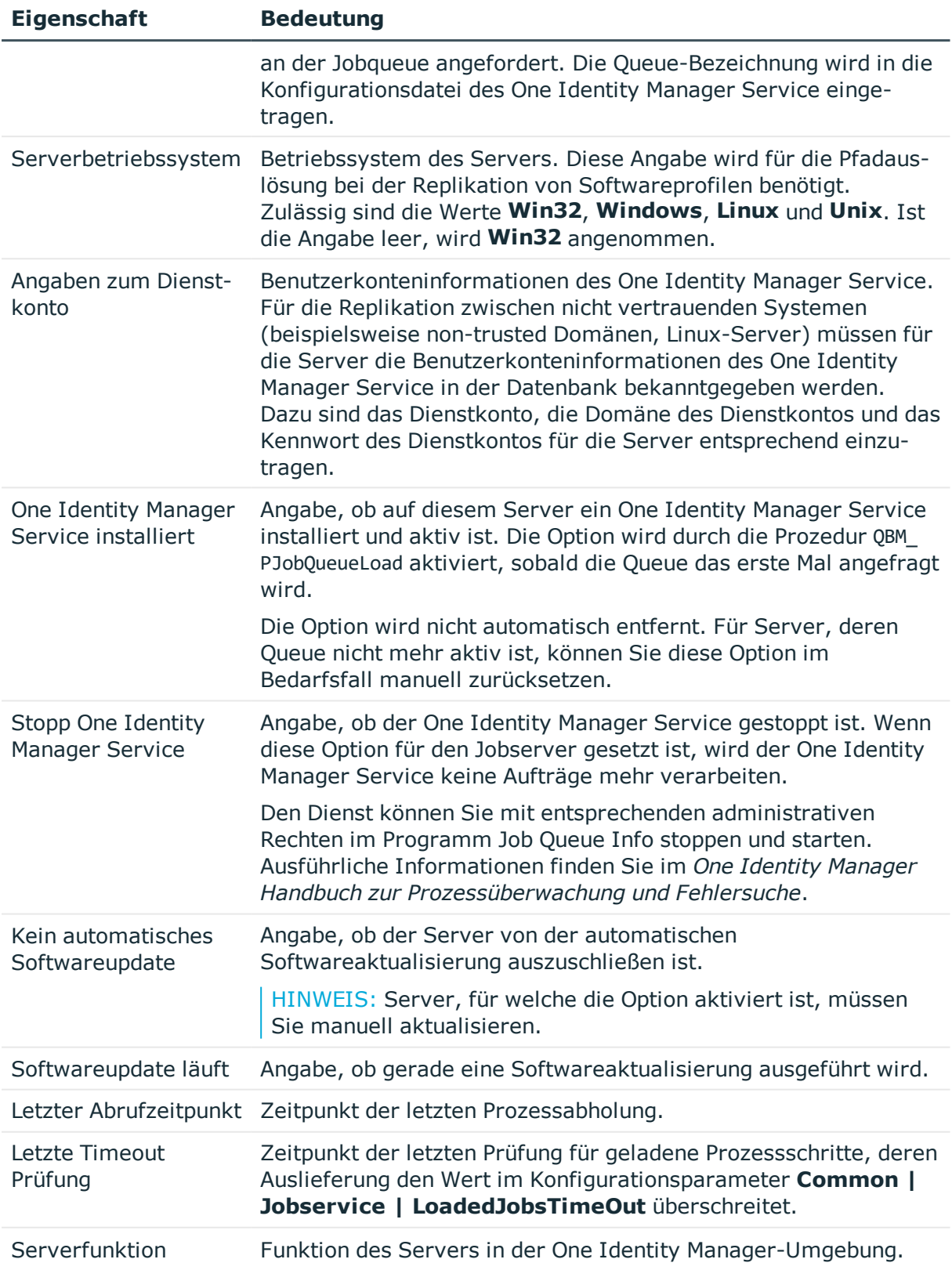

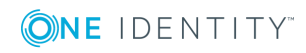

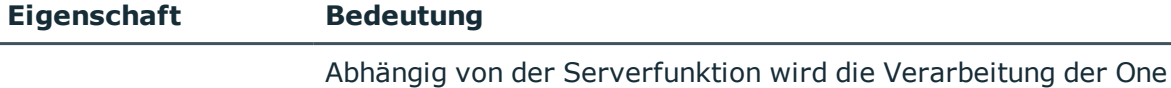

Identity Manager-Prozesse ausgeführt.

## **Verwandte Themen**

• Festlegen der [Serverfunktionen](#page-82-0) auf Seite 83

# <span id="page-82-0"></span>**Festlegen der Serverfunktionen**

HINWEIS: Alle Bearbeitungsmöglichkeiten stehen Ihnen auch im Designer in der Kategorie **Basisdaten | Installationen | Jobserver** zur Verfügung.

Die Serverfunktion definiert die Funktion eines Servers in der One Identity Manager-Umgebung. Abhängig von der Serverfunktion wird die Verarbeitung der One Identity Manager-Prozesse ausgeführt.

HINWEIS: Abhängig von den installierten Modulen können weitere Serverfunktionen verfügbar sein.

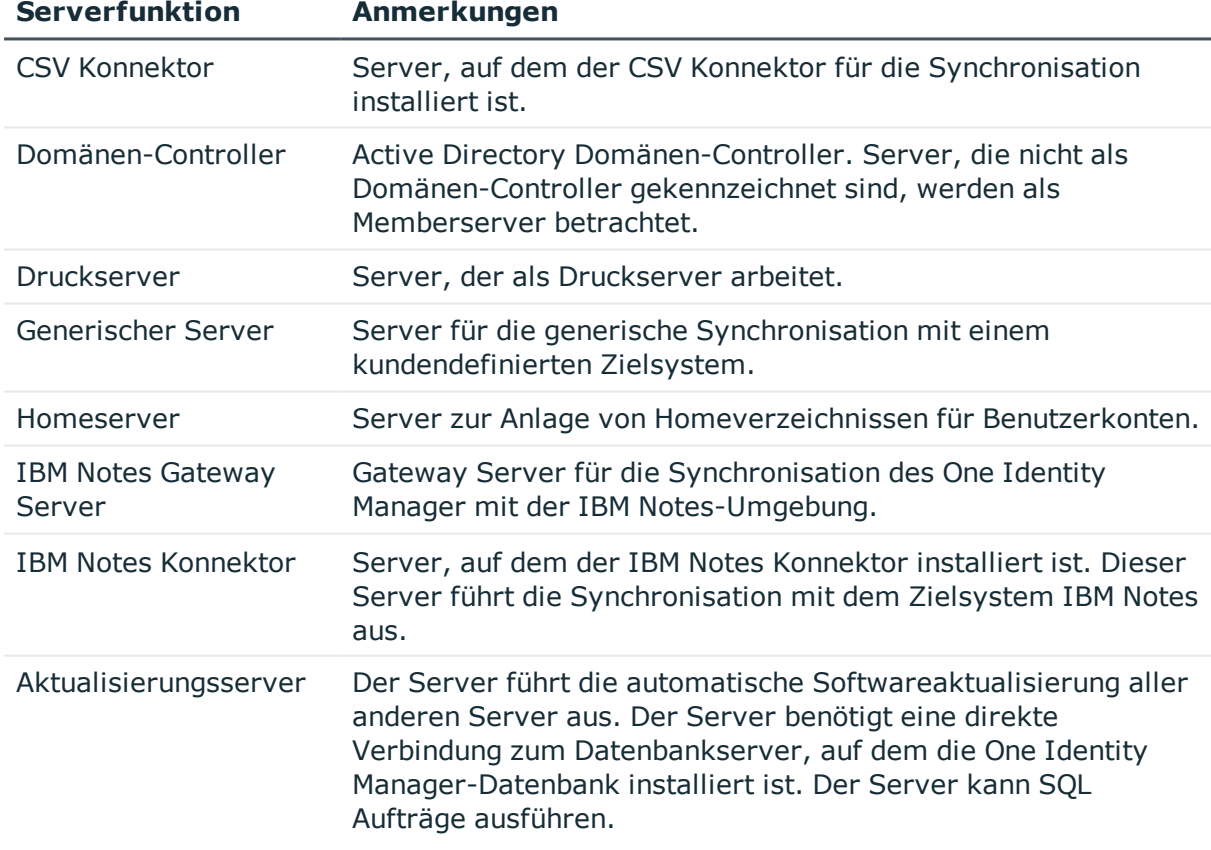

## **Tabelle 21: Zulässige Serverfunktionen**

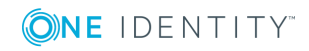

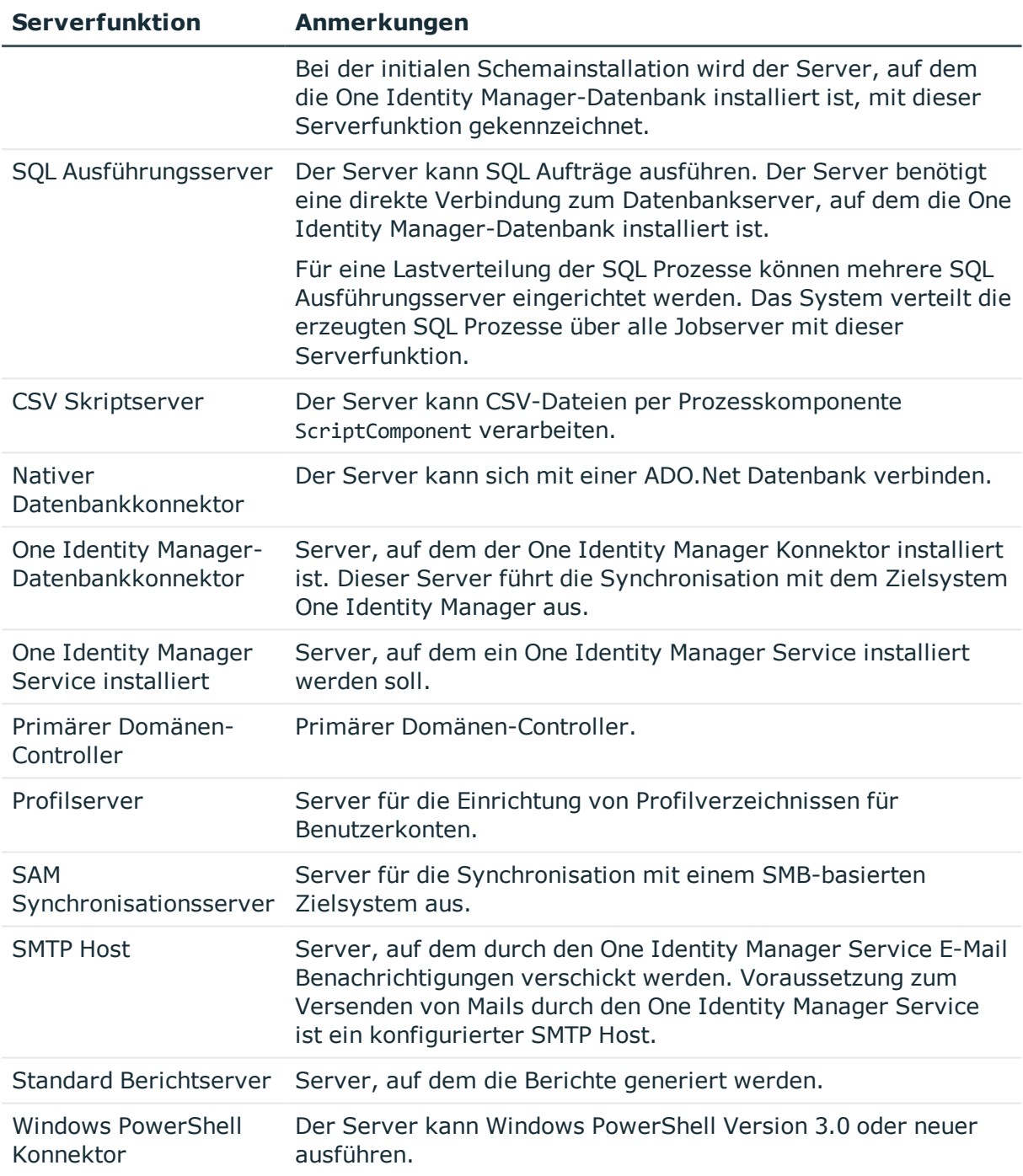

# **Verwandte Themen**

• [Stammdaten](#page-79-0) eines Jobservers auf Seite 80

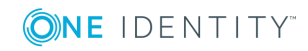

# <span id="page-84-0"></span>**Zielsystemverantwortliche**

Im One Identity Manager ist eine Standardanwendungsrolle für die

Zielsystemverantwortlichen vorhanden. Weisen Sie dieser Anwendungsrolle die Personen zu, die berechtigt sind, alle Domänen im One Identity Manager zu bearbeiten.

Wenn Sie die Bearbeitungsrechte der Zielsystemverantwortlichen auf einzelne Domänen einschränken wollen, definieren Sie weitere Anwendungsrollen. Die Anwendungsrollen müssen der Standardanwendungsrolle untergeordnet sein.

Ausführliche Informationen zum Einsatz und zur Bearbeitung von Anwendungsrollen finden Sie im *One Identity Manager Handbuch zur Autorisierung und Authentifizierung*.

# **Inbetriebnahme der Anwendungsrollen für Zielsystemverantwortliche**

- 1. Der One Identity Manager Administrator legt Personen als Zielsystemadministratoren fest.
- 2. Die Zielsystemadministratoren nehmen die Personen in die Standardanwendungsrolle für die Zielsystemverantwortlichen auf.

Zielsystemverantwortliche der Standardanwendungsrolle sind berechtigt alle Domänen im One Identity Manager zu bearbeiten.

3. Zielsystemverantwortliche können innerhalb ihres Verantwortungsbereiches weitere Personen als Zielsystemverantwortliche berechtigen und bei Bedarf weitere untergeordnete Anwendungsrollen erstellen und einzelnen Domänen zuweisen.

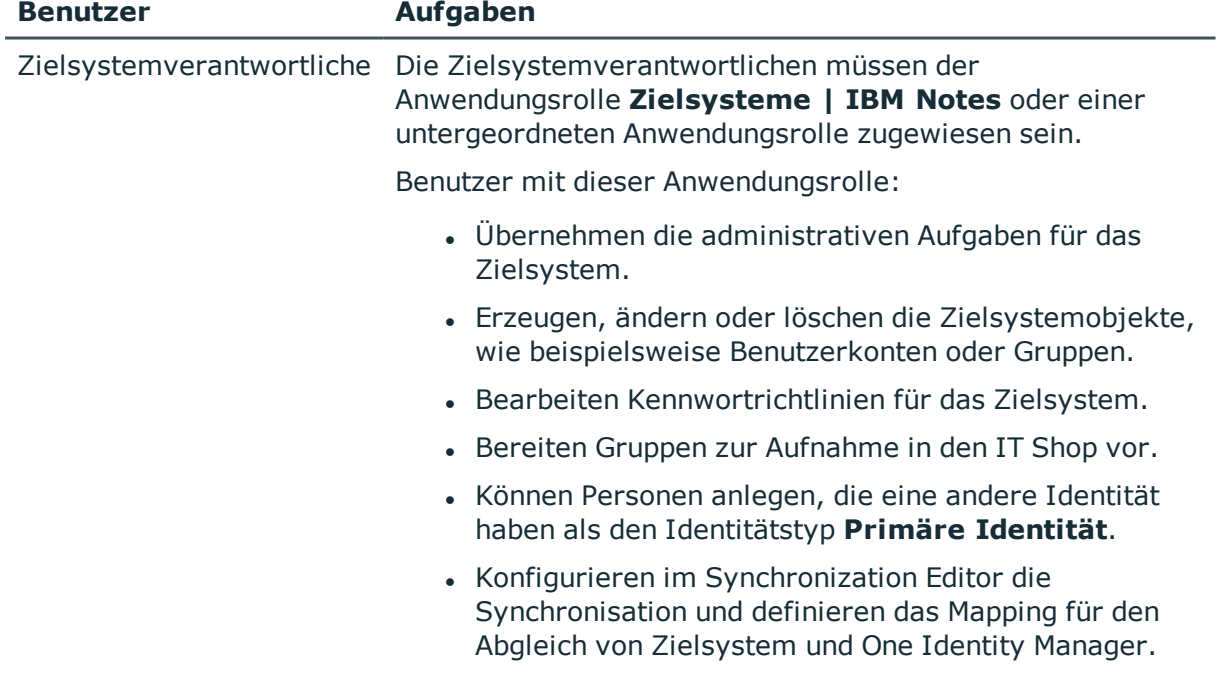

## **Tabelle 22: Standardanwendungsrolle für Zielsystemverantwortliche**

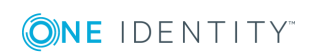

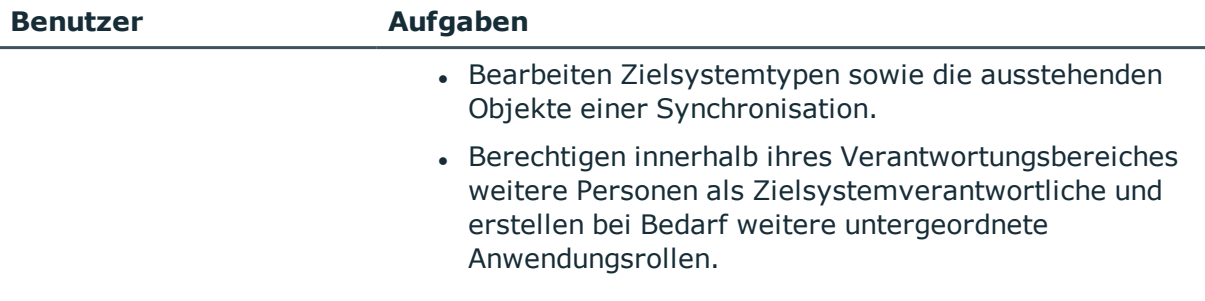

### *Um initial Personen als Zielsystemadministrator festzulegen*

- 1. Melden Sie sich als One Identity Manager Administrator (Anwendungsrolle **Basisrollen | Administratoren**) am Manager an.
- 2. Wählen Sie die Kategorie **One Identity Manager Administration | Zielsysteme | Administratoren**.
- 3. Wählen Sie die Aufgabe **Personen zuweisen**.
- 4. Weisen Sie die Person zu und speichern Sie die Änderung.

### *Um initial Personen in die Standardanwendungsrolle für Zielsystemverantwortliche aufzunehmen*

- 1. Melden Sie sich als Zielsystemadministrator (Anwendungsrolle **Zielsysteme | Administratoren**) am Manager an.
- 2. Wählen Sie die Kategorie **One Identity Manager Administration | Zielsysteme | IBM Notes**.
- 3. Wählen Sie die Aufgabe **Personen zuweisen**.
- 4. Weisen Sie die Personen zu und speichern Sie die Änderungen.

### *Um als Zielsystemverantwortlicher weitere Personen als Zielsystemverantwortliche zu berechtigen*

- 1. Melden Sie sich als Zielsystemverantwortlicher am Manager an.
- 2. Wählen Sie in der Kategorie **IBM Notes | Basisdaten zur Konfiguration | Zielsystemverantwortliche** die Anwendungsrolle.
- 3. Wählen Sie die Aufgabe **Personen zuweisen**.
- 4. Weisen Sie die Personen zu und speichern Sie die Änderungen.

## *Um Zielsystemverantwortliche für einzelne Domänen festzulegen*

- 1. Melden Sie sich als Zielsystemverantwortlicher am Manager an.
- 2. Wählen Sie die Kategorie **IBM Notes | Domänen**.
- 3. Wählen Sie in der Ergebnisliste die Domäne.
- 4. Wählen Sie die Aufgabe **Stammdaten bearbeiten**.
- 5. Wählen Sie auf dem Tabreiter **Allgemein** in der Auswahlliste

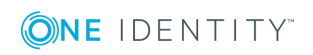

**Zielsystemverantwortliche** die Anwendungsrolle.

- ODER -

Klicken Sie neben der Auswahlliste **Zielsystemverantwortliche** auf **in**, um eine neue Anwendungsrolle zu erstellen.

- a. Erfassen Sie die Bezeichnung der Anwendungsrolle und ordnen Sie die übergeordnete Anwendungsrolle **Zielsysteme | IBM Notes** zu.
- b. Klicken Sie **Ok**, um die neue Anwendungsrolle zu übernehmen.
- 6. Speichern Sie die Änderungen.
- 7. Weisen Sie der Anwendungsrolle die Personen zu, die berechtigt sind, die Domäne im One Identity Manager zu bearbeiten.

## **Verwandte Themen**

- . One Identity Manager Benutzer für die Verwaltung einer IBM [Notes-Umgebung](#page-11-0) auf [Seite](#page-11-0) 12
- Allgemeine [Stammdaten](#page-87-0) einer Notes Domäne auf Seite 88

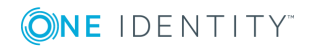

# **Notes Domänen**

Im One Identity Manager entspricht eine Domäne der Abbildung eines Sichtbarkeitsbereiches im IBM Notes, beispielsweise einer produktiven IBM Notes-Umgebung. Durch dieses Konstrukt, das im One Identity Manager wesentlich stringenter behandelt wird als im IBM Notes, ist es möglich, mehrere produktive IBM Notes-Umgebungen parallel mit einer One Identity Manager-Datenbank zu verwalten. Auch wenn im IBM Notes die Beziehung eines Benutzers zu seiner Domäne nicht gepflegt ist, ist der One Identity Manager in der Lage, die aktuelle Domäne jedem Benutzerkonto zuzuordnen und somit die Umgebungen zu trennen.

HINWEIS: Die Einrichtung der Domänen in der One Identity Manager-Datenbank übernimmt der Synchronization Editor.

### *Um die Stammdaten einer Domäne zu bearbeiten*

- 1. Wählen Sie die Kategorie **IBM Notes | Domänen**.
- 2. Wählen Sie in der Ergebnisliste die Domäne.
- 3. Wählen Sie die Aufgabe **Stammdaten bearbeiten**.
- 4. Bearbeiten Sie die Stammdaten für eine Domäne.
- <span id="page-87-0"></span>5. Speichern Sie die Änderungen.

# **Allgemeine Stammdaten einer Notes Domäne**

Auf dem Tabreiter **Allgemein** erfassen Sie folgende Stammdaten.

## **Tabelle 23: Allgemeine Stammdaten einer Notes Domäne**

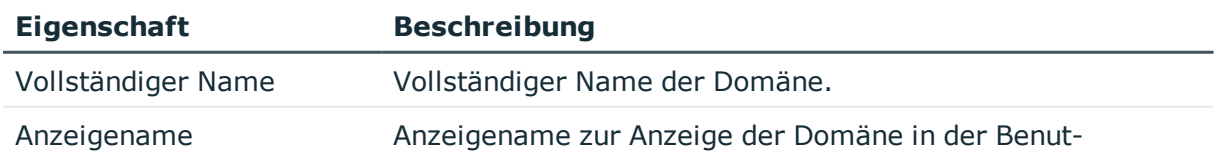

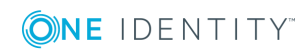

One Identity Manager 8.1.4 Administrationshandbuch für die Anbindung einer IBM Notes Umgebung

**88**

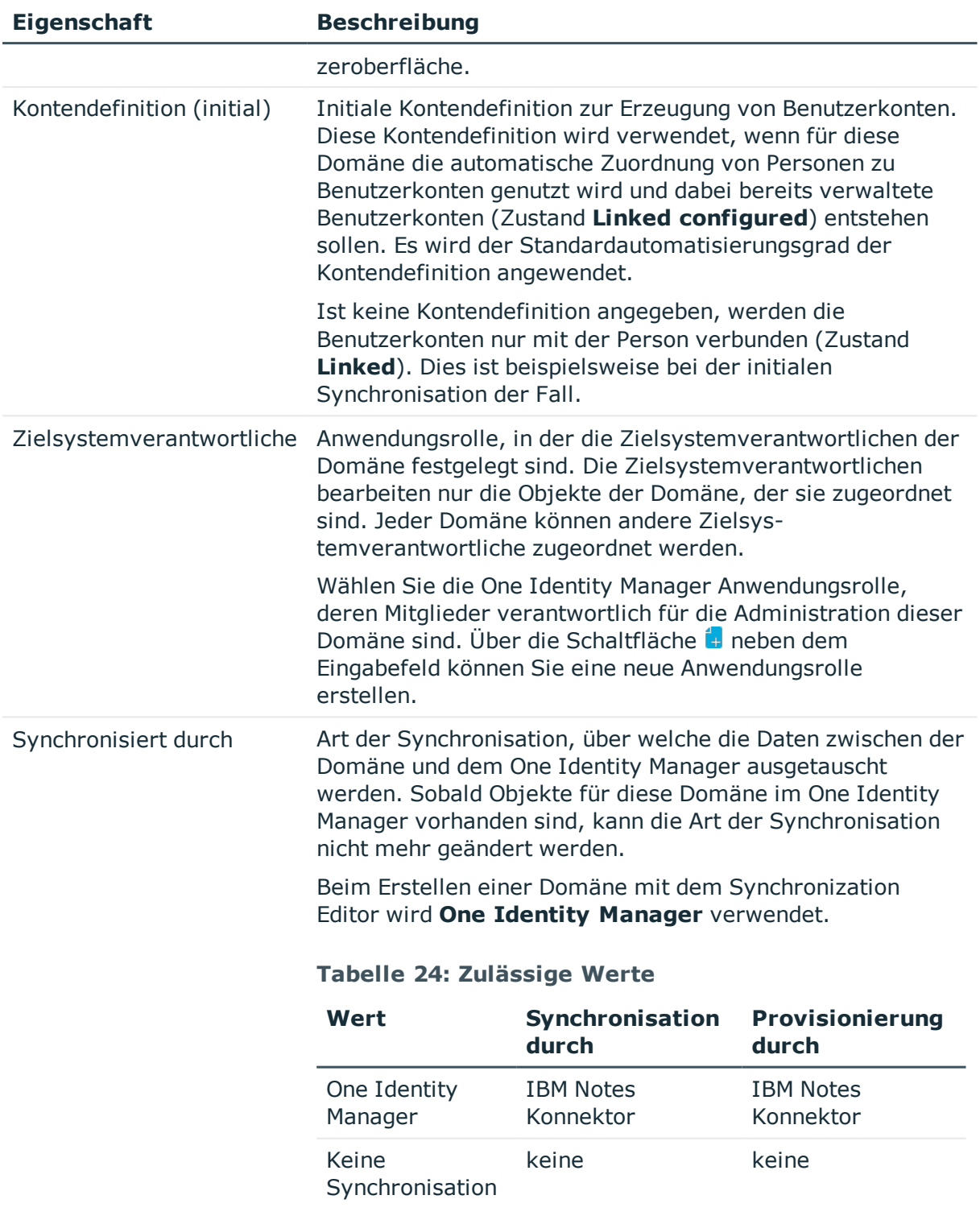

HINWEIS: Wenn Sie **Keine Synchronisation** festlegen, definieren Sie unternehmensspezifische Prozesse, um

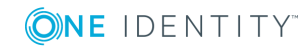

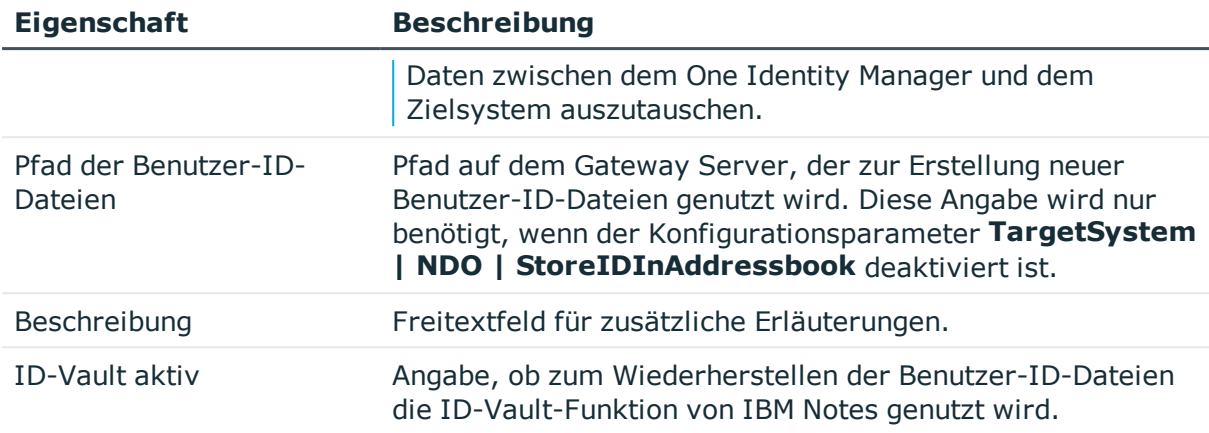

## **Verwandte Themen**

- **Einrichten von [Kontendefinitionen](#page-46-0) auf Seite 47**
- Zuweisen der [Kontendefinition](#page-61-0) an ein Zielsystem auf Seite 62
- [Zielsystemverantwortliche](#page-84-0) auf Seite 85
- <sup>l</sup> Wiederherstellen der [Benutzer-ID-Dateien](#page-136-0) auf Seite 137

# **Festlegen der Kategorien für die Vererbung von Notes Gruppen**

Im One Identity Manager können Gruppen selektiv an die Benutzerkonten vererbt werden. Dazu werden die Gruppen und die Benutzerkonten in Kategorien eingeteilt. Die Kategorien sind frei wählbar und werden über eine Abbildungsvorschrift festgelegt. Jede der Kategorien erhält innerhalb dieser Abbildungsvorschrift eine bestimmte Position. Die Abbildungsvorschrift enthält zwei Tabellen; die Benutzerkontentabelle und die Gruppentabelle. In der Benutzerkontentabelle legen Sie Ihre Kategorien für die zielsystemabhängigen Benutzerkonten fest. In der Gruppentabelle geben Sie Ihre Kategorien für die zielsystemabhängigen Gruppen an. Jede Tabelle enthält die Kategoriepositionen **Position 1** bis **Position 31**.

#### *Um Kategorien zu definieren*

- 1. Wählen Sie im Manager in der Kategorie **IBM Notes | Domäne** die Domäne.
- 2. Wählen Sie die Aufgabe **Stammdaten bearbeiten**.
- 3. Wechseln Sie auf den Tabreiter **Abbildungsvorschrift Kategorien**.
- 4. Erweitern Sie den jeweiligen Basisknoten der Benutzerkontentabelle bzw. der Gruppentabelle.
- 5. Aktivieren Sie die Kategorie per Maus-Doppelklick auf das Symbol ...

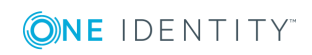

- 6. Tragen Sie eine beliebige Benennung der Kategorie für Benutzerkonten und Gruppen in der verwendeten Anmeldesprache ein.
- 7. Speichern Sie die Änderungen.

# **Detaillierte Informationen zum Thema**

• Vererbung von Notes Gruppen anhand von [Kategorien](#page-157-0) auf Seite 158

# **Synchronisationsprojekt bearbeiten**

Synchronisationsprojekte, in denen eine Domäne bereits als Basisobjekt verwendet wird, können auch über den Manager geöffnet werden. In diesem Modus können beispielsweise die Konfigurationseinstellungen überprüft oder die Synchronisationsprotokolle eingesehen werden. Der Synchronization Editor wird nicht mit seinem vollen Funktionsumfang gestartet. Verschiedene Funktionen, wie Simulieren oder Ausführen einer Synchronisation, Starten des Zielsystembrowsers und andere, können nicht ausgeführt werden.

HINWEIS: Der Manager ist währenddessen für die Bearbeitung gesperrt. Um Objekte im Manager bearbeiten zu können, schließen Sie den Synchronization Editor.

### *Um ein bestehendes Synchronisationsprojekt im Synchronization Editor zu öffnen*

- 1. Wählen Sie die Kategorie **IBM Notes | Domänen**.
- 2. Wählen Sie in der Ergebnisliste die Domäne. Wählen Sie die Aufgabe **Stammdaten bearbeiten**.
- 3. Wählen Sie die Aufgabe **Synchronisationsprojekt bearbeiten...**.

## **Verwandte Themen**

• Anpassen einer [Synchronisationskonfiguration](#page-32-0) auf Seite 33

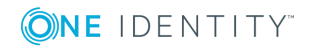

# **Notes Zertifikate**

Zertifikate werden durch die Synchronisation in die One Identity Manager-Datenbank eingelesen, damit sie bei der Anlage neuer Benutzerkonten referenziert werden können. Benutzerkonten, die mit dem One Identity Manager angelegt wurden, enthalten einen Verweis auf das verwendete Zertifikat. Dadurch können deren ID-Dateien jederzeit mit diesem Zertifikat wiederhergestellt werden. Bei der Verwaltung der Benutzerkonten über Kontendefinitionen ist das Zertifikat ausschlaggebend für die Bildung der weiteren Eigenschaften des Benutzerkontos.

Es können nur Zertifikate aus dem Domino-Verzeichnis synchronisiert werden. Wurde ein Benutzer im Zielsystem mit einem externen Zertifikat erstellt, kann der One Identity Manager das Zertifikat nicht ermitteln und damit nicht dem Benutzerkonto zuordnen.

### *Um ein Zertifikat zu bearbeiten*

- 1. Wählen Sie die Kategorie **IBM Notes | Zertifikate**.
- 2. Wählen Sie in der Ergebnisliste das Zertifikat. Wählen Sie die Aufgabe **Stammdaten bearbeiten**.
- 3. Erfassen Sie auf dem Stammdatenformular die benötigten Daten.
- 4. Speichern Sie die Änderungen.

## **Detaillierte Informationen zum Thema**

• Allgemeine [Stammdaten](#page-91-0) für Notes Zertifikate auf Seite 92

# <span id="page-91-0"></span>**Allgemeine Stammdaten für Notes Zertifikate**

Auf dem Tabreiter **Allgemein** erfassen Sie folgende Stammdaten.

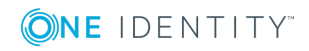

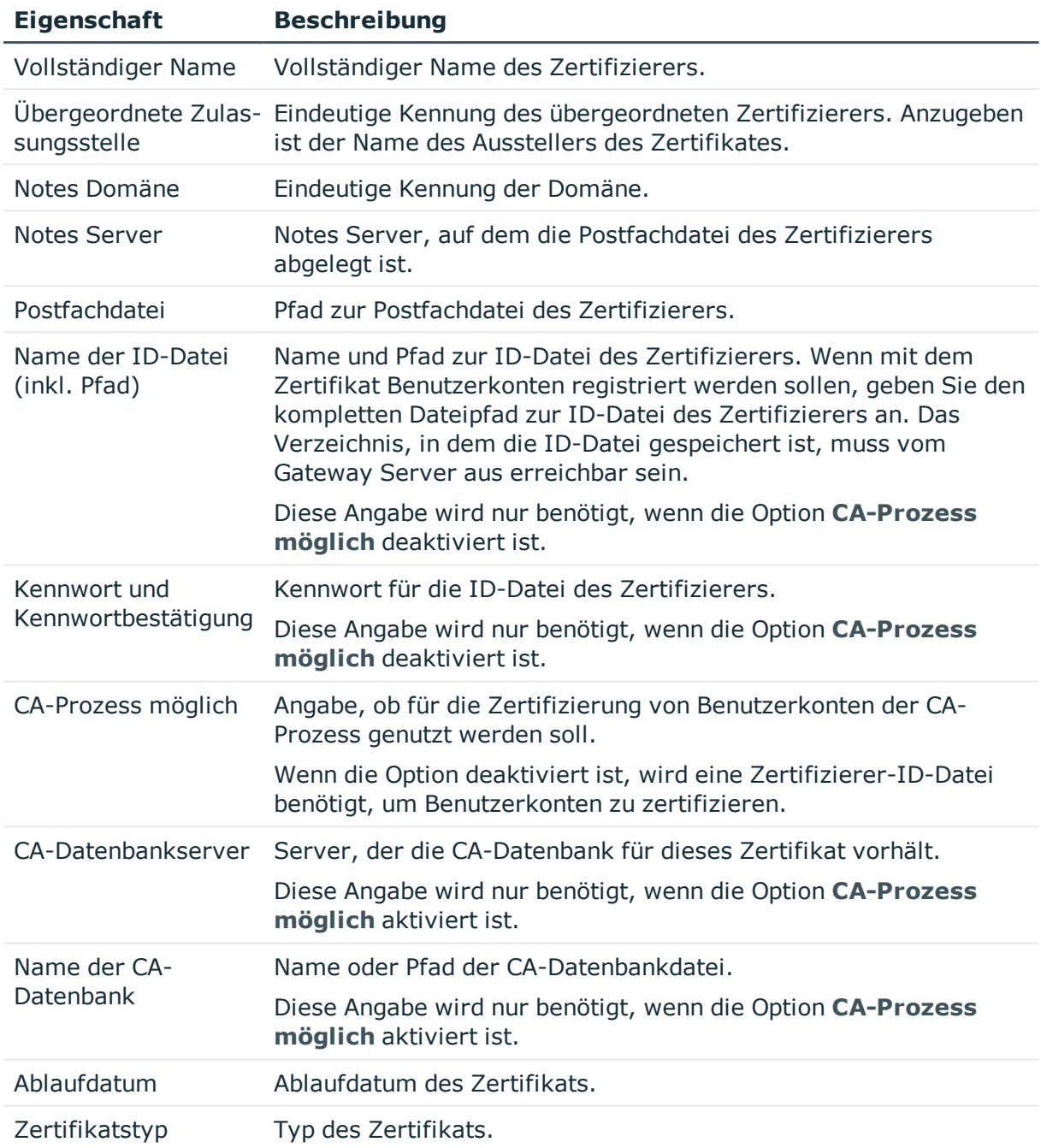

### **Tabelle 25: Allgemeine Stammdaten eines Notes Zertifikats**

# **Kontaktdaten von Notes Zertifikaten**

Auf dem Tabreiter **Kontakt** erfassen Sie die Kontaktdaten eines Zertifizierers.

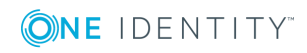

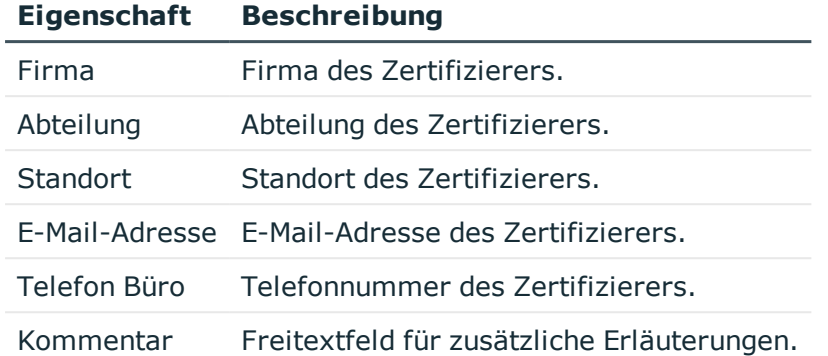

# **Tabelle 26: Kontaktdaten eines Notes Zertifizierers**

# **Zusätzliche Aufgaben zur Verwaltung von Notes Zertifikaten**

Nachdem Sie die Stammdaten erfasst haben, können Sie die folgenden Aufgaben ausführen.

# **Überblick über das Notes Zertifikat**

#### *Um einen Überblick über ein Zertifikat zu erhalten*

- 1. Wählen Sie die Kategorie **IBM Notes | Zertifikate**.
- 2. Wählen Sie in der Ergebnisliste das Zertifikat.
- 3. Wählen Sie die Aufgabe **Überblick über das Notes Zertifikat**.

# **Eigentümer zuweisen**

Legen Sie fest, welche Benutzerkonten und Gruppen als Eigentümer des Zertifikatsdokuments eingetragen werden.

#### *Um Benutzerkonten als Eigentümer für ein Zertifikat festzulegen*

- 1. Wählen Sie die Kategorie **IBM Notes | Zertifikate**.
- 2. Wählen Sie in der Ergebnisliste das Zertifikat.
- 3. Wählen Sie die Aufgabe **Eigentümer zuweisen**.
- 4. Wählen Sie im Eingabefeld **Tabelle** die Tabelle "Notes Benutzerkonten".

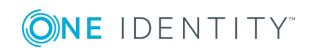

- 5. Weisen Sie im Bereich **Zuordnungen hinzufügen** die Benutzerkonten zu. - ODER -
	- Entfernen Sie im Bereich **Zuordnungen entfernen** die Benutzerkonten.
- 6. Speichern Sie die Änderungen.

# *Um Gruppen als Eigentümer für ein Zertifikat festzulegen*

- 1. Wählen Sie die Kategorie **IBM Notes | Zertifikate**.
- 2. Wählen Sie in der Ergebnisliste das Zertifikat.
- 3. Wählen Sie die Aufgabe **Eigentümer zuweisen**.
- 4. Wählen Sie im Eingabefeld **Tabelle** die Tabelle "Notes Gruppen".
- 5. Weisen Sie im Bereich **Zuordnungen hinzufügen** die Gruppen zu. - ODER -

Entfernen Sie im Bereich **Zuordnungen entfernen** die Gruppen.

6. Speichern Sie die Änderungen.

# **Administratoren zuweisen**

Legen Sie fest, welche Benutzerkonten und Gruppen das Zertifikatsdokument administrieren dürfen.

## *Um Benutzerkonten als Administratoren für ein Zertifikat festzulegen*

- 1. Wählen Sie die Kategorie **IBM Notes | Zertifikate**.
- 2. Wählen Sie in der Ergebnisliste das Zertifikat.
- 3. Wählen Sie die Aufgabe **Administratoren zuweisen**.
- 4. Wählen Sie im Eingabefeld **Tabelle** die Tabelle "Notes Benutzerkonten".
- 5. Weisen Sie im Bereich **Zuordnungen hinzufügen** die Benutzerkonten zu. - ODER -

Entfernen Sie im Bereich **Zuordnungen entfernen** die Benutzerkonten.

6. Speichern Sie die Änderungen.

# *Um Gruppen als Administratoren für ein Zertifikat festzulegen*

- 1. Wählen Sie die Kategorie **IBM Notes | Zertifikate**.
- 2. Wählen Sie in der Ergebnisliste das Zertifikat.
- 3. Wählen Sie die Aufgabe **Administratoren zuweisen**.
- 4. Wählen Sie im Eingabefeld **Tabelle** die Tabelle "Notes Gruppen".

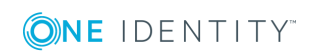

5. Weisen Sie im Bereich **Zuordnungen hinzufügen** die Gruppen zu.

- ODER -

Entfernen Sie im Bereich **Zuordnungen entfernen** die Gruppen.

6. Speichern Sie die Änderungen.

# **Nachbehandlung neu eingelesener Zertifikate**

Um über den One Identity Manager neue Benutzerkonten anlegen oder vorhandene Benutzerkonten rezertifizieren zu können, übernehmen Sie neue Zertifikate regelmäßig in das persönliche Adressbuch des Synchronisationsbenutzers.

## *Um neue Zertifikate für die Registrierung von Benutzerkonten nutzen zu können*

1. Übernehmen Sie die Zertifikate aus dem Domino-Verzeichnis in das persönliche Adressbuch des Synchronisationsbenutzers.

Weitere [Informationen](#page-19-0) finden Sie unter Übernehmen der Notes Zertifikate auf [Seite](#page-19-0) 20.

- 2. Prüfen Sie, ob die Zertifikat-ID-Dateien vom Gateway Server aus erreichbar sind.
- 3. Tragen Sie Namen und Pfad der Zertifikat-ID-Dateien auf dem Gateway Server in die Stammdaten der Zertifikate im One Identity Manager ein. Diese Angabe wird nur für Zertifikate benötigt, die nicht mit dem CA-Prozess genutzt werden.

Weitere [Informationen](#page-91-0) finden Sie unter Allgemeine Stammdaten für Notes [Zertifikate](#page-91-0) auf Seite 92.

# **Notes Zertifikatsanforderungen**

Zertifikatsanforderungen werden für alle Dokumente, die über den CA-Prozess zertifiziert wurden, in der One Identity Manager-Datenbank abgebildet. Alle Zertifikatsanforderungen eines Zertifikats werden auf dem Überblicksformular des Zertifikats angezeigt.

## *Um die Eigenschaften einer Zertifikatsanforderung anzuzeigen*

- 1. Wählen Sie die Kategorie **IBM Notes | Zertifikate**.
- 2. Wählen Sie in der Ergebnisliste das Zertifikat. Wählen Sie die Aufgabe **Überblick über das Notes Zertifikat**.
- 3. Wählen Sie auf dem Formularelement **Notes Zertifikatsanforderungen** eine Zertifikatsanforderung.
- 4. Wählen Sie die Aufgabe **Stammdaten bearbeiten**.

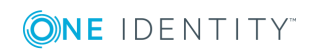

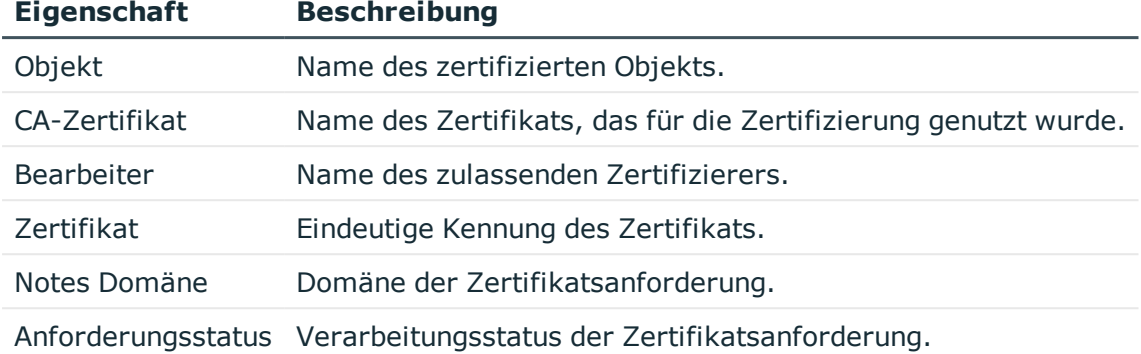

### **Tabelle 27: Stammdaten einer Notes Zertifikatsanforderung**

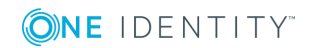

# **Notes Schablonen**

Damit der IBM Notes Konnektor im Zielsystem Benutzer anlegen kann, muss an den Benutzerkonten angegeben sein, welche Schablone beim Erzeugen der Postfachdatei für den Benutzer verwendet werden soll. Zu diesem Zweck werden im One Identity Manager Notes Schablonen abgebildet.

#### *Um die Stammdaten einer Schablone zu bearbeiten*

- 1. Wählen Sie die Kategorie **IBM Notes | Notes Schablonen**.
- 2. Wählen Sie in der Ergebnisliste die Schablone. Wählen Sie die Aufgabe **Stammdaten bearbeiten**.
- 3. Erfassen Sie auf dem Stammdatenformular die benötigten Daten.
- 4. Speichern Sie die Änderungen.

#### **Tabelle 28: Stammdaten einer Notes Schablone**

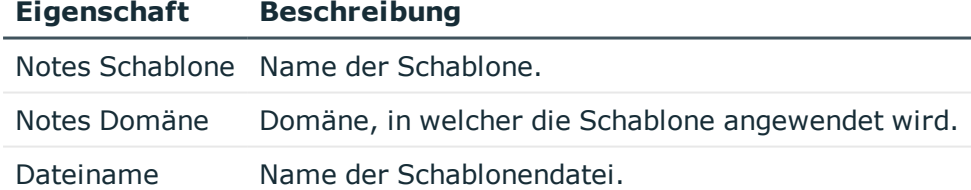

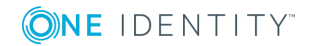

# **Notes Richtlinien**

<span id="page-98-0"></span>Über Richtlinien werden Einstellungen festgelegt, die auf Notes Benutzer und Gruppen angewendet werden. Richtlinien und Richtlinieneinstellungen können durch die Synchronisation in die One Identity Manager-Datenbank eingelesen und an Benutzerkonten zugeordnet werden. Den Richtlinien können Benutzerkonten und Gruppen als Mitglieder, Eigentümer oder Administratoren zugewiesen werden.

#### *Um die Stammdaten von Richtlinien anzuzeigen*

- 1. Wählen Sie die Kategorie **IBM Notes | Richtlinien**.
- 2. Wählen Sie in der Ergebnisliste die Richtlinie. Wählen Sie die Aufgabe **Stammdaten bearbeiten**.

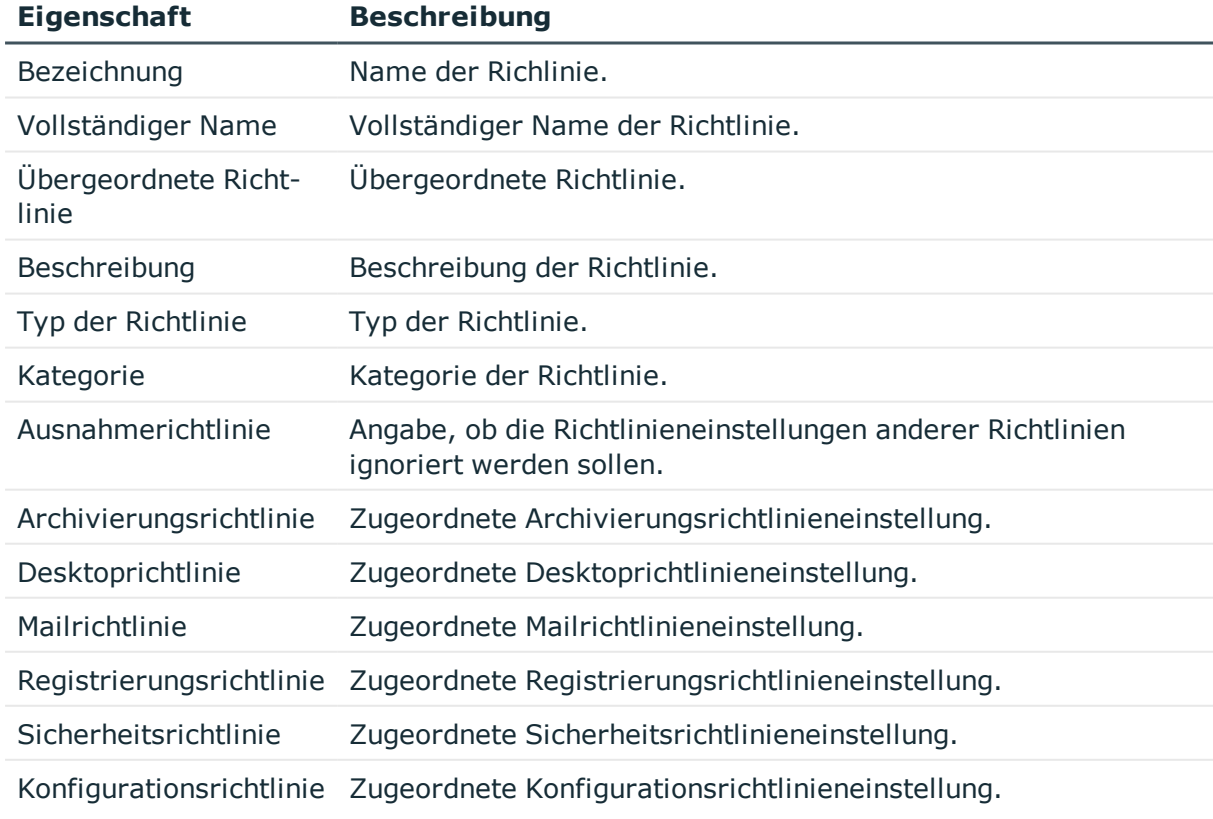

#### **Tabelle 29: Stammdaten einer Notes Richtlinie**

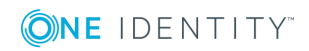

One Identity Manager 8.1.4 Administrationshandbuch für die Anbindung einer IBM Notes Umgebung

**99**

## **Verwandte Themen**

• Notes [Richtlinieneinstellungen](#page-101-0) auf Seite 102

# **Zusätzliche Aufgaben zur Verwaltung von Notes Richtlinien**

Nachdem Sie die Stammdaten erfasst haben, können Sie die folgenden Aufgaben ausführen.

# **Überblick über die Notes Richtlinie**

## *Um einen Überblick über eine Richtlinie zu erhalten*

- 1. Wählen Sie die Kategorie **IBM Notes | Richtlinien**.
- 2. Wählen Sie in der Ergebnisliste die Richtlinie.
- 3. Wählen Sie die Aufgabe **Überblick über die Notes Richtlinie**.

# **Mitglieder an eine Notes Richtlinie zuweisen**

Weisen Sie die Benutzerkonten und Gruppen zu, auf die die Richtlinie angewendet werden soll.

#### *Um Benutzerkonten an eine Richtlinie zuzuweisen*

- 1. Wählen Sie die Kategorie **IBM Notes | Zertifikate**.
- 2. Wählen Sie in der Ergebnisliste das Zertifikat.
- 3. Wählen Sie die Aufgabe **Mitglieder zuweisen**.
- 4. Wählen Sie im Eingabefeld **Tabelle** die Tabelle "Notes Benutzerkonten".
- 5. Weisen Sie im Bereich **Zuordnungen hinzufügen** die Benutzerkonten zu. - ODER -

Entfernen Sie im Bereich **Zuordnungen entfernen** die Benutzerkonten.

6. Speichern Sie die Änderungen.

### *Um Gruppen an eine Richtlinie zuzuweisen*

- 1. Wählen Sie die Kategorie **IBM Notes | Zertifikate**.
- 2. Wählen Sie in der Ergebnisliste das Zertifikat.

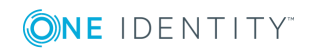

- 3. Wählen Sie die Aufgabe **Mitglieder zuweisen**.
- 4. Wählen Sie im Eingabefeld **Tabelle** die Tabelle "Notes Gruppen".
- 5. Weisen Sie im Bereich **Zuordnungen hinzufügen** die Gruppen zu. - ODER -
	- Entfernen Sie im Bereich **Zuordnungen entfernen** die Gruppen.
- 6. Speichern Sie die Änderungen.

# **Eigentümer an eine Notes Richtlinie zuweisen**

Für Richtlinien können Sie Eigentümerbeziehungen definieren. Dafür legen Sie fest, welche Benutzerkonten und Gruppen die Richtlinie bearbeiten dürfen.

## *Um Benutzerkonten als Eigentümer zuzuweisen*

- 1. Wählen Sie die Kategorie **IBM Notes | Zertifikate**.
- 2. Wählen Sie in der Ergebnisliste das Zertifikat.
- 3. Wählen Sie die Aufgabe **Eigentümer zuweisen**.
- 4. Wählen Sie im Eingabefeld **Tabelle** die Tabelle "Notes Benutzerkonten".
- 5. Weisen Sie im Bereich **Zuordnungen hinzufügen** die Benutzerkonten zu. - ODER -

Entfernen Sie im Bereich **Zuordnungen entfernen** die Benutzerkonten.

6. Speichern Sie die Änderungen.

## *Um Gruppen als Eigentümer zuzuweisen*

- 1. Wählen Sie die Kategorie **IBM Notes | Zertifikate**.
- 2. Wählen Sie in der Ergebnisliste das Zertifikat.
- 3. Wählen Sie die Aufgabe **Eigentümer zuweisen**.
- 4. Wählen Sie im Eingabefeld **Tabelle** die Tabelle "Notes Gruppen".
- 5. Weisen Sie im Bereich **Zuordnungen hinzufügen** die Gruppen zu.
	- ODER -

Entfernen Sie im Bereich **Zuordnungen entfernen** die Gruppen.

6. Speichern Sie die Änderungen.

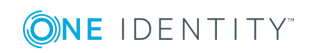

# **Administratoren an eine Notes Richtlinie zuweisen**

Für Richtlinien können Sie Administratorenbeziehungen definieren. Dafür legen Sie fest, welche Benutzerkonten und Gruppen die Richtlinie administrieren dürfen.

### *Um Benutzerkonten als Administratoren zuzuweisen*

- 1. Wählen Sie die Kategorie **IBM Notes | Zertifikate**.
- 2. Wählen Sie in der Ergebnisliste das Zertifikat.
- 3. Wählen Sie die Aufgabe **Administratoren zuweisen**.
- 4. Wählen Sie im Eingabefeld **Tabelle** die Tabelle "Notes Benutzerkonten".
- 5. Weisen Sie im Bereich **Zuordnungen hinzufügen** die Benutzerkonten zu. - ODER -

Entfernen Sie im Bereich **Zuordnungen entfernen** die Benutzerkonten.

6. Speichern Sie die Änderungen.

### *Um Gruppen als Administratoren zuzuweisen*

- 1. Wählen Sie die Kategorie **IBM Notes | Zertifikate**.
- 2. Wählen Sie in der Ergebnisliste das Zertifikat.
- 3. Wählen Sie die Aufgabe **Administratoren zuweisen**.
- 4. Wählen Sie im Eingabefeld **Tabelle** die Tabelle "Notes Gruppen".
- 5. Weisen Sie im Bereich **Zuordnungen hinzufügen** die Gruppen zu. - ODER -

Entfernen Sie im Bereich **Zuordnungen entfernen** die Gruppen.

<span id="page-101-0"></span>6. Speichern Sie die Änderungen.

# **Notes Richtlinieneinstellungen**

Im One Identity Manager werden die Richtlinieneinstellungen abgebildet, die in den synchronisierten Notes Richtlinien genutzt werden.

#### *Um die Stammdaten von Richtlinieneinstellungen anzuzeigen*

- 1. Wählen Sie die Kategorie **IBM Notes | Richtlinien**.
- 2. Wählen Sie in der Ergebnisliste eine Richtlinie. Wählen Sie die Aufgabe **Stammdaten bearbeiten**.

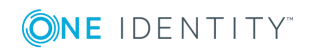

- 3. Wählen Sie eine zugeordnete Richtlinieneinstellung und öffnen Sie das Kontextmenü dieser Zuordnung.
- 4. Klicken Sie **Gehe zum zugewiesenen Objekt**.
- 5. Wählen Sie die Aufgabe **Stammdaten bearbeiten**.

### **Tabelle 30: Stammdaten einer Notes Richtlinieneinstellung**

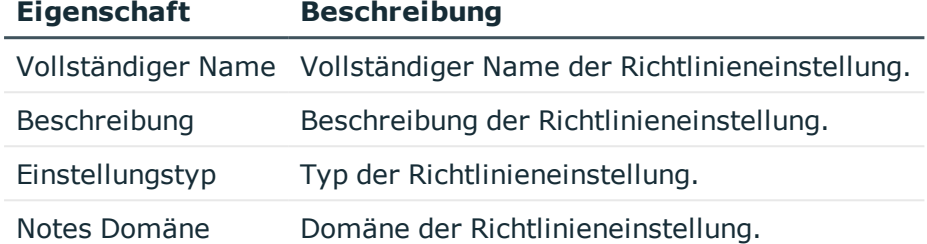

# **Verwandte Themen**

**Notes [Richtlinien](#page-98-0) auf Seite 99** 

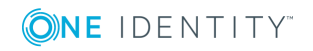

# **Notes Benutzerkonten**

Mit dem One Identity Manager verwalten Sie die Benutzer und Personendokumente einer IBM Notes-Umgebung. Diese werden in der One Identity Manager-Datenbank als Notes Benutzerkonten abgebildet. Es werden alle Benutzerkonten abgebildet, die im Domino-Verzeichnis bekannt sind. Über die Mitgliedschaft in Gruppen und über die zugewiesenen Richtlinien erhalten die Benutzer Zugriff auf die Netzwerkressourcen.

Beim Anlegen eines Benutzers werden die Benutzer-ID-Datei zur Authentifizierung, die Postfachdatei sowie das persönliche Adressbuch des Benutzers erzeugt. Die Postfachdatei wird auf dem angegebenen Mailserver erzeugt, die ID-Datei und das persönliche Adressbuch entstehen auf dem Gateway-Server.

Wenn beim Einfügen eines neuen Benutzerkontos im One Identity Manager kein Zertifikat zugeordnet wird, wird im Zielsystem nur das Personendokument erstellt. Es werden keine Benutzer-ID-Datei, keine Postfachdatei und kein persönliches Adressbuch erzeugt.

# **Detaillierte Informationen zum Thema**

- [Benutzerkonten](#page-103-0) mit Personen verbinden auf Seite 104
- Unterstützte Typen von [Benutzerkonten](#page-104-0) auf Seite 105
- <span id="page-103-0"></span>**Erfassen der Stammdaten für Notes [Benutzerkonten](#page-109-0) auf Seite 110**

# **Benutzerkonten mit Personen verbinden**

Zentraler Bestandteil des One Identity Manager ist die Abbildung von Personen mit ihren Stammdaten sowie den Berechtigungen, über die sie in verschiedenen Zielsystemen verfügen. Zu diesem Zweck können Informationen über Benutzerkonten und Berechtigungen aus den Zielsystemen in die One Identity Manager-Datenbank eingelesen und mit den Personen verbunden werden. Für jede Person kann damit ein Überblick über ihre Berechtigungen in allen angebundenen Zielsystemen gewonnen werden. Der One Identity Manager bietet die Möglichkeit Benutzerkonten und ihre Berechtigungen zu verwalten. Änderungen können in die Zielsysteme provisioniert werden. Die Personen werden so entsprechend ihrer Funktion mit den benötigten Berechtigungen in den

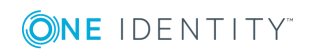

**8**

angebundenen Zielsystemen versorgt. Regelmäßige Synchronisationsprozesse halten die Daten zwischen den Zielsystemen und der One Identity Manager-Datenbank konsistent.

Da die Anforderungen von Unternehmen zu Unternehmen unterschiedlich sind, bietet der One Identity Manager verschiedene Verfahren zur Versorgung einer Person mit den benötigten Benutzerkonten an. Der One Identity Manager unterstützt die folgenden Vorgehensweisen, um Personen und ihre Benutzerkonten zu verknüpfen:

• Personen erhalten ihre Benutzerkonten automatisch über Kontendefinitionen. Hat eine Person noch kein Benutzerkonto in einer Notes Domäne, wird durch die Zuweisung der Kontendefinition an eine Person über die integrierten Vererbungsmechanismen und anschließende Prozessverarbeitung ein neues Benutzerkonto erzeugt.

Auch Personendokumente können über Kontendefinitionen erstellt werden.

Wenn Sie Benutzerkonten über Kontendefinitionen verwalten, können Sie das Verhalten von Benutzerkonten beim Deaktivieren oder Löschen von Personen festlegen.

- Beim Einfügen eines Benutzerkontos wird automatisch eine vorhandene Person zugeordnet oder im Bedarfsfall eine neue Person erstellt. Dabei werden die Personenstammdaten anhand vorhandener Benutzerkontenstammdaten erzeugt. Dieser Mechanismus kann eingesetzt werden, wenn ein neues Benutzerkonto manuell oder durch eine Synchronisation erstellt wird. Dieses Vorgehen ist jedoch nicht das Standardverfahren für den One Identity Manager. Für die automatische Personenzuordnung definieren Sie Kriterien, anhand derer die Personen ermittelt werden sollen.
- Personen und Benutzerkonten können manuell erfasst und einander zugeordnet werden.

## **Verwandte Themen**

- **Erfassen der Stammdaten für Notes [Benutzerkonten](#page-109-0) auf Seite 110**
- Einrichten von [Kontendefinitionen](#page-46-0) auf Seite 47
- Automatische Zuordnung von Personen zu [Benutzerkonten](#page-128-0) auf Seite 129
- Ausführliche Informationen zu den Grundlagen zur Behandlung und Administration von Personen und Benutzerkonten finden Sie im One Identity Manager Administrationshandbuch für das Zielsystem-Basismodul.

# <span id="page-104-0"></span>**Unterstützte Typen von Benutzerkonten**

Im One Identity Manager können unterschiedliche Typen von Benutzerkonten wie beispielsweise Standardbenutzerkonten, administrative Benutzerkonten, Dienstkonten oder privilegierte Benutzerkonten abgebildet werden.

Zur Abbildung der verschiedenen Benutzerkontentypen werden die folgenden Eigenschaften verwendet.

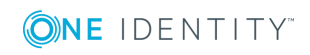

#### • Identität

Mit der Eigenschaft **Identität** (Spalte IdentityType) wird der Typ des Benutzerkontos beschrieben.

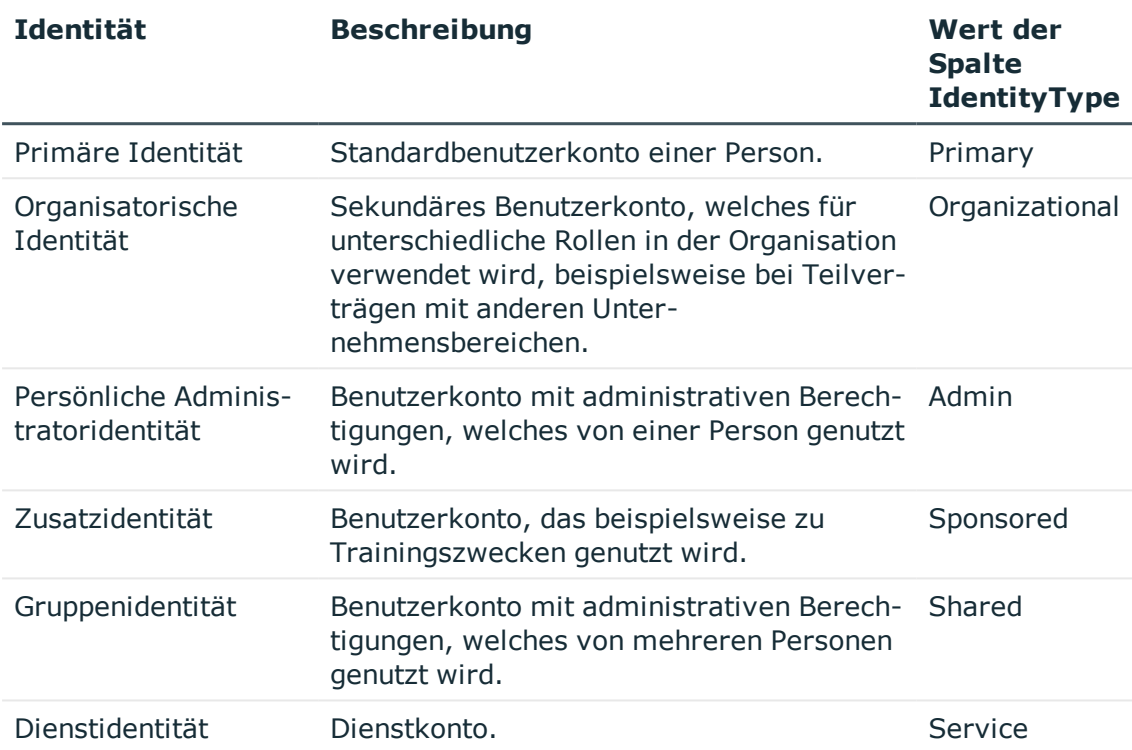

## **Tabelle 31: Identitäten von Benutzerkonten**

HINWEIS: Um mit Identitäten für Benutzerkonten zu arbeiten, benötigen die Personen ebenfalls Identitäten. Benutzerkonten, denen eine Identität zugeordnet ist, können Sie nur mit Personen verbinden, die dieselbe Identität haben.

Die primäre Identität, die organisatorische Identität und die persönliche Administratoridentität werden für die verschiedenen Benutzerkonten genutzt, mit denen ein und dieselbe Person ihre unterschiedlichen Aufgaben im Unternehmen ausführen kann.

Um Benutzerkonten mit einer persönlichen Administratoridentität oder einer organisatorische Identität für eine Person bereitzustellen, richten Sie für die Person Subidentitäten ein. Diese Subidentitäten verbinden Sie mit den Benutzerkonten. Somit können für die unterschiedlichen Benutzerkonten die erforderlichen Berechtigungen erteilt werden.

Benutzerkonten mit einer Zusatzidentität, einer Gruppenidentität oder einer Dienstidentität verbinden Sie mit Dummy-Personen, die keinen Bezug zu einer realen Person haben. Diese Dummy-Personen werden benötigt, um Berechtigungen an die Benutzerkonten vererben zu können. Bei der Auswertung von Berichten,

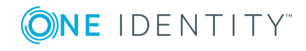

Attestierungen oder Complianceprüfungen prüfen Sie, ob die Dummy-Personen gesondert betrachtet werden müssen.

Ausführliche Informationen zur Abbildung von Identitäten von Personen finden Sie im *One Identity Manager Administrationshandbuch für das Identity Management Basismodul*.

• Privilegiertes Benutzerkonto

Privilegierte Benutzerkonten werden eingesetzt, um Personen mit zusätzlichen privilegierten Berechtigungen auszustatten. Dazu gehören beispielsweise administrative Benutzerkonten oder Dienstkonten. Die Benutzerkonten werden mit der Eigenschaft **Privilegiertes Benutzerkonto** (Spalte IsPrivilegedAccount) gekennzeichnet.

## **Standardbenutzerkonten**

In der Regel erhält jede Person ein Standardbenutzerkonto, das die Berechtigungen besitzt, die für die tägliche Arbeit benötigt werden. Die Benutzerkonten haben eine Verbindung zur Person. Über eine Kontendefinition und deren Automatisierungsgrade kann die Auswirkung der Verbindung und der Umfang der vererbten Eigenschaften der Person an die Benutzerkonten konfiguriert werden.

### *Um Standardbenutzerkonten über Kontendefinitionen zu erstellen*

- 1. Erstellen Sie eine Kontendefinition und weisen Sie die Automatisierungsgrade **Unmanaged** und **Full managed** zu.
- 2. Legen Sie für jeden Automatisierungsgrad fest, wie sich die zeitweilige Deaktivierung, die dauerhafte Deaktivierung, das Löschen und die Sicherheitsgefährdung einer Person auf deren Benutzerkonten und die Gruppenmitgliedschaften auswirken soll.
- 3. Erstellen Sie eine Abbildungsvorschrift für die IT Betriebsdaten.

Mit der Abbildungsvorschrift legen Sie fest, nach welchen Regeln die IT Betriebsdaten für die Benutzerkonten gebildet werden und welche Standardwerte genutzt werden, wenn keine IT Betriebsdaten über primären Rollen einer Person ermittelt werden können.

Welche IT Betriebsdaten erforderlich sind, ist abhängig vom Zielsystem. Für Standardbenutzerkonten werden folgende Einstellungen empfohlen:

- Verwenden Sie in der Abbildungsvorschrift für die Spalte IsGroupAccount den Standardwert **1** und aktivieren Sie die Option **Immer Standardwert verwenden**.
- Verwenden Sie in der Abbildungsvorschrift für die Spalte IdentityType den Standardwert **Primary** und aktivieren Sie die Option **Immer Standardwert verwenden**.
- 4. Erfassen Sie die wirksamen IT Betriebsdaten für das Zielsystem. Wählen Sie unter **Wirksam für** das konkrete Zielsystem.

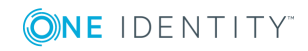

Legen Sie an den Abteilungen, Kostenstellen, Standorten oder Geschäftsrollen fest, welche IT Betriebsdaten bei der Einrichtung eines Benutzerkontos wirksam werden sollen.

5. Weisen Sie die Kontendefinition an die Personen zu.

Durch die Zuweisung der Kontendefinition an eine Person wird über die integrierten Vererbungsmechanismen und anschließende Prozessverarbeitung ein neues Benutzerkonto erzeugt.

### **Administrative Benutzerkonten**

Für bestimmte administrative Aufgaben, ist der Einsatz administrativer Benutzerkonten notwendig. Administrative Benutzerkonten werden in der Regel vom Zielsystem vorgegeben und haben feste Bezeichnungen und Anmeldenamen, wie beispielsweise **Administrator**.

Administrative Benutzerkonten werden durch die Synchronisation in den One Identity Manager eingelesen.

HINWEIS: Einige administrative Benutzerkonten können automatisch als privilegierte Benutzerkonten gekennzeichnet werden. Aktivieren Sie dazu im Designer den Zeitplan **Ausgewählte Benutzerkonten als privilegiert kennzeichnen**.

Administrative Benutzerkonten können Sie als **Persönliche Administratoridentität** oder als **Gruppenidentität** kennzeichnen. Um die Personen, welche diese Benutzerkonten nutzen, mit den benötigten Berechtigungen zu versorgen, gehen Sie folgendermaßen vor.

- Persönliche Administratoridentität
	- 1. Verbinden Sie das Benutzerkonto über die Spalte UID Person mit einer Person.

Nutzen Sie eine Person mit derselben Identität oder erstellen Sie eine neue Person.

- 2. Weisen Sie diese Person an hierarchische Rollen zu.
- <sup>l</sup> Gruppenidentität
	- 1. Weisen Sie dem Benutzerkonto alle Personen mit Nutzungsberechtigungen zu.
	- 2. Verbinden Sie das Benutzerkonto über die Spalte UID\_Person mit einer Dummy-Person.

Nutzen Sie eine Person mit derselben Identität oder erstellen Sie eine neue Person.

3. Weisen Sie diese Dummy-Person an hierarchische Rollen zu.

Das Benutzerkonto erhält seine Berechtigungen über die Dummy-Person.

## **Privilegierte Benutzerkonten**

Privilegierte Benutzerkonten werden eingesetzt, um Personen mit zusätzlichen privilegierten Berechtigungen auszustatten. Dazu gehören beispielsweise administrative Benutzerkonten oder Dienstkonten. Die Benutzerkonten werden mit der Eigenschaft **Privilegiertes Benutzerkonto** (Spalte IsPrivilegedAccount) gekennzeichnet.

HINWEIS: Die Kriterien anhand derer Benutzerkonten automatisch als privilegiert

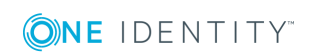
erkannt werden, sind als Erweiterungen zur Sichtdefinition (ViewAddOn) an der Tabelle TSBVAccountIsPrivDetectRule (Tabelle vom Typ **Union**) definiert. Die Auswertung erfolgt im Skript TSB\_SetIsPrivilegedAccount.

#### *Um privilegierte Benutzerkonten über Kontendefinitionen zu erstellen*

- 1. Erstellen Sie eine Kontendefinition. Erstellen Sie einen neuen Automatisierungsgrad für privilegierte Benutzerkonten und weisen Sie diesen Automatisierungsgrad an die Kontendefinition zu.
- 2. Wenn Sie verhindern möchten, dass die Eigenschaften für privilegierte Benutzerkonten überschrieben werden, setzen Sie für den Automatisierungsgrad die Eigenschaft **IT Betriebsdaten überschreibend** auf den Wert **Nur initial**. In diesem Fall werden die Eigenschaften einmalig beim Erstellen der Benutzerkonten befüllt.
- 3. Legen Sie für den Automatisierungsgrad fest, wie sich die zeitweilige Deaktivierung, die dauerhafte Deaktivierung, das Löschen und die Sicherheitsgefährdung einer Person auf deren Benutzerkonten und die Gruppenmitgliedschaften auswirken soll.
- 4. Erstellen Sie eine Abbildungsvorschrift für die IT Betriebsdaten.

Mit der Abbildungsvorschrift legen Sie fest, nach welchen Regeln die IT Betriebsdaten für die Benutzerkonten gebildet werden, und welche Standardwerte genutzt werden, wenn keine IT Betriebsdaten über primären Rollen einer Person ermittelt werden können.

Welche IT Betriebsdaten erforderlich sind, ist abhängig vom Zielsystem. Für privilegierte Benutzerkonten werden folgende Einstellungen empfohlen:

- Verwenden Sie in der Abbildungsvorschrift für die Spalte IsPrivilegedAccount den Standardwert **1** und aktivieren Sie die Option **Immer Standardwert verwenden**.
- Zusätzlich können Sie eine Abbildungsvorschrift für die Spalte IdentityType festlegen. Die Spalte besitzt verschiedene zulässige Werte, die privilegierte Benutzerkonten repräsentieren.
- Um zu verhindern, das privilegierte Benutzerkonten die Berechtigungen des Standardbenutzers erben, definieren Sie eine Abbildungsvorschrift für die Spalte IsGroupAccount mit dem Standardwert **0** und aktivieren Sie die Option **Immer Standardwert verwenden**.
- 5. Erfassen Sie die wirksamen IT Betriebsdaten für das Zielsystem.

Legen Sie an den Abteilungen, Kostenstellen, Standorten oder Geschäftsrollen fest, welche IT Betriebsdaten bei der Einrichtung eines Benutzerkontos wirksam werden sollen.

6. Weisen Sie die Kontendefinition direkt an die Personen zu, die mit privilegierten Benutzerkonten arbeiten sollen.

Durch die Zuweisung der Kontendefinition an eine Person wird über die integrierten Vererbungsmechanismen und anschließende Prozessverarbeitung ein neues Benutzerkonto erzeugt.

TIPP: Wenn es unternehmensspezifisch erforderlich ist, dass die Anmeldenamen

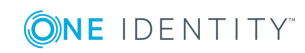

privilegierter Benutzerkonten einem definierten Namensschema folgen, legen Sie die Bildungsregel fest, nach der die Anmeldenamen gebildet werden.

# **Erfassen der Stammdaten für Notes Benutzerkonten**

Ein Benutzerkonto kann im One Identity Manager mit einer Person verbunden sein. Ebenso können Sie die Benutzerkonten getrennt von Personen verwalten.

HINWEIS: Um Benutzerkonten für die Personen eines Unternehmens einzurichten, wird der Einsatz von Kontendefinitionen empfohlen. Einige der nachfolgend beschriebenen Stammdaten werden dabei über Bildungsregeln aus den Personenstammdaten gebildet.

HINWEIS:Sollen Personen ihre Benutzerkonten über Kontendefinitionen erhalten, müssen die Personen ein zentrales Benutzerkonto besitzen und über die Zuordnung zu einer primären Abteilung, einem primären Standort oder einer primären Kostenstelle ihre IT Betriebsdaten erhalten.

#### *Um ein Benutzerkonto zu erstellen*

- 1. Wählen Sie im Manager die Kategorie **IBM Notes | Benutzerkonten**.
- 2. Klicken Sie in der Ergebnisliste 1.
- 3. Auf dem Stammdatenformular bearbeiten Sie die Stammdaten des Benutzerkontos.
- 4. Speichern Sie die Änderungen.

#### *Um die Stammdaten eines Benutzerkontos zu bearbeiten*

- 1. Wählen Sie im Manager die Kategorie **IBM Notes | Benutzerkonten**.
- 2. Wählen Sie in der Ergebnisliste das Benutzerkonto und führen Sie die Aufgabe **Stammdaten bearbeiten** aus.
- 3. Bearbeiten Sie die Stammdaten des Benutzerkontos.
- 4. Speichern Sie die Änderungen.

#### *Um ein Benutzerkonto für eine Person manuell zuzuweisen oder zu erstellen*

- 1. Wählen Sie im Manager die Kategorie **Personen | Personen**.
- 2. Wählen Sie in der Ergebnisliste die Person und führen Sie die Aufgabe **Notes Benutzerkonten zuweisen** aus.
- 3. Weisen Sie ein Benutzerkonto zu.
- 4. Speichern Sie die Änderungen.

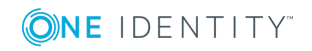

# **Detaillierte Informationen zum Thema**

- Allgemeine Stammdaten eines Notes [Benutzerkontos](#page-110-0) auf Seite 111
- Zusätzliche Stammdaten eines Notes [Benutzerkontos](#page-117-0) auf Seite 118
- E-Mail-System eines Notes [Benutzerkontos](#page-114-0) auf Seite 115
- Adressangaben eines Notes [Benutzerkontos](#page-116-0) auf Seite 117
- Administrative Daten eines Notes [Benutzerkontos](#page-118-0) auf Seite 119

# **Verwandte Themen**

- Einrichten von [Kontendefinitionen](#page-46-0) auf Seite 47
- Unterstützte Typen von [Benutzerkonten](#page-104-0) auf Seite 105
- [Benutzerkonten](#page-103-0) mit Personen verbinden auf Seite 104

# <span id="page-110-0"></span>**Allgemeine Stammdaten eines Notes Benutzerkontos**

#### **Tabelle 32: Konfigurationsparameter für die Risikobewertung von Benutzerkonten**

#### **Konfigurationsparameter Wirkung bei Aktivierung**

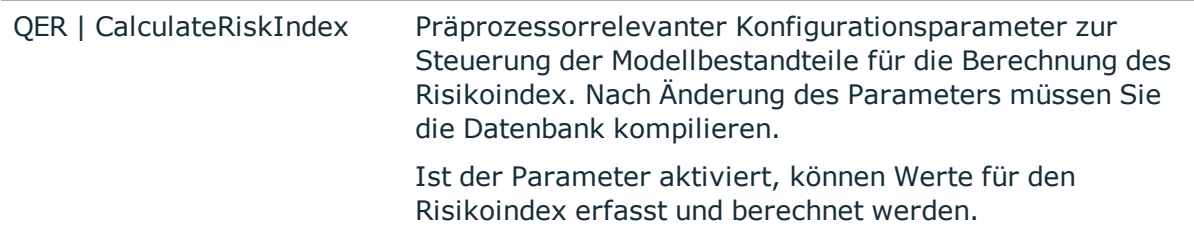

Auf dem Tabreiter **Allgemein** erfassen Sie folgende Stammdaten.

#### **Tabelle 33: Allgemeine Stammdaten eines Notes Benutzerkontos**

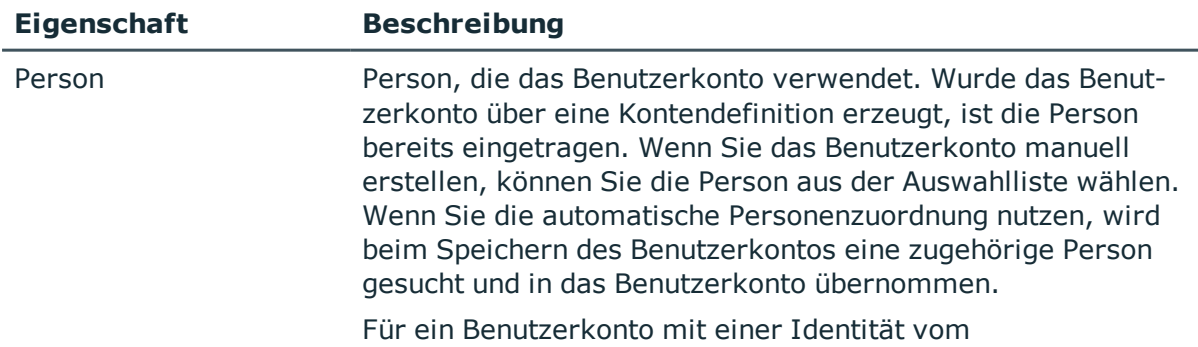

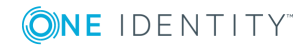

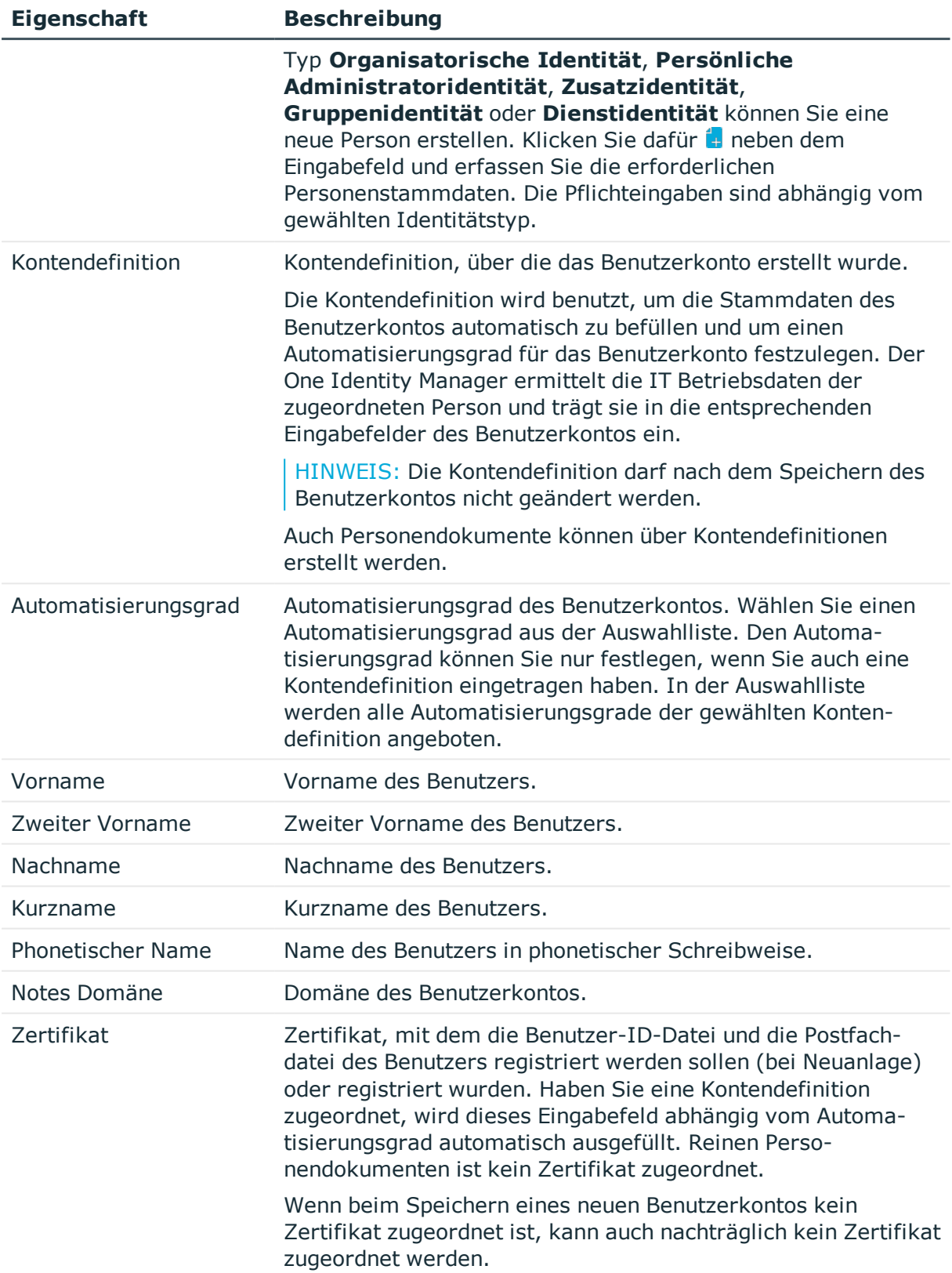

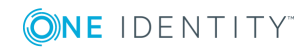

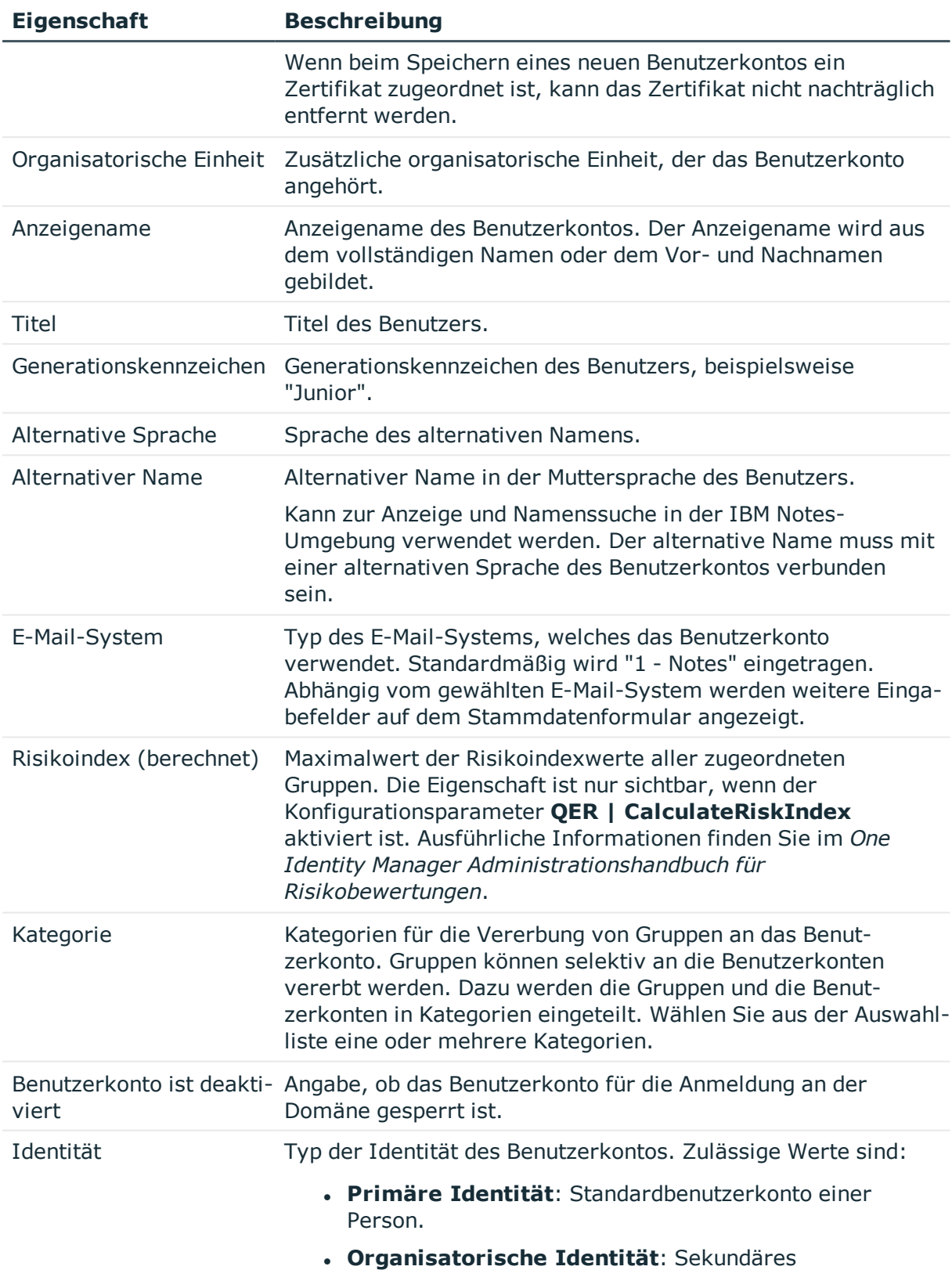

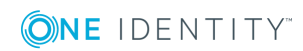

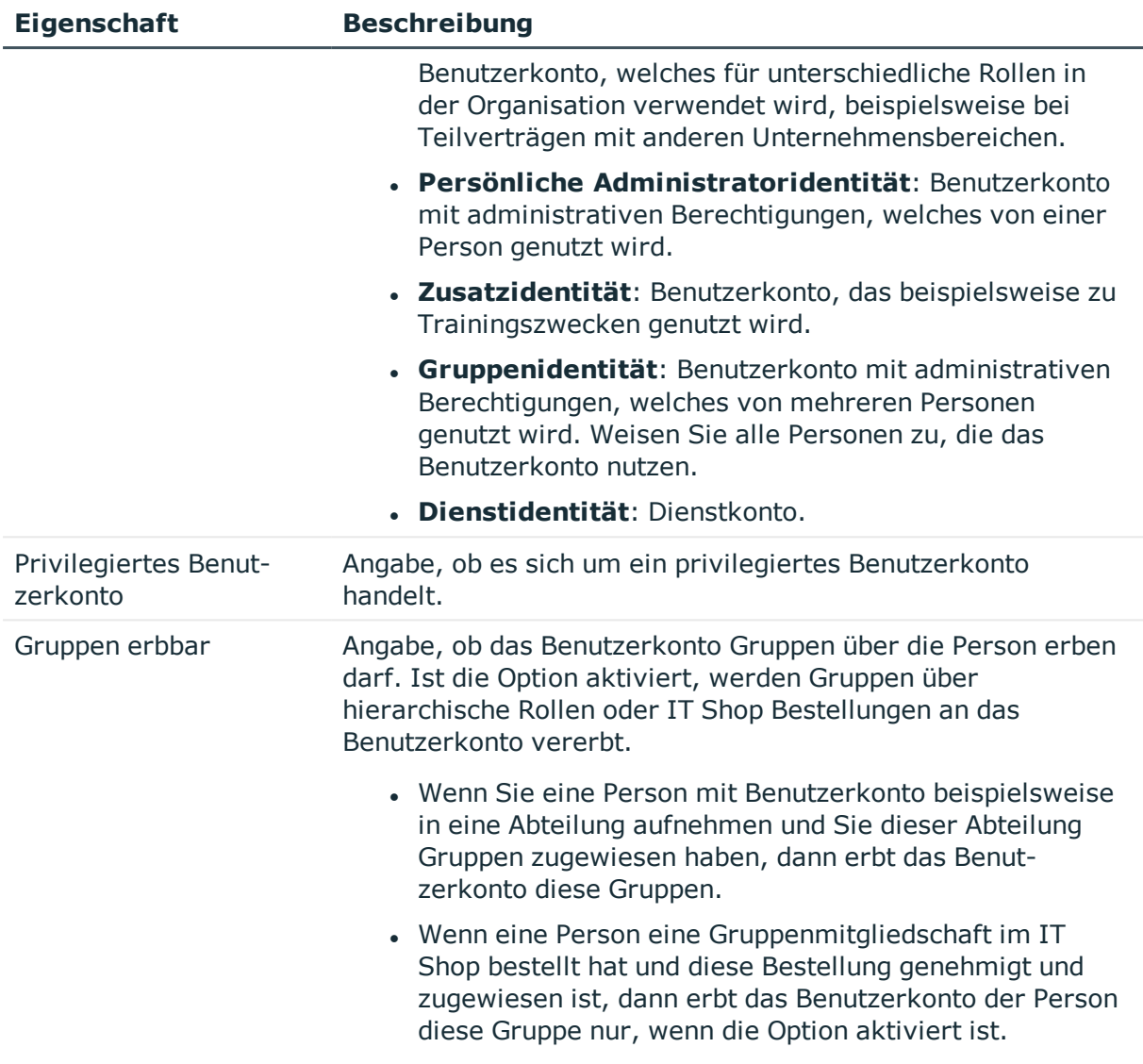

### **Verwandte Themen**

- Einrichten von [Kontendefinitionen](#page-46-0) auf Seite 47
- [Benutzerkonten](#page-103-0) mit Personen verbinden auf Seite 104
- Unterstützte Typen von [Benutzerkonten](#page-104-0) auf Seite 105
- <sup>l</sup> E-Mail-System eines Notes [Benutzerkontos](#page-114-0) auf Seite 115
- Festlegen der [Kategorien](#page-89-0) für die Vererbung von Notes Gruppen auf Seite 90
- Sperren und Entsperren von Notes [Benutzerkonten](#page-139-0) auf Seite 140

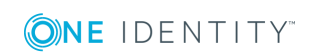

# <span id="page-114-0"></span>**E-Mail-System eines Notes Benutzerkontos**

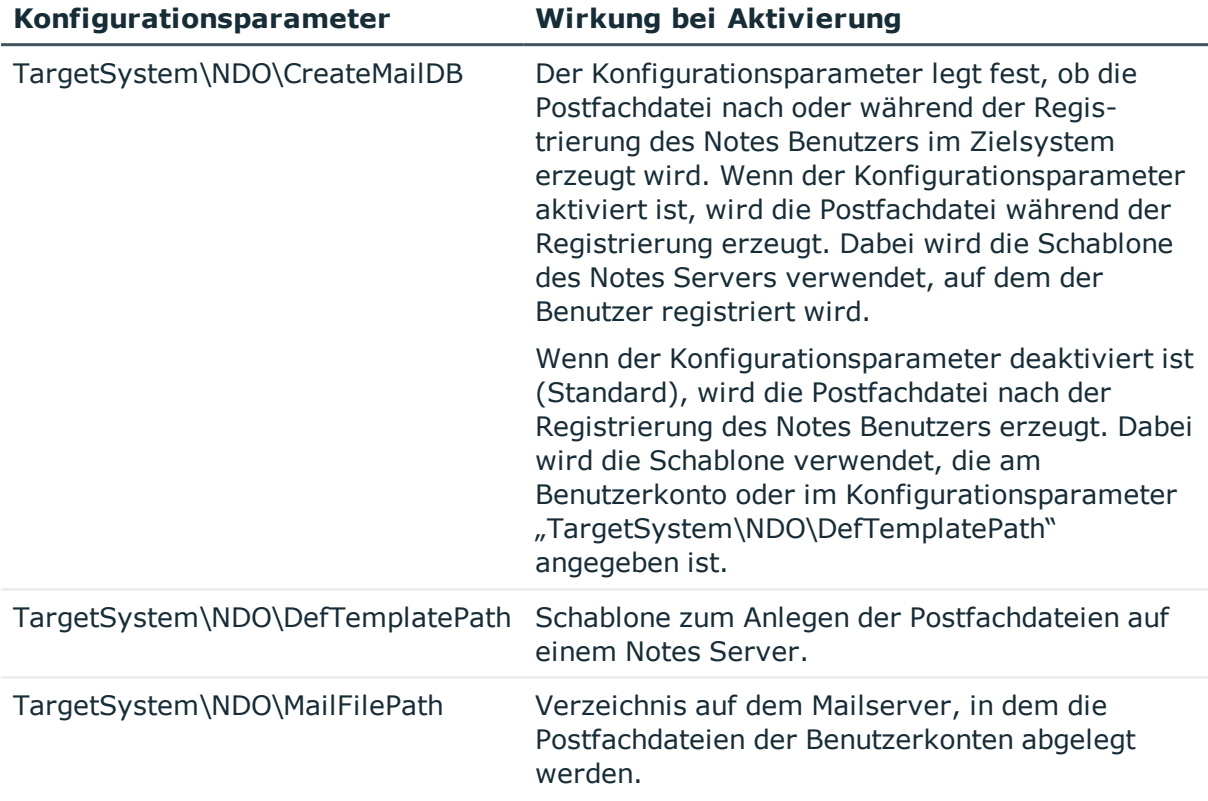

## **Tabelle 34: Konfigurationsparameter für die Erzeugung der Postfachdateien**

Im Eingabefeld **E-Mail-System** unter den allgemeinen Stammdaten wählen Sie das E-Mail-System aus, welches das Benutzerkonto verwendet. Zur Auswahl stehen:

- $\cdot$  1 Notes
- $2 cc$ :Mail
- $-3 -$  Other
- $4 X.400$
- 5 Other Internet Mail
- $6 POP$  or IMAP
- $\cdot$  100 None

Wird kein Mailsystem genutzt, geben Sie den Typ "None" an.

Abhängig vom gewählten E-Mail-System werden die nachfolgend beschriebenen Eigenschaften zur Adressierung eingeblendet.

HINWEIS: Prüfen Sie, ob für das gewählte E-Mail-System der Mailserver und der Name der Postfachdatei benötigt werden. Damit die Postfachdatei erzeugt werden kann, erfassen Sie die benötigten Daten.

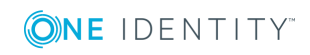

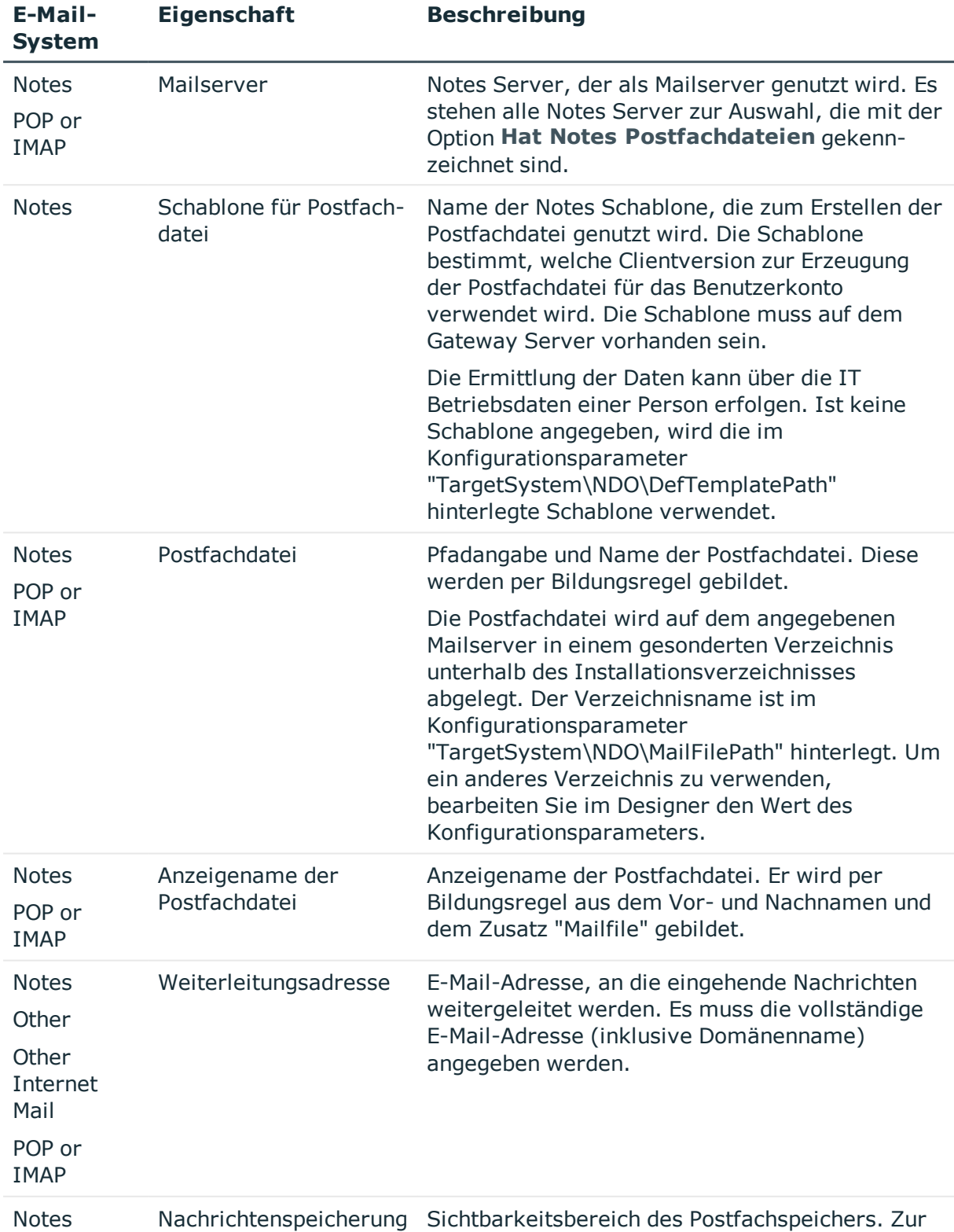

# **Tabelle 35: E-Mail-System-Daten eines Notes Benutzerkontos**

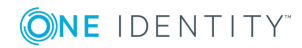

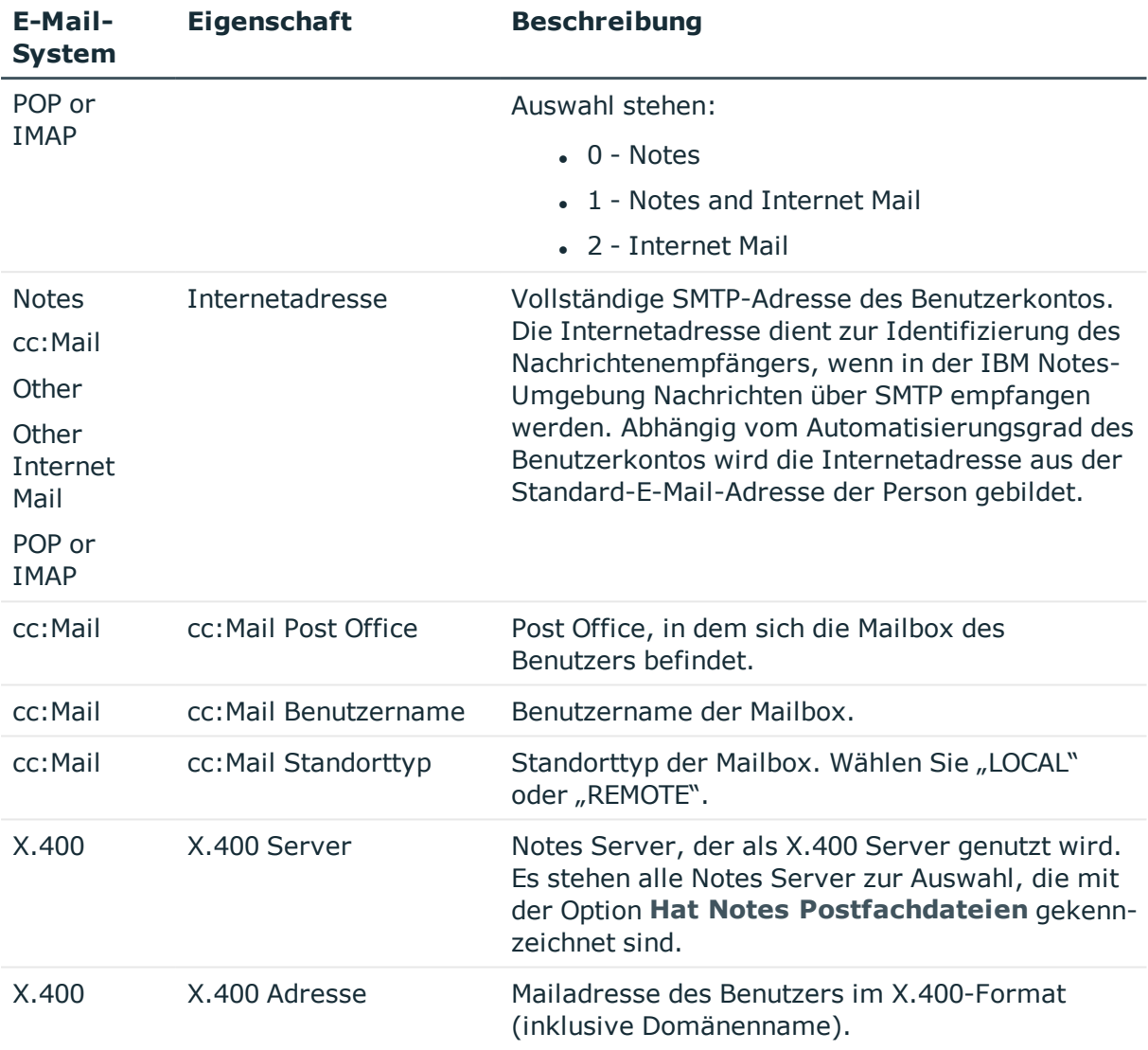

# **Detaillierte Informationen zum Thema**

• Erzeugen der [Postfachdateien](#page-134-0) auf Seite 135

# <span id="page-116-0"></span>**Adressangaben eines Notes Benutzerkontos**

Auf den Tabreitern **Firma** und **Privat** erfassen Sie die Adressinformationen und die telefonischen Angaben zur Erreichbarkeit der Person, die dieses Benutzerkonto verwendet. Geben Sie weitere bekannte Angaben zur näheren Beschreibung dieser Person an. Abhängig vom Automatisierungsgrad des Benutzerkontos werden diese Angaben aus den Stammdaten der Person übernommen.

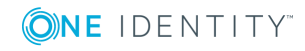

# <span id="page-117-0"></span>**Zusätzliche Stammdaten eines Notes Benutzerkontos**

Auf dem Tabreiter **Verschiedenes** erfassen Sie zusätzliche Angaben für ein Benutzerkonto, die hauptsächlich die Postfachdatei und die Übermittlung von Nachrichten betreffen. Die Größe der Postfachdatei eines Benutzerkontos kann regelmäßig über einen zeitgesteuerten Prozessauftrag ermittelt werden. Voraussetzung dafür ist die korrekte Angabe des Mailservers und des Pfads zur Postfachdatei auf dem Tabreiter **Allgemein**.

### *Um die Größe der Postfachdateien der Benutzerkonten zu ermitteln*

<sup>l</sup> Konfigurieren und aktivieren Sie im Designer den Zeitplan **IBM Notes Größe der Postfachdateien einlesen**.

Ausführliche Informationen zur Konfiguration von Zeitplänen finden Sie im *One Identity Manager Administrationshandbuch für betriebsunterstützende Aufgaben*.

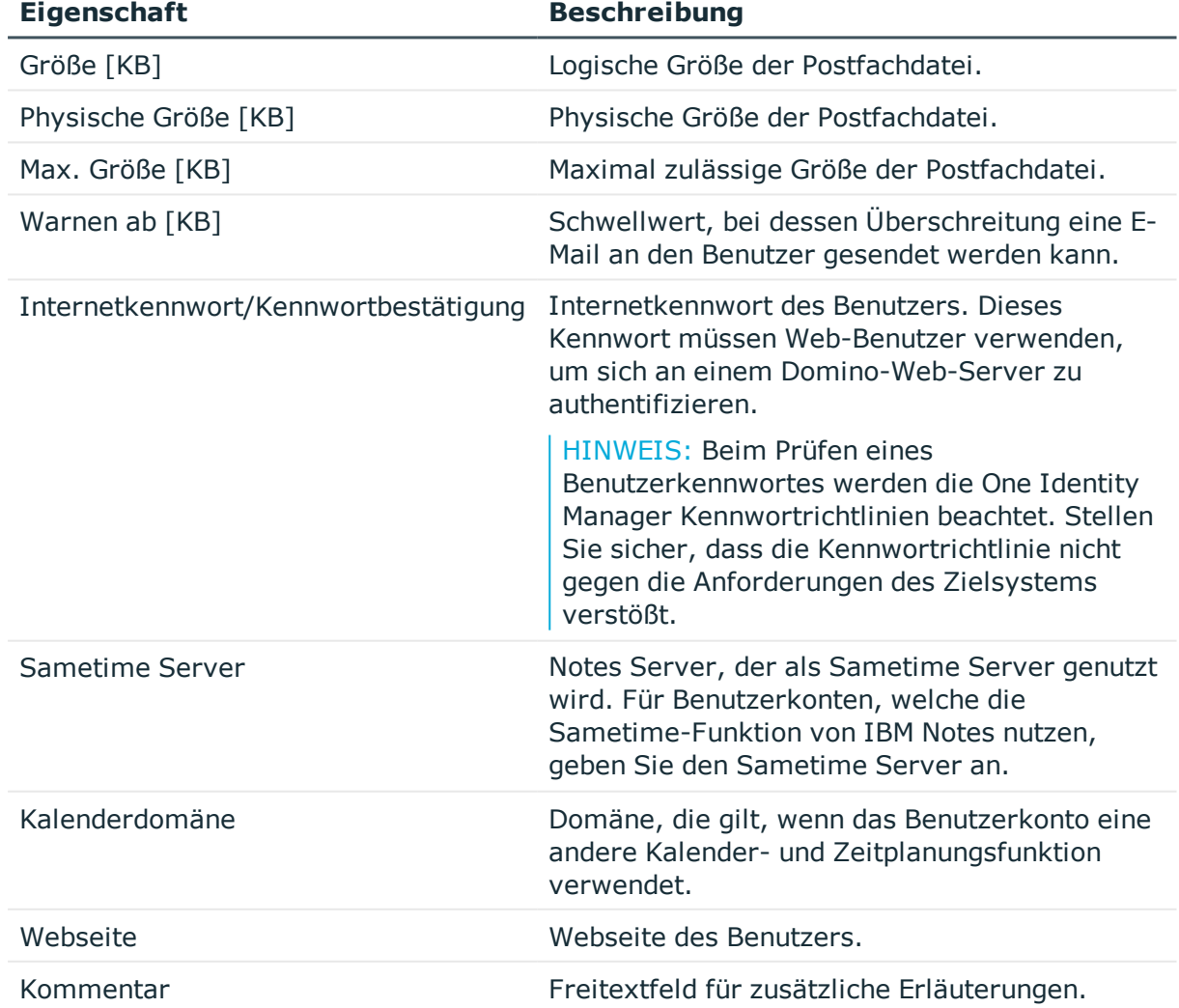

#### **Tabelle 36: Zusätzliche Stammdaten eines Notes Benutzerkontos**

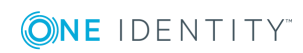

One Identity Manager 8.1.4 Administrationshandbuch für die Anbindung einer IBM Notes Umgebung

Notes Benutzerkonten

# **Verwandte Themen**

• [Kennwortrichtlinien](#page-64-0) für Notes Benutzerkonten auf Seite 65

# <span id="page-118-0"></span>**Administrative Daten eines Notes Benutzerkontos**

Auf dem Tabreiter **Administration** erfassen Sie die administrativen Daten eines Benutzerkontos.

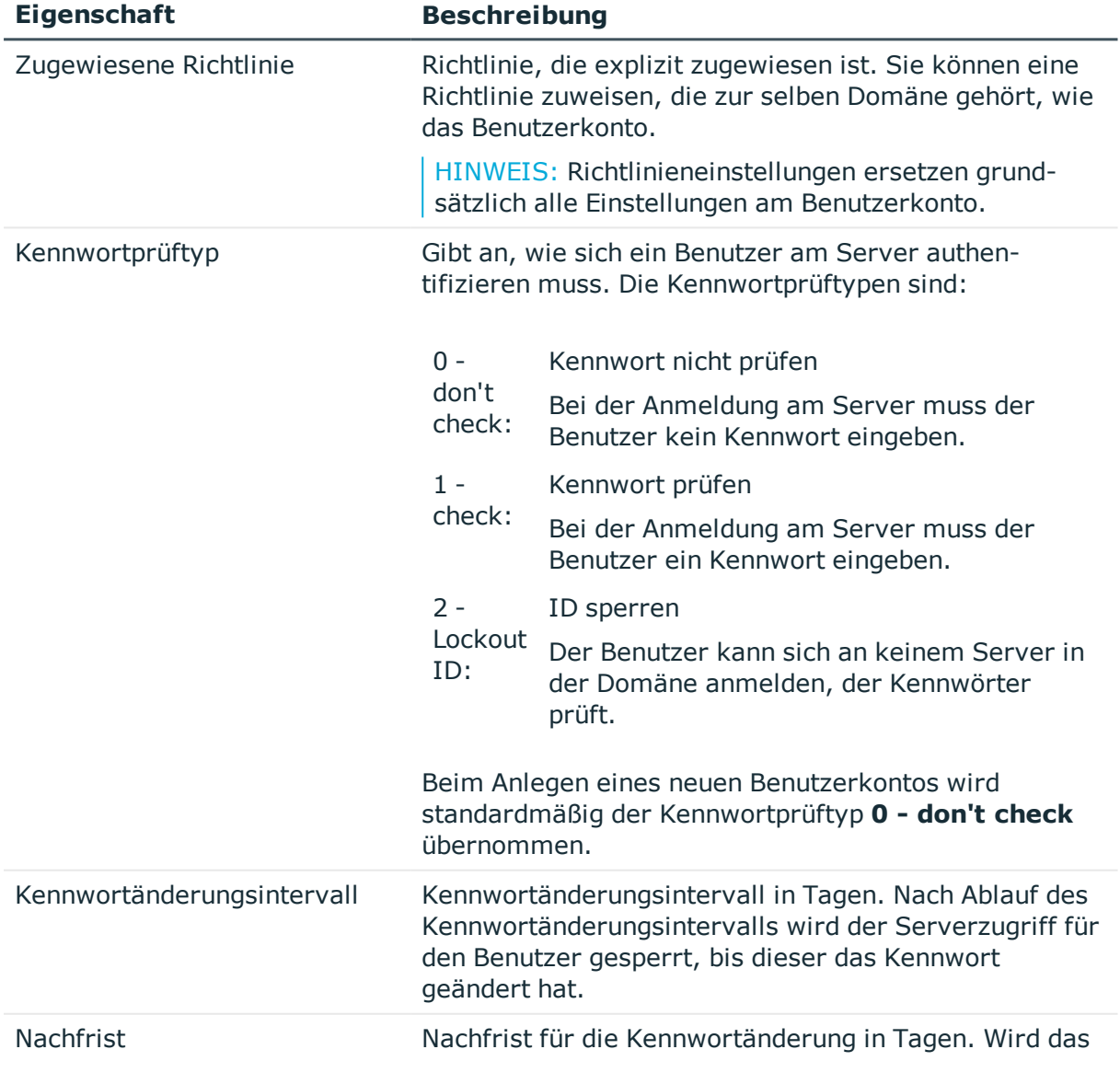

## **Tabelle 37: Administrative Daten eines Notes Benutzerkontos**

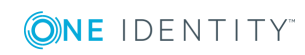

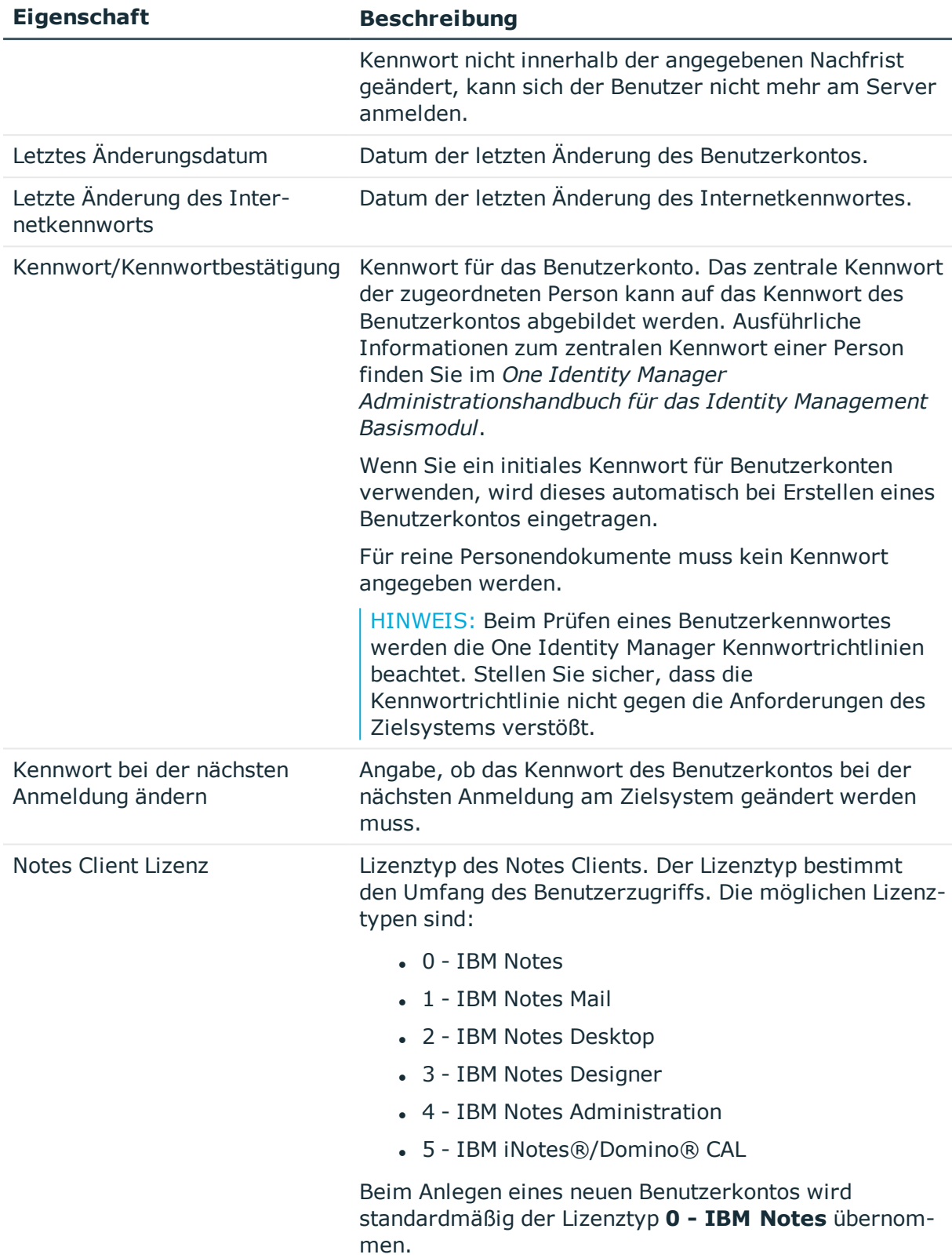

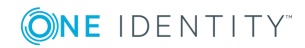

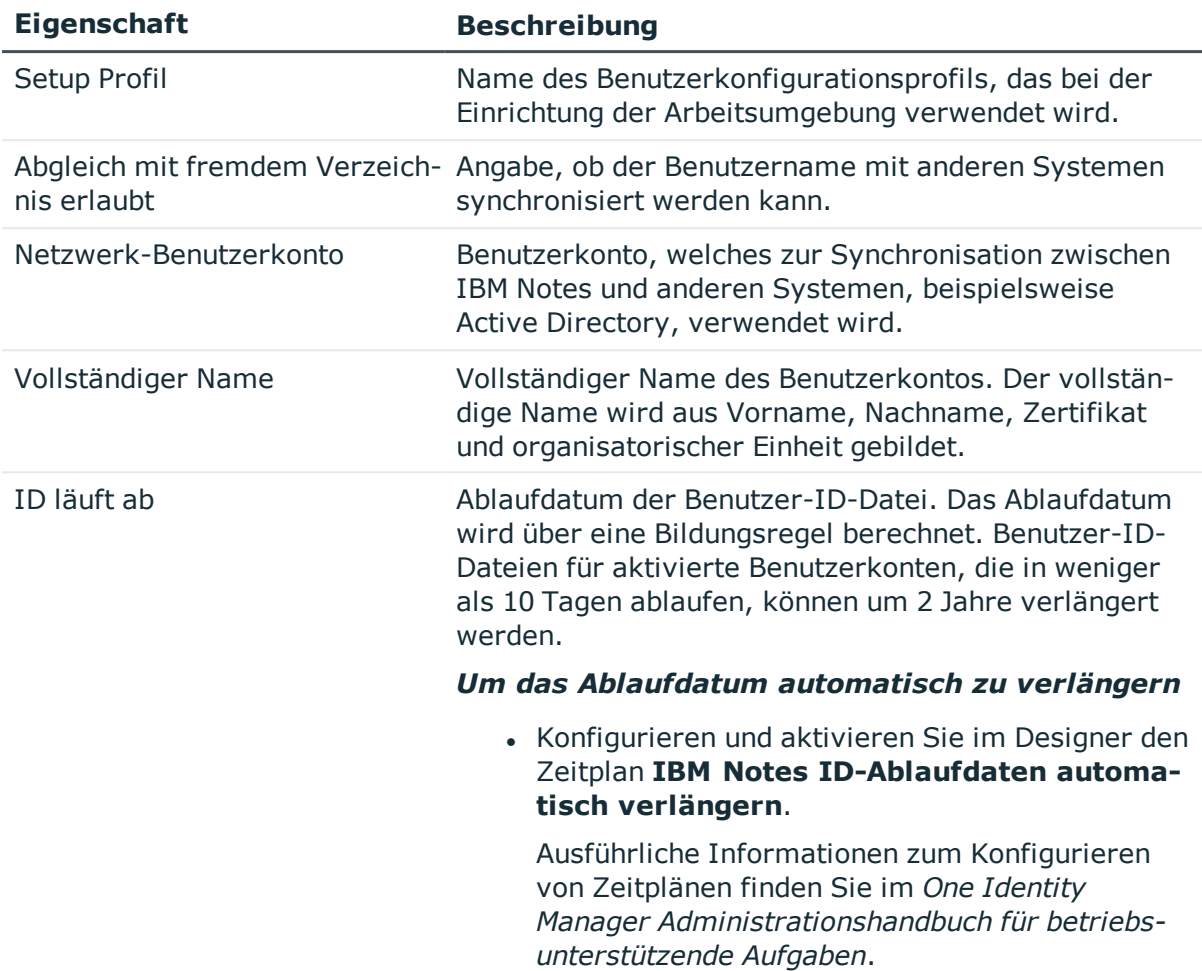

# **Verwandte Themen**

- Notes [Server](#page-176-0) auf Seite 177
- [Kennwortrichtlinien](#page-64-0) für Notes Benutzerkonten auf Seite 65
- Initiales Kennwort für neue Notes [Benutzerkonten](#page-75-0) auf Seite 76

# **Zusätzliche Aufgaben zur Verwaltung von Notes Benutzerkonten**

Nachdem Sie die Stammdaten erfasst haben, können Sie die folgenden Aufgaben ausführen.

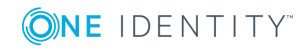

# **Überblick über das Notes Benutzerkonto**

# *Um einen Überblick über ein Benutzerkonto zu erhalten*

- 1. Wählen Sie die Kategorie **IBM Notes | Benutzerkonten**.
- 2. Wählen Sie in der Ergebnisliste das Benutzerkonto.
- 3. Wählen Sie die Aufgabe **Überblick über das Notes Benutzerkonto**.

# **Ändern des Automatisierungsgrades an einem Benutzerkonto**

Wenn Sie Benutzerkonten über die automatische Personenzuordnung erstellen, wird der Standardautomatisierungsgrad genutzt. Sie können den Automatisierungsgrad eines Benutzerkontos nachträglich ändern.

### *Um den Automatisierungsgrad für ein Benutzerkonto zu ändern*

- 1. Wählen Sie im Manager die Kategorie **IBM Notes | Benutzerkonten**.
- 2. Wählen Sie in der Ergebnisliste das Benutzerkonto.
- 3. Wählen Sie die Aufgabe **Stammdaten bearbeiten**.
- 4. Wählen Sie auf dem Tabreiter **Allgemein** in der Auswahlliste **Automatisierungsgrad** den Automatisierungsgrad.
- 5. Speichern Sie die Änderungen.

# **Verwandte Themen**

• Allgemeine Stammdaten eines Notes [Benutzerkontos](#page-110-0) auf Seite 111

# **Notes Gruppen direkt an ein Notes Benutzerkonto zuweisen**

Gruppen können einem Benutzerkonto direkt oder indirekt zugewiesen werden. Die indirekte Zuweisung erfolgt über die Einordnung der Person und der Gruppen in hierarchische Rollen, wie Abteilungen, Kostenstellen, Standorten oder Geschäftsrollen. Besitzt die Person ein Notes Benutzerkonto, werden die Gruppen der hierarchischen Rollen an dieses Benutzerkonto vererbt.

Um auf Sonderanforderungen schnell zu reagieren, können Sie einem Benutzerkonto die Gruppen direkt zuweisen.

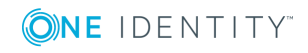

#### *Um Gruppen direkt an ein Benutzerkonto zuzuweisen*

- 1. Wählen Sie im Manager die Kategorie **IBM Notes | Benutzerkonten**.
- 2. Wählen Sie in der Ergebnisliste das Benutzerkonto.
- 3. Wählen Sie die Aufgabe **Gruppen zuweisen**.
- 4. Weisen Sie im Bereich **Zuordnungen hinzufügen** die Gruppen zu. Um die angezeigten Gruppen zu filtern, wählen Sie im Eingabefeld **Notes Domänen** eine Domäne aus.

TIPP: Im Bereich **Zuordnungen entfernen** können Sie die Zuweisung von Gruppen entfernen.

#### *Um eine Zuweisung zu entfernen*

- Wählen Sie die Gruppe und doppelklicken Sie  $\bigcirc$ .
- 5. Speichern Sie die Änderungen.

Benutzerkonten können nicht direkt in dynamische Gruppen aufgenommen werden. Über Einschlusslisten können Benutzerkonten zusätzlich an dynamische Gruppen zugewiesen werden.

### **Verwandte Themen**

- Notes Gruppen an Notes [Benutzerkonten](#page-146-0) zuweisen auf Seite 147
- Ausschluss- und [Einschlusslisten](#page-127-0) pflegen auf Seite 128
- [Mitgliedschaften](#page-166-0) in dynamischen Gruppen auf Seite  $167$

# **Eigentümer für Dokumente festlegen**

Legen Sie fest, für welche Dokumente das Benutzerkonto als Eigentümer eingetragen wird. Es können nur Dokumente zugewiesen werden, die zur selben Domäne gehören, wie das Benutzerkonto.

#### *Um den Eigentümer für Benutzerkonten festzulegen*

- 1. Wählen Sie die Kategorie **IBM Notes | Benutzerkonten**.
- 2. Wählen Sie in der Ergebnisliste das Benutzerkonto.
- 3. Wählen Sie die Aufgabe **Dokumenteigentümer zuweisen**.
- 4. Wählen Sie den Tabreiter **Benutzer**.
- 5. Weisen Sie im Bereich **Zuordnungen hinzufügen** die Benutzerkonten zu.

- ODER -

Entfernen Sie im Bereich **Zuordnungen entfernen** die Benutzerkonten.

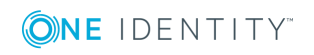

### *Um den Eigentümer für Gruppen festzulegen*

- 1. Wählen Sie die Kategorie **IBM Notes | Benutzerkonten**.
- 2. Wählen Sie in der Ergebnisliste das Benutzerkonto.
- 3. Wählen Sie die Aufgabe **Dokumenteigentümer zuweisen**.
- 4. Wählen Sie den Tabreiter **Gruppe**.
- 5. Weisen Sie im Bereich **Zuordnungen hinzufügen** die Gruppen zu. - ODER -

Entfernen Sie im Bereich **Zuordnungen entfernen** die Gruppen.

6. Speichern Sie die Änderungen.

#### *Um den Eigentümer für Mail-In-Datenbanken festzulegen*

- 1. Wählen Sie die Kategorie **IBM Notes | Benutzerkonten**.
- 2. Wählen Sie in der Ergebnisliste das Benutzerkonto.
- 3. Wählen Sie die Aufgabe **Dokumenteigentümer zuweisen**.
- 4. Wählen Sie den Tabreiter **Mail-In-DB**.
- 5. Weisen Sie im Bereich **Zuordnungen hinzufügen** die Mail-In-Datenbanken zu. - ODER -

Entfernen Sie im Bereich **Zuordnungen entfernen** die Mail-In-Datenbanken.

6. Speichern Sie die Änderungen.

#### *Um den Eigentümer für Zertifikate festzulegen*

- 1. Wählen Sie die Kategorie **IBM Notes | Benutzerkonten**.
- 2. Wählen Sie in der Ergebnisliste das Benutzerkonto.
- 3. Wählen Sie die Aufgabe **Dokumenteigentümer zuweisen**.
- 4. Wählen Sie den Tabreiter **Zertifikate**.
- 5. Weisen Sie im Bereich **Zuordnungen hinzufügen** die Zertifikate zu. - ODER -

Entfernen Sie im Bereich **Zuordnungen entfernen** die Zertifikate.

6. Speichern Sie die Änderungen.

#### *Um den Eigentümer für Serverdokumente festzulegen*

- 1. Wählen Sie die Kategorie **IBM Notes | Benutzerkonten**.
- 2. Wählen Sie in der Ergebnisliste das Benutzerkonto.
- 3. Wählen Sie die Aufgabe **Dokumenteigentümer zuweisen**.
- 4. Wählen Sie den Tabreiter **Server Dokument**.
- 5. Weisen Sie im Bereich **Zuordnungen hinzufügen** die Serverdokumente zu. - ODER -

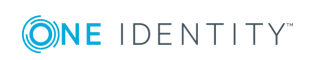

Entfernen Sie im Bereich **Zuordnungen entfernen** die Serverdokumente.

6. Speichern Sie die Änderungen.

# **Eigentümer zuweisen**

Legen Sie fest, welche Benutzerkonten und Gruppen das ausgewählte Benutzerkonto bearbeiten dürfen.

#### *Um Benutzerkonten als Eigentümer festzulegen*

- 1. Wählen Sie die Kategorie **IBM Notes | Benutzerkonten**.
- 2. Wählen Sie in der Ergebnisliste das Benutzerkonto.
- 3. Wählen Sie die Aufgabe **Eigentümer zuweisen**.
- 4. Wählen Sie den Tabreiter **Benutzer**.
- 5. Weisen Sie im Bereich **Zuordnungen hinzufügen** die Benutzerkonten zu. - ODER -

Entfernen Sie im Bereich **Zuordnungen entfernen** die Benutzerkonten.

6. Speichern Sie die Änderungen.

#### *Um Gruppen als Eigentümer festzulegen*

- 1. Wählen Sie die Kategorie **IBM Notes | Benutzerkonten**.
- 2. Wählen Sie in der Ergebnisliste das Benutzerkonto.
- 3. Wählen Sie die Aufgabe **Eigentümer zuweisen**.
- 4. Wählen Sie den Tabreiter **Gruppe**.
- 5. Weisen Sie im Bereich **Zuordnungen hinzufügen** die Gruppen zu.
	- ODER -

Entfernen Sie im Bereich **Zuordnungen entfernen** die Gruppen.

6. Speichern Sie die Änderungen.

# **Administrierbare Dokumente zuweisen**

Legen Sie fest, welche Dokumente das Benutzerkonto administrieren darf. Es können nur Dokumente zugewiesen werden, die zur selben Domäne gehören, wie das Benutzerkonto.

#### *Um den Administrator für Benutzerkonten festzulegen*

- 1. Wählen Sie die Kategorie **IBM Notes | Benutzerkonten**.
- 2. Wählen Sie in der Ergebnisliste das Benutzerkonto.
- 3. Wählen Sie die Aufgabe **Administrierbare Dokumente zuweisen**.

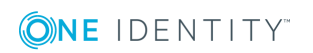

One Identity Manager 8.1.4 Administrationshandbuch für die Anbindung einer IBM Notes Umgebung

- 4. Wählen Sie den Tabreiter **Benutzer**.
- 5. Weisen Sie im Bereich **Zuordnungen hinzufügen** die Benutzerkonten zu. - ODER -
	- Entfernen Sie im Bereich **Zuordnungen entfernen** die Benutzerkonten.
- 6. Speichern Sie die Änderungen.

## *Um den Administrator für Gruppen festzulegen*

- 1. Wählen Sie die Kategorie **IBM Notes | Benutzerkonten**.
- 2. Wählen Sie in der Ergebnisliste das Benutzerkonto.
- 3. Wählen Sie die Aufgabe **Administrierbare Dokumente zuweisen**.
- 4. Wählen Sie den Tabreiter **Gruppe**.
- 5. Weisen Sie im Bereich **Zuordnungen hinzufügen** die Gruppen zu. - ODER -

Entfernen Sie im Bereich **Zuordnungen entfernen** die Gruppen.

6. Speichern Sie die Änderungen.

# *Um den Administrator für Mail-In-Datenbanken festzulegen*

- 1. Wählen Sie die Kategorie **IBM Notes | Benutzerkonten**.
- 2. Wählen Sie in der Ergebnisliste das Benutzerkonto.
- 3. Wählen Sie die Aufgabe **Administrierbare Dokumente zuweisen**.
- 4. Wählen Sie den Tabreiter **Mail-In-DB**.
- 5. Weisen Sie im Bereich **Zuordnungen hinzufügen** die Mail-In-Datenbanken zu. - ODER -

Entfernen Sie im Bereich **Zuordnungen entfernen** die Mail-In-Datenbanken.

6. Speichern Sie die Änderungen.

### *Um den Administrator für Zertifikate festzulegen*

- 1. Wählen Sie die Kategorie **IBM Notes | Benutzerkonten**.
- 2. Wählen Sie in der Ergebnisliste das Benutzerkonto.
- 3. Wählen Sie die Aufgabe **Administrierbare Dokumente zuweisen**.
- 4. Wählen Sie den Tabreiter **Zertifikate**.
- 5. Weisen Sie im Bereich **Zuordnungen hinzufügen** die Zertifikate zu. - ODER -

Entfernen Sie im Bereich **Zuordnungen entfernen** die Zertifikate.

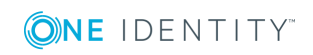

## *Um den Administrator für Server festzulegen*

- 1. Wählen Sie die Kategorie **IBM Notes | Benutzerkonten**.
- 2. Wählen Sie in der Ergebnisliste das Benutzerkonto.
- 3. Wählen Sie die Aufgabe **Administrierbare Dokumente zuweisen**.
- 4. Wählen Sie den Tabreiter **Server**.
- 5. Weisen Sie im Bereich **Zuordnungen hinzufügen** die Server zu. - ODER -

Entfernen Sie im Bereich **Zuordnungen entfernen** die Server.

6. Speichern Sie die Änderungen.

#### *Um den Administrator für Serverdokumente festzulegen*

- 1. Wählen Sie die Kategorie **IBM Notes | Benutzerkonten**.
- 2. Wählen Sie in der Ergebnisliste das Benutzerkonto.
- 3. Wählen Sie die Aufgabe **Administrierbare Dokumente zuweisen**.
- 4. Wählen Sie den Tabreiter **Server Dokument**.
- 5. Weisen Sie im Bereich **Zuordnungen hinzufügen** die Serverdokumente zu. - ODER -

Entfernen Sie im Bereich **Zuordnungen entfernen** die Serverdokumente.

6. Speichern Sie die Änderungen.

# **Administratoren zuweisen**

Legen Sie fest, welche Benutzerkonten und Gruppen das ausgewählte Benutzerkonto administrieren dürfen.

#### *Um Benutzerkonten als Administratoren festzulegen*

- 1. Wählen Sie die Kategorie **IBM Notes | Benutzerkonten**.
- 2. Wählen Sie in der Ergebnisliste das Benutzerkonto.
- 3. Wählen Sie die Aufgabe **Administratoren zuweisen**.
- 4. Wählen Sie den Tabreiter **Benutzer**.
- 5. Weisen Sie im Bereich **Zuordnungen hinzufügen** die Benutzerkonten zu.
	- ODER -

Entfernen Sie im Bereich **Zuordnungen entfernen** die Benutzerkonten.

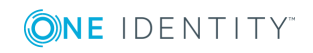

### *Um Gruppen als Administratoren festzulegen*

- 1. Wählen Sie die Kategorie **IBM Notes | Benutzerkonten**.
- 2. Wählen Sie in der Ergebnisliste das Benutzerkonto.
- 3. Wählen Sie die Aufgabe **Administratoren zuweisen**.
- 4. Wählen Sie den Tabreiter **Gruppen**.
- 5. Weisen Sie im Bereich **Zuordnungen hinzufügen** die Gruppen zu.
	- ODER -

Entfernen Sie im Bereich **Zuordnungen entfernen** die Gruppen.

<span id="page-127-0"></span>6. Speichern Sie die Änderungen.

# **Ausschluss- und Einschlusslisten pflegen**

Über diese Aufgabe nehmen Sie das Benutzerkonto in die Ausschlussliste und die Einschlussliste dynamischer Gruppen auf.

#### *Um ein Benutzerkonto in die Einschlussliste dynamischer Gruppen aufzunehmen*

- 1. Wählen Sie die Kategorie **IBM Notes | Benutzerkonten**.
- 2. Wählen Sie in der Ergebnisliste das Benutzerkonto.
- 3. Wählen Sie die Aufgabe **Ausschluss- und Einschlusslisten pflegen**.
- 4. Wählen Sie den Tabreiter **Einschlussliste**.
- 5. Weisen Sie im Bereich **Zuordnungen hinzufügen** die Gruppen zu, in deren Einschlussliste das Benutzerkonto Mitglied werden soll.

- ODER -

Entfernen Sie im Bereich **Zuordnungen entfernen** die Gruppen.

6. Speichern Sie die Änderungen.

#### *Um ein Benutzerkonto in die Ausschlussliste dynamischer Gruppen aufzunehmen*

- 1. Wählen Sie die Kategorie **IBM Notes | Benutzerkonten**.
- 2. Wählen Sie in der Ergebnisliste das Benutzerkonto.
- 3. Wählen Sie die Aufgabe **Ausschluss- und Einschlusslisten pflegen**.
- 4. Wählen Sie den Tabreiter **Ausschlussliste**.
- 5. Weisen Sie im Bereich **Zuordnungen hinzufügen** die Gruppen zu, in deren Ausschlussliste das Benutzerkonto Mitglied werden soll.

- ODER -

Entfernen Sie im Bereich **Zuordnungen entfernen** die Gruppen.

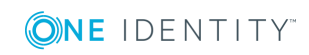

# **Verwandte Themen**

 $\bullet$  [Mitgliedschaften](#page-166-0) in dynamischen Gruppen auf Seite 167

# **Zusatzeigenschaften zuweisen**

Zusatzeigenschaften sind Meta-Objekte, für die es im One Identity Manager-Datenmodell keine direkte Abbildung gibt, wie beispielsweise Buchungskreise, Kostenrechnungskreise oder Kostenstellenbereiche.

#### *Um Zusatzeigenschaften für ein Benutzerkonto festzulegen*

- 1. Wählen Sie die Kategorie **IBM Notes | Benutzerkonten**.
- 2. Wählen Sie in der Ergebnisliste das Benutzerkonto.
- 3. Wählen Sie die Aufgabe **Zusatzeigenschaften zuweisen**.
- 4. Weisen Sie im Bereich **Zuordnungen hinzufügen** die Zusatzeigenschaften zu.
	- ODER -

Entfernen Sie im Bereich **Zuordnungen entfernen** die Zusatzeigenschaften.

5. Speichern Sie die Änderungen.

Ausführliche Informationen zur Einrichtung von Zusatzeigenschaften finden Sie im One Identity Manager Administrationshandbuch für das Identity Management Basismodul.

# <span id="page-128-0"></span>**Automatische Zuordnung von Personen zu Benutzerkonten**

**Tabelle 38: Konfigurationsparameter für die Synchronisation einer Notes Domäne**

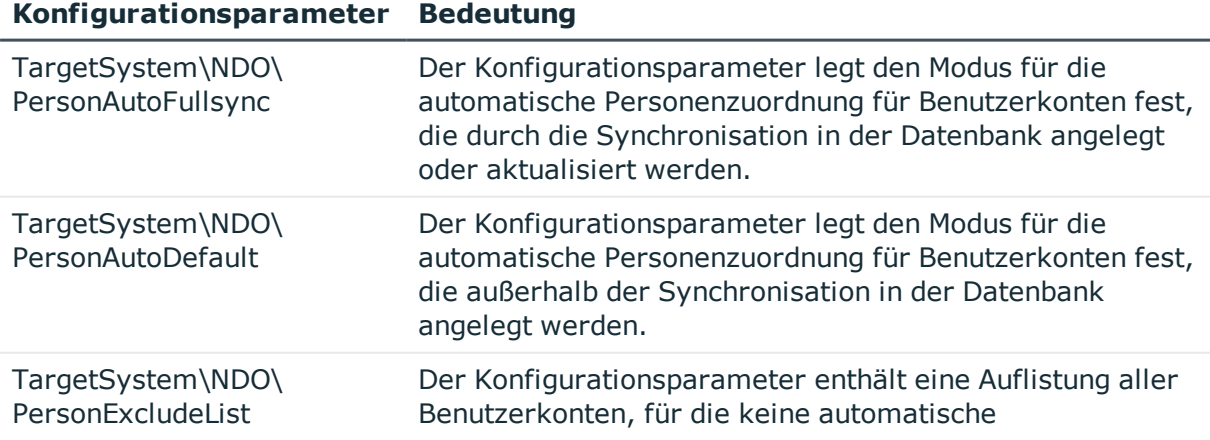

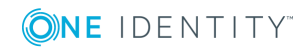

#### **Konfigurationsparameter Bedeutung**

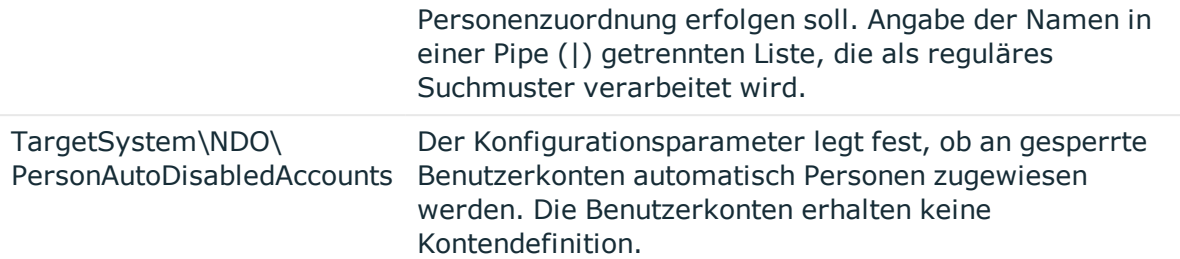

Beim Einfügen eines Benutzerkontos kann automatisch eine vorhandene Person zugeordnet und im Bedarfsfall neu erstellt werden. Dabei werden die Personenstammdaten anhand vorhandener Benutzerstammdaten erzeugt. Dieser Mechanismus kann auf die Erstellung eines neuen Benutzerkontos durch manuelle Anlage oder Synchronisation folgen. Für die automatische Personenzuordnung definieren Sie Kriterien für die Ermittlung der Personen. Wird durch den eingesetzten Modus ein Benutzerkonto mit einer Person verbunden, so erhält das Benutzerkonto durch interne Verarbeitung den Standardautomatisierungsgrad der Kontendefinition, die am Zielsystem des Benutzerkontos eingetragen ist. Abhängig davon, wie das Verhalten des verwendeten Automatisierungsgrades definiert ist, können Eigenschaften der Benutzerkonten angepasst werden.

Schalten Sie das Verfahren im laufenden Betrieb ein, erfolgt ab diesem Zeitpunkt die automatische Zuordnung der Personen zu Benutzerkonten. Deaktivieren Sie das Verfahren zu einem späteren Zeitpunkt wieder, wirkt sich diese Änderung nur auf Benutzerkonten aus, die ab diesem Zeitpunkt angelegt oder aktualisiert werden. Bereits vorhandene Zuordnungen von Personen zu Benutzerkonten bleiben bestehen.

HINWEIS: Für administrative Benutzerkonten wird empfohlen, die Zuordnung der Personen nicht über die automatische Personenzuordnung vorzunehmen. Ordnen Sie Personen zu administrativen Benutzerkonten über die Aufgabe **Stammdaten bearbeiten** am jeweiligen Benutzerkonto zu.

Führen Sie folgende Aktionen aus, damit Personen automatisch zugeordnet werden können.

- Wenn Personen bei der Synchronisation von Benutzerkonten zugeordnet werden sollen, aktivieren Sie im Designer den Konfigurationsparameter "TargetSystem\NDO\PersonAutoFullsync" und wählen Sie den gewünschte Modus.
- Wenn Personen außerhalb der Synchronisation zugeordnet werden sollen, aktivieren Sie im Designer den Konfigurationsparameter "TargetSystem\NDO\PersonAutoDefault" und wählen Sie den gewünschten Modus.
- Legen Sie im Konfigurationsparameter "TargetSystem\NDO\PersonExcludeList" die Benutzerkonten fest, für die keine automatische Zuordnung zu Personen erfolgen soll.

Beispiel:

ADMINISTRATOR

• Legen Sie über den Konfigurationsparameter "TargetSystem\NDO\PersonAutoDisabledAccounts" fest, ob an gesperrte

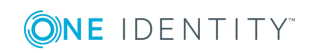

Benutzerkonten automatisch Personen zugewiesen werden. Die Benutzerkonten erhalten keine Kontendefinition.

- Weisen Sie der Domäne eine Kontendefinition zu. Stellen Sie sicher, dass der Automatisierungsgrad, der verwendet werden soll, als Standardautomatisierungsgrad eingetragen ist.
- Definieren Sie die Suchkriterien für die Personenzuordnung der Domäne.

## HINWEIS:

Für die Synchronisation gilt:

• Die automatische Personenzuordnung wirkt, wenn Benutzerkonten neu angelegt oder aktualisiert werden.

Außerhalb der Synchronisation gilt:

• Die automatische Personenzuordnung wirkt, wenn Benutzerkonten neu angelegt werden.

#### HINWEIS:

Im Anschluss an eine Synchronisation werden in der Standardinstallation automatisch für die Benutzerkonten Personen erzeugt. Ist zum Zeitpunkt der Synchronisation noch keine Kontendefinition für die Domäne bekannt, werden die Benutzerkonten mit den Personen verbunden. Es wird jedoch noch keine Kontendefinition zugewiesen. Die Benutzerkonten sind somit im Zustand **Linked** (verbunden).

Um die Benutzerkonten über Kontendefinitionen zu verwalten, weisen Sie diesen Benutzerkonten eine Kontendefinition und einen Automatisierungsgrad zu.

#### *Um die Benutzerkonten über Kontendefinitionen zu verwalten*

- 1. Erstellen Sie eine Kontendefinition.
- 2. Weisen Sie der Domäne die Kontendefinition zu.
- 3. Weisen Sie den Benutzerkonten im Zustand **Linked** (verbunden) die Kontendefinition zu. Es wird der Standardautomatisierungsgrad der Kontendefinition für das Benutzerkonto übernommen.
	- a. Wählen Sie im Manager die Kategorie **IBM Notes | Benutzerkonten | Verbunden aber nicht konfiguriert | <Domäne>**.
	- b. Wählen Sie die Aufgabe **Kontendefinition an verbundene Benutzerkonten zuweisen**.
	- c. Wählen Sie in der Auswahlliste **Kontendefinition** die Kontendefinition.
	- d. Wählen Sie die Benutzerkonten, die die Kontendefinition erhalten sollen.
	- e. Speichern Sie die Änderungen.

Ausführliche Informationen zur automatischen Personenzuordnung finden Sie im One Identity Manager Administrationshandbuch für das Zielsystem-Basismodul.

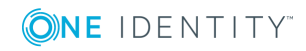

## **Verwandte Themen**

- **.** Erstellen einer [Kontendefinition](#page-46-1) auf Seite 47
- Zuweisen der [Kontendefinition](#page-61-0) an ein Zielsystem auf Seite 62
- Bearbeiten der Suchkriterien für die automatische [Personenzuordnung](#page-131-0) auf Seite 132

# <span id="page-131-0"></span>**Bearbeiten der Suchkriterien für die automatische Personenzuordnung**

Die Kriterien für die Personenzuordnung werden an der Domäne definiert. Dabei legen Sie fest, welche Eigenschaften eines Benutzerkontos mit welchen Eigenschaften einer Person übereinstimmen müssen, damit die Person dem Benutzerkonto zugeordnet werden kann. Die Suchkriterien können Sie durch Formatdefinitionen weiter einschränken. Das zusammengestellte Suchkriterium wird in XML-Notation in die Spalte **Suchkriterien für die automatische Personenzuordnung** (AccountToPersonMatchingRule) der Tabelle NDODomain geschrieben.

Suchkriterien werden bei der automatischen Zuordnung von Personen zu Benutzerkonten ausgewertet. Darüber hinaus können Sie anhand der Suchkriterien eine Vorschlagsliste für die Personenzuordnung an Benutzerkonten erzeugen und die Zuordnung direkt ausführen.

HINWEIS: Bei der Zuordnung der Personen zu Benutzerkonten anhand der Suchkriterien erhalten die Benutzerkonten den Standardautomatisierungsgrad der Kontendefinition, die am Zielsystem des Benutzerkontos eingetragen ist. Abhängig davon, wie das Verhalten des verwendeten Automatisierungsgrades definiert ist, können Eigenschaften der Benutzerkonten angepasst werden.

Für administrative Benutzerkonten wird empfohlen, die Zuordnung nicht anhand der Suchkriterien vorzunehmen. Ordnen Sie Personen zu administrativen Benutzerkonten über die Aufgabe **Stammdaten bearbeiten** am jeweiligen Benutzerkonto zu.

HINWEIS: Der One Identity Manager liefert ein Standardmapping für die Personenzuordnung. Führen Sie die folgenden Schritte nur aus, wenn Sie das Standardmapping unternehmensspezifisch anpassen möchten.

### *Um die Kriterien für die Personenzuordnung für eine Notes Domäne zu definieren*

- 1. Wählen Sie die Kategorie **IBM Notes | Domänen**.
- 2. Wählen Sie in der Ergebnisliste die Domäne.
- 3. Wählen Sie die Aufgabe **Suchkriterien für die Personenzuordnung definieren**.
- 4. Legen Sie fest, welche Eigenschaften eines Benutzerkontos mit welchen Eigenschaften einer Person übereinstimmen müssen, damit die Person mit dem

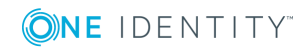

Benutzerkonto verbunden wird.

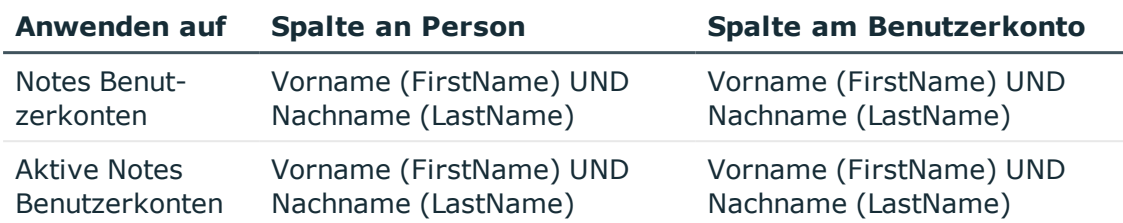

#### **Tabelle 39: Standardsuchkriterien für Benutzerkonten**

5. Speichern Sie die Änderungen.

# **Direkte Zuordnung von Personen an Benutzerkonten anhand einer Vorschlagsliste**

Im Bereich **Zuordnungen** können Sie anhand der Suchkriterien eine Vorschlagsliste für die Personenzuordnung an Benutzerkonten erzeugen und die Zuordnung direkt ausführen. Die Benutzerkonten sind dafür in verschiedenen Ansichten zusammengestellt.

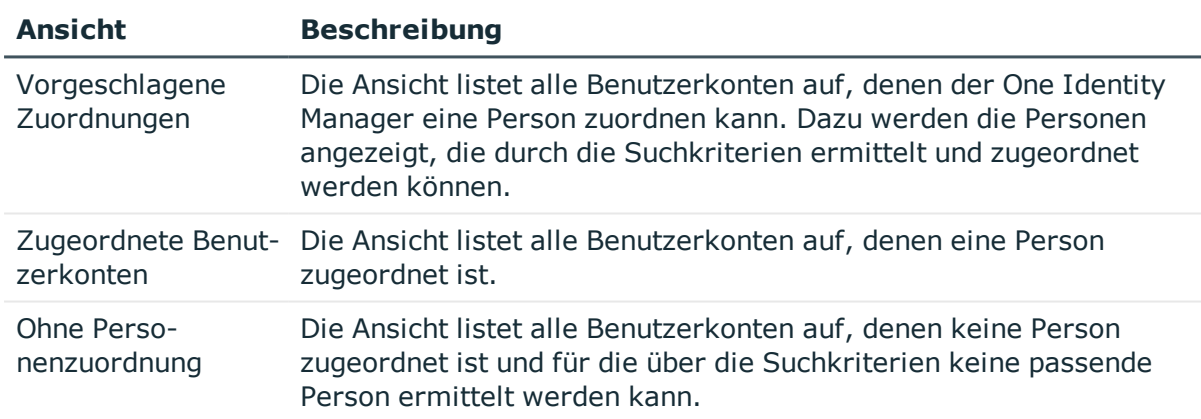

#### **Tabelle 40: Ansichten zur manuellen Zuordnung**

TIPP: Mit Maus-Doppelklick auf einen Eintrag in den Ansichten werden das Benutzerkonto und die Person geöffnet und Sie können die Stammdaten einsehen.

#### *Um die Suchkriterien auf die Benutzerkonten anzuwenden*

#### <sup>l</sup> Klicken Sie **Neu laden**.

Für alle Benutzerkonten im Zielsystem werden die möglichen Zuordnungen anhand der Suchkriterien ermittelt. Die drei Ansichten werden aktualisiert.

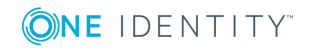

#### *Um Personen direkt über die Vorschlagsliste zuzuordnen*

- 1. Klicken Sie **Vorgeschlagene Zuordnungen**.
	- a. Klicken Sie **Auswahl** für alle Benutzerkonten, denen die vorgeschlagene Person zugeordnet werden soll. Eine Mehrfachauswahl ist möglich.
	- b. Klicken Sie **Ausgewählte zuweisen.**
	- c. Bestätigen Sie die Sicherheitsabfrage mit **Ja**.

Den ausgewählten Benutzerkonten werden die per Suchkriterium ermittelten Personen zugeordnet.

- ODER –
- 2. Klicken Sie **Ohne Personenzuordnung**.
	- a. Klicken Sie **Person auswählen** für das Benutzerkonto, dem eine Person zugeordnet werden soll. Wählen Sie eine Person aus der Auswahlliste.
	- b. Klicken Sie **Auswahl** für alle Benutzerkonten, denen die ausgewählten Personen zugeordnet werden sollen. Eine Mehrfachauswahl ist möglich.
	- c. Klicken Sie **Ausgewählte zuweisen**.
	- d. Bestätigen Sie die Sicherheitsabfrage mit **Ja**.

Den ausgewählten Benutzerkonten werden die Personen zugeordnet, die in der Spalte **Person** angezeigt werden.

#### *Um Zuordnungen zu entfernen*

- 1. Klicken Sie **Zugeordnete Benutzerkonten**.
	- a. Klicken Sie **Auswahl** für alle Benutzerkonten, deren Personenzuordnung entfernt werden soll. Mehrfachauswahl ist möglich.
	- b. Klicken Sie **Ausgewählte entfernen**.
	- c. Bestätigen Sie die Sicherheitsabfrage mit **Ja**.

Von den ausgewählten Benutzerkonten werden die zugeordneten Personen entfernt.

Ausführliche Informationen zur Definition der Suchkriterien finden Sie im One Identity Manager Administrationshandbuch für das Zielsystem-Basismodul.

### **Verwandte Themen**

• Automatische Zuordnung von Personen zu [Benutzerkonten](#page-128-0) auf Seite 129

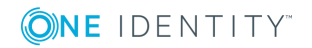

# <span id="page-134-0"></span>**Erzeugen der Postfachdateien**

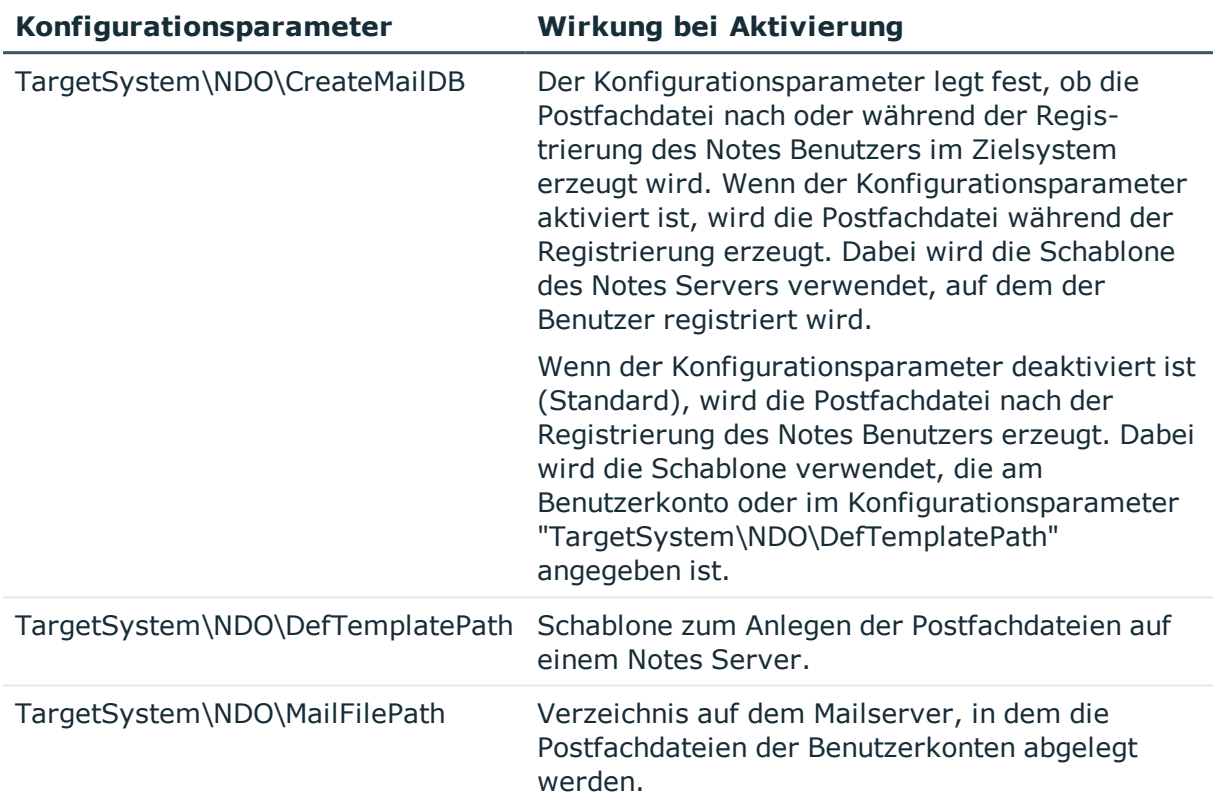

### **Tabelle 41: Konfigurationsparameter für die Erzeugung der Postfachdateien**

Ob und auf welchem Weg im IBM Notes Postfachdateien erzeugt werden, ist abhängig von den Angaben am Benutzerkonto und von den Einstellungen der Konfigurationsparameter. Damit eine Postfachdatei erzeugt wird, muss am Benutzerkonto Pfad und Dateiname der Postfachdatei angegeben sein. Fehlt diese Angabe, wird keine Postfachdatei erzeugt.

# **Der Konfigurationsparameter "TargetSystem\NDO\CreateMailDB" ist deaktiviert (Standard)**

Standardmäßig wird die Postfachdatei nach der Registrierung des Notes Benutzers im Zielsystem erzeugt. Dabei wird die Schablone verwendet, die am Benutzerkonto angegeben ist. Ist dort keine Schablone für die Postfachdatei angegeben, wird die Schablone verwendet, die im Konfigurationsparameter

"TargetSystem\NDO\DefTemplatePath" hinterlegt ist. Die Schablone muss auf dem Gateway Server vorhanden sein.

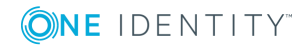

# **Der Konfigurationsparameter "TargetSystem\NDO\CreateMailDB" ist aktiviert**

Wenn es erforderlich ist, dass die Postfachdatei bereits während der Registrierung des Notes Benutzers erzeugt wird, aktivieren Sie den Konfigurationsparameter "TargetSystem\NDO\CreateMailDB". In diesem Fall wird die Schablone des Notes Servers verwendet, auf dem der Benutzer registriert wird.

HINWEIS: Auf die so erzeugten Postfachdateien hat der One Identity Manager Service keinen Zugriff. Verschiedene Aktionen, wie beispielsweise das Auslesen der Größe der Postfachdateien, sind dadurch nicht möglich.

Aktivieren Sie den Konfigurationsparameter nur, wenn verhindert werden soll, dass der IBM Notes Konnektor auf die erzeugten Postfachdateien zugreift.

# **Verwandte Themen**

- **E-Mail-System eines Notes [Benutzerkontos](#page-114-0) auf Seite 115**
- Zusätzliche Stammdaten eines Notes [Benutzerkontos](#page-117-0) auf Seite 118

# **Speichern der Benutzer-ID-Dateien**

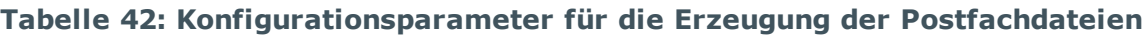

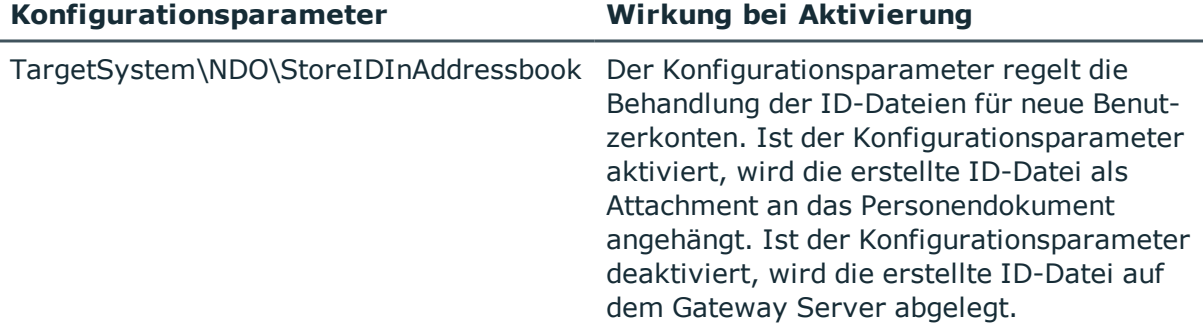

Der IBM Notes Konnektor benötigt eine Information, wo die ID-Dateien für neue Benutzerkonten in der IBM Notes-Umgebung gespeichert werden sollen. Benutzer-ID-Dateien können als Attachment an das Personendokument angehängt oder auf dem Gateway Server abgelegt werden. Das gewünschte Verhalten stellen Sie am Konfigurationsparameter "TargetSystem\NDO\StoreIDInAddressbook" ein. Wenn die Benutzer-ID-Dateien auf dem Gateway Server abgelegt werden sollen, geben Sie den Pfad an, unter dem die Dateien gespeichert werden sollen.

Standardmäßig nutzt der IBM Notes Konnektor den Pfad, der an der Domäne hinterlegt ist. Wenn dort kein Standardpfad angegeben ist, können Sie den Pfad an den Mailservern der Benutzerkonten hinterlegen.

HINWEIS: Wenn der Pfad weder an der Domäne noch am Mailserver angegeben ist, nutzt der IBM Notes Konnektor den Standardpfad, der an der Variablen UserIDFilesDefaultPath

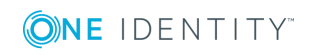

im Synchronisationsprojekt hinterlegt ist. Passen Sie die Synchronisationskonfiguration an, wenn Sie den Wert der Variablen ändern möchten. Ausführliche Informationen zu Variablen und Variablensets finden Sie im One Identity Manager Referenzhandbuch für die Zielsystemsynchronisation

### *Um den Speicherort der Benutzer-ID-Dateien auf dem Gateway Server festzulegen*

- 1. Deaktivieren Sie im Designer den Konfigurationsparameter "TargetSystem\NDO\StoreIDInAddressbook".
- 2. Bearbeiten Sie im Manager die Stammdaten der Domäne und geben Sie den Pfad der Benutzer-ID-Dateien an.

# **Detaillierte Informationen zum Thema**

- Allgemeine [Stammdaten](#page-87-0) einer Notes Domäne auf Seite 88
- Allgemeine [Stammdaten](#page-176-1) von Notes Servern auf Seite 177
- E-Mail-System eines Notes [Benutzerkontos](#page-114-0) auf Seite 115

# **Wiederherstellen der Benutzer-ID-Dateien**

Wenn ein Benutzer das Kennwort zu seinem Benutzerkonto vergessen beziehungsweise die Benutzer-ID-Datei selbst verloren hat, kann die Benutzer-ID-Datei wiederhergestellt werden. IBM Notes stellt dafür seit der IBM Domino Version 8.5 die ID-Vault-Funktion zur Verfügung.

Mit dem "ID-Restore" stellt der One Identity Manager ein eigenes Verfahren zur Wiederherstellung der Benutzer-ID-Dateien bereit. Dieses kann angewendet werden, wenn eine ältere IBM Domino Version eingesetzt wird oder ID-Vault nicht genutzt werden soll.

HINWEIS: Welches Verfahren zum Wiederherstellen der Benutzer-ID-Dateien genutzt werden soll, wird an der Domäne festgelegt. Diese Auswahl gilt für alle Benutzerkonten der Domäne!

# **ID-Vault**

Die ID-Vault ist eine IBM Domino Datenbank, die Kopien der Benutzer-ID-Dateien speichert. Damit ist IBM Notes in der Lage Benutzer-ID-Dateien wiederherzustellen und Kennwörter für Benutzerkonten zurückzusetzen. Der One Identity Manager stellt einen Prozess bereit, der Kennwörter in der ID-Vault zurücksetzt.

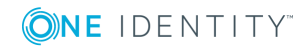

#### **Voraussetzungen**

- Der Domino-Server, mit dem der Gateway Server kommuniziert, ist gleichzeitig der ID-Vault-Server.
- Auf dem Serverdokument sind Ausführungsrechte für Agenten für das Benutzerkonto für die Synchronisation gesetzt. Weitere [Informationen](#page-196-0) finden Sie unter Beschränkte [LotusScript/Java-Agenten](#page-196-0) ausführen auf Seite 197.
- Berechtigungen auf die ID-Vault-Datenbank für das Benutzerkonto für die Synchronisation sind gesetzt: Zugriffsfunktion "Manager" und Rolle "Auditor". Ausführliche Informationen entnehmen Sie der Dokumentation Ihrer IBM Notes-Umgebung.
- <sup>l</sup> Berechtigung zum Wiederherstellen der Kennwörter für das administrative Benutzerkonto für die Synchronisation und für den ID-Vault-Server sind gesetzt. Ausführliche Informationen entnehmen Sie der Dokumentation Ihrer IBM Notes-Umgebung.

#### *Um ID-Vault zu nutzen*

- 1. Wählen Sie die Kategorie **IBM Notes | Domänen**.
- 2. Wählen Sie in der Ergebnisliste die Domäne, für die Sie ID-Vault nutzen möchten, und führen Sie die Aufgabe **Stammdaten bearbeiten** aus.
- 3. Aktivieren Sie die Option **ID-Vault aktiv**.

Diese Einstellung wirkt auf alle Benutzerkonten der Domäne.

4. Speichern Sie die Änderungen.

HINWEIS: Werden durch die ID-Vault-Richtlinie im IBM Notes einzelne Benutzerkonten vom ID-Vault ausgenommen, kann das Kennwort auch durch den One Identity Manager nicht zurückgesetzt werden.

Damit ein Zurücksetzen der Kennwörter für alle Benutzerkonten einer Domäne möglich ist, weisen Sie dem ID-Vault eine organisationsweite Richtlinie zu.

Beim Publizieren eines neuen Benutzerkontos in die IBM Notes-Umgebung speichert der One Identity Manager das initiale Kennwort in die One Identity Manager-Datenbank (NDOUser.PasswordInitial). Dieses initiale Kennwort wird genutzt, wenn das Kennwort eines Benutzerkontos zurückgesetzt werden soll. Für Benutzerkonten, die im One Identity Manager angelegt wurden, wird das initiale Kennwort automatisch gespeichert. Für alle anderen Benutzerkonten muss das initiale Kennwort durch einen kundenspezifischen Prozess in die One Identity Manager-Datenbank übertragen werden.

### *Um das Kennwort für ein Benutzerkonto zurückzusetzen*

- 1. Wählen Sie die Kategorie **IBM Notes | Benutzerkonten**.
- 2. Wählen Sie in der Ergebnisliste das Benutzerkonto.
- 3. Wählen Sie die Aufgabe **ID-Restore**.

Die Aufgabe startet den Prozess NDO\_NDOUser\_PWReset\_from\_Vault. Durch den Prozess wird das Kennwort, der in der ID-Vault gespeicherten Benutzer-ID-Datei, durch das initiale Kennwort aus der One Identity Manager-Datenbank ersetzt. Ist der Benutzer zu diesem

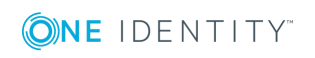

Zeitpunkt am IBM Notes Client angemeldet, wird die lokale ID-Datei des Benutzers durch die aktualisierte Kopie aus der ID-Vault ersetzt. Beim nächsten Start des IBM Notes Clients muss der Benutzer sich mit dem initialen Kennwort anmelden. Ist der Benutzer nicht am IBM Notes Client angemeldet, während das Kennwort zurückgesetzt wird, muss die aktualisierte ID-Datei dem Benutzer separat zur Verfügung gestellt werden.

Sobald das Kennwort erfolgreich zurückgesetzt wurde, müssen dem Benutzer das initiale Kennwort sowie gegebenenfalls die ID-Datei zur Verfügung gestellt werden. Dieser Prozess ist kundenspezifisch zu implementieren.

# **ID-Restore**

ID-Restore ist ein One Identity Manager-Mechanismus der verwendet werden kann, wenn ein Benutzer das Kennwort zu seiner ID-Datei vergessen beziehungsweise die ID-Datei selbst verloren hat. Wenn die Benutzer-ID-Datei über das ID-Restore-Verfahren wiederhergestellt wird, werden aus den Namensangaben des Benutzerkontos, der organisatorischen Einheit und dem Zertifikat der vollständige Name des Benutzerkontos und der Anzeigename ermittelt.

Um eine ID-Wiederherstellung durchzuführen, sind folgende Informationen notwendig:

- <sup>l</sup> eine initial in die Datenbank importierte ID-Datei, inklusive zugehörigem Kennwort (NDOUser.NotesID, NDOUser.PasswordInitial)
- der Zertifizierer, mit dem die initiale ID-Datei erzeugt wurde (NDOUser.UID NDOCertifierInitial)
- eine Kopie des initial eingelesenen beziehungsweise angelegten Personendokuments in der Archivdatenbank archive.nsf des Gateway Servers
- die GUID der Dokumentenkopie in der Archivdatenbank (NDOUser.ObjectGUID Archiv)

Für Benutzerkonten, die im One Identity Manager angelegt wurden, werden diese Daten automatisiert generiert und gespeichert. Für alle anderen Benutzerkonten muss einmalig ein kundenspezifischer Import der oben genannten Daten durchgeführt werden.

### *Um die Benutzer-ID-Datei wiederherzustellen*

- 1. Wählen Sie die Kategorie **IBM Notes | Benutzerkonten**.
- 2. Wählen Sie in der Ergebnisliste das Benutzerkonto aus.
- 3. Wählen Sie die Aufgabe **ID-Restore**.

Der Prozess zur ID-Wiederherstellung führt folgende Schritte aus:

- Löschen des aktuellen Personendokuments aus dem Dominoverzeichnis.
- Kopieren des initialen Personendokuments aus der Archivdatenbank in das Dominoverzeichnis.
- Exportieren der initial gespeicherten ID-Datei auf den Gateway Server.
- <sup>l</sup> Einstellen des AdminP-Auftrages zum Nachführen der bisher auf der Original-ID durchgeführten Veränderungen. Dies beinhaltet Änderungen an

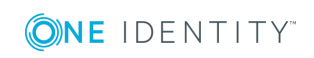

Namensbestandteilen des Benutzerkontos, Änderungen des ID-Ablaufdatums sowie Wechsel in andere Zertifizierer.

- Aktualisieren des wiederhergestellten Personendokuments mit den bekannten Werten.
- 4. Wenn die ID-Datei wiederhergestellt ist, stellen Sie dem Benutzer die ID-Datei und das initiale Kennwort zur Verfügung.

### **Verwandte Themen**

• Anlegen einer Archivdatenbank zur Sicherung der [Personendokumente](#page-23-0) auf Seite 24

# <span id="page-139-0"></span>**Sperren und Entsperren von Notes Benutzerkonten**

## **Tabelle 43: Konfigurationsparameter für das Sperren/Entsperren von Benutzerkonten**

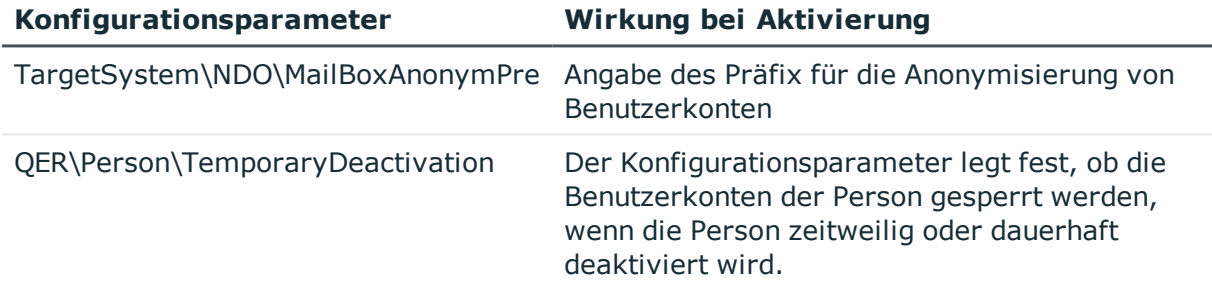

Ein Benutzerkonto gilt in einer IBM Notes-Umgebung dann als gesperrt, wenn der Benutzer keine Möglichkeit mehr hat, sich mit diesem Benutzerkonto an Servern der Domäne anzumelden. Dadurch verliert er auch den Zugriff auf seine Postfachdatei. Der Zugriff auf einen Server kann unterbunden werden, indem das Benutzerkonto auf dem entsprechenden Serverdokument den Berechtigungstyp "Not Access Server" erhält. In Umgebungen mit mehreren Servern ist dies sehr aufwändig, da ein zu sperrendes Benutzerkonto auf jedem Serverdokument diesen Berechtigungstyp erhalten muss.

Aus diesem Grund werden Sperrgruppen verwendet. Eine solche Sperrgruppe erhält zunächst auf jedem Serverdokument den Berechtigungstyp "Not Access Server". Ein Benutzer, der gesperrt werden soll, wird nur noch Mitglied der Sperrgruppe und hat somit automatisch keinen Zugriff mehr auf die Server der Domäne.

Wie Sie Benutzerkonten sperren, ist abhängig von der Art der Verwaltung der Benutzerkonten.

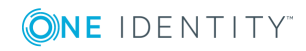

# **Szenario:**

• Die Benutzerkonten sind mit Personen verbunden und werden über Kontendefinitionen verwaltet.

Benutzerkonten, die über Kontendefinitionen verwaltet werden, werden gesperrt, wenn die Person dauerhaft oder zeitweilig deaktiviert wird. Das Verhalten ist abhängig vom Automatisierungsgrad des Benutzerkontos. Benutzerkonten mit dem Automatisierungsgrad **Full managed** werden entsprechend der Einstellungen an der Kontendefinition deaktiviert. Für Benutzerkonten mit einem anderen Automatisierungsgrad konfigurieren Sie das gewünschte Verhalten an der Bildungsregel der Spalte NDOUser.AccountDisabled.

# **Szenario:**

• Die Benutzerkonten sind mit Personen verbunden. Es sind keine Kontendefinitionen zugeordnet.

Benutzerkonten, die mit Personen verbunden sind, jedoch nicht über Kontendefinitionen verwaltet werden, werden gesperrt, wenn die Person dauerhaft oder zeitweilig deaktiviert wird. Das Verhalten ist abhängig vom Konfigurationsparameter **QER | Person | TemporaryDeactivation**.

- <sup>l</sup> Ist der Konfigurationsparameter aktiviert, werden die Benutzerkonten einer Person gesperrt, wenn die Person zeitweilig oder dauerhaft deaktiviert wird.
- Ist der Konfigurationsparameter deaktiviert, haben die Eigenschaften der Person keinen Einfluss auf die verbundenen Benutzerkonten.

### *Um das Benutzerkonto bei deaktiviertem Konfigurationsparameter zu sperren*

- 1. Wählen Sie im Manager die Kategorie **IBM Notes | Benutzerkonten**.
- 2. Wählen Sie in der Ergebnisliste das Benutzerkonto.
- 3. Wählen Sie die Aufgabe **Stammdaten bearbeiten**.
- 4. Aktivieren Sie auf dem Tabreiter **Allgemein** die Option **Benutzerkonto ist deaktiviert**.
- 5. Speichern Sie die Änderungen.

### **Szenario:**

• Benutzerkonten sind nicht mit Personen verbunden.

#### *Um ein Benutzerkonto zu sperren, das nicht mit einer Person verbunden ist*

- 1. Wählen Sie im Manager die Kategorie **IBM Notes | Benutzerkonten**.
- 2. Wählen Sie in der Ergebnisliste das Benutzerkonto.
- 3. Wählen Sie die Aufgabe **Stammdaten bearbeiten**.
- 4. Aktivieren Sie auf dem Tabreiter **Allgemein** die Option **Benutzerkonto ist deaktiviert**.
- 5. Speichern Sie die Änderungen.

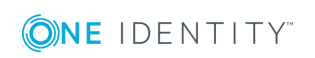

Das Benutzerkonto wird beim Sperren anonymisiert, so dass es in den Adressbüchern nicht angezeigt wird. Es wird ihm der Zugriff auf die Notes Server entzogen. Bei dieser Anonymisierung des Benutzerkontos wird der Konfigurationsparameter "TargetSystem\NDO\MailBoxAnonymPre" ausgewertet.

#### *Um ein Benutzerkonto zu entsperren*

- 1. Wählen Sie die Kategorie **IBM Notes | Benutzerkonten**.
- 2. Wählen Sie in der Ergebnisliste das Benutzerkonto.
- 3. Wählen Sie die Aufgabe **Stammdaten bearbeiten**.
- 4. Deaktivieren Sie auf dem Tabreiter **Allgemein** die Option **Benutzerkonto ist deaktiviert**.
- 5. Speichern Sie die Änderungen.

Die Anonymisierung wird entfernt und das Benutzerkonto aus den Sperrgruppen entfernt.

### **Detaillierte Informationen zum Thema**

• [Sperrgruppen](#page-164-0) auf Seite 165

### **Verwandte Themen**

- **.** Einrichten von [Kontendefinitionen](#page-46-0) auf Seite 47
- Erstellen der [Automatisierungsgrade](#page-49-0) auf Seite 50

# **Löschen und Wiederherstellen von Notes Benutzerkonten**

Wird ein Benutzerkonto im One Identity Manager gelöscht, wird es zunächst zum Löschen markiert. Das Benutzerkonto wird daraufhin gesperrt. Je nach Einstellung der Löschverzögerung wird das Benutzerkonto sofort oder zu einem späteren Zeitpunkt aus den Adressbüchern und aus der One Identity Manager-Datenbank gelöscht.

HINWEIS: Solange eine Kontendefinition für eine Person wirksam ist, behält die Person ihr daraus entstandenes Benutzerkonto. Wird die Zuweisung einer Kontendefinition entfernt, dann wird das Benutzerkonto, das aus dieser Kontendefinition entstanden ist, gelöscht.

#### *Um ein Benutzerkonto zu löschen*

- 1. Wählen Sie die Kategorie **IBM Notes | Benutzerkonten**.
- 2. Wählen Sie in der Ergebnisliste das Benutzerkonto.
- 3. Klicken Sie k, um das Benutzerkonto zu löschen.
- 4. Bestätigen Sie die Sicherheitsabfrage mit **Ja**.

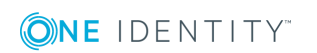

One Identity Manager 8.1.4 Administrationshandbuch für die Anbindung einer IBM Notes Umgebung

#### *Um ein Benutzerkonto wiederherzustellen*

- 1. Wählen Sie die Kategorie **IBM Notes | Benutzerkonten**.
- 2. Wählen Sie in der Ergebnisliste das Benutzerkonto.
- 3. Klicken Sie in der Ergebnisliste ...

## **Konfigurieren der Löschverzögerung**

Standardmäßig werden Benutzerkonten mit einer Löschverzögerung von 30 Tagen endgültig aus der Datenbank entfernt. Die Benutzerkonten werden zunächst deaktiviert. Bis zum Ablauf der Löschverzögerung besteht die Möglichkeit die Benutzerkonten wieder zu aktivieren. Nach Ablauf der Löschverzögerung werden die Benutzerkonten aus der Datenbank gelöscht und ein Wiederherstellen ist nicht mehr möglich. Eine abweichende Löschverzögerung konfigurieren Sie im Designer an der Tabelle NDOUser.

### **Verwandte Themen**

• Sperren und Entsperren von Notes [Benutzerkonten](#page-139-0) auf Seite 140

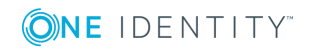

# **Notes Gruppen**

In Notes Gruppen können Benutzerkonten, Mail-In-Datenbanken, Gruppen und Server zusammengefasst werden. IBM Notes teilt Gruppen in verschiedene Gruppentypen ein. Der Gruppentyp spezifiziert den Zweck der Gruppe und entscheidet über die Sichtbarkeit der Gruppe im Domino-Verzeichnis.

#### *Um die Stammdaten einer Gruppe zu bearbeiten*

- 1. Wählen Sie die Kategorie **IBM Notes | Gruppen**.
- 2. Wählen Sie in der Ergebnisliste die Gruppe. Wählen Sie die Aufgabe **Stammdaten bearbeiten**.
	- ODER -

Klicken Sie in der Ergebnisliste  $\Box$ .

- 3. Bearbeiten Sie die Stammdaten der Gruppe.
- 4. Speichern Sie die Änderungen.

#### **Detaillierte Informationen zum Thema**

<span id="page-143-0"></span>• Allgemeine [Stammdaten](#page-143-0) von Notes Gruppen auf Seite 144

# **Allgemeine Stammdaten von Notes Gruppen**

#### **Tabelle 44: Konfigurationsparameter für die Risikobewertung von Benutzerkonten**

#### **Konfigurationsparameter Wirkung bei Aktivierung**

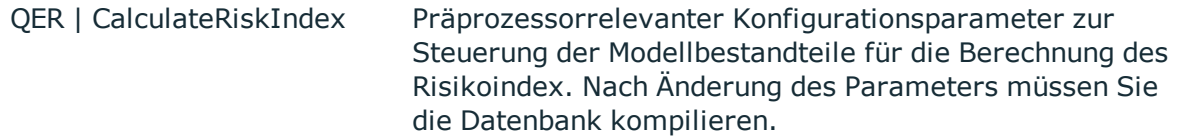

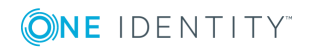

Notes Gruppen
## **Konfigurationsparameter Wirkung bei Aktivierung**

Ist der Parameter aktiviert, können Werte für den Risikoindex erfasst und berechnet werden.

Für Gruppen erfassen Sie folgende Stammdaten.

### **Tabelle 45: Allgemeine Stammdaten einer Notes Gruppe**

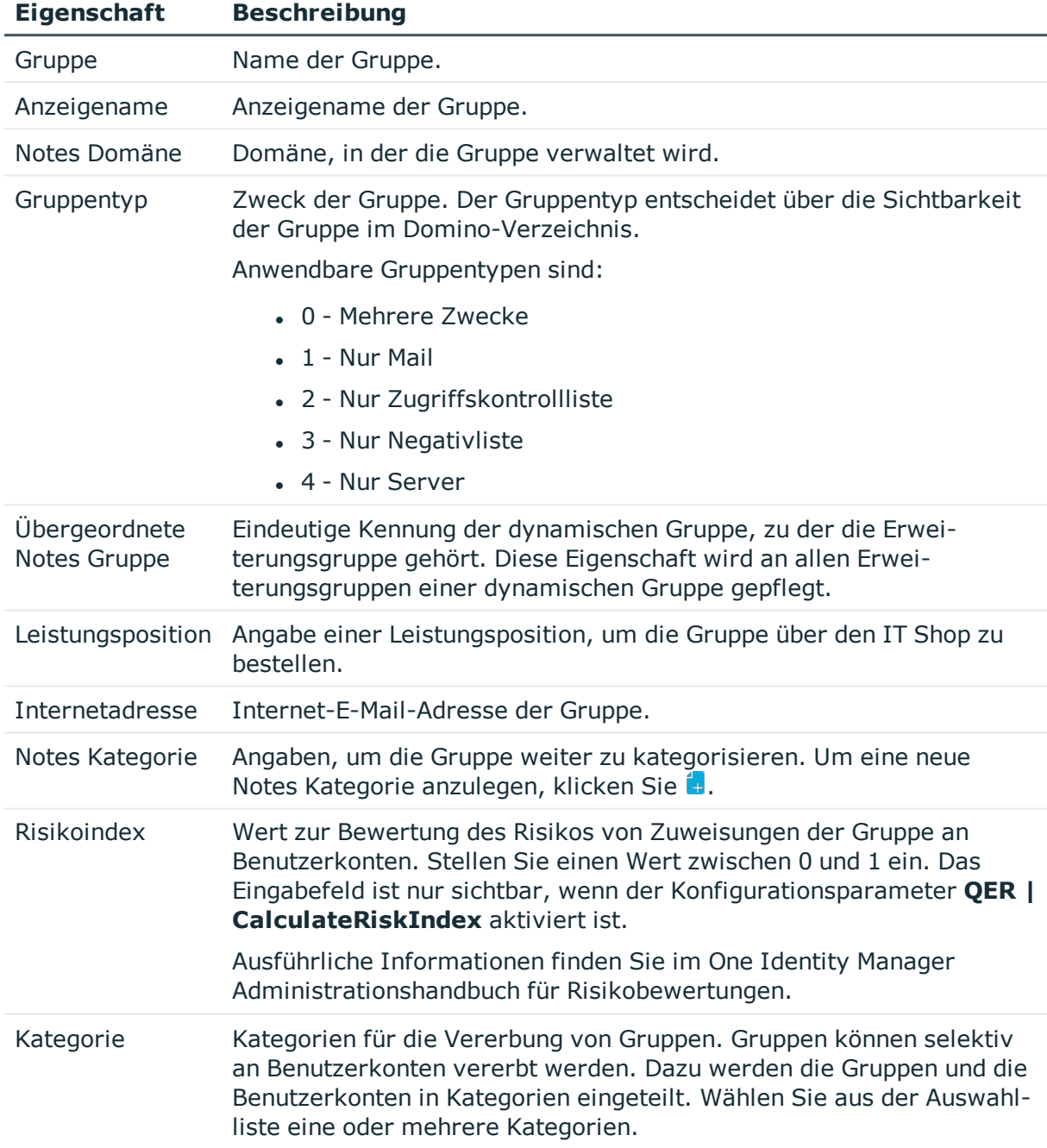

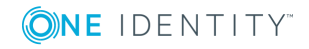

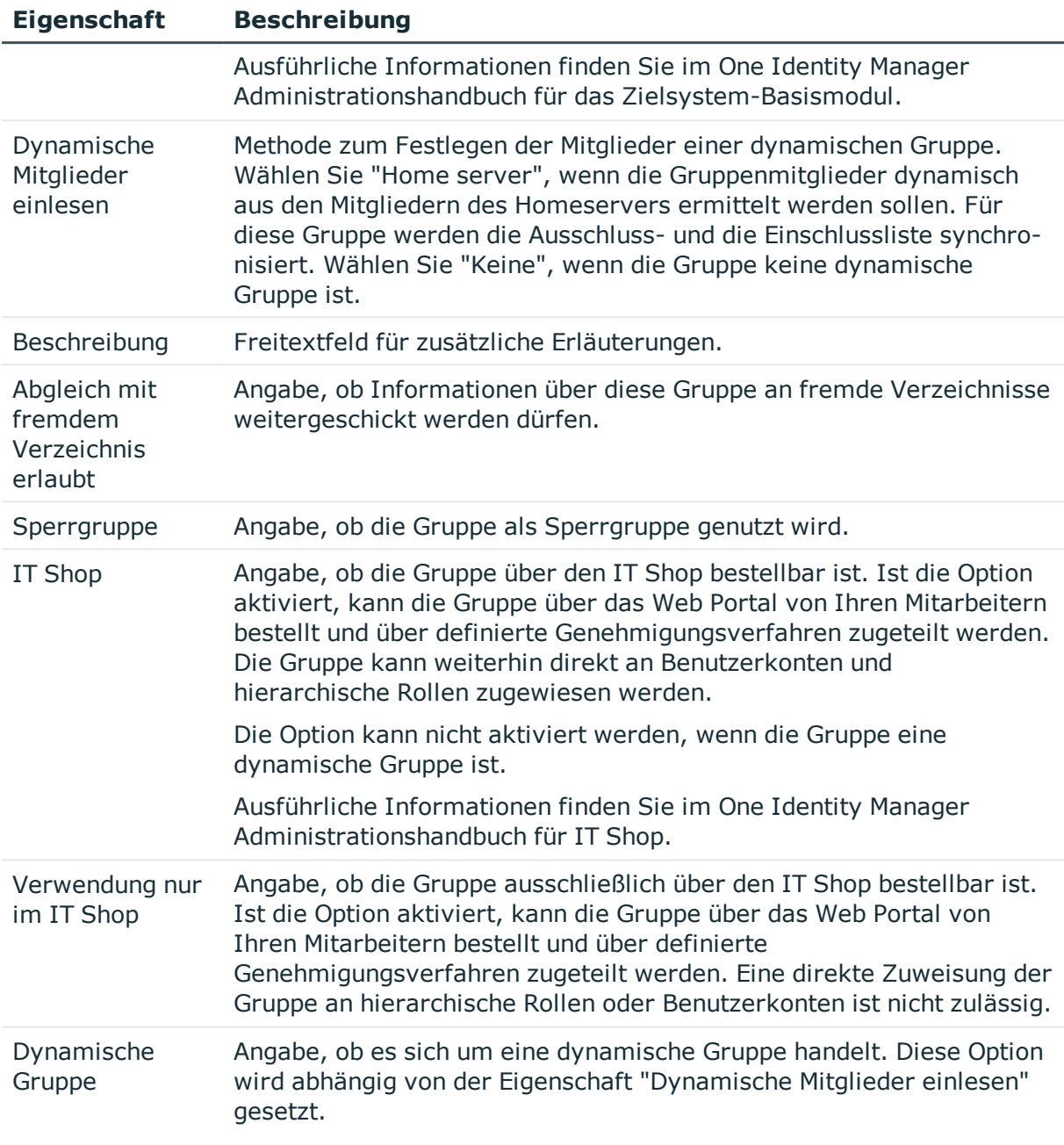

# **Detaillierte Informationen zum Thema**

- [Erweiterungsgruppen](#page-166-0) auf Seite 167
- **.** Festlegen der [Kategorien](#page-89-0) für die Vererbung von Notes Gruppen auf Seite 90
- [Dynamische](#page-166-1) Gruppen auf Seite 167
- $\cdot$  [Sperrgruppen](#page-164-0) auf Seite 165

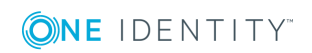

# **Notes Gruppen an Notes Benutzerkonten zuweisen**

Gruppen können direkt oder indirekt an Personen zugewiesen werden. Bei der indirekten Zuweisung werden Personen und Gruppen in hierarchische Rollen eingeordnet. Aus der Position innerhalb der Hierarchie und der Vererbungsrichtung berechnet sich die Menge der Gruppen, die einer Person zugewiesen ist. Wenn Sie eine Person in hierarchische Rollen aufnehmen und die Person ein Benutzerkonto besitzt, dann wird dieses Benutzerkonto in die Gruppe aufgenommen. Voraussetzungen für die indirekte Zuweisung an die Benutzerkonten von Personen sind:

- <sup>l</sup> Für die Rollenklassen (Abteilung, Kostenstelle, Standort oder Geschäftsrollen) ist die Zuweisung von Personen und Gruppen erlaubt.
- <sup>l</sup> Die Benutzerkonten sind mit der Option **Gruppen erbbar** gekennzeichnet.
- Benutzerkonten und Gruppen gehören zur selben Domäne.

Des Weiteren können Gruppen über IT Shop-Bestellungen an Personen zugewiesen werden. Damit Gruppen über IT Shop-Bestellungen zugewiesen werden können, werden Personen als Kunden in einen Shop aufgenommen. Alle Gruppen, die als Produkte diesem Shop zugewiesen sind, können von den Kunden bestellt werden. Bestellte Gruppen werden nach erfolgreicher Genehmigung den Personen zugewiesen.

Ausführliche Informationen zur Vererbung von Unternehmensressourcen finden Sie im One Identity Manager Administrationshandbuch für das Identity Management Basismodul.

# **Detaillierte Informationen zum Thema**

- Notes Gruppen an Abteilungen, [Kostenstellen](#page-146-0) und Standorte zuweisen auf Seite 147
- Notes Gruppen an [Geschäftsrollen](#page-148-0) zuweisen auf Seite 149
- <sup>l</sup> Notes [Benutzerkonten](#page-149-0) direkt an eine Notes Gruppe zuweisen auf Seite 150
- Notes Gruppen in [Systemrollen](#page-150-0) aufnehmen auf Seite 151
- Notes Gruppen in den IT Shop [aufnehmen](#page-150-1) auf Seite 151

# <span id="page-146-0"></span>**Notes Gruppen an Abteilungen, Kostenstellen und Standorte zuweisen**

Weisen Sie die Gruppe an Abteilungen, Kostenstellen oder Standorte zu, damit sie über diese Organisationen an Benutzerkonten zugewiesen wird. Diese Aufgabe steht für dynamische Gruppen nicht zur Verfügung.

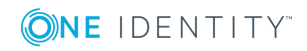

# *Um eine Gruppe an Abteilungen, Kostenstellen oder Standorte zuzuweisen (bei nicht-rollenbasierter Anmeldung)*

- 1. Wählen Sie im Manager die Kategorie **IBM Notes | Gruppen**.
- 2. Wählen Sie in der Ergebnisliste die Gruppe.
- 3. Wählen Sie die Aufgabe **Organisationen zuweisen**.
- 4. Weisen Sie im Bereich **Zuordnungen hinzufügen** die Organisationen zu.
	- <sup>l</sup> Weisen Sie auf dem Tabreiter **Abteilungen** die Abteilungen zu.
	- <sup>l</sup> Weisen Sie auf dem Tabreiter **Standorte** die Standorte zu.
	- <sup>l</sup> Weisen Sie auf dem Tabreiter **Kostenstellen** die Kostenstellen zu.

TIPP: Im Bereich **Zuordnungen entfernen** können Sie die Zuweisung von Organisationen entfernen.

## *Um eine Zuweisung zu entfernen*

- Wählen Sie die Organisation und doppelklicken Sie  $\bigcirc$ .
- 5. Speichern Sie die Änderungen.

## *Um Gruppen an eine Abteilung, eine Kostenstelle oder einen Standort zuzuweisen (bei rollenbasierter Anmeldung)*

1. Wählen Sie im Manager die Kategorie **Organisationen | Abteilungen**.

- ODER -

Wählen Sie im Manager die Kategorie **Organisationen | Kostenstellen**.

- ODER -

Wählen Sie im Manager die Kategorie **Organisationen | Standorte**.

- 2. Wählen Sie in der Ergebnisliste die Abteilung, die Kostenstelle oder den Standort.
- 3. Wählen Sie die Aufgabe **Notes Gruppen zuweisen**.
- 4. Weisen Sie im Bereich **Zuordnungen hinzufügen** die Gruppen zu.

TIPP: Im Bereich **Zuordnungen entfernen** können Sie die Zuweisung von Gruppen entfernen.

### *Um eine Zuweisung zu entfernen*

- Wählen Sie die Gruppe und doppelklicken Sie  $\bigcirc$ .
- 5. Speichern Sie die Änderungen.

# **Verwandte Themen**

- Notes Gruppen an [Geschäftsrollen](#page-148-0) zuweisen auf Seite 149
- Notes [Benutzerkonten](#page-149-0) direkt an eine Notes Gruppe zuweisen auf Seite 150
- Notes Gruppen in [Systemrollen](#page-150-0) aufnehmen auf Seite 151
- Notes Gruppen in den IT Shop [aufnehmen](#page-150-1) auf Seite 151

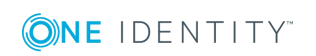

• One Identity Manager Benutzer für die Verwaltung einer IBM [Notes-Umgebung](#page-11-0) auf [Seite](#page-11-0) 12

# <span id="page-148-0"></span>**Notes Gruppen an Geschäftsrollen zuweisen**

Installierte Module: Geschäftsrollenmodul

Weisen Sie Gruppen an Geschäftsrollen zu, damit sie über diese Geschäftsrollen an Benutzerkonten zugewiesen werden. Diese Aufgabe steht für dynamische Gruppen nicht zur Verfügung.

## *Um eine Gruppe an Geschäftsrollen zuzuweisen (bei nicht-rollenbasierter Anmeldung)*

- 1. Wählen Sie im Manager die Kategorie **IBM Notes | Gruppen**.
- 2. Wählen Sie in der Ergebnisliste die Gruppe.
- 3. Wählen Sie die Aufgabe **Geschäftsrollen zuweisen**.
- 4. Weisen Sie im Bereich **Zuordnungen hinzufügen** die Geschäftsrollen zu.

TIPP: Im Bereich **Zuordnungen entfernen** können Sie die Zuweisung von Geschäftsrollen entfernen.

#### *Um eine Zuweisung zu entfernen*

- Wählen Sie die Geschäftsrolle und doppelklicken Sie  $\bigcirc$ .
- 5. Speichern Sie die Änderungen.

## *Um Gruppen an eine Geschäftsrolle zuzuweisen (bei rollenbasierter Anmeldung)*

- 1. Wählen Sie im Manager die Kategorie **Geschäftsrollen | <Rollenklasse>**.
- 2. Wählen Sie in der Ergebnisliste die Geschäftsrolle.
- 3. Wählen Sie die Aufgabe **Notes Gruppen zuweisen**.
- 4. Weisen Sie im Bereich **Zuordnungen hinzufügen** die Gruppen zu. Um die angezeigten Gruppen zu filtern, wählen Sie im Eingabefeld **Notes Domänen** eine Domäne aus.

TIPP: Im Bereich **Zuordnungen entfernen** können Sie die Zuweisung von Gruppen entfernen.

### *Um eine Zuweisung zu entfernen*

- Wählen Sie die Gruppe und doppelklicken Sie  $\bigcirc$ .
- 5. Speichern Sie die Änderungen.

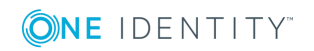

# **Verwandte Themen**

- Notes Gruppen an Abteilungen, [Kostenstellen](#page-146-0) und Standorte zuweisen auf Seite 147
- Notes [Benutzerkonten](#page-149-0) direkt an eine Notes Gruppe zuweisen auf Seite 150
- Notes Gruppen in [Systemrollen](#page-150-0) aufnehmen auf Seite 151
- Notes Gruppen in den IT Shop [aufnehmen](#page-150-1) auf Seite 151
- One Identity Manager Benutzer für die Verwaltung einer IBM [Notes-Umgebung](#page-11-0) auf [Seite](#page-11-0) 12

# <span id="page-149-0"></span>**Notes Benutzerkonten direkt an eine Notes Gruppe zuweisen**

Um auf Sonderanforderungen schnell zu reagieren, können Sie die Gruppen direkt an Benutzerkonten zuweisen. Diese Aufgabe steht für dynamische Gruppen nicht zur Verfügung.

### *Um eine Gruppe direkt an Benutzerkonten zuzuweisen*

- 1. Wählen Sie die Kategorie **IBM Notes | Gruppen**.
- 2. Wählen Sie in der Ergebnisliste die Gruppe.
- 3. Wählen Sie die Aufgabe **Mitglieder zuweisen**.
- 4. Wählen Sie den Tabreiter **Benutzer**.
- 5. Weisen Sie im Bereich **Zuordnungen hinzufügen** die Benutzerkonten zu. Um die angezeigten Benutzerkonten zu filtern, wählen Sie im Eingabefeld **Notes Domänen** eine Domäne aus.
	- ODER -

Entfernen Sie im Bereich **Zuordnungen entfernen** die Benutzerkonten.

6. Speichern Sie die Änderungen.

## **Verwandte Themen**

- Notes Gruppen direkt an ein Notes [Benutzerkonto](#page-121-0) zuweisen auf Seite 122
- Notes Gruppen an Abteilungen, [Kostenstellen](#page-146-0) und Standorte zuweisen auf Seite 147
- Notes Gruppen an [Geschäftsrollen](#page-148-0) zuweisen auf Seite 149
- Notes Gruppen in [Systemrollen](#page-150-0) aufnehmen auf Seite 151
- Notes Gruppen in den IT Shop [aufnehmen](#page-150-1) auf Seite 151
- [Eigentümer](#page-162-0) an Notes Gruppen zuweisen auf Seite 163
- [Administratoren](#page-163-0) an Notes Gruppen zuweisen auf Seite 164

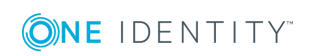

# <span id="page-150-0"></span>**Notes Gruppen in Systemrollen aufnehmen**

Installierte Module: Systemrollenmodul

Mit dieser Aufgabe nehmen Sie eine Gruppe in Systemrollen auf. Wenn Sie eine Systemrolle an Personen zuweisen, wird die Gruppe an alle Benutzerkonten vererbt, die diese Personen besitzen. Diese Aufgabe steht für dynamische Gruppen nicht zur Verfügung.

HINWEIS: Gruppen, bei denen die Option **Verwendung nur im IT Shop** aktiviert ist, können nur an Systemrollen zugewiesen werden, bei denen diese Option ebenfalls aktiviert ist. Ausführliche Informationen finden Sie im *One Identity Manager Administrationshandbuch für Systemrollen*.

## *Um eine Gruppe an Systemrollen zuzuweisen*

- 1. Wählen Sie im Manager die Kategorie **IBM Notes | Gruppen**.
- 2. Wählen Sie in der Ergebnisliste die Gruppe.
- 3. Wählen Sie die Aufgabe **Systemrollen zuweisen**.
- 4. Weisen Sie im Bereich **Zuordnungen hinzufügen** die Systemrollen zu.

TIPP: Im Bereich **Zuordnungen entfernen** können Sie die Zuweisung von Systemrollen entfernen.

## *Um eine Zuweisung zu entfernen*

- Wählen Sie die Systemrolle und doppelklicken Sie  $\bigcirc$ .
- 5. Speichern Sie die Änderungen.

# **Verwandte Themen**

- Notes Gruppen an Abteilungen, [Kostenstellen](#page-146-0) und Standorte zuweisen auf Seite 147
- Notes Gruppen an [Geschäftsrollen](#page-148-0) zuweisen auf Seite 149
- Notes [Benutzerkonten](#page-149-0) direkt an eine Notes Gruppe zuweisen auf Seite 150
- Notes Gruppen in den IT Shop [aufnehmen](#page-150-1) auf Seite 151

# <span id="page-150-1"></span>**Notes Gruppen in den IT Shop aufnehmen**

Mit der Zuweisung einer Gruppe an ein IT Shop Regal kann sie von den Kunden des Shops bestellt werden. Für die Bestellbarkeit sind weitere Voraussetzungen zu gewährleisten.

- Die Gruppe ist keine dynamische Gruppe.
- **.** Die Gruppe muss mit der Option **IT Shop** gekennzeichnet sein.
- Der Gruppe muss eine Leistungsposition zugeordnet sein.

TIPP: Im Web Portal werden alle bestellbaren Produkte nach Servicekategorien

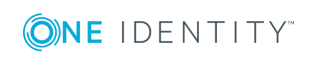

zusammengestellt. Damit die Gruppe im Web Portal leichter gefunden werden kann, weisen Sie der Leistungsposition eine Servicekategorie zu.

• Soll die Gruppe nur über IT Shop-Bestellungen an Personen zugewiesen werden können, muss die Gruppe zusätzlich mit der Option **Verwendung nur im IT Shop** gekennzeichnet sein. Eine direkte Zuweisung an hierarchische Rollen oder Benutzerkonten ist dann nicht mehr zulässig.

HINWEIS: Bei rollenbasierter Anmeldung können die IT Shop Administratoren Gruppen an IT Shop Regale zuweisen. Zielsystemadministratoren sind nicht berechtigt Gruppen in den IT Shop aufzunehmen.

# *Um eine Gruppe in den IT Shop aufzunehmen*

1. Wählen Sie im Manager die Kategorie **IBM Notes | Gruppe** (bei nichtrollenbasierter Anmeldung).

- ODER -

Wählen Sie im Manager die Kategorie **Berechtigungen | Notes Gruppen** (bei rollenbasierter Anmeldung).

- 2. Wählen Sie in der Ergebnisliste die Gruppe.
- 3. Wählen Sie die Aufgabe **In IT Shop aufnehmen**.
- 4. Weisen Sie im Bereich **Zuordnungen hinzufügen** die Gruppe an die IT Shop Regale zu.
- 5. Speichern Sie die Änderungen.

## *Um eine Gruppe aus einzelnen Regalen des IT Shops zu entfernen*

1. Wählen Sie im Manager die Kategorie **IBM Notes | Gruppe** (bei nichtrollenbasierter Anmeldung).

- ODER -

Wählen Sie im Manager die Kategorie **Berechtigungen | Notes Gruppen** (bei rollenbasierter Anmeldung).

- 2. Wählen Sie in der Ergebnisliste die Gruppe.
- 3. Wählen Sie die Aufgabe **In IT Shop aufnehmen**.
- 4. Entfernen Sie im Bereich **Zuordnungen entfernen** die Gruppe aus den IT Shop Regalen.
- 5. Speichern Sie die Änderungen.

# *Um eine Gruppe aus allen Regalen des IT Shops zu entfernen*

1. Wählen Sie im Manager die Kategorie **IBM Notes | Gruppe** (bei nichtrollenbasierter Anmeldung).

- ODER -

Wählen Sie im Manager die Kategorie **Berechtigungen | Notes Gruppen** (bei rollenbasierter Anmeldung).

2. Wählen Sie in der Ergebnisliste die Gruppe.

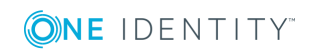

- 3. Wählen Sie die Aufgabe **Entfernen aus allen Regalen (IT Shop)**.
- 4. Bestätigen Sie die Sicherheitsabfrage mit **Ja**.
- 5. Klicken Sie **OK**.

Die Gruppe wird durch den One Identity Manager Service aus allen Regalen entfernt. Dabei werden sämtliche Bestellungen und Zuweisungsbestellungen mit dieser Gruppe abbestellt.

Ausführliche Informationen zur Bestellung von Unternehmensressourcen über den IT Shop finden Sie im *One Identity Manager Administrationshandbuch für IT Shop*.

## **Verwandte Themen**

- Allgemeine [Stammdaten](#page-143-0) von Notes Gruppen auf Seite 144
- Notes Gruppen an Abteilungen, [Kostenstellen](#page-146-0) und Standorte zuweisen auf Seite 147
- Notes Gruppen an [Geschäftsrollen](#page-148-0) zuweisen auf Seite 149
- Notes [Benutzerkonten](#page-149-0) direkt an eine Notes Gruppe zuweisen auf Seite 150
- Notes Gruppen in [Systemrollen](#page-150-0) aufnehmen auf Seite 151

# **Zusätzliche Aufgaben für die Verwaltung von Notes Gruppen**

Nachdem Sie die Stammdaten erfasst haben, können Sie die folgenden Aufgaben ausführen.

# **Überblick über die Notes Gruppe**

# *Um einen Überblick über eine Gruppe zu erhalten*

- 1. Wählen Sie die Kategorie **IBM Notes | Gruppen**.
- 2. Wählen Sie in der Ergebnisliste die Gruppe.
- <span id="page-152-0"></span>3. Wählen Sie die Aufgabe **Überblick über die Notes Gruppe**.

# **Notes Mail-In-Datenbanken an eine Notes Gruppe zuweisen**

Mail-In-Datenbanken können direkt an eine Gruppe zugewiesen werden.

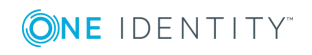

## *Um Mail-In-Datenbanken an eine Gruppe zuzuweisen*

- 1. Wählen Sie die Kategorie **IBM Notes | Gruppen**.
- 2. Wählen Sie in der Ergebnisliste die Gruppe.
- 3. Wählen Sie die Aufgabe **Mitglieder zuweisen**.
- 4. Wählen Sie den Tabreiter **Mail-In-DB**.
- 5. Weisen Sie im Bereich **Zuordnungen hinzufügen** die Mail-In-Datenbanken zu. Um die angezeigten Mail-In-Datenbanken zu filtern, wählen Sie im Eingabefeld **Notes Domänen** eine Domäne aus.

- ODER -

Entfernen Sie im Bereich **Zuordnungen entfernen** die Mail-In-Datenbanken.

6. Speichern Sie die Änderungen.

# **Verwandte Themen**

- Notes [Benutzerkonten](#page-149-0) direkt an eine Notes Gruppe zuweisen auf Seite 150
- Notes Server an eine Notes Gruppe [zuweisen](#page-153-0) auf Seite 154
- Notes Gruppen in Notes Gruppen [aufnehmen](#page-154-0) auf Seite 155

# <span id="page-153-0"></span>**Notes Server an eine Notes Gruppe zuweisen**

Notes Server können direkt an eine Gruppe zugewiesen werden.

### *Um Server an eine Gruppe zuzuweisen*

- 1. Wählen Sie die Kategorie **IBM Notes | Gruppen**.
- 2. Wählen Sie in der Ergebnisliste die Gruppe.
- 3. Wählen Sie die Aufgabe **Mitglieder zuweisen**.
- 4. Wählen Sie den Tabreiter **Server**.
- 5. Weisen Sie im Bereich **Zuordnungen hinzufügen** die Server zu. Um die angezeigten Server zu filtern, wählen Sie im Eingabefeld **Notes Domänen** eine Domäne aus.
	- ODER -

Entfernen Sie im Bereich **Zuordnungen entfernen** die Server.

6. Speichern Sie die Änderungen.

# **Verwandte Themen**

- Notes [Benutzerkonten](#page-149-0) direkt an eine Notes Gruppe zuweisen auf Seite 150
- Notes [Mail-In-Datenbanken](#page-152-0) an eine Notes Gruppe zuweisen auf Seite 153
- Notes Gruppen in Notes Gruppen [aufnehmen](#page-154-0) auf Seite 155

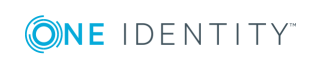

# <span id="page-154-0"></span>**Notes Gruppen in Notes Gruppen aufnehmen**

Einer Notes Gruppe können untergeordnete und übergeordnete Gruppen zugewiesen werden.

### *Um untergeordnete Gruppen an eine Gruppe zuzuweisen*

- 1. Wählen Sie die Kategorie **IBM Notes | Gruppen**.
- 2. Wählen Sie in der Ergebnisliste die Gruppe.
- 3. Wählen Sie die Aufgabe **Mitglieder zuweisen**.
- 4. Wählen Sie den Tabreiter **Gruppen**.
- 5. Weisen Sie im Bereich **Zuordnungen hinzufügen** die untergeordneten Gruppen zu. Um die angezeigten Gruppen zu filtern, wählen Sie im Eingabefeld **Notes Domänen** eine Domäne aus.

- ODER -

Entfernen Sie im Bereich **Zuordnungen entfernen** die untergeordneten Gruppen.

6. Speichern Sie die Änderungen.

### *Um übergeordnete Gruppen an eine Gruppe zuzuweisen*

- 1. Wählen Sie die Kategorie **IBM Notes | Gruppen**.
- 2. Wählen Sie in der Ergebnisliste die Gruppe.
- 3. Wählen Sie die Aufgabe **Übergeordnete Gruppen zuweisen**.
- 4. Weisen Sie im Bereich **Zuordnungen hinzufügen** die übergeordneten Gruppen zu. Um die angezeigten Gruppen zu filtern, wählen Sie im Eingabefeld **Notes Domänen** eine Domäne aus.

- ODER -

Entfernen Sie im Bereich **Zuordnungen entfernen** die übergeordneten Gruppen.

5. Speichern Sie die Änderungen.

### **Verwandte Themen**

- Notes [Benutzerkonten](#page-149-0) direkt an eine Notes Gruppe zuweisen auf Seite 150
- Notes Server an eine Notes Gruppe [zuweisen](#page-153-0) auf Seite 154
- Notes [Mail-In-Datenbanken](#page-152-0) an eine Notes Gruppe zuweisen auf Seite 153

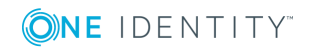

# **Wirksamkeit von Gruppenmitgliedschaften**

### **Tabelle 46: Konfigurationsparameter für die bedingte Vererbung**

## **Konfigurationsparameter Wirkung bei Aktivierung**

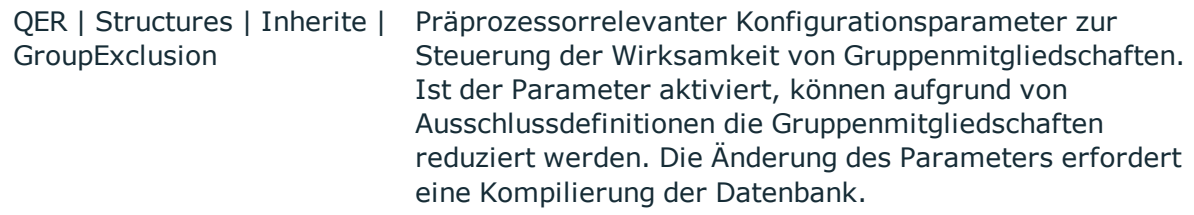

Bei der Zuweisung von Gruppen an Benutzerkonten kann es vorkommen, dass eine Person zwei oder mehr Gruppen erhält, die in dieser Kombination nicht auftreten dürfen. Um das zu verhindern, geben Sie die sich ausschließenden Gruppen bekannt. Dabei legen Sie für zwei Gruppen fest, welche der beiden Gruppen an Benutzerkonten wirksam werden soll, wenn beide zugewiesen sind.

Die Zuweisung einer ausgeschlossenen Gruppe ist jederzeit direkt, indirekt oder per IT Shop-Bestellung möglich. Anschließend ermittelt der One Identity Manager, ob diese Zuweisung wirksam ist.

## HINWEIS:

- Ein wechselseitiger Ausschluss zweier Gruppen kann nicht definiert werden. Das heißt, die Festlegung "Gruppe A schließt Gruppe B aus" UND "Gruppe B schließt Gruppe A aus" ist nicht zulässig.
- Für eine Gruppe muss jede auszuschließende Gruppe einzeln bekannt gegeben werden. Ausschlussdefinitionen werden nicht vererbt.
- Ob die Mitgliedschaft einer ausgeschlossenen Gruppe in einer anderen Gruppe zulässig ist (TabelleNDOGroupInGroup), wird durch den One Identity Manager nicht überprüft.

Die Wirksamkeit der Zuweisungen wird in den Tabellen NDOUserInGroup und BaseTreeHasNDOGroup über die Spalte XIsInEffect abgebildet.

# **Beispiel für die Wirksamkeit von Gruppenmitgliedschaften**

- In einer Domäne sind die Gruppen A, B und C definiert.
- <sup>l</sup> Gruppe A wird über die Abteilung "Marketing", Gruppe B über die Abteilung "Finanzen" und Gruppe C wird über die Geschäftsrolle "Kontrollgruppe" zugewiesen.

Clara Harris hat ein Benutzerkonto in dieser Domäne. Sie gehört primär der Abteilung "Marketing" an. Sekundär sind ihr die Geschäftsrolle "Kontrollgruppe" und

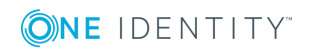

die Abteilung "Finanzen" zugewiesen. Ohne Ausschlussdefinition erhält das Benutzerkonto alle Berechtigungen der Gruppen A, B und C.

Durch geeignete Maßnahmen soll verhindert werden, dass eine Person gleichzeitig die Berechtigungen der Gruppe A und der Gruppe B erhält. Das heißt, die Gruppen A und B schließen sich aus. Ein Benutzer, der Mitglied der Gruppe C ist, darf ebenfalls nicht gleichzeitig Mitglied der Gruppe B sein. Das heißt, die Gruppen B und C schließen sich aus.

## **Tabelle 47: Festlegen der ausgeschlossenen Gruppen (Tabelle NDOGroupExclusion)**

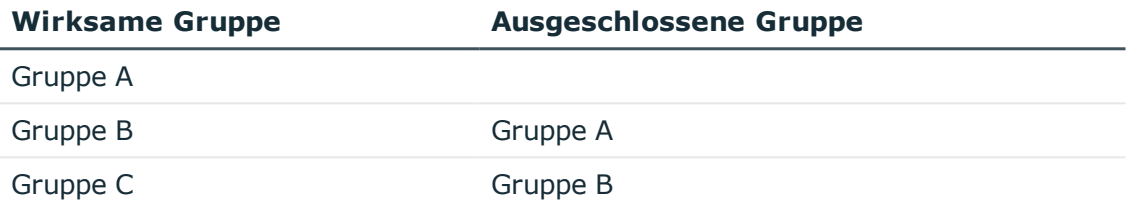

### **Tabelle 48: Wirksame Zuweisungen**

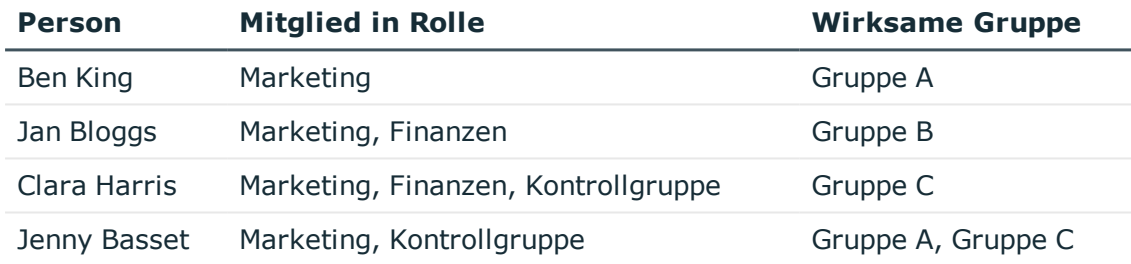

Für Clara Harris ist nur die Zuweisung der Gruppe C wirksam und wird ins Zielsystem publiziert. Verlässt Clara Harris die Geschäftsrolle "Kontrollgruppe" zu einem späteren Zeitpunkt, wird die Gruppe B ebenfalls wirksam.

Für Jenny Basset sind die Gruppen A und C wirksam, da zwischen beiden Gruppen kein Ausschluss definiert wurde. Soll das verhindert werden, definieren Sie einen weiteren Ausschluss für die Gruppe C.

### **Tabelle 49: Ausgeschlossene Gruppen und wirksame Zuweisungen**

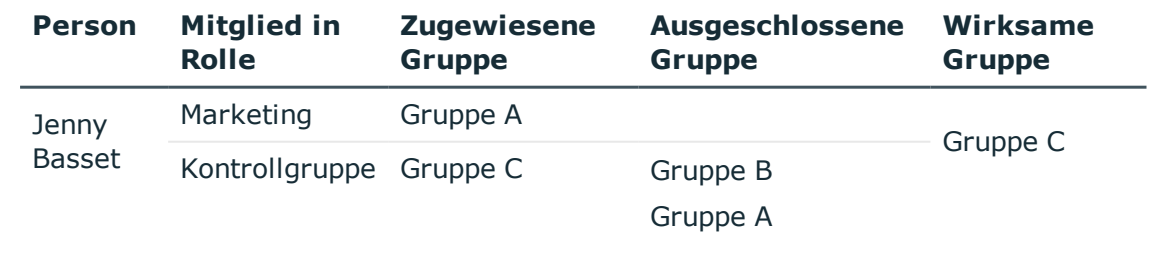

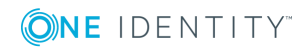

## **Voraussetzungen**

- <sup>l</sup> Der Konfigurationsparameter **QER | Structures | Inherite | GroupExclusion** ist aktiviert.
- Sich ausschließende Gruppen gehören zur selben Domäne.

### *Um Gruppen auszuschließen*

- 1. Wählen Sie im Manager die Kategorie **IBM Notes | Gruppen**.
- 2. Wählen Sie in der Ergebnisliste eine Gruppe.
- 3. Wählen Sie die Aufgabe **Gruppen ausschließen**.
- 4. Weisen Sie im Bereich **Zuordnungen hinzufügen** die Gruppen zu, die sich mit der gewählten Gruppe ausschließen.

- ODER -

Entfernen Sie im Bereich **Zuordnungen entfernen** die Gruppen, die sich nicht länger ausschließen.

5. Speichern Sie die Änderungen.

# **Vererbung von Notes Gruppen anhand von Kategorien**

Im One Identity Manager können Gruppen selektiv an die Benutzerkonten vererbt werden. Dazu werden die Gruppen und die Benutzerkonten in Kategorien eingeteilt. Die Kategorien sind frei wählbar und werden über eine Abbildungsvorschrift festgelegt. Jede der Kategorien erhält innerhalb dieser Abbildungsvorschrift eine bestimmte Position. Die Abbildungsvorschrift enthält zwei Tabellen; die Benutzerkontentabelle und die Gruppentabelle. In der Benutzerkontentabelle legen Sie Ihre Kategorien für die zielsystemabhängigen Benutzerkonten fest. In der Gruppentabelle geben Sie Ihre Kategorien für die zielsystemabhängigen Gruppen an. Jede Tabelle enthält die Kategoriepositionen **Position 1** bis **Position 31**.

Jedes Benutzerkonto kann einer oder mehreren Kategorien zugeordnet werden. Jede Gruppe kann ebenfalls einer oder mehreren Kategorien zugeteilt werden. Stimmt mindestens eine der Kategoriepositionen zwischen Benutzerkonto und zugewiesener Gruppe überein, wird die Gruppe an das Benutzerkonto vererbt. Ist die Gruppe oder das Benutzerkonto nicht in Kategorien eingestuft, dann wird die Gruppe ebenfalls an das Benutzerkonto vererbt.

HINWEIS: Die Vererbung über Kategorien wird nur bei der indirekten Zuweisung von Gruppen über hierarchische Rollen berücksichtigt. Bei der direkten Zuweisung von Gruppen an Benutzerkonten werden die Kategorien nicht berücksichtigt.

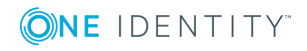

## **Tabelle 50: Beispiele für Kategorien**

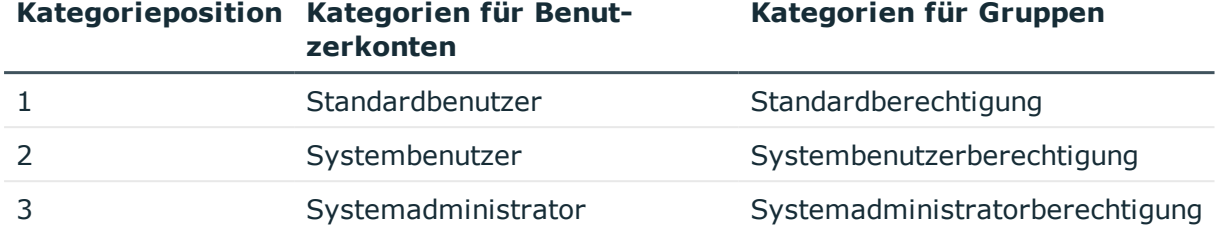

## **Abbildung 2: Beispiel für die Vererbung über Kategorien**

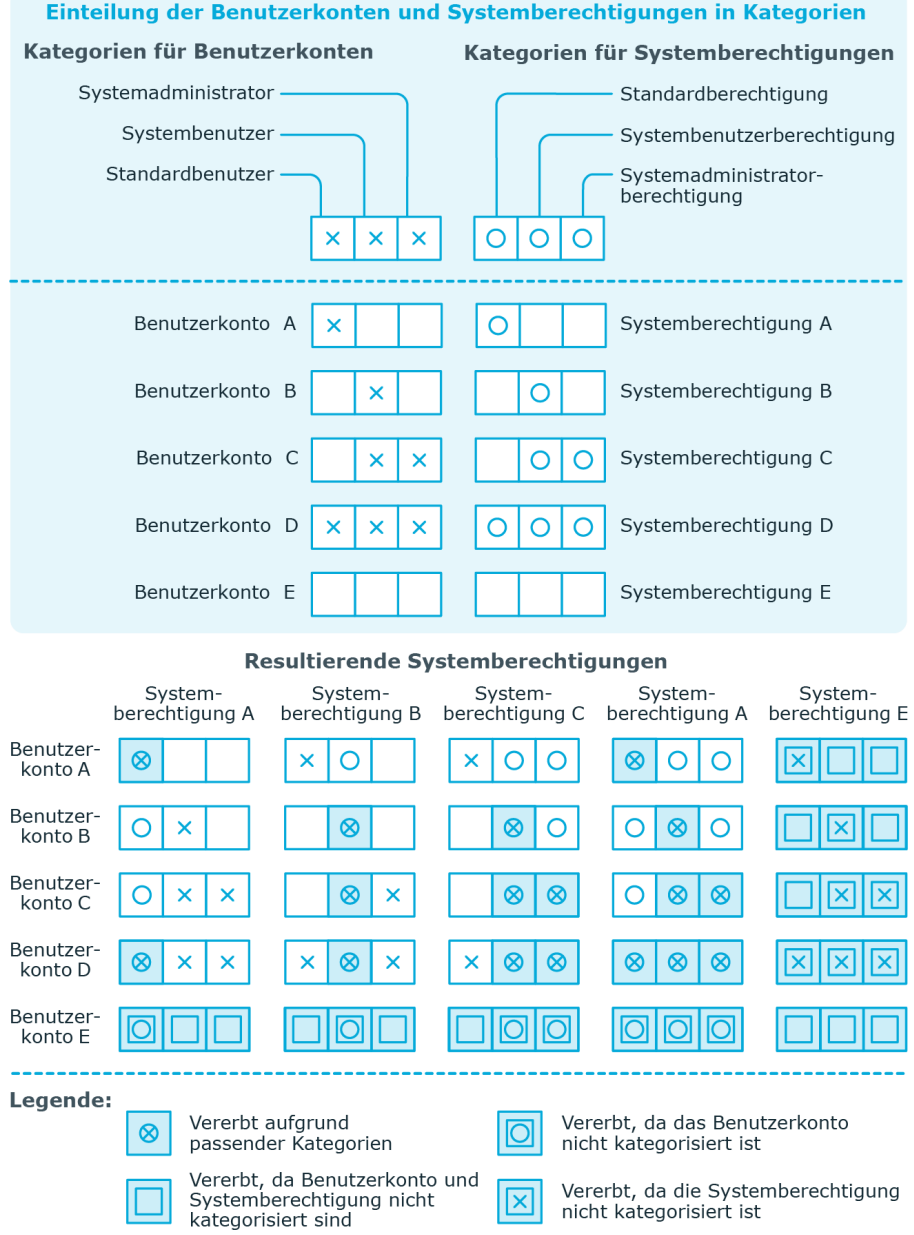

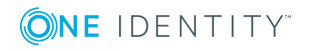

# *Um die Vererbung über Kategorien zu nutzen*

- Definieren Sie an der Domäne die Kategorien.
- <sup>l</sup> Weisen Sie die Kategorien den Benutzerkonten über ihre Stammdaten zu.
- Weisen Sie die Kategorien den Gruppen über ihre Stammdaten zu.

# **Verwandte Themen**

- Festlegen der [Kategorien](#page-89-0) für die Vererbung von Notes Gruppen auf Seite 90
- Allgemeine Stammdaten eines Notes [Benutzerkontos](#page-110-0) auf Seite 111
- Allgemeine [Stammdaten](#page-143-0) von Notes Gruppen auf Seite 144

# **Notes Gruppen als Eigentümer für Dokumente zuweisen**

Legen Sie fest, für welche Dokumente eine Gruppe als Eigentümer eingetragen wird. Es können nur Dokumente zugewiesen werden, die zur selben Domäne gehören, wie die Gruppe.

## *Um eine Gruppe als Eigentümer für Benutzerkonten festzulegen*

- 1. Wählen Sie die Kategorie **IBM Notes | Gruppen**.
- 2. Wählen Sie in der Ergebnisliste die Gruppe.
- 3. Wählen Sie die Aufgabe **Dokumenteigentümer zuweisen**.
- 4. Wählen Sie den Tabreiter **Benutzer**.
- 5. Weisen Sie im Bereich **Zuordnungen hinzufügen** die Benutzerkonten zu. - ODER -

Entfernen Sie im Bereich **Zuordnungen entfernen** die Benutzerkonten.

6. Speichern Sie die Änderungen.

### *Um eine Gruppe als Eigentümer für Gruppen festzulegen*

- 1. Wählen Sie die Kategorie **IBM Notes | Gruppen**.
- 2. Wählen Sie in der Ergebnisliste die Gruppe.
- 3. Wählen Sie die Aufgabe **Dokumenteigentümer zuweisen**.
- 4. Wählen Sie den Tabreiter **Gruppen**.
- 5. Weisen Sie im Bereich **Zuordnungen hinzufügen** die Gruppen zu.
	- ODER -

Entfernen Sie im Bereich **Zuordnungen entfernen** die Gruppen.

6. Speichern Sie die Änderungen.

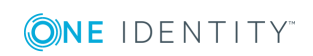

# *Um eine Gruppe als Eigentümer für Mail-In-Datenbanken festzulegen*

- 1. Wählen Sie die Kategorie **IBM Notes | Gruppen**.
- 2. Wählen Sie in der Ergebnisliste die Gruppe.
- 3. Wählen Sie die Aufgabe **Dokumenteigentümer zuweisen**.
- 4. Wählen Sie den Tabreiter **Mail In DB**.
- 5. Weisen Sie im Bereich **Zuordnungen hinzufügen** die Mail-In-Datenbanken zu. - ODER -

Entfernen Sie im Bereich **Zuordnungen entfernen** die Mail-In-Datenbanken.

6. Speichern Sie die Änderungen.

### *Um eine Gruppe als Eigentümer für Zertifikate festzulegen*

- 1. Wählen Sie die Kategorie **IBM Notes | Gruppen**.
- 2. Wählen Sie in der Ergebnisliste die Gruppe.
- 3. Wählen Sie die Aufgabe **Dokumenteigentümer zuweisen**.
- 4. Wählen Sie den Tabreiter **Zertifikate**.
- 5. Weisen Sie im Bereich **Zuordnungen hinzufügen** die Zertifikate zu. - ODER -

Entfernen Sie im Bereich **Zuordnungen entfernen** die Zertifikate.

6. Speichern Sie die Änderungen.

### *Um eine Gruppe als Eigentümer für Server festzulegen*

- 1. Wählen Sie die Kategorie **IBM Notes | Gruppen**.
- 2. Wählen Sie in der Ergebnisliste die Gruppe.
- 3. Wählen Sie die Aufgabe **Dokumenteigentümer zuweisen**.
- 4. Wählen Sie den Tabreiter **Server**.
- 5. Weisen Sie im Bereich **Zuordnungen hinzufügen** die Server zu. - ODER -

Entfernen Sie im Bereich **Zuordnungen entfernen** die Server.

6. Speichern Sie die Änderungen.

# **Notes Gruppen als Administrator für Dokumente zuweisen**

Legen Sie fest, welche Dokumente eine Gruppe administrieren darf. Es können nur Dokumente zugewiesen werden, die zur selben Domäne gehören, wie die Gruppe.

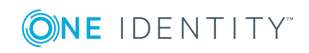

# *Um eine Gruppe als Administrator für Benutzerkonten festzulegen*

- 1. Wählen Sie die Kategorie **IBM Notes | Gruppen**.
- 2. Wählen Sie in der Ergebnisliste die Gruppe.
- 3. Wählen Sie die Aufgabe **Administrierbare Dokumente zuweisen**.
- 4. Wählen Sie den Tabreiter **Benutzer**.
- 5. Weisen Sie im Bereich **Zuordnungen hinzufügen** die Benutzerkonten zu. - ODER -

Entfernen Sie im Bereich **Zuordnungen entfernen** die Benutzerkonten.

6. Speichern Sie die Änderungen.

# *Um eine Gruppe als Administrator für Gruppen festzulegen*

- 1. Wählen Sie die Kategorie **IBM Notes | Gruppen**.
- 2. Wählen Sie in der Ergebnisliste die Gruppe.
- 3. Wählen Sie die Aufgabe **Administrierbare Dokumente zuweisen**.
- 4. Wählen Sie den Tabreiter **Gruppen**.
- 5. Weisen Sie im Bereich **Zuordnungen hinzufügen** die Gruppen zu. - ODER -

Entfernen Sie im Bereich **Zuordnungen entfernen** die Gruppen.

6. Speichern Sie die Änderungen.

# *Um eine Gruppe als Administrator für Mail-In-Datenbanken festzulegen*

- 1. Wählen Sie die Kategorie **IBM Notes | Gruppen**.
- 2. Wählen Sie in der Ergebnisliste die Gruppe.
- 3. Wählen Sie die Aufgabe **Administrierbare Dokumente zuweisen**.
- 4. Wählen Sie den Tabreiter **Mail-In-DB**.
- 5. Weisen Sie im Bereich **Zuordnungen hinzufügen** die Mail-In-Datenbanken zu. - ODER -

Entfernen Sie im Bereich **Zuordnungen entfernen** die Mail-In-Datenbanken.

6. Speichern Sie die Änderungen.

# *Um eine Gruppe als Administrator für Zertifikate festzulegen*

- 1. Wählen Sie die Kategorie **IBM Notes | Gruppen**.
- 2. Wählen Sie in der Ergebnisliste die Gruppe.
- 3. Wählen Sie die Aufgabe **Administrierbare Dokumente zuweisen**.
- 4. Wählen Sie den Tabreiter **Zertifikate**.
- 5. Weisen Sie im Bereich **Zuordnungen hinzufügen** die Zertifikate zu.

- ODER -

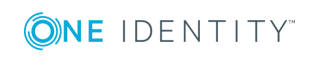

Entfernen Sie im Bereich **Zuordnungen entfernen** die Zertifikate.

6. Speichern Sie die Änderungen.

## *Um eine Gruppe als Administrator für Serverdokumente festzulegen*

- 1. Wählen Sie die Kategorie **IBM Notes | Gruppen**.
- 2. Wählen Sie in der Ergebnisliste die Gruppe.
- 3. Wählen Sie die Aufgabe **Administrierbare Dokumente zuweisen**.
- 4. Wählen Sie den Tabreiter **Server Dokument**.
- 5. Weisen Sie im Bereich **Zuordnungen hinzufügen** die Serverdokumente zu. - ODER -

Entfernen Sie im Bereich **Zuordnungen entfernen** die Serverdokumente.

6. Speichern Sie die Änderungen.

## *Um eine Gruppe als Administrator für Server festzulegen*

- 1. Wählen Sie die Kategorie **IBM Notes | Gruppen**.
- 2. Wählen Sie in der Ergebnisliste die Gruppe.
- 3. Wählen Sie die Aufgabe **Administrierbare Dokumente zuweisen**.
- 4. Wählen Sie den Tabreiter **Server**.
- 5. Weisen Sie im Bereich **Zuordnungen hinzufügen** die Server zu.
	- ODER -

Entfernen Sie im Bereich **Zuordnungen entfernen** die Server.

<span id="page-162-0"></span>6. Speichern Sie die Änderungen.

# **Eigentümer an Notes Gruppen zuweisen**

Legen Sie fest, welche Benutzerkonten und Gruppen die ausgewählte Gruppe bearbeiten dürfen.

### *Um Benutzerkonten als Eigentümer für eine Gruppe festzulegen*

- 1. Wählen Sie die Kategorie **IBM Notes | Gruppen**.
- 2. Wählen Sie in der Ergebnisliste die Gruppe.
- 3. Wählen Sie die Aufgabe **Eigentümer zuweisen**.
- 4. Wählen Sie den Tabreiter **Benutzer**.
- 5. Weisen Sie im Bereich **Zuordnungen hinzufügen** die Benutzerkonten zu. - ODER -

Entfernen Sie im Bereich **Zuordnungen entfernen** die Benutzerkonten.

6. Speichern Sie die Änderungen.

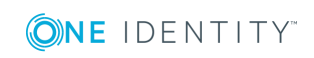

# *Um Gruppen als Eigentümer für eine Gruppe festzulegen*

- 1. Wählen Sie die Kategorie **IBM Notes | Gruppen**.
- 2. Wählen Sie in der Ergebnisliste die Gruppe.
- 3. Wählen Sie die Aufgabe **Eigentümer zuweisen**.
- 4. Wählen Sie den Tabreiter **Gruppen**.
- 5. Weisen Sie im Bereich **Zuordnungen hinzufügen** die Gruppen zu.
	- ODER -

Entfernen Sie im Bereich **Zuordnungen entfernen** die Gruppen.

<span id="page-163-0"></span>6. Speichern Sie die Änderungen.

# **Administratoren an Notes Gruppen zuweisen**

Legen Sie fest, welche Benutzerkonten und Gruppen die ausgewählte Notes Gruppe administrieren dürfen.

# *Um Benutzerkonten als Administratoren für eine Gruppe festzulegen*

- 1. Wählen Sie die Kategorie **IBM Notes | Gruppen**.
- 2. Wählen Sie in der Ergebnisliste die Gruppe.
- 3. Wählen Sie die Aufgabe **Administratoren zuweisen**.
- 4. Wählen Sie den Tabreiter **Benutzer**.
- 5. Weisen Sie im Bereich **Zuordnungen hinzufügen** die Benutzerkonten zu.

- ODER -

Entfernen Sie im Bereich **Zuordnungen entfernen** die Benutzerkonten.

6. Speichern Sie die Änderungen.

# *Um Gruppen als Administratoren für eine Gruppe festzulegen*

- 1. Wählen Sie die Kategorie **IBM Notes | Gruppen**.
- 2. Wählen Sie in der Ergebnisliste die Gruppe.
- 3. Wählen Sie die Aufgabe **Administratoren zuweisen**.
- 4. Wählen Sie den Tabreiter **Gruppen**.
- 5. Weisen Sie im Bereich **Zuordnungen hinzufügen** die Gruppen zu.
	- ODER -

Entfernen Sie im Bereich **Zuordnungen entfernen** die Gruppen.

6. Speichern Sie die Änderungen.

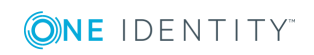

# **Zusatzeigenschaften an Notes Gruppen zuweisen**

Zusatzeigenschaften sind Meta-Objekte, für die es im One Identity Manager-Datenmodell keine direkte Abbildung gibt, wie beispielsweise Buchungskreise, Kostenrechnungskreise oder Kostenstellenbereiche.

# *Um Zusatzeigenschaften für eine Gruppe festzulegen*

- 1. Wählen Sie im Manager die Kategorie **IBM Notes | Gruppen**.
- 2. Wählen Sie in der Ergebnisliste die Gruppe.
- 3. Wählen Sie die Aufgabe **Zusatzeigenschaften zuweisen**.
- 4. Weisen Sie im Bereich **Zuordnungen hinzufügen** die Zusatzeigenschaften zu.

TIPP: Im Bereich **Zuordnungen entfernen** können Sie die Zuweisung von Zusatzeigenschaften entfernen.

# *Um eine Zuweisung zu entfernen*

- Wählen Sie die Zusatzeigenschaft und doppelklicken Sie  $\bigcirc$ .
- 5. Speichern Sie die Änderungen.

Ausführliche Informationen zur Einrichtung von Zusatzeigenschaften finden Sie im *One Identity Manager Administrationshandbuch für das Identity Management Basismodul*.

# <span id="page-164-0"></span>**Sperrgruppen**

# **Tabelle 51: Konfigurationsparameter für die Einrichtung von Sperrgruppen**

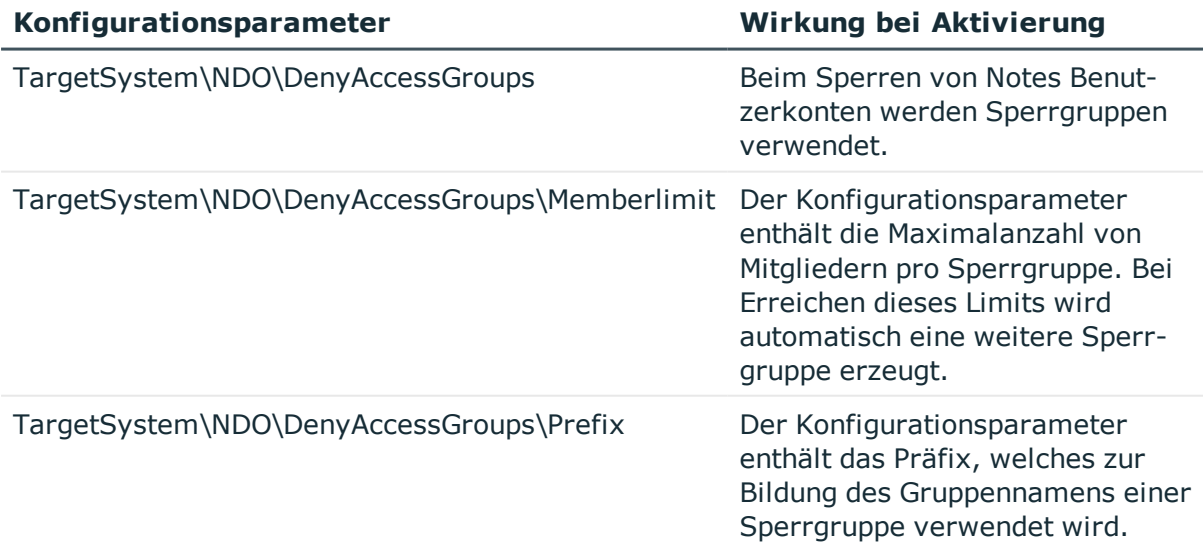

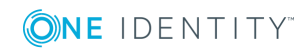

Ein Benutzerkonto gilt in einer IBM Notes-Umgebung dann als gesperrt, wenn der Benutzer keine Möglichkeit mehr hat, sich mit diesem Benutzerkonto an Servern der Domäne anzumelden. Dadurch verliert er auch den Zugriff auf seine Postfachdatei. Der Zugriff auf einen Server kann unterbunden werden, indem das Benutzerkonto auf dem entsprechenden Serverdokument den Berechtigungstyp "Not Access Server" erhält. In Umgebungen mit mehreren Servern ist dies sehr aufwändig, da ein zu sperrendes Benutzerkonto auf jedem Serverdokument diesen Berechtigungstyp erhalten muss.

Aus diesem Grund werden Sperrgruppen verwendet. Eine solche Sperrgruppe erhält zunächst auf jedem Serverdokument den Berechtigungstyp "Not Access Server". Ein Benutzer, der gesperrt werden soll, wird nur noch Mitglied der Sperrgruppe und hat somit automatisch keinen Zugriff mehr auf die Server der Domäne.

Sobald ein Benutzerkonto im One Identity Manager gesperrt wird, wird eine Sperrgruppe ermittelt, in der das Benutzerkonto Mitglied werden soll. Ist eine solche Sperrgruppe nicht vorhanden, wird vom One Identity Manager Service eine Gruppe mit dem Gruppentyp "Nur Negativliste" angelegt und automatisch mit dem Berechtigungstyp "Not Access Server" auf den einzelnen Servern versehen. Der Gruppenname besteht dabei aus einem Präfix und einem fortlaufenden Index (beispielsweise "viDenyAccess0001"). Des Weiteren wird diese Gruppe mit der Option **Sperrgruppe** gekennzeichnet.

# *Um das Präfix für Sperrgruppen zu ändern*

- 1. Bearbeiten Sie im Designer den Wert des Konfigurationsparameters "TargetSystem\NDO\DenyAccessGroups\Prefix".
- 2. Erfassen Sie das Präfix, das beim Erstellen von Sperrgruppen verwendet werden soll.
- 3. Speichern Sie die Änderungen.

Es ist außerdem möglich, die maximale Anzahl von Benutzerkonten in einer Sperrgruppe festzulegen. Dies ist in Umgebungen mit einer sehr großen Menge an Benutzerkonten notwendig, um die maximale Anzahl der Benutzernamen in einer Gruppe nicht zu überschreiten. Wird dieses Limit erreicht, wird eine neue Sperrgruppe mit einem um den Wert "1" erhöhten Index angelegt und ebenfalls mit dem Berechtigungstyp "Not Access Server" auf sämtlichen Servern der Domäne eingetragen.

# *Um die zulässige Anzahl von Benutzerkonten in einer Sperrgruppe zu ändern*

• Bearbeiten Sie im Designer den Wert des Konfigurationsparameters "TargetSystem\NDO\DenyAccessGroups\Memberlimit".

TIPP: Die Sperrgruppen werden durch das Skript VI\_Notes\_GetOrCreateRestrictGroup ermittelt und angelegt. Sind in einer IBM Notes-Umgebung bereits Sperrgruppen vorhanden, werden diese wie normale Gruppen behandelt.

# *Um diese Gruppen für Sperrprozesse im One Identity Manager zu verwenden*

- 1. Aktivieren Sie für diese Gruppen die Option **Sperrgruppe**.
- 2. Passen Sie bei Bedarf das Präfix im Konfigurationsparameter "TargetSystem\NDO\DenyAccessGroups\Prefix" an.
- 3. Passen Sie das Skript VI\_Notes\_GetOrCreateRestrictGroup entsprechend Ihren Erfordernissen an.

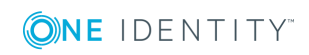

# <span id="page-166-1"></span>**Dynamische Gruppen**

Seit der IBM Domino Version 8.5 ist es möglich, Benutzerkonten über bestimmte Auswahlkriterien an Gruppen zuzuweisen. Ein Kriterium ist beispielsweise der Mailserver eines Benutzerkontos. Benutzerkonten können darüber hinaus explizit aus einer Gruppe ausgeschlossen oder zusätzlich aufgenommen werden. Eine Gruppe wird im One Identity Manager als dynamische Gruppe abgebildet, wenn in der Eigenschaft "Dynamische Mitglieder einlesen" die Methode "Home server" ausgewählt ist (Spalte AutoPopulateInput = '1'). An diese Gruppen können keine Mitglieder direkt zugewiesen werden.

Dynamische Gruppen sind von der Vererbung über hierarchische Rollen ausgeschlossen. Damit können Systemrollen, Geschäftsrollen und Organisationen nicht an dynamische Gruppen zugewiesen werden. Es kann kein Vererbungsausschluss festgelegt werden. Dynamische Gruppen können nicht im IT Shop bestellt werden.

# <span id="page-166-0"></span>**Erweiterungsgruppen**

IBM Notes legt sogenannte Erweiterungsgruppen an, wenn die maximale Anzahl der Mitglieder einer dynamischen Gruppe erreicht ist. Diese Erweiterungsgruppen werden durch die Synchronisation in die One Identity Manager-Datenbank eingelesen, können jedoch nicht bearbeitet werden. Die Verbindung zur dynamischen Gruppe wird über die Eigenschaft **Übergeordnete Notes Gruppe** (Spalte UID\_NotesGroupParent) hergestellt. Ausschluss- und Einschlusslisten werden ausschließlich an der übergeordneten dynamischen Gruppe gepflegt. Erweiterungsgruppen werden nur im Überblicksformular angezeigt.

# <span id="page-166-2"></span>**Mitgliedschaften in dynamischen Gruppen**

An dynamische Gruppen können keine Mitglieder direkt zugewiesen werden. Die Mitglieder werden über die Homeserver ermittelt, welche der Gruppe zugewiesen sind. Alle Benutzerkonten, denen einer dieser Server als Mailserver zugeordnet ist, sind automatisch Mitglied der dynamischen Gruppe. Zusätzlich können die Mitgliedschaften über eine Ausschluss- und eine Einschlussliste bearbeitet werden. Dabei werden Benutzerkonten, die sowohl der Ausschluss- als auch der Einschlussliste zugewiesen sind, nicht Mitglied der dynamischen Gruppe. Es können sowohl Benutzerkonten als auch Gruppen in die Ausschluss- und die Einschlussliste aufgenommen werden.

Bei der Berechnung der effektiven Mitglieder einer dynamischen Gruppe ermittelt IBM Notes alle Benutzerkonten,

- denen einer der Homeserver als Mailserver zugeordnet ist,
- die einer Einschlussliste direkt zugewiesen sind,
- olie als Mitglied einer Notes Gruppe einer Einschlussliste zugewiesen sind,

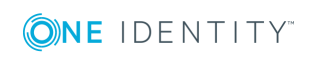

**167**

- die einer Ausschlussliste zugewiesen sind,
- die als Mitglied einer Notes Gruppe einer Ausschlussliste zugewiesen sind.

Die effektiven Mitgliedschaften in dynamischen Gruppen (Tabelle NDOUserInGroup) werden nicht im One Identity Manager gepflegt, sondern nur durch die Synchronisation in die One Identity Manager eingelesen. Die Ausschluss- und die Einschlussliste können im Manager bearbeitet werden. Änderungen werden sofort in das Zielsystem provisioniert. Dort wird die Mitgliederliste neu berechnet. Nach erneuter Synchronisation sind die Änderungen an den effektiven Mitgliedschaften auch im One Identity Manager sichtbar und können beispielsweise bei Complianceprüfungen berücksichtigt werden.

Wenn Sie die Identity Audit Funktionalität des One Identity Manager nutzen und in den Complianceregeln auch Mitgliedschaften in dynamischen Notes Gruppen prüfen, beachten Sie folgenden Hinweis:

HINWEIS: Änderungen an der Einschluss- oder der Ausschlussliste im Manager können nicht sofort bei Complianceprüfungen berücksichtigt werden, da die effektiven Mitgliedschaften in den dynamischen Gruppen erst nach erneuter Synchronisation aktualisiert sind. Passen Sie den Zeitplan für die Synchronisation Ihrer IBM Notes-Umgebung so an, dass Änderungen an den effektiven Mitgliedschaften zeitnah in die One Identity Manager-Datenbank übertragen werden.

Ausführliche Informationen zur Bearbeitung von Zeitplänen für die Synchronisation finden Sie im One Identity Manager Referenzhandbuch für die Zielsystemsynchronisation.

# **Zusätzliche Aufgaben für dynamische Gruppen**

Um Mitgliedschaften in dynamischen Gruppen zu pflegen, können Sie auf dynamische Gruppen zusätzlich die folgenden Aufgaben anwenden. Die Aufgabe **Mitglieder zuweisen** steht nicht zur Verfügung.

# **Homeserver zuweisen**

Einer dynamischen Gruppen können Sie Homeserver zuweisen. Alle Benutzerkonten, die einen dieser Server als Mailserver verwenden, sind dadurch Mitglied der dynamischen Gruppe.

### *Um Homeserver an eine dynamische Gruppe zuzuweisen*

- 1. Wählen Sie die Kategorie **IBM Notes | Gruppen**.
- 2. Wählen Sie in der Ergebnisliste die dynamische Gruppe.
- 3. Wählen Sie die Aufgabe **Homeserver zuweisen**.

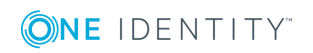

**168**

- 4. Weisen Sie im Bereich **Zuordnungen hinzufügen** die Server zu. Um die angezeigten Server zu filtern, wählen Sie im Eingabefeld **Notes Domänen** eine Domäne aus.
	- ODER -

Entfernen Sie im Bereich **Zuordnungen entfernen** die Server.

5. Speichern Sie die Änderungen.

# **Ausschlussliste bearbeiten**

Über die Ausschlussliste können Sie festlegen, welche Objekte aus der Mitgliederliste einer dynamischen Gruppe ausgeschlossen werden sollen.

### *Um Benutzerkonten aus einer dynamischen Gruppe auszuschließen*

- 1. Wählen Sie die Kategorie **IBM Notes | Gruppen**.
- 2. Wählen Sie in der Ergebnisliste die dynamische Gruppe.
- 3. Wählen Sie die Aufgabe **Ausschlussliste bearbeiten**.
- 4. Wählen Sie den Tabreiter **Benutzerkonten**.
- 5. Weisen Sie im Bereich **Zuordnungen hinzufügen** die Benutzerkonten zu. - ODER -

Entfernen Sie im Bereich **Zuordnungen entfernen** die Benutzerkonten.

6. Speichern Sie die Änderungen.

### *Um Gruppen aus einer dynamischen Gruppe auszuschließen*

- 1. Wählen Sie die Kategorie **IBM Notes | Gruppen**.
- 2. Wählen Sie in der Ergebnisliste die dynamische Gruppe.
- 3. Wählen Sie die Aufgabe **Ausschlussliste bearbeiten**.
- 4. Wählen Sie den Tabreiter **Gruppen**.
- 5. Weisen Sie im Bereich **Zuordnungen hinzufügen** die Gruppen zu. - ODER -

Entfernen Sie im Bereich **Zuordnungen entfernen** die Gruppen.

6. Speichern Sie die Änderungen.

#### *Um Server aus einer dynamischen Gruppe auszuschließen*

- 1. Wählen Sie die Kategorie **IBM Notes | Gruppen**.
- 2. Wählen Sie in der Ergebnisliste die dynamische Gruppe.
- 3. Wählen Sie die Aufgabe **Ausschlussliste bearbeiten**.
- 4. Wählen Sie den Tabreiter **Server**.

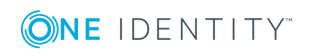

- 5. Weisen Sie im Bereich **Zuordnungen hinzufügen** die Server zu. - ODER -
	- Entfernen Sie im Bereich **Zuordnungen entfernen** die Server.
- 6. Speichern Sie die Änderungen.

# *Um Mail-In-Datenbanken aus einer dynamischen Gruppe auszuschließen*

- 1. Wählen Sie die Kategorie **IBM Notes | Gruppen**.
- 2. Wählen Sie in der Ergebnisliste die dynamische Gruppe.
- 3. Wählen Sie die Aufgabe **Ausschlussliste bearbeiten**.
- 4. Wählen Sie den Tabreiter **Mail-In-DB**.
- 5. Weisen Sie im Bereich **Zuordnungen hinzufügen** die Mail-In-Datenbanken zu. - ODER -

Entfernen Sie im Bereich **Zuordnungen entfernen** die Mail-In-Datenbanken.

6. Speichern Sie die Änderungen.

# **Einschlussliste bearbeiten**

Über die Einschlussliste können Sie festlegen, welche Objekte zusätzlich in die Mitgliederliste einer dynamischen Gruppe aufgenommen werden sollen.

# *Um Benutzerkonten zusätzlich in eine dynamische Gruppe aufzunehmen*

- 1. Wählen Sie die Kategorie **IBM Notes | Gruppen**.
- 2. Wählen Sie in der Ergebnisliste die dynamische Gruppe.
- 3. Wählen Sie die Aufgabe **Einschlussliste bearbeiten**.
- 4. Wählen Sie den Tabreiter **Benutzerkonten**.
- 5. Weisen Sie im Bereich **Zuordnungen hinzufügen** die Benutzerkonten zu. - ODER -

Entfernen Sie im Bereich **Zuordnungen entfernen** die Benutzerkonten.

6. Speichern Sie die Änderungen.

# *Um Gruppen zusätzlich in eine dynamische Gruppe aufzunehmen*

- 1. Wählen Sie die Kategorie **IBM Notes | Gruppen**.
- 2. Wählen Sie in der Ergebnisliste die dynamische Gruppe.
- 3. Wählen Sie die Aufgabe **Einschlussliste bearbeiten**.
- 4. Wählen Sie den Tabreiter **Gruppen**.
- 5. Weisen Sie im Bereich **Zuordnungen hinzufügen** die Gruppen zu.
	- ODER -

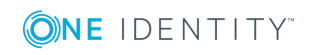

Entfernen Sie im Bereich **Zuordnungen entfernen** die Gruppen.

6. Speichern Sie die Änderungen.

### *Um Server zusätzlich in eine dynamische Gruppe aufzunehmen*

- 1. Wählen Sie die Kategorie **IBM Notes | Gruppen**.
- 2. Wählen Sie in der Ergebnisliste die dynamische Gruppe.
- 3. Wählen Sie die Aufgabe **Einschlussliste bearbeiten**.
- 4. Wählen Sie den Tabreiter **Server**.
- 5. Weisen Sie im Bereich **Zuordnungen hinzufügen** die Server zu. - ODER -

Entfernen Sie im Bereich **Zuordnungen entfernen** die Server.

6. Speichern Sie die Änderungen.

## *Um Mail-In-Datenbanken zusätzlich in eine dynamische Gruppe aufzunehmen*

- 1. Wählen Sie die Kategorie **IBM Notes | Gruppen**.
- 2. Wählen Sie in der Ergebnisliste die dynamische Gruppe.
- 3. Wählen Sie die Aufgabe **Einschlussliste bearbeiten**.
- 4. Wählen Sie den Tabreiter **Mail-In-DB**.
- 5. Weisen Sie im Bereich **Zuordnungen hinzufügen** die Mail-In-Datenbanken zu. - ODER -

Entfernen Sie im Bereich **Zuordnungen entfernen** die Mail-In-Datenbanken.

6. Speichern Sie die Änderungen.

# **Löschen von Notes Gruppen**

### *Um eine Gruppe zu löschen*

- 1. Wählen Sie die Kategorie **IBM Notes | Gruppen**.
- 2. Wählen Sie in der Ergebnisliste die Gruppe.
- 3. Klicken Sie **&**, um die Gruppe zu löschen.
- 4. Bestätigen Sie die Sicherheitsabfrage mit **Ja**.

Die Gruppe wird endgültig aus der One Identity Manager-Datenbank und der IBM Notes-Umgebung gelöscht.

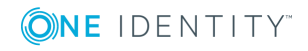

# **Mail-In-Datenbanken**

### *Um die Stammdaten einer Mail-In-Datenbank zu bearbeiten*

- 1. Wählen Sie die Kategorie **IBM Notes | Mail-In-DB**.
- 2. Wählen Sie in der Ergebnisliste die Mail-In-Datenbank. Wählen Sie die Aufgabe **Stammdaten bearbeiten**.

- ODER -

Klicken Sie in der Ergebnisliste <sup>1</sup>.

- 3. Bearbeiten Sie die Stammdaten der Mail-In-Datenbank.
- 4. Speichern Sie die Änderungen.

# **Allgemeine Stammdaten von Mail-In-Datenbanken**

Für Mail-In-Datenbanken erfassen Sie die folgenden Stammdaten.

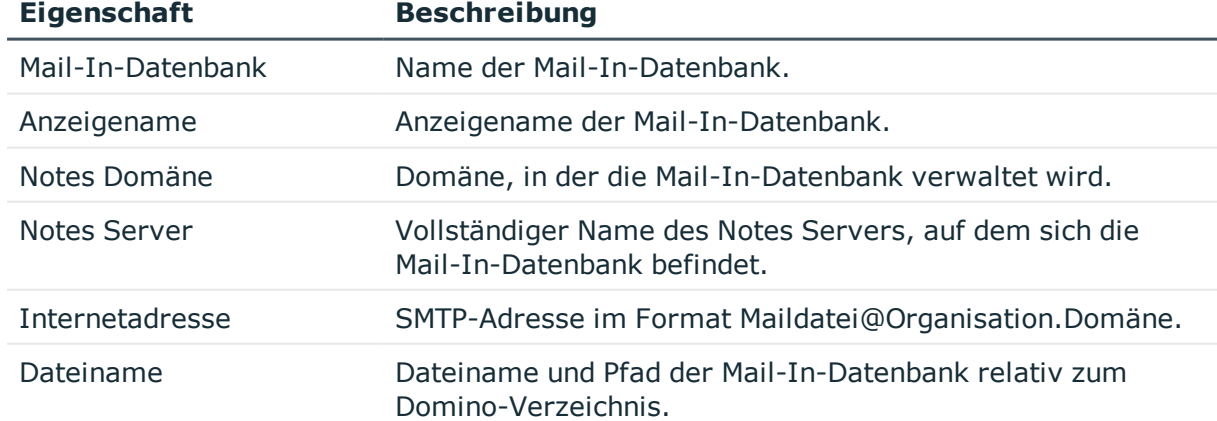

### **Tabelle 52: Stammdaten einer Mail-In-Datenbank**

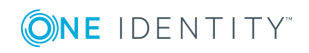

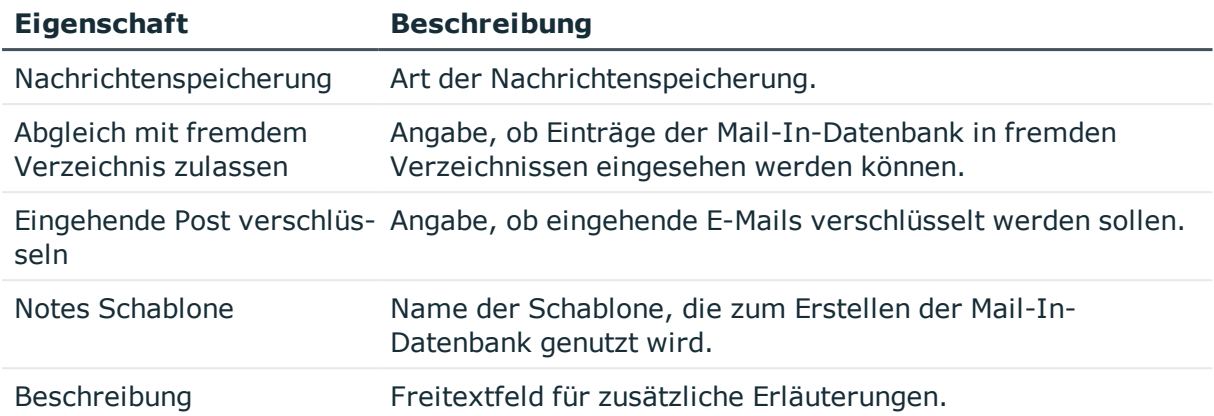

# **Zusätzliche Aufgaben für Mail-In-Datenbanken**

Nachdem Sie die Stammdaten erfasst haben, können Sie die folgenden Aufgaben ausführen.

# **Überblick über die Mail-In-Datenbank**

# *Um einen Überblick über eine Mail-In-Datenbank zu erhalten*

- 1. Wählen Sie die Kategorie **IBM Notes | Mail-In-DB**.
- 2. Wählen Sie in der Ergebnisliste die Mail-In-Datenbank.
- 3. Wählen Sie die Aufgabe **Überblick über die Notes Mail-In-Datenbank**.

# **Notes Gruppen an eine Mail-In-Datenbank zuweisen**

Um Berechtigungen für den Zugriff auf Mail-In-Datenbanken einzurichten, weisen Sie die Mail-In-Datenbanken an Notes Gruppen zu.

### *Um Gruppen an eine Mail-In-Datenbank zuzuweisen*

- 1. Wählen Sie die Kategorie **IBM Notes | Mail-In-DB**.
- 2. Wählen Sie in der Ergebnisliste die Mail-In-Datenbank.
- 3. Wählen Sie die Aufgabe **Gruppen zuweisen**.

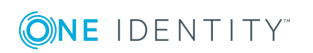

- 4. Weisen Sie im Bereich **Zuordnungen hinzufügen** die Gruppen zu. Um die angezeigten Gruppen zu filtern, wählen Sie im Eingabefeld **Notes Domänen** eine Domäne aus.
	- ODER -

Entfernen Sie im Bereich **Zuordnungen entfernen** die Gruppen.

5. Speichern Sie die Änderungen.

# **Eigentümer an eine Mail-In-Datenbank zuweisen**

Für Mail-In-Datenbanken können Sie Eigentümerbeziehungen definieren. Dafür legen Sie fest, welche Benutzerkonten und Gruppen die Mail-In-Datenbank bearbeiten dürfen.

# *Um Benutzerkonten als Eigentümer festzulegen*

- 1. Wählen Sie die Kategorie **IBM Notes | Mail-In-DB**.
- 2. Wählen Sie in der Ergebnisliste die Mail-In-Datenbank.
- 3. Wählen Sie die Aufgabe **Eigentümer zuweisen**.
- 4. Wählen Sie im Eingabefeld **Tabelle** die Tabelle "Notes Benutzerkonten".
- 5. Weisen Sie im Bereich **Zuordnungen hinzufügen** die Benutzerkonten zu. - ODER -

Entfernen Sie im Bereich **Zuordnungen entfernen** die Benutzerkonten.

6. Speichern Sie die Änderungen.

### *Um Gruppen als Eigentümer festzulegen*

- 1. Wählen Sie die Kategorie **IBM Notes | Mail-In-DB**.
- 2. Wählen Sie in der Ergebnisliste die Mail-In-Datenbank.
- 3. Wählen Sie die Aufgabe **Eigentümer zuweisen**.
- 4. Wählen Sie im Eingabefeld **Tabelle** die Tabelle "Notes Gruppen".
- 5. Weisen Sie im Bereich **Zuordnungen hinzufügen** die Gruppen zu. - ODER -

Entfernen Sie im Bereich **Zuordnungen entfernen** die Gruppen.

6. Speichern Sie die Änderungen.

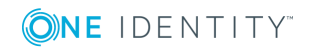

# **Administratoren an eine Mail-In-Datenbank zuweisen**

Für Mail-In-Datenbanken können Sie Administratorenbeziehungen definieren. Dafür legen Sie fest, welche Benutzerkonten und Gruppen die Mail-In-Datenbank administrieren dürfen.

# *Um Benutzerkonten als Administratoren festzulegen*

- 1. Wählen Sie die Kategorie **IBM Notes | Mail-In-DB**.
- 2. Wählen Sie in der Ergebnisliste die Mail-In-Datenbank.
- 3. Wählen Sie die Aufgabe **Administratoren zuweisen**.
- 4. Wählen Sie im Eingabefeld **Tabelle** die Tabelle "Notes Benutzerkonten".
- 5. Weisen Sie im Bereich **Zuordnungen hinzufügen** die Benutzerkonten zu. - ODER -

Entfernen Sie im Bereich **Zuordnungen entfernen** die Benutzerkonten.

6. Speichern Sie die Änderungen.

## *Um Gruppen als Administratoren festzulegen*

- 1. Wählen Sie die Kategorie **IBM Notes | Mail-In-DB**.
- 2. Wählen Sie in der Ergebnisliste die Mail-In-Datenbank.
- 3. Wählen Sie die Aufgabe **Administratoren zuweisen**.
- 4. Wählen Sie im Eingabefeld **Tabelle** die Tabelle "Notes Gruppen".
- 5. Weisen Sie im Bereich **Zuordnungen hinzufügen** die Gruppen zu.
	- ODER -

Entfernen Sie im Bereich **Zuordnungen entfernen** die Gruppen.

6. Speichern Sie die Änderungen.

# **Ausschluss- und Einschlusslisten pflegen**

Mail-In-Datenbanken können Mitglied dynamischer Gruppen sein. Über die Ausschlussliste legen Sie fest, welche Mail-In-Datenbanken aus der Mitgliederliste einer dynamischen Gruppe ausgeschlossen werden sollen. Über die Einschlussliste legen Sie fest, welche Mail-In-Datenbanken zusätzlich in die Mitgliederliste einer dynamischen Gruppe aufgenommen werden sollen.

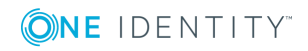

# *Um eine Mail-In-Datenbanken in die Einschlussliste dynamischer Gruppen aufzunehmen*

- 1. Wählen Sie die Kategorie **IBM Notes | Mail-In-DB**.
- 2. Wählen Sie in der Ergebnisliste die Mail-In-Datenbank.
- 3. Wählen Sie die Aufgabe **Ausschluss- und Einschlusslisten pflegen**.
- 4. Wählen Sie den Tabreiter **Einschlussliste**.
- 5. Weisen Sie im Bereich **Zuordnungen hinzufügen** die dynamischen Gruppen zu, in deren Mitgliederliste die Mail-In-Datenbank aufgenommen werden soll.

- ODER -

Entfernen Sie im Bereich **Zuordnungen entfernen** die dynamischen Gruppen.

6. Speichern Sie die Änderungen.

# *Um eine Mail-In-Datenbanken in die Ausschlussliste dynamischer Gruppen aufzunehmen*

- 1. Wählen Sie die Kategorie **IBM Notes | Mail-In-DB**.
- 2. Wählen Sie in der Ergebnisliste die Mail-In-Datenbank.
- 3. Wählen Sie die Aufgabe **Ausschluss- und Einschlusslisten pflegen**.
- 4. Wählen Sie den Tabreiter **Ausschlussliste**.
- 5. Weisen Sie im Bereich **Zuordnungen hinzufügen** die dynamischen Gruppen zu, aus deren Mitgliederliste die Mail-In-Datenbank ausgeschlossen werden soll.

- ODER -

Entfernen Sie im Bereich **Zuordnungen entfernen** die dynamischen Gruppen.

6. Speichern Sie die Änderungen.

# **Verwandte Themen**

• [Mitgliedschaften](#page-166-2) in dynamischen Gruppen auf Seite 167

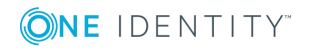

# **Notes Server**

Im One Identity Manager werden alle Server, die im Domino-Verzeichnis bekannt sind, als Notes Server abgebildet.

# *Um die Stammdaten eines Notes Servers zu bearbeiten*

- 1. Wählen Sie die Kategorie **IBM Notes | Notes Server**.
- 2. Wählen Sie in der Ergebnisliste den Server. Wählen Sie die Aufgabe **Stammdaten bearbeiten**.
- 3. Erfassen Sie auf dem Stammdatenformular die benötigten Daten.
- 4. Speichern Sie die Änderungen.

# **Allgemeine Stammdaten von Notes Servern**

**Tabelle 53: Konfigurationsparameter für die Behandlung neuer Benutzer-ID-Dateien**

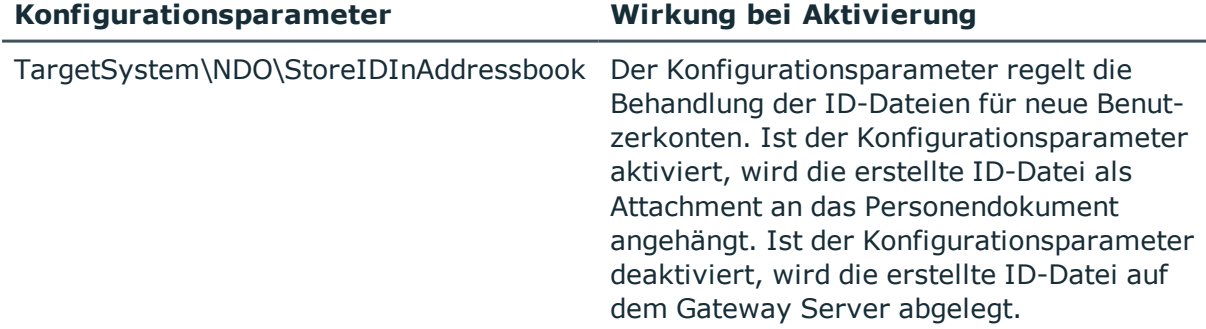

Für Notes Server erfassen Sie die folgenden allgemeinen Stammdaten.

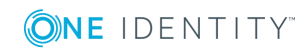

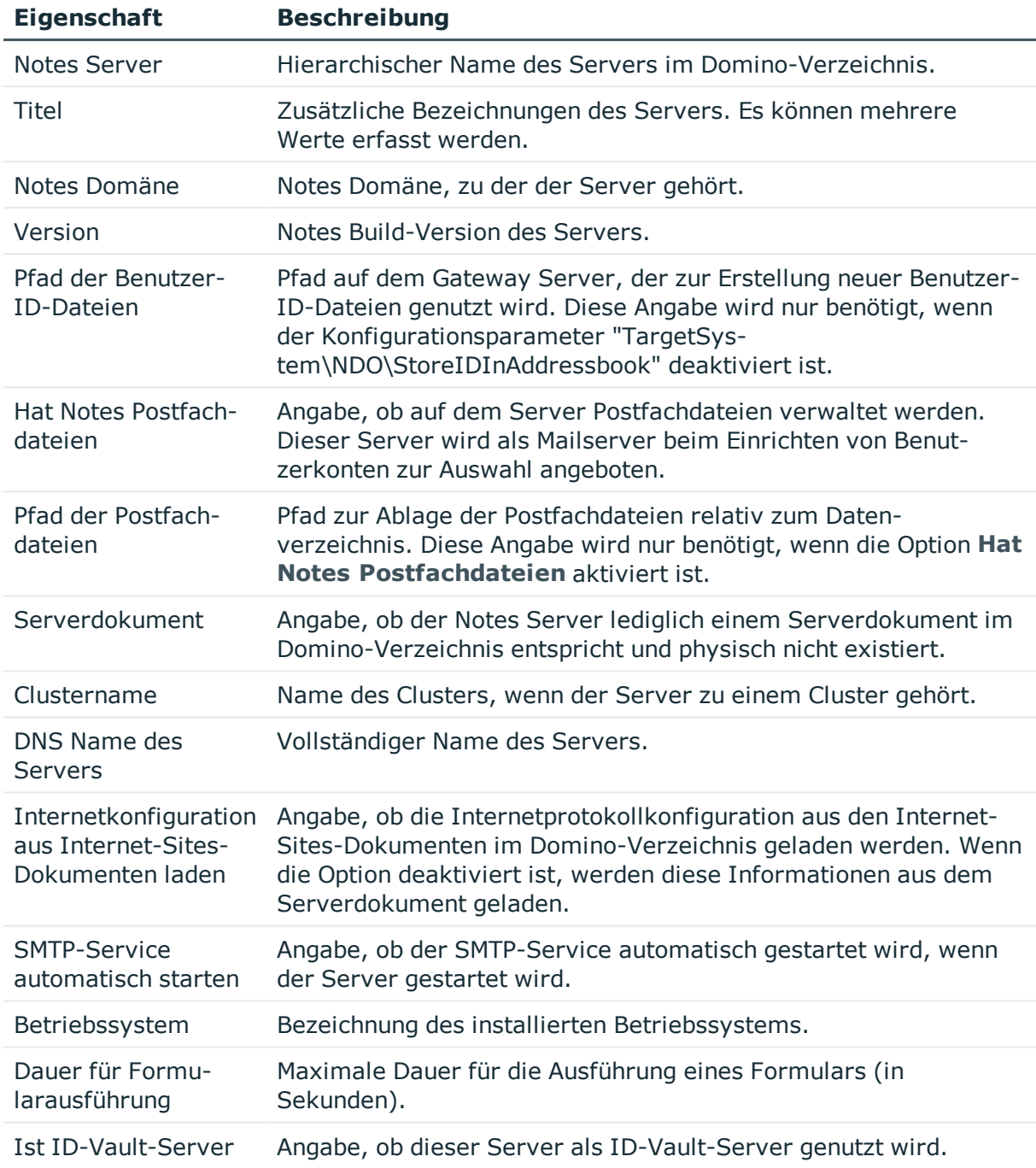

# **Tabelle 54: Allgemeine Stammdaten eines Notes Servers**

# **Standortdaten von Notes Servern**

Auf dem Tabreiter **Standort** bearbeiten Sie die Standortdaten für Notes Server.

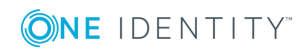

Notes Server

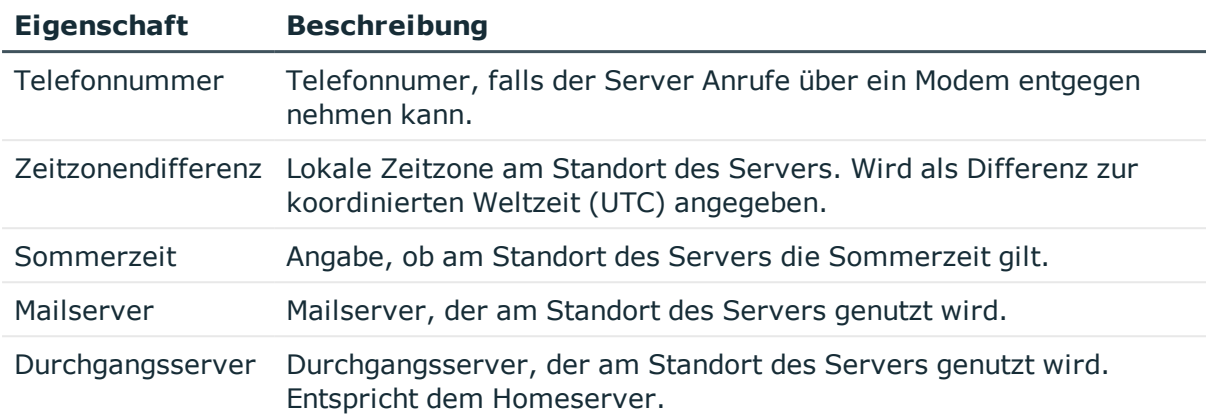

# **Tabelle 55: Standortdaten eines Notes Servers**

Auf dem Tabreiter **Kontakt** werden weitere Standortinformationen verwaltet.

## **Tabelle 56: Kontaktdaten eines Notes Servers**

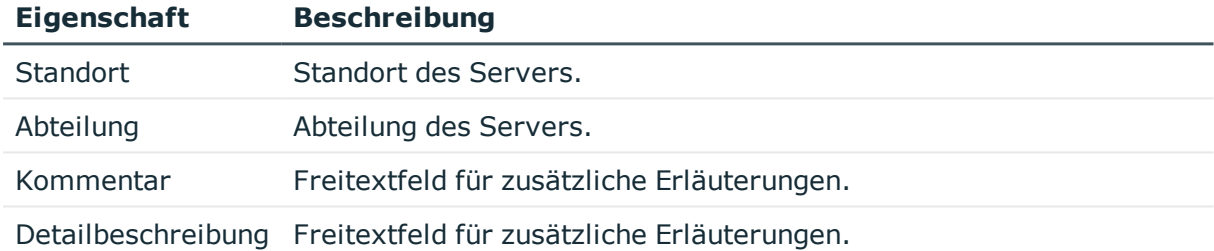

# **Sicherheitseinstellungen von Notes Servern**

Auf dem Tabreiter **Sicherheit** bearbeiten Sie die Sicherheitseinstellungen eines Servers.

| <b>Eigenschaft</b>                          | <b>Beschreibung</b>                                                                                                    |
|---------------------------------------------|----------------------------------------------------------------------------------------------------|
| Öffentliche<br>Schlüssel verglei-<br>chen   | Angabe, ob die öffentlichen Schlüssel aller Benutzer und Server<br>überprüft werden müssen, sobald sie sich am Server anmelden. |
| Anonyme Verbin-<br>dungen zulassen          | Angabe, ob sich Benutzer und Server ohne gültiges Zertifikat am<br>Server anmelden können.                                      |
| Kennwörter von<br>Notes-IDs überprü-<br>fen | Angabe, ob die Kennwörter der Benutzer-ID-Dateien geprüft<br>werden, wenn sich Benutzer am Server anmelden.                     |

**Tabelle 57: Sicherheitseinstellungen eines Notes Servers**

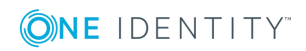

# **Zusätzliche Aufgaben für die Verwaltung von Notes Servern**

Nachdem Sie die Stammdaten erfasst haben, können Sie die folgenden Aufgaben ausführen.

# **Überblick über den Notes Server**

# *Um einen Überblick über einen Notes Server zu erhalten*

- 1. Wählen Sie die Kategorie **IBM Notes | Notes Server**.
- 2. Wählen Sie in der Ergebnisliste den Server.
- 3. Wählen Sie die Aufgabe **Überblick über den Notes Server**.

# **Gruppen an einen Notes Server zuweisen**

Server können als Mitglieder in Gruppen aufgenommen werden.

### *Um einen Notes Server in Gruppen aufzunehmen*

- 1. Wählen Sie die Kategorie **IBM Notes | Notes Server**.
- 2. Wählen Sie in der Ergebnisliste den Server.
- 3. Wählen Sie die Aufgabe **Gruppen zuweisen**.
- 4. Weisen Sie im Bereich **Zuordnungen hinzufügen** die Gruppen zu. - ODER -
	- Entfernen Sie im Bereich **Zuordnungen entfernen** die Gruppen.
- 5. Speichern Sie die Änderungen.

# **Mailserver an Benutzerkonten zuweisen**

Notes Server können als Mailserver direkt an Benutzerkonten zugewiesen werden. Der Server wird an allen ausgewählten Benutzerkonten als Mailserver (Spalte UID\_NDOServer) eingetragen. Die Aufgabe ist nur verfügbar, wenn an dem Server die Option **Hat Notes Postfachdateien** aktiviert ist.

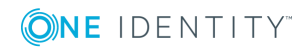

Notes Server
#### *Um einen Notes Server an Benutzerkonten zuzuweisen*

- 1. Wählen Sie die Kategorie **IBM Notes | Notes Server**.
- 2. Wählen Sie in der Ergebnisliste den Server.
- 3. Wählen Sie die Aufgabe **Benutzerkonten zuweisen**.
- 4. Weisen Sie im Bereich **Zuordnungen hinzufügen** die Benutzerkonten zu. - ODER -
	- Entfernen Sie im Bereich **Zuordnungen entfernen** die Benutzerkonten .
- 5. Speichern Sie die Änderungen.

## **Eigentümer an das Serverdokument zuweisen**

Legen Sie fest, welche Benutzerkonten und Gruppen als Eigentümer des Serverdokuments eingetragen werden.

#### *Um Benutzerkonten als Eigentümer für ein Serverdokument festzulegen*

- 1. Wählen Sie die Kategorie **IBM Notes | Notes Server**.
- 2. Wählen Sie in der Ergebnisliste den Server.
- 3. Wählen Sie die Aufgabe **Dokumenteigentümer zuweisen**.
- 4. Wählen Sie im Eingabefeld **Tabelle** die Tabelle "Notes Benutzerkonten".
- 5. Weisen Sie im Bereich **Zuordnungen hinzufügen** die Benutzerkonten zu. - ODER -

Entfernen Sie im Bereich **Zuordnungen entfernen** die Benutzerkonten.

6. Speichern Sie die Änderungen.

#### *Um Gruppen als Eigentümer für ein Serverdokument festzulegen*

- 1. Wählen Sie die Kategorie **IBM Notes | Notes Server**.
- 2. Wählen Sie in der Ergebnisliste den Server.
- 3. Wählen Sie die Aufgabe **Dokumenteigentümer zuweisen**.
- 4. Wählen Sie im Eingabefeld **Tabelle** die Tabelle "Notes Gruppen".
- 5. Weisen Sie im Bereich **Zuordnungen hinzufügen** die Gruppen zu. - ODER -

Entfernen Sie im Bereich **Zuordnungen entfernen** die Gruppen.

6. Speichern Sie die Änderungen.

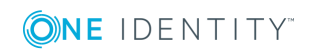

## **Administratoren an das Serverdokument zuweisen**

Legen Sie fest, welche Benutzerkonten und Gruppen das Serverdokument administrieren dürfen.

#### *Um Benutzerkonten als Administratoren für ein Serverdokument festzulegen*

- 1. Wählen Sie die Kategorie **IBM Notes | Notes Server**.
- 2. Wählen Sie in der Ergebnisliste den Server.
- 3. Wählen Sie die Aufgabe **Dokumentadministratoren zuweisen**.
- 4. Wählen Sie im Eingabefeld **Tabelle** die Tabelle "Notes Benutzerkonten".
- 5. Weisen Sie im Bereich **Zuordnungen hinzufügen** die Benutzerkonten zu. - ODER -

Entfernen Sie im Bereich **Zuordnungen entfernen** die Benutzerkonten.

6. Speichern Sie die Änderungen.

#### *Um Gruppen als Administratoren für ein Serverdokument festzulegen*

- 1. Wählen Sie die Kategorie **IBM Notes | Notes Server**.
- 2. Wählen Sie in der Ergebnisliste den Server.
- 3. Wählen Sie die Aufgabe **Dokumentadministratoren zuweisen**.
- 4. Wählen Sie im Eingabefeld **Tabelle** die Tabelle "Notes Gruppen".
- 5. Weisen Sie im Bereich **Zuordnungen hinzufügen** die Gruppen zu. - ODER -

Entfernen Sie im Bereich **Zuordnungen entfernen** die Gruppen.

6. Speichern Sie die Änderungen.

## **Administratorzugriff festlegen**

In der IBM Notes-Umgebung können die Zugriffsrechte der Administratoren eingeschränkt werden. Administratoren erhalten dabei die Berechtigungen nur auf bestimmte Zugriffsebenen. Sie können beispielsweise Datenbankadministratoren festlegen oder einzelnen Administratoren volle Berechtigungen erteilen.

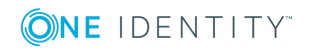

**182**

## **Administratoren mit voller Berechtigung zuweisen**

Weisen Sie die Benutzerkonten und Gruppen zu, die vollen Zugriff auf den Server erhalten sollen.

#### *Um Benutzerkonten als Vollzugriffadministratoren festzulegen*

- 1. Wählen Sie die Kategorie **IBM Notes | Notes Server**.
- 2. Wählen Sie in der Ergebnisliste den Server.
- 3. Wählen Sie die Aufgabe **Vollzugriffadministratoren zuweisen**.
- 4. Wählen Sie im Eingabefeld **Tabelle** die Tabelle "Notes Benutzerkonten".
- 5. Weisen Sie im Bereich **Zuordnungen hinzufügen** die Benutzerkonten zu. - ODER -

Entfernen Sie im Bereich **Zuordnungen entfernen** die Benutzerkonten.

6. Speichern Sie die Änderungen.

#### *Um Gruppen als Vollzugriffadministratoren festzulegen*

- 1. Wählen Sie die Kategorie **IBM Notes | Notes Server**.
- 2. Wählen Sie in der Ergebnisliste den Server.
- 3. Wählen Sie die Aufgabe **Vollzugriffadministratoren zuweisen**.
- 4. Wählen Sie im Eingabefeld **Tabelle** die Tabelle "Notes Gruppen".
- 5. Weisen Sie im Bereich **Zuordnungen hinzufügen** die Gruppen zu.
	- ODER -

Entfernen Sie im Bereich **Zuordnungen entfernen** die Gruppen.

6. Speichern Sie die Änderungen.

### **Administratoren zuweisen**

Legen Sie die Benutzerkonten und Gruppen fest, die den Server administrieren dürfen. Die Administratoren erhalten alle Rechte und Berechtigungen eines Datenbankadministrators und eines Administrators mit voller Remotekonsolenberechtigung.

#### *Um Benutzerkonten als Administratoren festzulegen*

- 1. Wählen Sie die Kategorie **IBM Notes | Notes Server**.
- 2. Wählen Sie in der Ergebnisliste den Server.
- 3. Wählen Sie die Aufgabe **Administratoren zuweisen**.
- 4. Wählen Sie im Eingabefeld **Tabelle** die Tabelle "Notes Benutzerkonten".

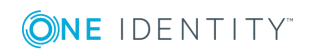

- 5. Weisen Sie im Bereich **Zuordnungen hinzufügen** die Benutzerkonten zu. - ODER -
	- Entfernen Sie im Bereich **Zuordnungen entfernen** die Benutzerkonten.
- 6. Speichern Sie die Änderungen.

#### *Um Gruppen als Administratoren festzulegen*

- 1. Wählen Sie die Kategorie **IBM Notes | Notes Server**.
- 2. Wählen Sie in der Ergebnisliste den Server.
- 3. Wählen Sie die Aufgabe **Administratoren zuweisen**.
- 4. Wählen Sie im Eingabefeld **Tabelle** die Tabelle "Notes Gruppen".
- 5. Weisen Sie im Bereich **Zuordnungen hinzufügen** die Gruppen zu. - ODER -

Entfernen Sie im Bereich **Zuordnungen entfernen** die Gruppen.

6. Speichern Sie die Änderungen.

#### **Verwandte Themen**

- [Datenbankadministratoren](#page-183-0) zuweisen auf Seite 184
- Administratoren mit voller [Remotekonsolenberechtigung](#page-184-0) zuweisen auf Seite 185

## <span id="page-183-0"></span>**Datenbankadministratoren zuweisen**

Weisen Sie die Benutzerkonten und Gruppen zu, die Datenbanken auf dem Server verwalten sollen.

#### *Um Benutzerkonten als Datenbankadministratoren festzulegen*

- 1. Wählen Sie die Kategorie **IBM Notes | Notes Server**.
- 2. Wählen Sie in der Ergebnisliste den Server.
- 3. Wählen Sie die Aufgabe **Datenbankadministratoren zuweisen**.
- 4. Wählen Sie im Eingabefeld **Tabelle** die Tabelle "Notes Benutzerkonten".
- 5. Weisen Sie im Bereich **Zuordnungen hinzufügen** die Benutzerkonten zu. - ODER -

Entfernen Sie im Bereich **Zuordnungen entfernen** die Benutzerkonten.

6. Speichern Sie die Änderungen.

#### *Um Gruppen als Datenbankadministratoren festzulegen*

- 1. Wählen Sie die Kategorie **IBM Notes | Notes Server**.
- 2. Wählen Sie in der Ergebnisliste den Server.

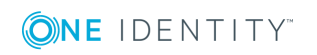

- 3. Wählen Sie die Aufgabe **Datenbankadministratoren zuweisen**.
- 4. Wählen Sie im Eingabefeld **Tabelle** die Tabelle "Notes Gruppen".
- 5. Weisen Sie im Bereich **Zuordnungen hinzufügen** die Gruppen zu. - ODER -
	- Entfernen Sie im Bereich **Zuordnungen entfernen** die Gruppen.
- <span id="page-184-0"></span>6. Speichern Sie die Änderungen.

## **Administratoren mit voller Remotekonsolenberechtigung zuweisen**

Weisen Sie die Benutzerkonten und Gruppen zu, die die Remotekonsole zum Ausführen von Befehlen an diesen Server verwenden dürfen. Das beinhaltet die Rechte und Berechtigungen eines leseberechtigten Administrators.

#### *Um Benutzerkonten als Remotekonsolenadministratoren festzulegen*

- 1. Wählen Sie die Kategorie **IBM Notes | Notes Server**.
- 2. Wählen Sie in der Ergebnisliste den Server.
- 3. Wählen Sie die Aufgabe **Remotekonsolenadministratoren zuweisen**.
- 4. Wählen Sie im Eingabefeld **Tabelle** die Tabelle "Notes Benutzerkonten".
- 5. Weisen Sie im Bereich **Zuordnungen hinzufügen** die Benutzerkonten zu. - ODER -

Entfernen Sie im Bereich **Zuordnungen entfernen** die Benutzerkonten.

6. Speichern Sie die Änderungen.

#### *Um Gruppen als Remotekonsolenadministratoren festzulegen*

- 1. Wählen Sie die Kategorie **IBM Notes | Notes Server**.
- 2. Wählen Sie in der Ergebnisliste den Server.
- 3. Wählen Sie die Aufgabe **Remotekonsolenadministratoren zuweisen**.
- 4. Wählen Sie im Eingabefeld **Tabelle** die Tabelle "Notes Gruppen".
- 5. Weisen Sie im Bereich **Zuordnungen hinzufügen** die Gruppen zu.
	- ODER -

Entfernen Sie im Bereich **Zuordnungen entfernen** die Gruppen.

6. Speichern Sie die Änderungen.

#### **Verwandte Themen**

• Leseberechtigte [Administratoren](#page-185-0) zuweisen auf Seite 186

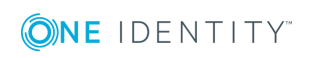

## <span id="page-185-0"></span>**Leseberechtigte Administratoren zuweisen**

Weisen Sie die Benutzerkonten und Gruppen zu, die die Remotekonsole nur zum Ausführen von Befehlen verwenden dürfen, die Systemstatusinformationen liefern.

#### *Um Benutzerkonten als leseberechtigte Administratoren festzulegen*

- 1. Wählen Sie die Kategorie **IBM Notes | Notes Server**.
- 2. Wählen Sie in der Ergebnisliste den Server.
- 3. Wählen Sie die Aufgabe **Leseberechtigte Administratoren zuweisen**.
- 4. Wählen Sie im Eingabefeld **Tabelle** die Tabelle "Notes Benutzerkonten".
- 5. Weisen Sie im Bereich **Zuordnungen hinzufügen** die Benutzerkonten zu. - ODER -

Entfernen Sie im Bereich **Zuordnungen entfernen** die Benutzerkonten.

6. Speichern Sie die Änderungen.

#### *Um Gruppen als leseberechtigte Administratoren festzulegen*

- 1. Wählen Sie die Kategorie **IBM Notes | Notes Server**.
- 2. Wählen Sie in der Ergebnisliste den Server.
- 3. Wählen Sie die Aufgabe **Leseberechtigte Administratoren zuweisen**.
- 4. Wählen Sie im Eingabefeld **Tabelle** die Tabelle "Notes Gruppen".
- 5. Weisen Sie im Bereich **Zuordnungen hinzufügen** die Gruppen zu.
	- ODER -
	- Entfernen Sie im Bereich **Zuordnungen entfernen** die Gruppen.
- <span id="page-185-1"></span>6. Speichern Sie die Änderungen.

### **Systemadministratoren zuweisen**

Weisen Sie die Benutzerkonten und Gruppen zu, die sämtliche Betriebssystembefehle auf dem Server ausführen dürfen.

#### *Um Benutzerkonten als Systemadministratoren festzulegen*

- 1. Wählen Sie die Kategorie **IBM Notes | Notes Server**.
- 2. Wählen Sie in der Ergebnisliste den Server.
- 3. Wählen Sie die Aufgabe **Systemadministratoren zuweisen**.
- 4. Wählen Sie im Eingabefeld **Tabelle** die Tabelle "Notes Benutzerkonten".
- 5. Weisen Sie im Bereich **Zuordnungen hinzufügen** die Benutzerkonten zu. - ODER -

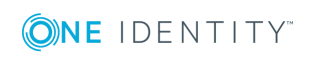

Entfernen Sie im Bereich **Zuordnungen entfernen** die Benutzerkonten.

6. Speichern Sie die Änderungen.

#### *Um Gruppen als Systemadministratoren festzulegen*

- 1. Wählen Sie die Kategorie **IBM Notes | Notes Server**.
- 2. Wählen Sie in der Ergebnisliste den Server.
- 3. Wählen Sie die Aufgabe **Systemadministratoren zuweisen**.
- 4. Wählen Sie im Eingabefeld **Tabelle** die Tabelle "Notes Gruppen".
- 5. Weisen Sie im Bereich **Zuordnungen hinzufügen** die Gruppen zu. - ODER -

Entfernen Sie im Bereich **Zuordnungen entfernen** die Gruppen.

6. Speichern Sie die Änderungen.

#### **Verwandte Themen**

• Eingeschränkte [Systemadministratoren](#page-186-0) zuweisen auf Seite 187

### <span id="page-186-0"></span>**Eingeschränkte Systemadministratoren zuweisen**

Weisen Sie die Benutzerkonten und Gruppen zu, die nur beschränkte Betriebssystembefehle auf dem Server ausführen dürfen.

#### *Um Benutzerkonten als eingeschränkte Systemadministratoren festzulegen*

- 1. Wählen Sie die Kategorie **IBM Notes | Notes Server**.
- 2. Wählen Sie in der Ergebnisliste den Server.
- 3. Wählen Sie die Aufgabe **Eingeschränkte Systemadministratoren zuweisen**.
- 4. Wählen Sie im Eingabefeld **Tabelle** die Tabelle "Notes Benutzerkonten".
- 5. Weisen Sie im Bereich **Zuordnungen hinzufügen** die Benutzerkonten zu.
	- ODER -
	- Entfernen Sie im Bereich **Zuordnungen entfernen** die Benutzerkonten.
- 6. Speichern Sie die Änderungen.

#### *Um Gruppen als eingeschränkte Systemadministratoren festzulegen*

- 1. Wählen Sie die Kategorie **IBM Notes | Notes Server**.
- 2. Wählen Sie in der Ergebnisliste den Server.
- 3. Wählen Sie die Aufgabe **Eingeschränkte Systemadministratoren zuweisen**.
- 4. Wählen Sie im Eingabefeld **Tabelle** die Tabelle "Notes Gruppen".

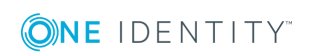

- 5. Weisen Sie im Bereich **Zuordnungen hinzufügen** die Gruppen zu. - ODER -
	- Entfernen Sie im Bereich **Zuordnungen entfernen** die Gruppen.
- 6. Speichern Sie die Änderungen.

#### **Verwandte Themen**

• [Systemadministratoren](#page-185-1) zuweisen auf Seite 186

## **Serverberechtigungen einrichten**

Im Serverdokument werden Zugriffslisten definiert, die festlegen, welche Benutzer, Gruppen oder Server für verschiedene Zwecke Zugriff auf den Server erhalten.

## <span id="page-187-0"></span>**Serverzugriff**

Standardmäßig können alle Benutzerkonten, Gruppen und Server auf den Server zugreifen. Um den Serverzugriff einzuschränken, können Sie hier explizit die Benutzerkonten, Gruppen und Server zuweisen, die auf den Server zugreifen dürfen. Sobald Objekte zugewiesen sind, wird allen anderen Benutzerkonten, Gruppen und Servern der Serverzugriff verweigert.

Um nur einzelnen Benutzerkonten, Gruppen und Servern den Serverzugriff zu verweigern, nutzen Sie die Aufgabe **Kein Serverzugriff**. Weitere [Informationen](#page-188-0) finden Sie unter Kein [Serverzugriff](#page-188-0) auf Seite 189.

#### *Um Benutzerkonten den Serverzugriff explizit zu gewähren*

- 1. Wählen Sie die Kategorie **IBM Notes | Notes Server**.
- 2. Wählen Sie in der Ergebnisliste den Server.
- 3. Wählen Sie die Aufgabe **Serverzugriff**.
- 4. Wählen Sie im Eingabefeld **Tabelle** die Tabelle "Notes Benutzerkonten".
- 5. Weisen Sie im Bereich **Zuordnungen hinzufügen** die Benutzerkonten zu. - ODER -

Entfernen Sie im Bereich **Zuordnungen entfernen** die Benutzerkonten.

6. Speichern Sie die Änderungen.

#### *Um Gruppen den Serverzugriff explizit zu gewähren*

- 1. Wählen Sie die Kategorie **IBM Notes | Notes Server**.
- 2. Wählen Sie in der Ergebnisliste den Server.
- 3. Wählen Sie die Aufgabe **Serverzugriff**.

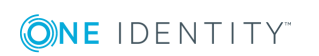

- 4. Wählen Sie im Eingabefeld **Tabelle** die Tabelle "Notes Gruppen".
- 5. Weisen Sie im Bereich **Zuordnungen hinzufügen** die Gruppen zu. - ODER -
	- Entfernen Sie im Bereich **Zuordnungen entfernen** die Gruppen.
- 6. Speichern Sie die Änderungen.

#### *Um Servern den Serverzugriff explizit zu gewähren*

- 1. Wählen Sie die Kategorie **IBM Notes | Notes Server**.
- 2. Wählen Sie in der Ergebnisliste den Server.
- 3. Wählen Sie die Aufgabe **Serverzugriff**.
- 4. Wählen Sie im Eingabefeld **Tabelle** die Tabelle "Notes Server".
- 5. Weisen Sie im Bereich **Zuordnungen hinzufügen** die Server zu.
	- ODER -

Entfernen Sie im Bereich **Zuordnungen entfernen** die Server.

<span id="page-188-0"></span>6. Speichern Sie die Änderungen.

### **Kein Serverzugriff**

Die angegebenen Benutzerkonten, Gruppen und Server können nicht auf den Server zugreifen. Wenn keine Benutzerkonten, Gruppen oder Server zugewiesen sind, können alle Benutzerkonten, Gruppen und Server, denen der Serverzugriff erlaubt ist, auf den Server zugreifen. Weitere [Informationen](#page-187-0) finden Sie unter Serverzugriff auf Seite 188.

#### *Um Benutzerkonten den Serverzugriff zu verweigern*

- 1. Wählen Sie die Kategorie **IBM Notes | Notes Server**.
- 2. Wählen Sie in der Ergebnisliste den Server.
- 3. Wählen Sie die Aufgabe **Kein Serverzugriff**.
- 4. Wählen Sie im Eingabefeld **Tabelle** die Tabelle "Notes Benutzerkonten".
- 5. Weisen Sie im Bereich **Zuordnungen hinzufügen** die Benutzerkonten zu. - ODER -

Entfernen Sie im Bereich **Zuordnungen entfernen** die Benutzerkonten.

6. Speichern Sie die Änderungen.

#### *Um Gruppen den Serverzugriff zu verweigern*

- 1. Wählen Sie die Kategorie **IBM Notes | Notes Server**.
- 2. Wählen Sie in der Ergebnisliste den Server.
- 3. Wählen Sie die Aufgabe **Kein Serverzugriff**.
- 4. Wählen Sie im Eingabefeld **Tabelle** die Tabelle "Notes Gruppen".

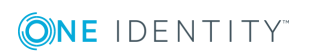

- 5. Weisen Sie im Bereich **Zuordnungen hinzufügen** die Gruppen zu. - ODER -
	- Entfernen Sie im Bereich **Zuordnungen entfernen** die Gruppen.
- 6. Speichern Sie die Änderungen.

#### *Um Servern den Serverzugriff zu verweigern*

- 1. Wählen Sie die Kategorie **IBM Notes | Notes Server**.
- 2. Wählen Sie in der Ergebnisliste den Server.
- 3. Wählen Sie die Aufgabe **Kein Serverzugriff**.
- 4. Wählen Sie im Eingabefeld **Tabelle** die Tabelle "Notes Server".
- 5. Weisen Sie im Bereich **Zuordnungen hinzufügen** die Server zu. - ODER -

Entfernen Sie im Bereich **Zuordnungen entfernen** die Server.

6. Speichern Sie die Änderungen.

## **Datenbanken und Schablonen erstellen**

Die angegebenen Benutzerkonten, Gruppen und Server können neue Datenbanken und Schablonen auf dem Server erstellen. Wenn keine Benutzerkonten, Gruppen oder Server zugewiesen sind, ist jedem die Erstellung neuer Datenbanken erlaubt.

#### *Um Benutzerkonten zu erlauben, Datenbanken und Schablonen zu erstellen*

- 1. Wählen Sie die Kategorie **IBM Notes | Notes Server**.
- 2. Wählen Sie in der Ergebnisliste den Server.
- 3. Wählen Sie die Aufgabe **Datenbanken und Schablonen erstellen**.
- 4. Wählen Sie im Eingabefeld **Tabelle** die Tabelle "Notes Benutzerkonten".
- 5. Weisen Sie im Bereich **Zuordnungen hinzufügen** die Benutzerkonten zu. - ODER -

Entfernen Sie im Bereich **Zuordnungen entfernen** die Benutzerkonten.

6. Speichern Sie die Änderungen.

#### *Um Gruppen zu erlauben, Datenbanken und Schablonen zu erstellen*

- 1. Wählen Sie die Kategorie **IBM Notes | Notes Server**.
- 2. Wählen Sie in der Ergebnisliste den Server.
- 3. Wählen Sie die Aufgabe **Datenbanken und Schablonen erstellen**.
- 4. Wählen Sie im Eingabefeld **Tabelle** die Tabelle "Notes Gruppen".

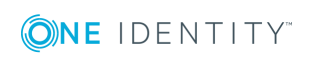

- 5. Weisen Sie im Bereich **Zuordnungen hinzufügen** die Gruppen zu. - ODER -
	- Entfernen Sie im Bereich **Zuordnungen entfernen** die Gruppen.
- 6. Speichern Sie die Änderungen.

#### *Um Servern zu erlauben, Datenbanken und Schablonen zu erstellen*

- 1. Wählen Sie die Kategorie **IBM Notes | Notes Server**.
- 2. Wählen Sie in der Ergebnisliste den Server.
- 3. Wählen Sie die Aufgabe **Datenbanken und Schablonen erstellen**.
- 4. Wählen Sie im Eingabefeld **Tabelle** die Tabelle "Notes Server".
- 5. Weisen Sie im Bereich **Zuordnungen hinzufügen** die Server zu. - ODER -

Entfernen Sie im Bereich **Zuordnungen entfernen** die Server.

6. Speichern Sie die Änderungen.

## **Neue Repliken erstellen**

Die angegebenen Benutzerkonten, Gruppen und Server können Repliken von Datenbanken auf dem Server erstellen. Wenn keine Benutzerkonten, Gruppen oder Server zugewiesen sind, ist die Erstellung von Repliken nicht erlaubt.

#### *Um Benutzerkonten zu erlauben, Repliken zu erstellen*

- 1. Wählen Sie die Kategorie **IBM Notes | Notes Server**.
- 2. Wählen Sie in der Ergebnisliste den Server.
- 3. Wählen Sie die Aufgabe **Neue Repliken erstellen**.
- 4. Wählen Sie im Eingabefeld **Tabelle** die Tabelle "Notes Benutzerkonten".
- 5. Weisen Sie im Bereich **Zuordnungen hinzufügen** die Benutzerkonten zu. - ODER -

Entfernen Sie im Bereich **Zuordnungen entfernen** die Benutzerkonten.

6. Speichern Sie die Änderungen.

#### *Um Gruppen zu erlauben, Repliken zu erstellen*

- 1. Wählen Sie die Kategorie **IBM Notes | Notes Server**.
- 2. Wählen Sie in der Ergebnisliste den Server.
- 3. Wählen Sie die Aufgabe **Neue Repliken erstellen**.
- 4. Wählen Sie im Eingabefeld **Tabelle** die Tabelle "Notes Gruppen".

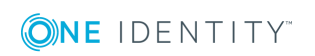

- 5. Weisen Sie im Bereich **Zuordnungen hinzufügen** die Gruppen zu. - ODER -
	- Entfernen Sie im Bereich **Zuordnungen entfernen** die Gruppen.
- 6. Speichern Sie die Änderungen.

#### *Um Servern zu erlauben, Repliken zu erstellen*

- 1. Wählen Sie die Kategorie **IBM Notes | Notes Server**.
- 2. Wählen Sie in der Ergebnisliste den Server.
- 3. Wählen Sie die Aufgabe **Neue Repliken erstellen**.
- 4. Wählen Sie im Eingabefeld **Tabelle** die Tabelle "Notes Server".
- 5. Weisen Sie im Bereich **Zuordnungen hinzufügen** die Server zu. - ODER -

Entfernen Sie im Bereich **Zuordnungen entfernen** die Server.

<span id="page-191-0"></span>6. Speichern Sie die Änderungen.

## **Routing über Server**

Die angegebenen Benutzerkonten, Gruppen und Server können den Server als Durchgangsserver nutzen, unabhängig davon, ob für sie der Serverzugriff gestattet ist. Wenn keine Benutzerkonten, Gruppen oder Server zugewiesen sind, ist der Server als Durchgangsserver nicht verfügbar.

Damit die Zuweisungen wirksam werden, müssen Server als Durchgangsziele eingerichtet sein. Weitere Informationen finden Sie unter [Durchgangsziel](#page-192-0) für das Routing auf Seite 193.

#### *Um Benutzerkonten zu erlauben, den Server als Durchgangsserver zu nutzen*

- 1. Wählen Sie die Kategorie **IBM Notes | Notes Server**.
- 2. Wählen Sie in der Ergebnisliste den Server.
- 3. Wählen Sie die Aufgabe **Routing über Server**.
- 4. Wählen Sie im Eingabefeld **Tabelle** die Tabelle "Notes Benutzerkonten".
- 5. Weisen Sie im Bereich **Zuordnungen hinzufügen** die Benutzerkonten zu. - ODER -

Entfernen Sie im Bereich **Zuordnungen entfernen** die Benutzerkonten.

6. Speichern Sie die Änderungen.

#### *Um Gruppen zu erlauben, den Server als Durchgangsserver zu nutzen*

- 1. Wählen Sie die Kategorie **IBM Notes | Notes Server**.
- 2. Wählen Sie in der Ergebnisliste den Server.
- 3. Wählen Sie die Aufgabe **Routing über Server**.

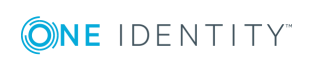

- 4. Wählen Sie im Eingabefeld **Tabelle** die Tabelle "Notes Gruppen".
- 5. Weisen Sie im Bereich **Zuordnungen hinzufügen** die Gruppen zu. - ODER -
	- Entfernen Sie im Bereich **Zuordnungen entfernen** die Gruppen.
- 6. Speichern Sie die Änderungen.

#### *Um Servern zu erlauben, den Server als Durchgangsserver zu nutzen*

- 1. Wählen Sie die Kategorie **IBM Notes | Notes Server**.
- 2. Wählen Sie in der Ergebnisliste den Server.
- 3. Wählen Sie die Aufgabe **Routing über Server**.
- 4. Wählen Sie im Eingabefeld **Tabelle** die Tabelle "Notes Server".
- 5. Weisen Sie im Bereich **Zuordnungen hinzufügen** die Server zu.
	- ODER -

Entfernen Sie im Bereich **Zuordnungen entfernen** die Server.

<span id="page-192-0"></span>6. Speichern Sie die Änderungen.

### **Durchgangsziel für das Routing**

Die angegebenen Benutzerkonten, Gruppen und Server können über einen Durchgangsserver auf diesen Server zugreifen. Für die Benutzerkonten, Gruppen und Server muss außerdem der Serverzugriff auf diesen Server eingerichtet sein.

Wenn keine Benutzerkonten, Gruppen oder Server zugewiesen sind, ist der Server als Durchgangsziel nicht verfügbar.

#### *Um Benutzerkonten zu erlauben, den Server als Durchgangsziel zu nutzen*

- 1. Wählen Sie die Kategorie **IBM Notes | Notes Server**.
- 2. Wählen Sie in der Ergebnisliste den Server.
- 3. Wählen Sie die Aufgabe **Auf diesen Server zugreifen**.
- 4. Wählen Sie im Eingabefeld **Tabelle** die Tabelle "Notes Benutzerkonten".
- 5. Weisen Sie im Bereich **Zuordnungen hinzufügen** die Benutzerkonten zu.
	- ODER -

Entfernen Sie im Bereich **Zuordnungen entfernen** die Benutzerkonten.

6. Speichern Sie die Änderungen.

#### *Um Gruppen zu erlauben, den Server als Durchgangsziel zu nutzen*

- 1. Wählen Sie die Kategorie **IBM Notes | Notes Server**.
- 2. Wählen Sie in der Ergebnisliste den Server.
- 3. Wählen Sie die Aufgabe **Auf diesen Server zugreifen**.

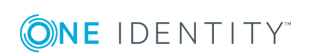

- 4. Wählen Sie im Eingabefeld **Tabelle** die Tabelle "Notes Gruppen".
- 5. Weisen Sie im Bereich **Zuordnungen hinzufügen** die Gruppen zu. - ODER -
	- Entfernen Sie im Bereich **Zuordnungen entfernen** die Gruppen.
- 6. Speichern Sie die Änderungen.

#### *Um Servern zu erlauben, den Server als Durchgangsziel zu nutzen*

- 1. Wählen Sie die Kategorie **IBM Notes | Notes Server**.
- 2. Wählen Sie in der Ergebnisliste den Server.
- 3. Wählen Sie die Aufgabe **Auf diesen Server zugreifen**.
- 4. Wählen Sie im Eingabefeld **Tabelle** die Tabelle "Notes Server".
- 5. Weisen Sie im Bereich **Zuordnungen hinzufügen** die Server zu.
	- ODER -

Entfernen Sie im Bereich **Zuordnungen entfernen** die Server.

6. Speichern Sie die Änderungen.

### **Anruf durch Durchgangsserver veranlassen**

Die angegebenen Benutzerkonten, Gruppen und Server können andere Server über diesen Durchgangsserver per Wählverbindung erreichen. Wenn keine Benutzerkonten, Gruppen oder Server zugewiesen sind, sind Anrufe nicht zulässig.

Damit die Zuweisungen wirksam werden, müssen Server als Durchgangsziele eingerichtet sein. Weitere Informationen finden Sie unter [Durchgangsziel](#page-192-0) für das Routing auf Seite 193. Außerdem muss festgelegt sein, welche Benutzerkonten, Gruppen oder Server diesen Server als Durchgangsserver nutzen dürfen. Weitere [Informationen](#page-191-0) finden Sie unter [Routing](#page-191-0) über Server auf Seite 192.

#### *Um Benutzerkonten zu erlauben, den Durchgangsserver für Wählverbindungen zu nutzen*

- 1. Wählen Sie die Kategorie **IBM Notes | Notes Server**.
- 2. Wählen Sie in der Ergebnisliste den Server.
- 3. Wählen Sie die Aufgabe **Anruf veranlassen**.
- 4. Wählen Sie im Eingabefeld **Tabelle** die Tabelle "Notes Benutzerkonten".
- 5. Weisen Sie im Bereich **Zuordnungen hinzufügen** die Benutzerkonten zu. - ODER -

- Entfernen Sie im Bereich **Zuordnungen entfernen** die Benutzerkonten.
- 6. Speichern Sie die Änderungen.

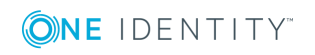

#### *Um Gruppen zu erlauben, den Durchgangsserver für Wählverbindungen zu nutzen*

- 1. Wählen Sie die Kategorie **IBM Notes | Notes Server**.
- 2. Wählen Sie in der Ergebnisliste den Server.
- 3. Wählen Sie die Aufgabe **Anruf veranlassen**.
- 4. Wählen Sie im Eingabefeld **Tabelle** die Tabelle "Notes Gruppen".
- 5. Weisen Sie im Bereich **Zuordnungen hinzufügen** die Gruppen zu. - ODER -

Entfernen Sie im Bereich **Zuordnungen entfernen** die Gruppen.

6. Speichern Sie die Änderungen.

#### *Um Servern zu erlauben, den Durchgangsserver für Wählverbindungen zu nutzen*

- 1. Wählen Sie die Kategorie **IBM Notes | Notes Server**.
- 2. Wählen Sie in der Ergebnisliste den Server.
- 3. Wählen Sie die Aufgabe **Anruf veranlassen**.
- 4. Wählen Sie im Eingabefeld **Tabelle** die Tabelle "Notes Server".
- 5. Weisen Sie im Bereich **Zuordnungen hinzufügen** die Server zu.

- ODER -

Entfernen Sie im Bereich **Zuordnungen entfernen** die Server.

6. Speichern Sie die Änderungen.

### **Zulässige Ziele für Durchgangsserver**

Für einen Durchgangsserver können Sie die Zielserver angeben, die über diesen Durchgangsserver erreicht werden können. Ist kein Zielserver angegeben, kann auf alle Server, die als Durchgangsziel eingerichtet sind, zugegriffen werden.

Damit die Zuweisungen wirksam werden, müssen Server als Durchgangsziele eingerichtet sein. Weitere Informationen finden Sie unter [Durchgangsziel](#page-192-0) für das Routing auf Seite 193. Außerdem muss festgelegt sein, welche Benutzerkonten, Gruppen oder Server diesen Server als Durchgangsserver nutzen dürfen. Weitere [Informationen](#page-191-0) finden Sie unter [Routing](#page-191-0) über Server auf Seite 192.

#### *Um die Zielserver für einen Durchgangsserver festzulegen*

- 1. Wählen Sie die Kategorie **IBM Notes | Notes Server**.
- 2. Wählen Sie in der Ergebnisliste den Server.
- 3. Wählen Sie die Aufgabe **Zulässige Ziele**.
- 4. Wählen Sie im Eingabefeld **Tabelle** die Tabelle "Notes Server".

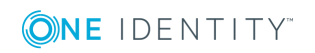

**195**

5. Weisen Sie im Bereich **Zuordnungen hinzufügen** die Zielserver zu.

- ODER -

Entfernen Sie im Bereich **Zuordnungen entfernen** die Zielserver.

<span id="page-195-0"></span>6. Speichern Sie die Änderungen.

## **Unbeschränkte Methoden und Operationen signieren oder ausführen**

Die angegebenen Benutzerkonten und Gruppen können auf dem Server alle Agenten ausführen, die mit ihrer Benutzer-ID-Datei signiert wurden. Die Rechte zum Ausführen beschränkter LotusScript- und Java-Agenten und zum Ausführen einfacher und Formel-Agenten sind damit eingeschlossen. Wenn keine Benutzerkonten und Gruppen zugewiesen sind, kann auf dem Server niemand diese Agenten ausführen.

#### *Um Benutzerkonten zu gestatten, unbeschränkte Methoden und Operationen auszuführen*

- 1. Wählen Sie die Kategorie **IBM Notes | Notes Server**.
- 2. Wählen Sie in der Ergebnisliste den Server.
- 3. Wählen Sie die Aufgabe **Unbeschränkte Methoden und Operationen signieren oder ausführen**.
- 4. Wählen Sie im Eingabefeld **Tabelle** die Tabelle "Notes Benutzerkonten".
- 5. Weisen Sie im Bereich **Zuordnungen hinzufügen** die Benutzerkonten zu.
	- ODER -

Entfernen Sie im Bereich **Zuordnungen entfernen** die Benutzerkonten.

6. Speichern Sie die Änderungen.

#### *Um Gruppen zu gestatten, unbeschränkte Methoden und Operationen auszuführen*

- 1. Wählen Sie die Kategorie **IBM Notes | Notes Server**.
- 2. Wählen Sie in der Ergebnisliste den Server.
- 3. Wählen Sie die Aufgabe **Unbeschränkte Methoden und Operationen signieren oder ausführen**.
- 4. Wählen Sie im Eingabefeld **Tabelle** die Tabelle "Notes Gruppen".
- 5. Weisen Sie im Bereich **Zuordnungen hinzufügen** die Gruppen zu.
	- ODER -

Entfernen Sie im Bereich **Zuordnungen entfernen** die Gruppen.

6. Speichern Sie die Änderungen.

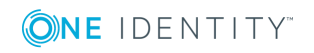

#### **Verwandte Themen**

- Beschränkte [LotusScript/Java-Agenten](#page-196-0) ausführen auf Seite 197
- Einfache Agenten und [Formel-Agenten](#page-197-0) ausführen auf Seite 198

## <span id="page-196-0"></span>**Beschränkte LotusScript/Java-Agenten ausführen**

Die angegebenen Benutzerkonten und Gruppen können auf dem Server einige LotusScriptund Java-Agenten ausführen. Wenn keine Benutzerkonten und Gruppen zugewiesen sind, kann auf dem Server niemand diese Agenten ausführen.

#### *Um Benutzerkonten zu gestatten, beschränkte LotusScript/Java-Agenten auszuführen*

- 1. Wählen Sie die Kategorie **IBM Notes | Notes Server**.
- 2. Wählen Sie in der Ergebnisliste den Server.
- 3. Wählen Sie die Aufgabe **Beschränkte LotusScript/Java-Agenten ausführen**.
- 4. Wählen Sie im Eingabefeld **Tabelle** die Tabelle "Notes Benutzerkonten".
- 5. Weisen Sie im Bereich **Zuordnungen hinzufügen** die Benutzerkonten zu.

- ODER -

Entfernen Sie im Bereich **Zuordnungen entfernen** die Benutzerkonten.

6. Speichern Sie die Änderungen.

#### *Um Gruppen zu gestatten, beschränkte LotusScript/Java-Agenten auszuführen*

- 1. Wählen Sie die Kategorie **IBM Notes | Notes Server**.
- 2. Wählen Sie in der Ergebnisliste den Server.
- 3. Wählen Sie die Aufgabe **Beschränkte LotusScript/Java-Agenten ausführen**.
- 4. Wählen Sie im Eingabefeld **Tabelle** die Tabelle "Notes Gruppen".
- 5. Weisen Sie im Bereich **Zuordnungen hinzufügen** die Gruppen zu.
	- ODER -

Entfernen Sie im Bereich **Zuordnungen entfernen** die Gruppen.

6. Speichern Sie die Änderungen.

#### **Verwandte Themen**

• [Unbeschränkte](#page-195-0) Methoden und Operationen signieren oder ausführen auf Seite 196

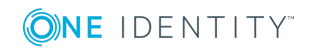

## <span id="page-197-0"></span>**Einfache Agenten und Formel-Agenten ausführen**

Die angegebenen Benutzerkonten und Gruppen können auf dem Server (sowohl private als auch gemeinsame) einfache Agenten und Formel-Agenten ausführen. Wenn keine Benutzerkonten und Gruppen zugewiesen sind, können alle Benutzerkonten und Gruppen diese Agenten ausführen.

#### *Um Benutzerkonten zu gestatten, einfache und Formel-Agenten auszuführen*

- 1. Wählen Sie die Kategorie **IBM Notes | Notes Server**.
- 2. Wählen Sie in der Ergebnisliste den Server.
- 3. Wählen Sie die Aufgabe **Einfache und Formel-Agenten ausführen**.
- 4. Wählen Sie im Eingabefeld **Tabelle** die Tabelle "Notes Benutzerkonten".
- 5. Weisen Sie im Bereich **Zuordnungen hinzufügen** die Benutzerkonten zu. - ODER -

Entfernen Sie im Bereich **Zuordnungen entfernen** die Benutzerkonten.

6. Speichern Sie die Änderungen.

#### *Um Gruppen zu gestatten, einfache und Formel-Agenten auszuführen*

- 1. Wählen Sie die Kategorie **IBM Notes | Notes Server**.
- 2. Wählen Sie in der Ergebnisliste den Server.
- 3. Wählen Sie die Aufgabe **Einfache und Formel-Agenten ausführen**.
- 4. Wählen Sie im Eingabefeld **Tabelle** die Tabelle "Notes Gruppen".
- 5. Weisen Sie im Bereich **Zuordnungen hinzufügen** die Gruppen zu.
	- ODER -

Entfernen Sie im Bereich **Zuordnungen entfernen** die Gruppen.

6. Speichern Sie die Änderungen.

#### **Verwandte Themen**

• [Unbeschränkte](#page-195-0) Methoden und Operationen signieren oder ausführen auf Seite 196

## <span id="page-197-1"></span>**Ausschluss- und Einschlusslisten pflegen**

Notes Server können Mitglied dynamischer Gruppen sein. Über die Ausschlussliste legen Sie fest, welche Server aus der Mitgliederliste einer dynamischen Gruppe ausgeschlossen werden sollen. Über die Einschlussliste legen Sie fest, welche Server zusätzlich in die Mitgliederliste einer dynamischen Gruppe aufgenommen werden sollen.

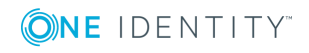

#### *Um einen Notes Server in die Einschlussliste dynamischer Gruppen aufzunehmen*

- 1. Wählen Sie die Kategorie **IBM Notes | Notes Server**.
- 2. Wählen Sie in der Ergebnisliste den Server.
- 3. Wählen Sie die Aufgabe **Ausschluss- und Einschlusslisten pflegen**.
- 4. Wählen Sie den Tabreiter **Einschlussliste**.
- 5. Weisen Sie im Bereich **Zuordnungen hinzufügen** die dynamischen Gruppen zu, in deren Mitgliederliste der Server aufgenommen werden soll.

- ODER -

Entfernen Sie im Bereich **Zuordnungen entfernen** die dynamischen Gruppen.

6. Speichern Sie die Änderungen.

#### *Um einen Notes Server in die Ausschlussliste dynamischer Gruppen aufzunehmen*

- 1. Wählen Sie die Kategorie **IBM Notes | Notes Server**.
- 2. Wählen Sie in der Ergebnisliste den Server.
- 3. Wählen Sie die Aufgabe **Ausschluss- und Einschlusslisten pflegen**.
- 4. Wählen Sie den Tabreiter **Ausschlussliste**.
- 5. Weisen Sie im Bereich **Zuordnungen hinzufügen** die dynamischen Gruppen zu, aus deren Mitgliederliste der Server ausgeschlossen werden soll.

- ODER -

Entfernen Sie im Bereich **Zuordnungen entfernen** die dynamischen Gruppen.

6. Speichern Sie die Änderungen.

#### **Verwandte Themen**

• [Mitgliedschaften](#page-166-0) in dynamischen Gruppen auf Seite 167

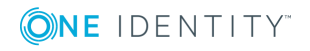

## <span id="page-199-0"></span>**Nutzung von AdminP-Aufträgen zur Verarbeitung von IBM Notes Prozessen**

IBM Notes verfügt über einen asynchronen Mechanismus zur Abarbeitung diverser interner Aufgaben. Wird beispielsweise der Name eines Benutzerkontos geändert, sorgt dieser Mechanismus dafür, dass die Zugriffssteuerungslisten von Notes Datenbanken ebenfalls angepasst werden.

Diese Aufgabe übernimmt der Notes Servertask "AdminP", der auf jedem Notes Server der Umgebung läuft. Dieser Task startet in gewissen Intervallen und prüft, ob neue Aufträge zur Abarbeitung vorliegen. Diese werden in Form von Anforderungsdokumenten in die Notes Datenbank admin4.nsf eingestellt und anschließend auf jeden Notes Server repliziert. Nach der Abarbeitung eines Auftrages erzeugt der ausführende Notes Server ein Antwortdokument sowie gegebenenfalls Folgeaufträge.

Bei einigen One Identity Manager Prozessen werden AdminP-Aufträge eingestellt, beispielsweise bei Änderungen von Namensbestandteilen eines Benutzerkontos, Zertifikatswechsel oder bei Wiederherstellung der Benutzer-ID.

Wann diese abgearbeitet werden, richtet sich nach mehreren Faktoren:

- Wann wurde der Auftrag auf den ausführenden Notes Server repliziert?
- In welchem Intervall läuft der AdminP-Servertask auf dem ausführenden Notes Server?
- Von welchem Typ ist der Auftrag?

## <span id="page-199-1"></span>**Automatisches Bestätigen von AdminP-Aufträgen**

Einige AdminP-Aufträge müssen zunächst vom Administrator bestätigt werden, bevor sie ausgeführt werden. Es ist mit dem One Identity Manager möglich, diese automatisch bestätigen zu lassen. Voraussetzung hierfür ist eine regelmäßige Synchronisation der Admin4-Datenbank.

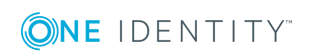

One Identity Manager 8.1.4 Administrationshandbuch für die Anbindung einer IBM Notes Umgebung

**200**

Nutzung von AdminP-Aufträgen zur Verarbeitung von IBM Notes Prozessen

#### *Um offene AdminP-Aufträge regelmäßig bestätigen zu lassen*

<sup>l</sup> Konfigurieren und aktivieren Sie im Designer den Zeitplan **IBM Notes Automatische Bestätigung von AdminP-Aufträgen**.

Ausführliche Informationen zum Bearbeiten von Zeitplänen finden Sie im *One Identity Manager Administrationshandbuch für betriebsunterstützende Aufgaben*.

Bisher ist die Bestätigung der folgenden Aufträge implementiert:

- Approve MailfileDeletion
- Approve MovedReplicaDeletion
- <span id="page-200-0"></span>• Approve ReplicaDeletion

## **Stammdaten eines AdminP-Auftrags**

Die Eigenschaften der synchronisierten AdminP-Aufträge werden im Manager angezeigt.

#### *Um die Stammdaten eines Anforderungsdokuments anzuzeigen*

<sup>l</sup> Wählen Sie die Kategorie **IBM Notes | Baumdarstellung | <Domäne> | AdminP-Aufträge | <Filter> | <Objekt> | <Aktion>**.

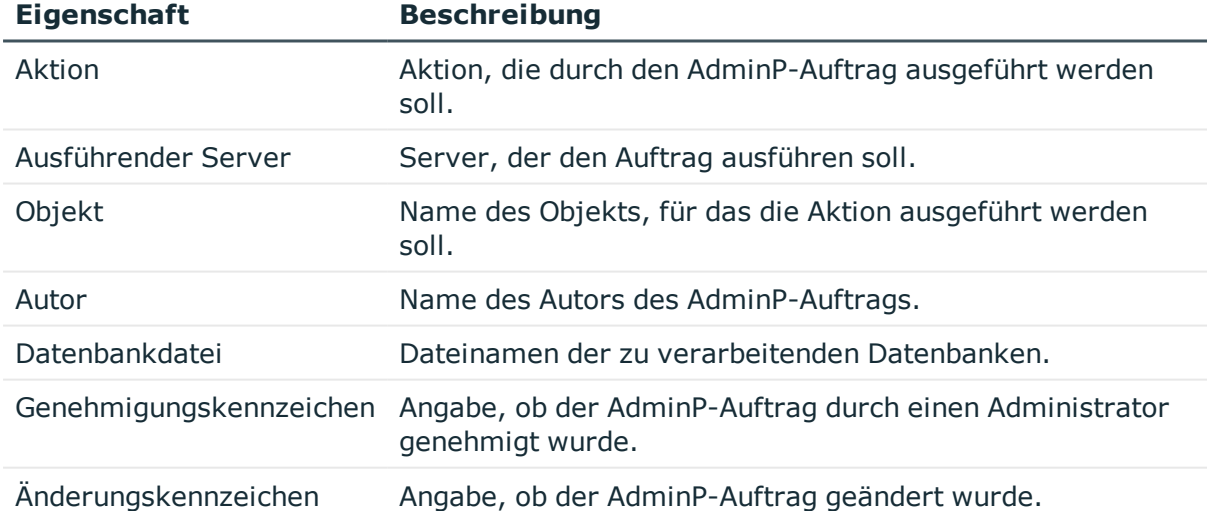

#### **Tabelle 58: Stammdaten eines AdminP-Anforderungsdokuments**

#### *Um die Stammdaten eines Antwortdokuments anzuzeigen*

- 1. Wählen Sie die Kategorie **IBM Notes | Baumdarstellung | <Domäne> | AdminP-Aufträge | <Filter> | <Objekt> | <Aktion>**.
- 2. Wählen Sie in der Ergebnisliste das Antwortdokument.

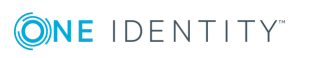

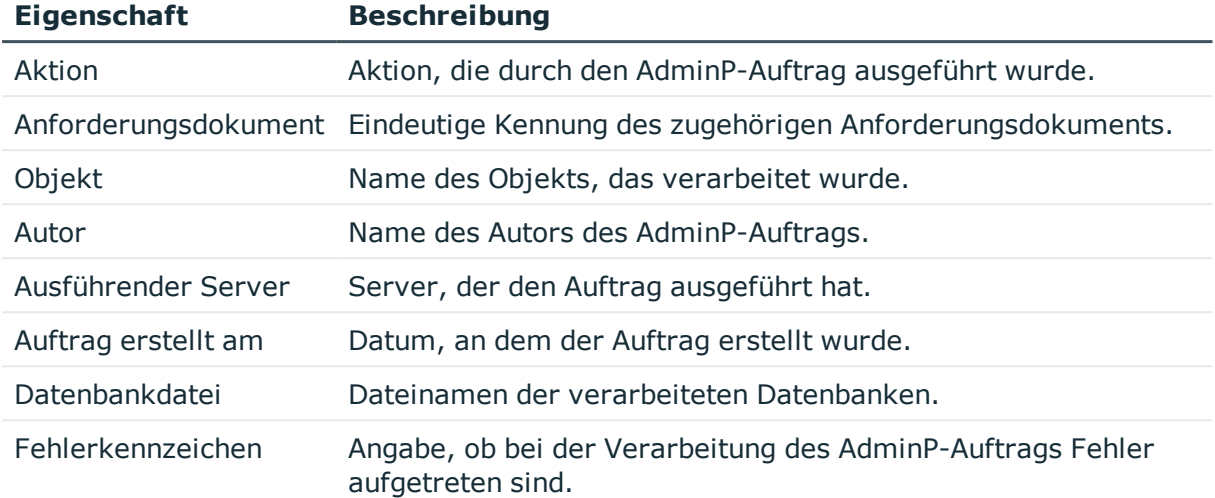

#### **Tabelle 59: Stammdaten eines AdminP-Antwortdokuments**

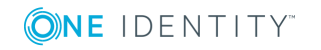

## **Berichte über Notes Domänen**

<span id="page-202-0"></span>Der One Identity Manager stellt verschiedene Berichte zur Verfügung, in denen Informationen über das ausgewählte Basisobjekt und seine Beziehungen zu anderen Objekten der One Identity Manager-Datenbank aufbereitet sind. Für Notes Domänen stehen folgende Berichte zur Verfügung.

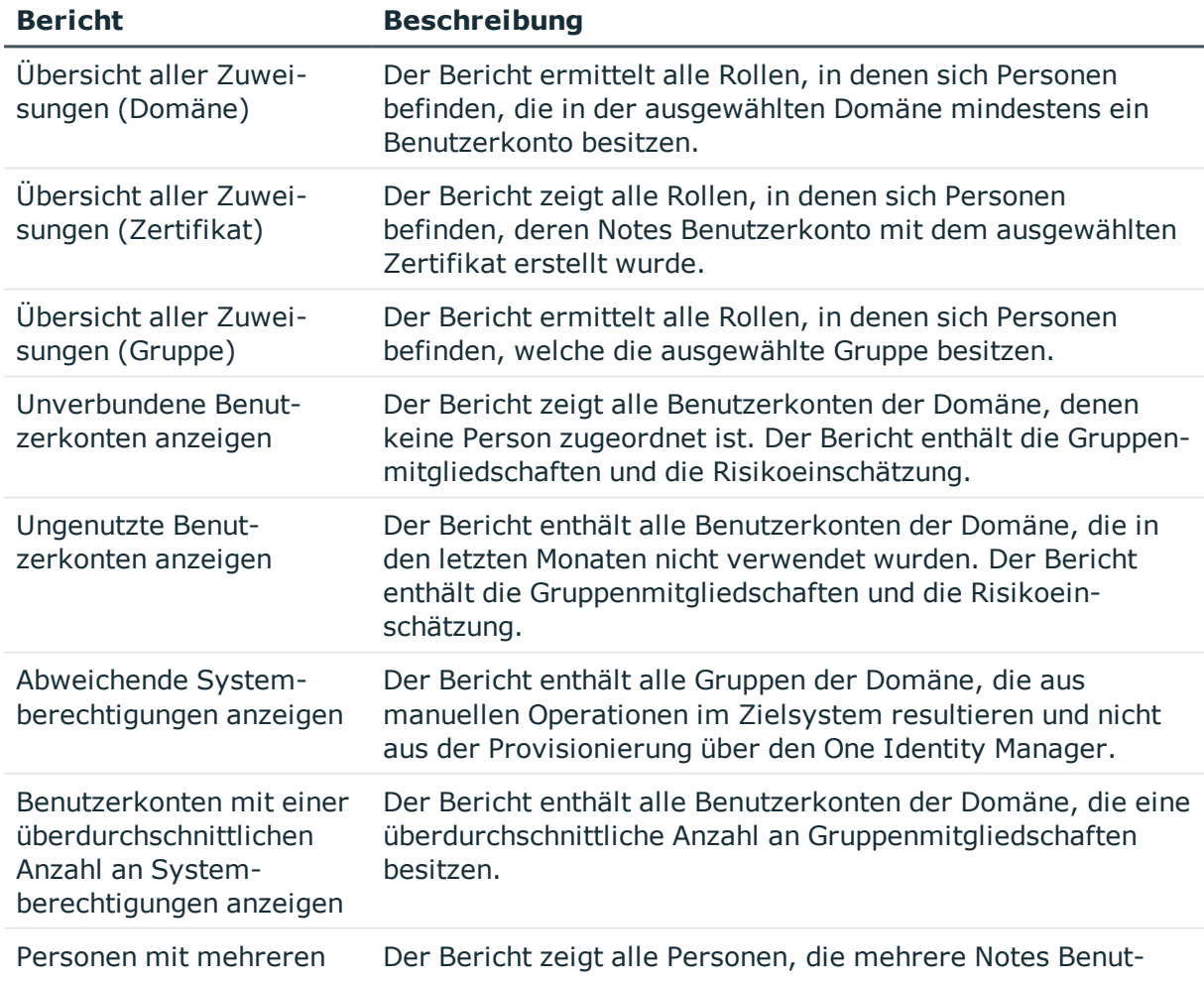

#### **Tabelle 60: Berichte für das Zielsystem**

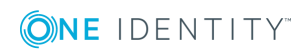

One Identity Manager 8.1.4 Administrationshandbuch für die Anbindung einer IBM Notes Umgebung

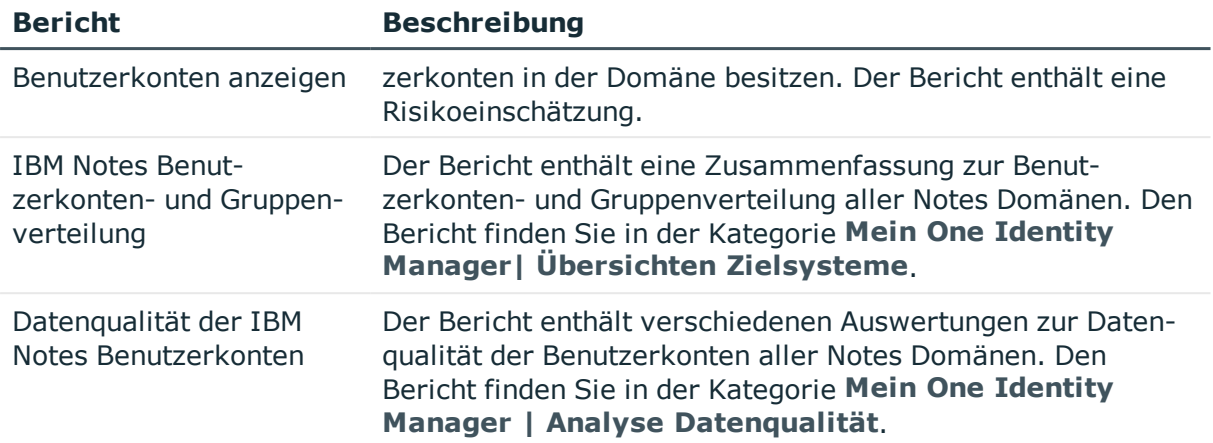

## <span id="page-203-0"></span>**Übersicht aller Zuweisungen**

Für einige Objekte, wie beispielsweise Berechtigungen, Complianceregeln oder Rollen wird der Bericht **Übersicht aller Zuweisungen** angezeigt. Der Bericht ermittelt alle Rollen, wie beispielsweise Abteilungen, Kostenstellen, Standorte, Geschäftsrollen und IT Shop Strukturen, in denen sich Personen befinden, die das gewählte Basisobjekt besitzen. Dabei werden sowohl direkte als auch indirekte Zuweisungen des Basisobjektes berücksichtigt.

#### **Beispiele**

- Wird der Bericht für eine Ressource erstellt, werden alle Rollen ermittelt, in denen sich Personen befinden, die diese Ressource besitzen.
- Wird der Bericht für eine Gruppe oder andere Systemberechtigung erstellt, werden alle Rollen ermittelt, in denen sich Personen befinden, die diese Gruppe oder Systemberechtigung besitzen.
- Wird der Bericht für eine Complianceregel erstellt, werden alle Rollen ermittelt, in denen sich Personen befinden, die diese Complianceregel verletzen.
- Wird der Bericht für eine Abteilung erstellt, werden alle Rollen ermittelt, in denen die Personen der gewählten Abteilung ebenfalls Mitglied sind.
- Wird der Bericht für eine Geschäftsrolle erstellt, werden alle Rollen ermittelt, in denen die Personen der gewählten Geschäftsrolle ebenfalls Mitglied sind.

#### *Um detaillierte Informationen über Zuweisungen anzuzeigen*

- Um den Bericht anzuzeigen, wählen Sie in der Navigation oder in der Ergebnisliste das Basisobjekt und wählen Sie den Bericht **Übersicht aller Zuweisungen**.
- <sup>l</sup> Wählen Sie über die Schaltfläche **Verwendet von** in der Symbolleiste des Berichtes die Rollenklasse, für die Sie ermitteln möchten, ob es Rollen gibt, in denen sich Personen mit dem ausgewählten Basisobjekt befinden.

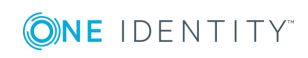

Angezeigt werden alle Rollen der gewählten Rollenklasse. Die Färbung der Steuerelemente zeigt an, in welcher Rolle sich Personen befinden, denen das ausgewählte Basisobjekt zugewiesen ist. Die Bedeutung der Steuerelemente des Berichts ist in einer separaten Legende erläutert. Die Legende erreichen Sie über das Symbol  $\bullet$  in der Symbolleiste des Berichtes.

- Mit einem Maus-Doppelklick auf das Steuerelement einer Rolle zeigen Sie alle untergeordneten Rollen der ausgewählten Rolle an.
- Mit einem einfachen Mausklick auf die Schaltfläche ↓ im Steuerelement einer Rolle zeigen Sie alle Personen dieser Rolle an, die das Basisobjekt besitzen.
- Über den Pfeil rechts neben der Schaltfläche ↓ starten Sie einen Assistenten, mit dem Sie die Liste der angezeigten Personen zur Nachverfolgung speichern können. Dabei wird eine neue Geschäftsrolle erstellt und die Personen werden der Geschäftsrolle zugeordnet.

#### **Abbildung 3: Symbolleiste des Berichts Übersicht aller Zuweisungen**

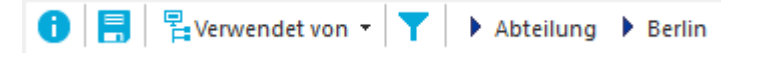

#### **Tabelle 61: Bedeutung der Symbole in der Symbolleiste des Berichts**

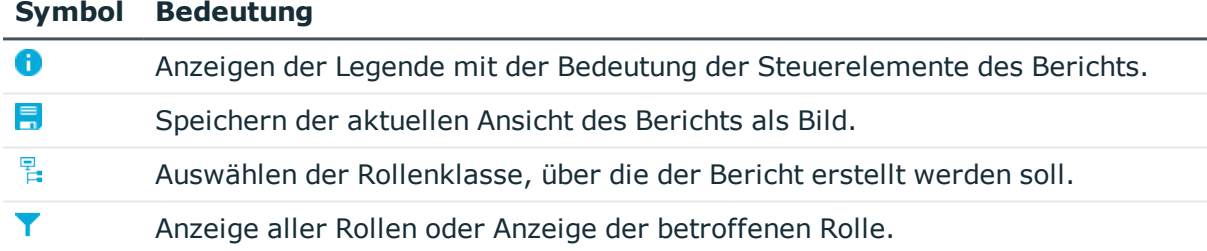

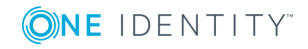

# **Anhang A**

## **Anhang:Konfigurationsparameter für die Synchronisation mit einer Notes Domäne**

Mit der Installation des Moduls sind zusätzlich folgende Konfigurationsparameter im One Identity Manager verfügbar.

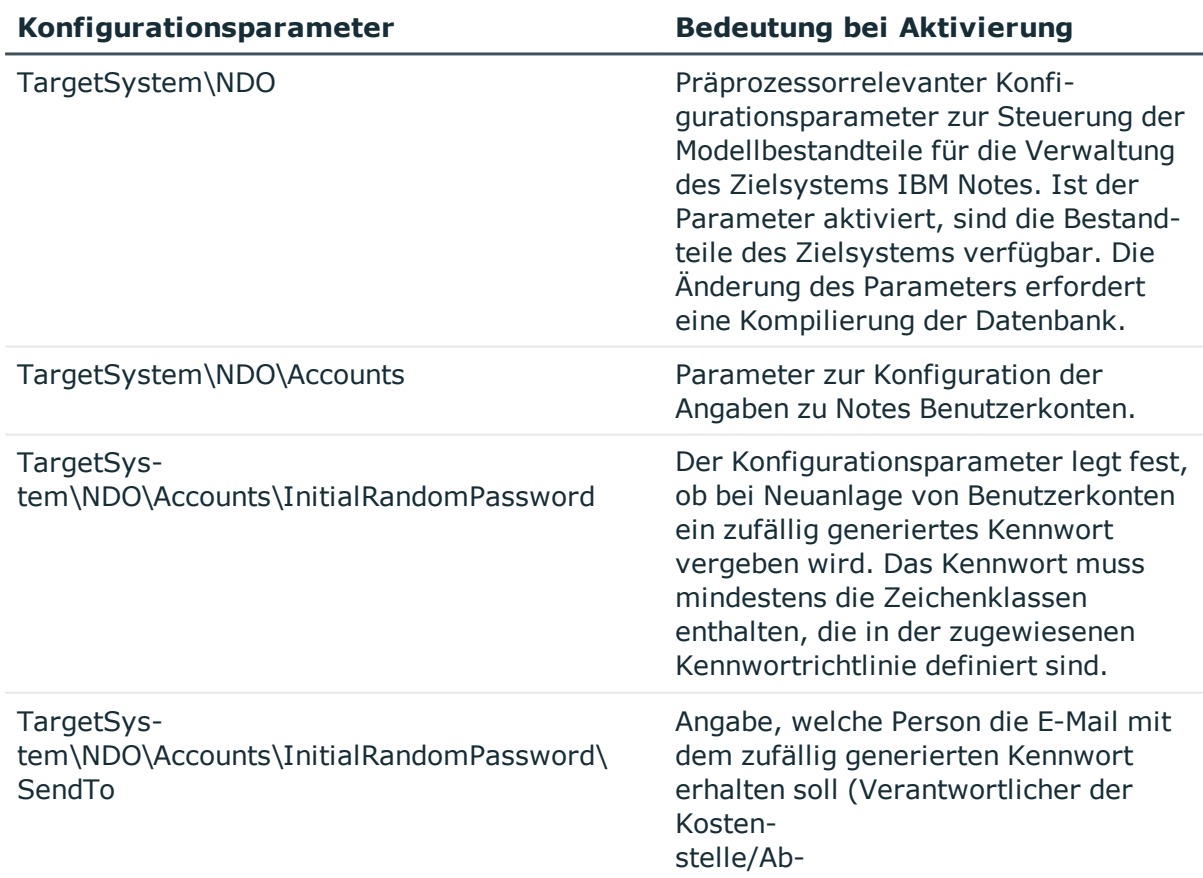

#### **Tabelle 62: Konfigurationsparameter für die Synchronisation einer Notes Domäne**

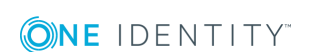

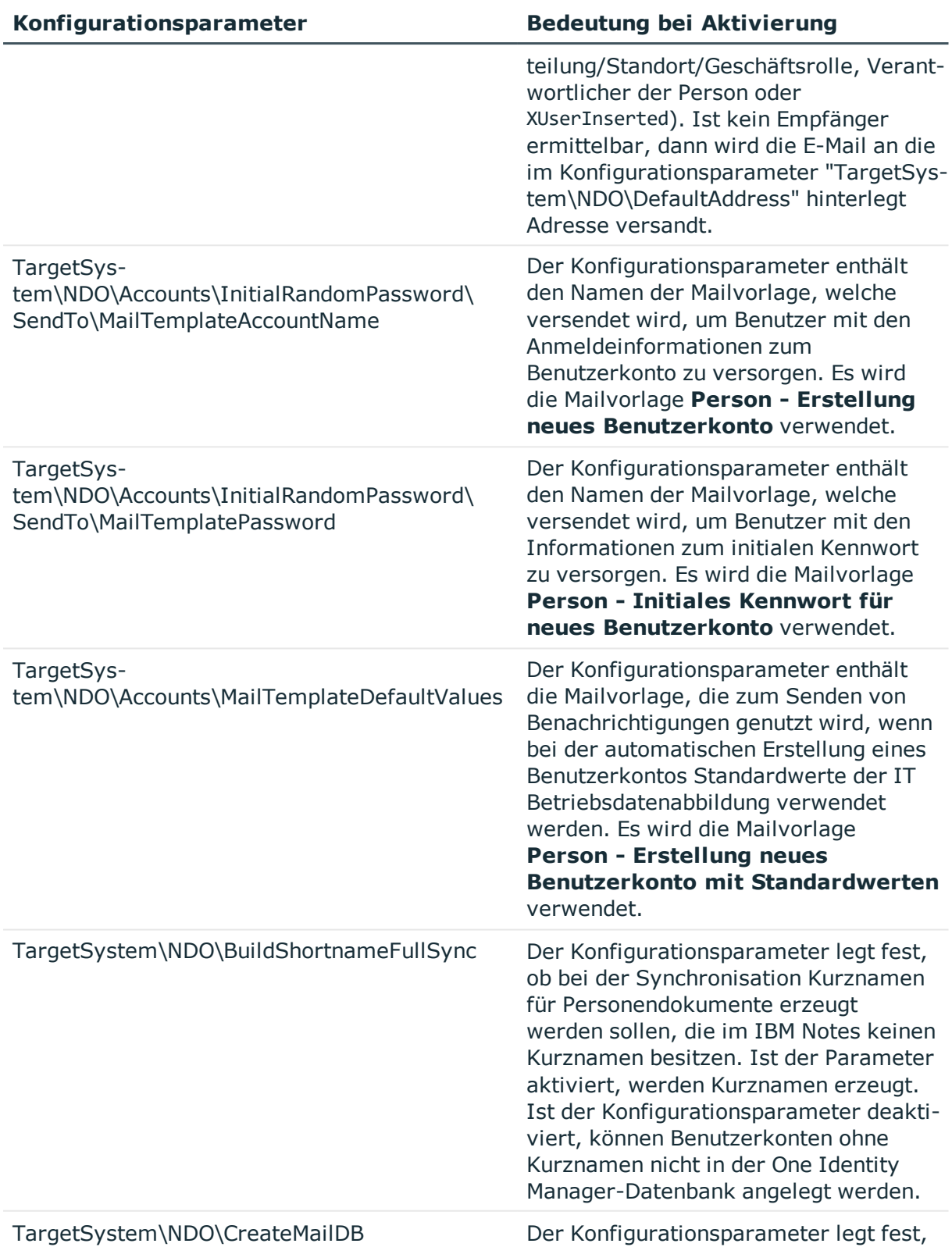

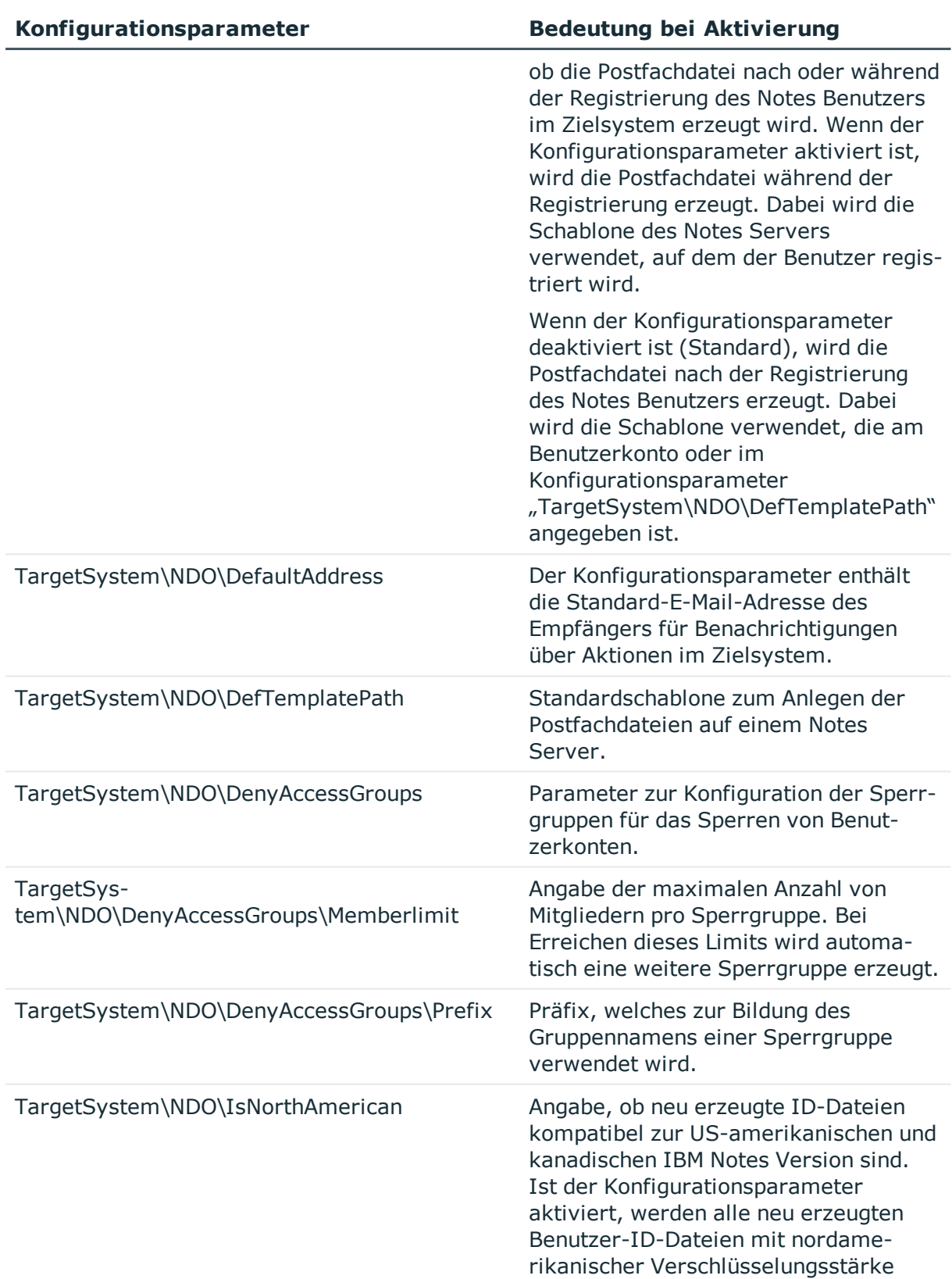

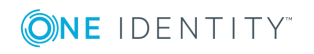

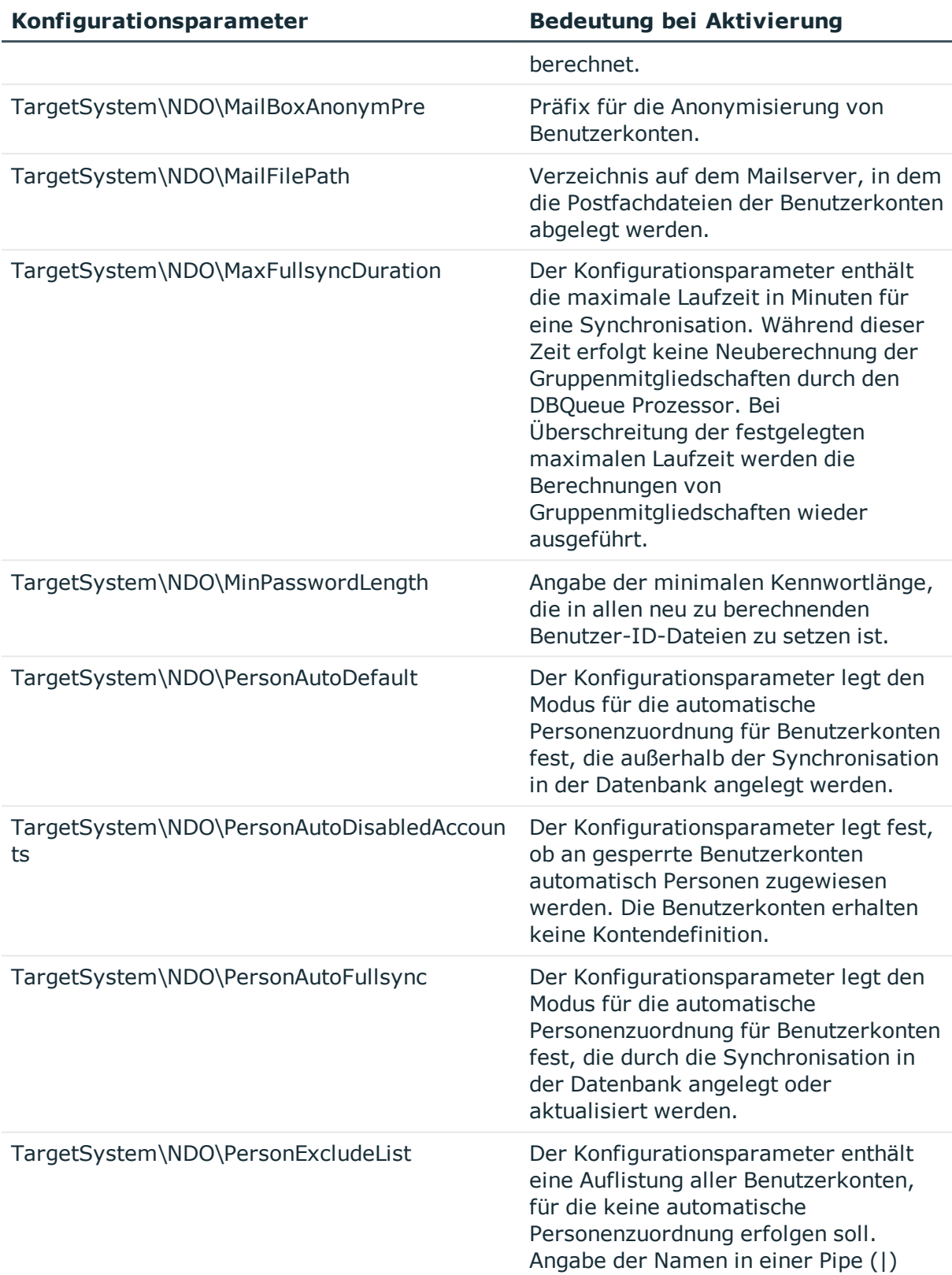

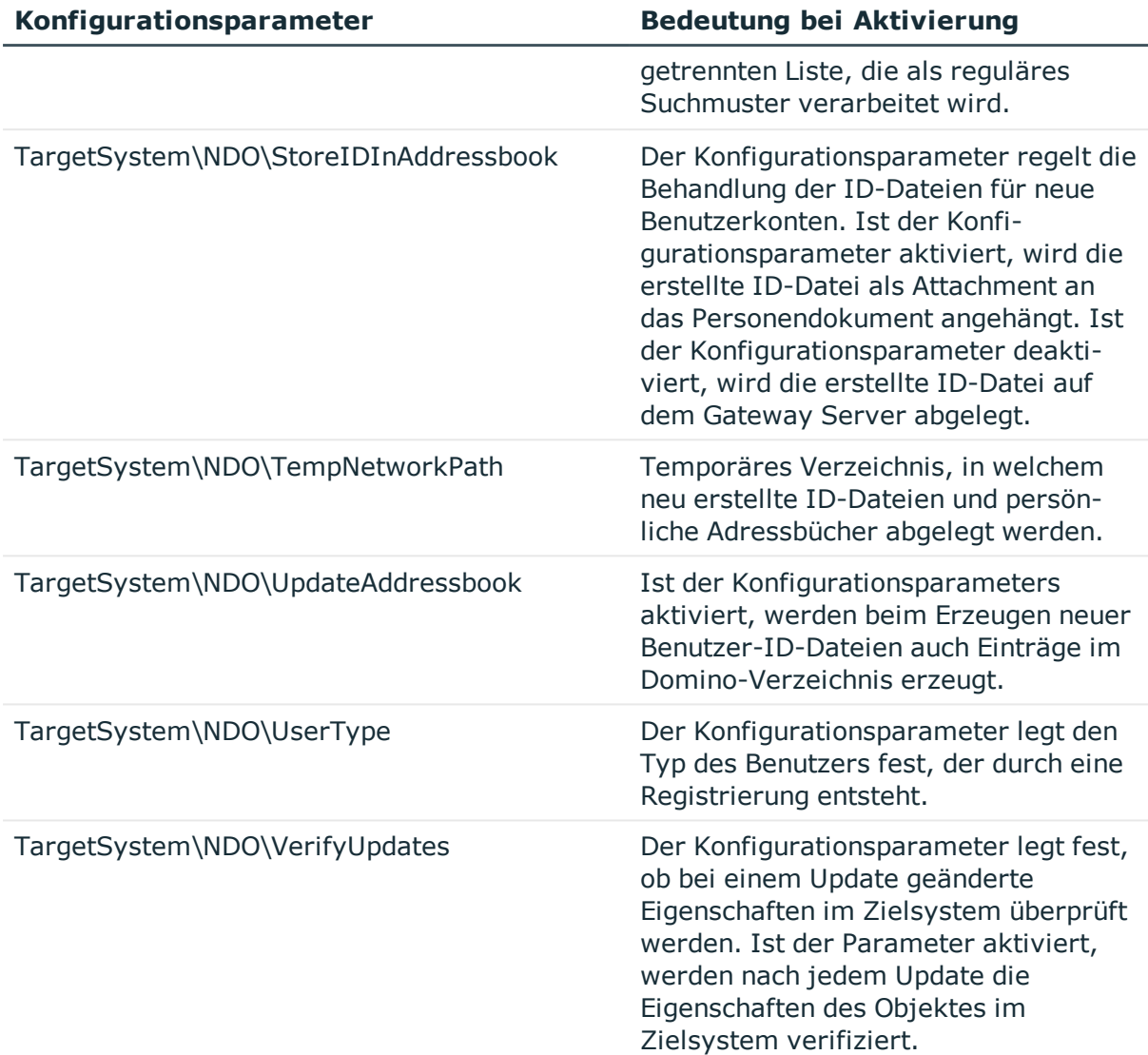

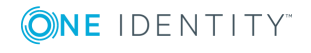

## **Anhang: Standardprojektvorlage für IBM Notes**

Eine Standardprojektvorlage sorgt dafür, dass alle benötigten Informationen im One Identity Manager angelegt werden. Dazu gehören beispielsweise die Mappings, Workflows und das Basisobjekt der Synchronisation. Wenn Sie keine Standardprojektvorlage verwenden, müssen Sie das Basisobjekt der Synchronisation selbst im One Identity Manager bekannt geben.

Verwenden Sie eine Standardprojektvorlage für die initiale Einrichtung des Synchronisationsprojektes. Für kundenspezifische Implementierungen können Sie das Synchronisationsprojekt mit dem Synchronization Editor erweitern.

Die Vorlage verwendet Mappings für die folgenden Schematypen.

#### **Tabelle 63: Abbildung der Notes Schematypen auf Tabellen im One Identity Manager Schema**

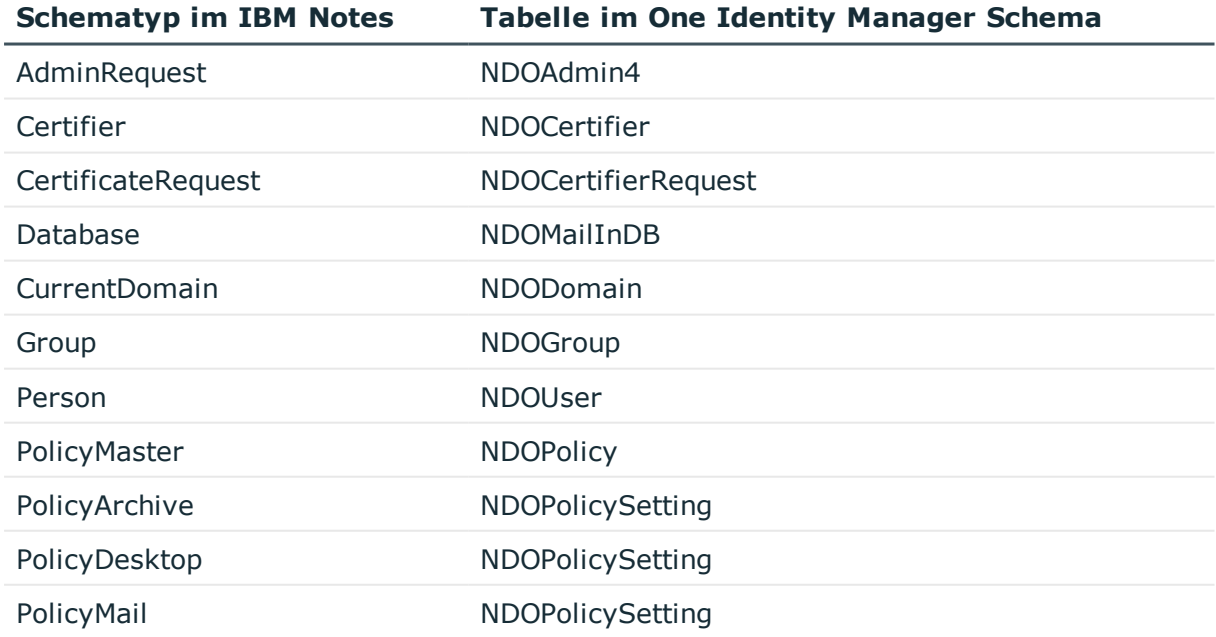

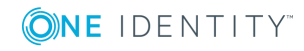

**211**

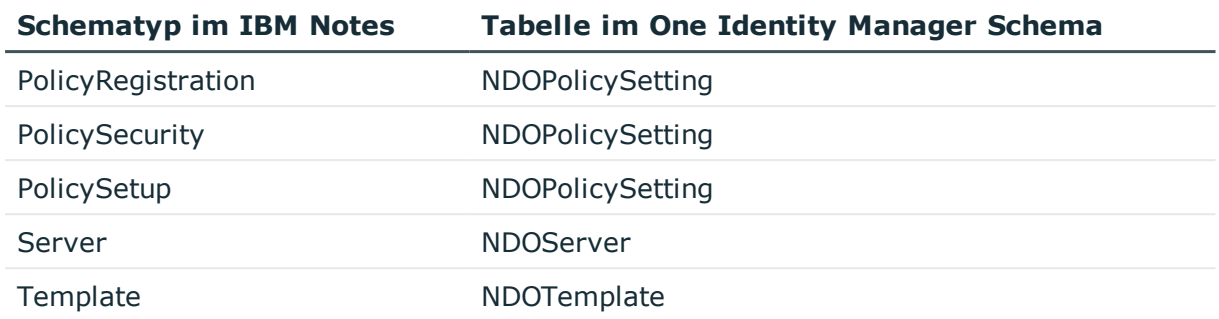

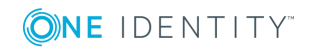

One Identity Lösungen eliminieren die Komplexität und die zeitaufwendigen Prozesse, die häufig bei der Identity Governance, der Verwaltung privilegierter Konten und dem Zugriffsmanagement aufkommen. Unsere Lösungen fördern die Geschäftsagilität und bieten durch lokale, hybride und Cloud-Umgebungen eine Möglichkeit zur Bewältigung Ihrer Herausforderungen beim Identitäts- und Zugriffsmanagement.

## **Kontaktieren Sie uns**

Bei Fragen zum Kauf oder anderen Anfragen, wie Lizenzierungen, Support oder Support-Erneuerungen, besuchen Sie <https://www.oneidentity.com/company/contact-us.aspx>.

## **Technische Supportressourcen**

Technische Unterstützung steht für One Identity Kunden mit einem gültigen Wartungsvertrag und Kunden mit Testversionen zur Verfügung. Sie können auf das Support Portal unter <https://support.oneidentity.com/> zugreifen.

Das Support Portal bietet Selbsthilfe-Tools, die Sie verwenden können, um Probleme schnell und unabhängig zu lösen, 24 Stunden am Tag, 365 Tage im Jahr. Das Support Portal ermöglicht Ihnen:

- Senden und Verwalten von Serviceanfragen
- Anzeigen von Knowledge Base Artikeln
- Anmeldung für Produktbenachrichtigungen
- Herunterladen von Software und technischer Dokumentation
- Anzeigen von Videos unter [www.YouTube.com/OneIdentity](http://www.youtube.com/OneIdentity)
- Engagement in der One Identity Community
- Chat mit Support-Ingenieuren
- Anzeigen von Diensten, die Sie bei Ihrem Produkt unterstützen

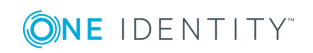

Über uns

### **A**

Administrator Benutzerkonto [127](#page-126-0) für Dokumente [161](#page-160-0) Gruppe [161](#page-160-0), [164](#page-163-0) Mail-In-Datenbank [175](#page-174-0) Richtlinien [102](#page-101-0) Zertifikat [95](#page-94-0) AdminP-Auftrag [200](#page-199-0) automatisch bestätigen [200](#page-199-1) genehmigen [201](#page-200-0) Anforderungsdokument [201](#page-200-0) Anmeldeinformationen [78](#page-77-0) Antwortdokument [201](#page-200-0) Anwendungsrolle [12](#page-11-0) Zielsystemverantwortliche [85](#page-84-0) Architektur [10](#page-9-0) Archivdatenbank anlegen [24](#page-23-0) Ausnahmerichtlinie [99](#page-98-0) Ausschlussdefinition [156](#page-155-0) Ausschlussliste [167](#page-166-0) bearbeiten [169,](#page-168-0) [175](#page-174-1), [198](#page-197-1) Ausstehendes Objekt [38](#page-37-0)

#### **B**

Benachrichtigung [78](#page-77-0) Benutzer-ID-Datei Ablaufdatum [119](#page-118-0) speichern [136](#page-135-0) verlängern [119](#page-118-0)

wiederherstellen [137](#page-136-0) Benutzerkonto [104](#page-103-0) administratives Benutzerkonto [105](#page-104-0) Administrator festlegen [161](#page-160-0) Administratoren [127](#page-126-0) administrierbare Dokumente [125](#page-124-0) Adressangabe [117](#page-116-0) anonymisieren [140](#page-139-0) Ausschlussliste bearbeiten [128](#page-127-0) Automatisierungsgrad [122](#page-121-0) Bildungsregeln ausführen [56](#page-55-0) Dokumentenbesitz [123](#page-122-0) E-Mail-System [115](#page-114-0) Eigentümer [125](#page-124-1) Eigentümer festlegen [160](#page-159-0) einrichten [110](#page-109-0) Einschlussliste bearbeiten [128](#page-127-0) entsperren [140](#page-139-0) Gruppen zuweisen [122](#page-121-1) ID-Datei wiederherstellen [139](#page-138-0) ID-Vault [137](#page-136-1) Rechte [137](#page-136-1) viAgentsDB.nsf [137](#page-136-1) Identität [105,](#page-104-0) [111](#page-110-0) Kategorie [158](#page-157-0) Kategorie zuordnen [111](#page-110-0) Kennwort [76](#page-75-0), [119](#page-118-0) Benachrichtigung [78](#page-77-0) Kennwort zurücksetzen [137](#page-136-1) Kennwortrichtlinien [119](#page-118-0)

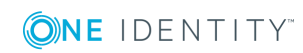

One Identity Manager 8.1.4 Administrationshandbuch für die Anbindung einer IBM Notes Umgebung

Index

Konfigurationsprofil [119](#page-118-0) Kurzname [111](#page-110-0) Lizenztyp [119](#page-118-0) löschen [142](#page-141-0) Löschverzögerung [142](#page-141-0) Person deaktivieren [140](#page-139-0) Person zuordnen [129](#page-128-0) Person zuweisen [104](#page-103-1) Postfachdatei [115](#page-114-0) Größe beschränken [118](#page-117-0) logische Größe [118](#page-117-0) physische Größe [118](#page-117-0) privilegiertes Benutzerkonto [105](#page-104-0), [111](#page-110-0) provisionieren [96](#page-95-0) rezertifizieren [19,](#page-18-0) [96](#page-95-0) Risikoindex [111](#page-110-0) Same Time Server [118](#page-117-0) sperren [111](#page-110-0), [140](#page-139-0), [142](#page-141-0) Standardbenutzerkonto [105](#page-104-0) Typ [105](#page-104-0) Überblick [122](#page-121-2) ungenutzt [203](#page-202-0) vollständiger Name [111](#page-110-0) wiederherstellen [142](#page-141-0) Zertifikat [111](#page-110-0) zugewiesene Gruppen [203](#page-202-0) Zusatzeigenschaft zuweisen [129](#page-128-1) Bericht Übersicht aller Zuweisungen [204](#page-203-0) Bildungsregel IT Betriebsdaten ändern [56](#page-55-0)

#### **C**

CA-Prozess [92](#page-91-0)

Complianceprüfung [167](#page-166-0)

### **D**

Domäne [88](#page-87-0) an Benutzerkonten zuordnen [88](#page-87-0) an Mail-In-Datenbanken zuordnen [88](#page-87-0) Berichte [203](#page-202-0) ID-Vault nutzen [88,](#page-87-1) [137](#page-136-1) Kategorie [158](#page-157-0) Kategorien festlegen [90](#page-89-0) Kontendefinition [88](#page-87-1) Personenzuordnung [132](#page-131-0) Zielsystemverantwortliche [88](#page-87-1) Zielsystemverantwortlicher [12](#page-11-0) Domino-Server Einstellungen [17](#page-16-0) Domino-Verzeichnis Filter [17](#page-16-0) Volltext-Index [17](#page-16-0) Dynamische Gruppe [167](#page-166-1)

### **E**

E-Mail-Benachrichtigung [78](#page-77-0) Eigentümer Benutzerkonto [123,](#page-122-0) [125](#page-124-1) für Dokumente [160](#page-159-0) Gruppe [160,](#page-159-0) [163](#page-162-0) Mail-In-Datenbank [174](#page-173-0) Richtlinien [101](#page-100-0) Zertifikat [94](#page-93-0) Einschlussliste [167](#page-166-0) bearbeiten [170](#page-169-0), [175,](#page-174-1) [198](#page-197-1) Einzelobjektsynchronisation beschleunigen [42](#page-41-0)

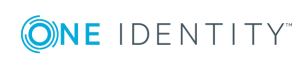

One Identity Manager 8.1.4 Administrationshandbuch für die Anbindung einer IBM Notes Umgebung

Index

Erweiterungsgruppe [167](#page-166-2)

#### **G**

Gateway Server [18](#page-17-0), [79](#page-78-0) Archivdatenbank anlegen [24](#page-23-0) installieren [18](#page-17-0) konfigurieren [18](#page-17-0) One Identity Manager Service installieren [21](#page-20-0) Serverfunktion [83](#page-82-0) Gruppe [144](#page-143-0) Abteilung zuweisen [147](#page-146-0) Administrator festlegen [161](#page-160-0) Administratoren [164](#page-163-0) administrierbare Dokumente [161](#page-160-0) ausschließen [156](#page-155-0) Ausschlussliste bearbeiten [169](#page-168-0) Benutzerkonto zuweisen [147](#page-146-1), [150](#page-149-0) Dokumentenbesitz [160](#page-159-0) dynamische Gruppe [144](#page-143-1), [167](#page-166-0) Anzahl der Mitglieder [167](#page-166-2) Ausschlussliste bearbeiten [167](#page-166-0) Einschlussliste bearbeiten [167](#page-166-0) Mitglieder berechnen [167](#page-166-0) Eigentümer [163](#page-162-0) Eigentümer festlegen [160](#page-159-0) Einschlussliste bearbeiten [170](#page-169-0) Erweiterungsgruppe [167](#page-166-2) Geschäftsrollen zuweisen [149](#page-148-0) Gruppenmitgliedschaft [150,](#page-149-0) [155](#page-154-0) hierarchische Rolle zuweisen [147](#page-146-1) in IT Shop aufnehmen [151](#page-150-0) Kategorie [158](#page-157-0) Kategorie zuordnen [144](#page-143-1) Kostenstelle zuweisen [147](#page-146-0)

löschen [171](#page-170-0) Mail-In-Datenbank zuweisen [153](#page-152-0) Risikoindex [144](#page-143-1) Server zuweisen [154](#page-153-0), [168](#page-167-0) Sperrgruppe [140](#page-139-0), [144,](#page-143-1) [165](#page-164-0) Anzahl der Mitglieder [165](#page-164-0) Standort zuweisen [147](#page-146-0) Systemrolle zuweisen [151](#page-150-1) über IT Shop bestellen [144](#page-143-1) Überblicksformular [153](#page-152-1) Vererbung über Kategorien [90](#page-89-0) Vererbung über Systemrollen [151](#page-150-1) wirksam [156](#page-155-0) Zusatzeigenschaft zuweisen [165](#page-164-1)

#### **I**

ID-Datei Ablaufdatum [119](#page-118-0) speichern [136](#page-135-0) verlängern [119](#page-118-0) wiederherstellen [137](#page-136-0) ID-Restore [139](#page-138-0) ID-Vault [137](#page-136-1) ID-Vault-Server [137](#page-136-1), [177](#page-176-0) INI-Datei erstellen [20](#page-19-0) IT Betriebsdaten [53](#page-52-0) ändern [56](#page-55-0) erfassen [54](#page-53-0) Standardwert [53](#page-52-0) IT Shop Regal Gruppen zuweisen [151](#page-150-0) Kontendefinitionen zuweisen [61](#page-60-0)

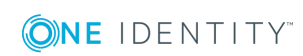

Index
# **J**

Java-Agent [197](#page-196-0) Jobserver Eigenschaften [80](#page-79-0) Lastverteilung [42](#page-41-0)

## **K**

Kennwort initial [76](#page-75-0), [78](#page-77-0) Kennwortrichtlinie [65](#page-64-0) Anzeigename [69](#page-68-0) Ausschlussliste [75](#page-74-0) bearbeiten [69](#page-68-1) Fehlanmeldungen [70](#page-69-0) Fehlermeldung [69](#page-68-0) Generierungsskript [72,](#page-71-0) [74](#page-73-0) initiales Kennwort [70](#page-69-0) Kennwort generieren [76](#page-75-1) Kennwort prüfen [75](#page-74-1) Kennwortalter [70](#page-69-0) Kennwortlänge [70](#page-69-0) Kennwortstärke [70](#page-69-0) Kennwortzyklus [70](#page-69-0) Namensbestandteile [70](#page-69-0) Prüfskript [72-73](#page-71-0) Standardrichtlinie [67,](#page-66-0) [69](#page-68-0) Vordefinierte [66](#page-65-0) Zeichenklassen [71](#page-70-0) zuweisen [67](#page-66-0) Kontendefinition an Systemrollen zuweisen [60](#page-59-0) in IT Shop aufnehmen [61](#page-60-0)

#### **L**

Lastverteilung [42](#page-41-0) LotusScript-Agent [197](#page-196-0)

## **M**

Mail-In-Datenbank [172](#page-171-0) Administrator [175](#page-174-0) Administrator festlegen [161](#page-160-0) Ausschlussliste [175](#page-174-1) Domäne [172](#page-171-1) dynamische Gruppe [175](#page-174-1) Eigentümer [174](#page-173-0) Eigentümer festlegen [160](#page-159-0) Einschlussliste [175](#page-174-1) Gruppe zuweisen [173](#page-172-0) Schablone [172](#page-171-1) Server [172](#page-171-1) Mitgliedschaft Änderung provisionieren [41](#page-40-0)

# **N**

Notes.INI [20](#page-19-0)

# **O**

Objekt ausstehend [38](#page-37-0) publizieren [38](#page-37-0) sofort löschen [38](#page-37-0)

#### **P**

Person deaktivieren [140](#page-139-0)

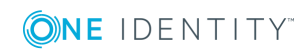

One Identity Manager 8.1.4 Administrationshandbuch für die Anbindung einer IBM Notes Umgebung

Index

Personenzuordnung entfernen [133](#page-132-0) manuell [133](#page-132-0) Suchkriterium [132](#page-131-0) Postfachdatei [115](#page-114-0) erzeugen [135](#page-134-0) Größe beschränken [118](#page-117-0) logische Größe [118](#page-117-0) physische Größe [118](#page-117-0) Projektvorlage [211](#page-210-0) Provisionierung Mitgliederliste [41](#page-40-0)

## **R**

Revisionsfilter [37](#page-36-0) Richtlinie [99](#page-98-0) Administratoren [102](#page-101-0) Benutzerkonten zuweisen [100](#page-99-0) Eigentümer [101](#page-100-0) Gruppen zuweisen [100](#page-99-0) Richtlinieneinstellung [102](#page-101-1)

# **S**

Schablone [98](#page-97-0) Schema aktualisieren [36](#page-35-0) Änderungen [36](#page-35-0) komprimieren [36](#page-35-0) Server [177](#page-176-0) Administrator [183-187](#page-182-0) Administrator festlegen [161](#page-160-0) Administrator mit Leseberechtigung [186](#page-185-0) Administratoren [182-183](#page-181-0)

Administratorzugriff [182](#page-181-1) Agenten ausführen [196-198](#page-195-0) Ausschlussliste [198](#page-197-0) Benutzerkonto zuweisen [180](#page-179-0) Datenbankadministrator [184](#page-183-0) Datenbanken erstellen [190](#page-189-0) Durchgangsserver [178,](#page-177-0) [192](#page-191-0), [194-195](#page-193-0) Durchgangsziel [193](#page-192-0), [195](#page-194-0) dynamische Gruppe [198](#page-197-0) Eigentümer [181](#page-180-0) Eigentümer festlegen [160](#page-159-0) einrichten [177](#page-176-1) Einschlussliste [198](#page-197-0) Gruppe zuweisen [180](#page-179-1) ID-Vault-Server [177](#page-176-0) Kontakt [178](#page-177-0) Mailserver [178](#page-177-0), [180](#page-179-0) Not access server [140](#page-139-0), [165](#page-164-0) Remotekonsolenadministrator [185](#page-184-0) Replikation [191](#page-190-0) Routing [192](#page-191-0) Schablonen erstellen [190](#page-189-0) Sicherheit [179](#page-178-0) Standort [178](#page-177-0) Systemadministrator [186-187](#page-185-1) Überblicksformular [180](#page-179-2) Vollzugriffadministrator [183](#page-182-0) Wählverbindung [194](#page-193-0) Zielserver [195](#page-194-0) Zugriff einschränken [188-189](#page-187-0) Zugriff gewähren [188](#page-187-0) Zugriff verweigern [189](#page-188-0) Serverberechtigung [188](#page-187-1) Serverdokument Administrator [182](#page-181-0)

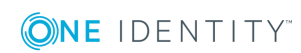

One Identity Manager 8.1.4 Administrationshandbuch für die Anbindung einer IBM Notes Umgebung

Index

Administrator festlegen [161](#page-160-0) Eigentümer [181](#page-180-0) Serverfunktion [83](#page-82-0) Serverzugriff [188](#page-187-1) Sperrgruppe [165](#page-164-0) Synchronisation Ablauf [10](#page-9-0) Basisobjekt erstellen [35](#page-34-0) Benutzer [16](#page-15-0) Berechtigungen [16](#page-15-0) beschleunigen [37](#page-36-0) einrichten [15](#page-14-0) Konfigurationsparameter [206](#page-205-0) konfigurieren [25](#page-24-0), [33](#page-32-0) nur Änderungen [37](#page-36-0) Scope [33](#page-32-0) starten [25](#page-24-0) Synchronisationsprojekt erstellen [25](#page-24-0) Variable [33](#page-32-0) Variablenset [35](#page-34-0) Verbindungsparameter [25](#page-24-0), [33](#page-32-0), [35](#page-34-0) verhindern [44](#page-43-0) verschiedene Domänen [35](#page-34-0) Workflow [25,](#page-24-0) [34](#page-33-0) Synchronisationsanalysebericht [43](#page-42-0) Synchronisationskonfiguration anpassen [33-35](#page-32-0) Synchronisationsprojekt bearbeiten [91](#page-90-0) deaktivieren [44](#page-43-0) erstellen [25](#page-24-0) Projektvorlage [211](#page-210-0) Synchronisationsprotokoll [32](#page-31-0)

Synchronisationsrichtung In das Zielsystem [25](#page-24-0), [34](#page-33-0) In den [25](#page-24-0) Synchronisationsserver [18](#page-17-0) Serverfunktion [83](#page-82-0) Synchronisationsworkflow erstellen [25](#page-24-0), [34](#page-33-0)

#### **V**

Vererbung Kategorie [158](#page-157-0)

#### **Z**

Zeitplan deaktivieren [44](#page-43-0) Zertifikat [92](#page-91-0) Ablaufdatum [92](#page-91-1) Administrator [95](#page-94-0) Administrator festlegen [161](#page-160-0) CA-Datenbank [92](#page-91-1) Eigentümer [94](#page-93-0) Eigentümer festlegen [160](#page-159-0) ID-Datei [92,](#page-91-1) [96](#page-95-0) Überblicksformular [94](#page-93-1) übernehmen [20](#page-19-1) Zertifikatstyp [92](#page-91-1) Zertifizierer Kontaktdaten [93](#page-92-0) Zielsystemabgleich [38](#page-37-0) Zielsystemverantwortlicher [85](#page-84-0) Zusatzeigenschaft Benutzerkonto [129](#page-128-0) Gruppe [165](#page-164-1)

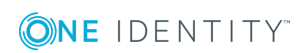

One Identity Manager 8.1.4 Administrationshandbuch für die Anbindung einer IBM Notes Umgebung

Index